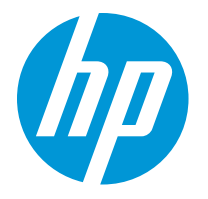

HP LaserJet Enterprise M610 HP LaserJet Enterprise M611 HP LaserJet Enterprise M612

Guida dell'utente

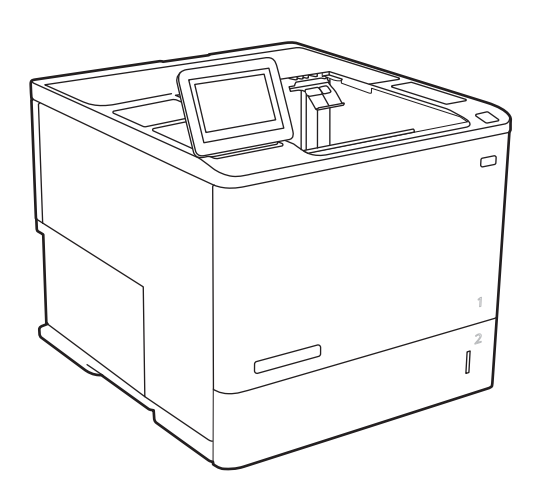

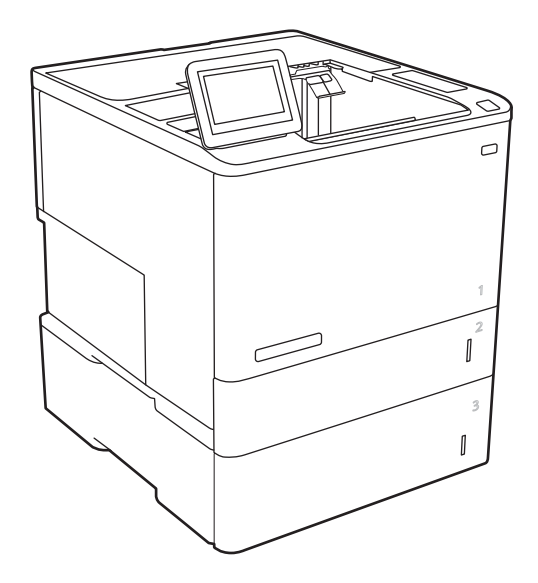

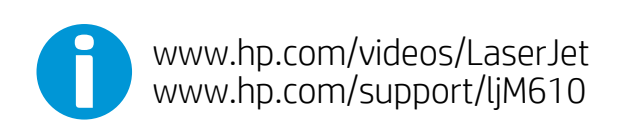

www.hp.com/support/ljM611 www.hp.com/support/ljM612

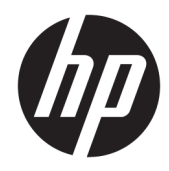

# HP LaserJet Enterprise M610, M611, M612

Guida dell'utente

#### Copyright e licenza

© Copyright 2020 HP Development Company, L.P.

Sono vietati la riproduzione, l'adattamento e la traduzione senza previo consenso scritto, ad eccezione dei casi previsti dalle leggi sui diritti d'autore.

Le informazioni contenute nel presente documento sono soggette a modifica senza preavviso.

Le uniche garanzie per i prodotti e i servizi HP sono presentate nelle dichiarazioni esplicite di garanzia fornite in accompagnamento a tali prodotti e servizi. Nessuna disposizione del presente documento dovrà essere interpretata come garanzia aggiuntiva. HP non sarà responsabile per omissioni o errori tecnici ed editoriali contenuti nel presente documento.

Edition 1, 05/2020

#### Marchi registrati

Adobe®, Adobe Photoshop®, Acrobat®, e PostScript® sono marchi registrati di Adobe Systems Incorporated.

Apple e il logo Apple sono marchi di Apple Inc. registrati negli Stati Uniti e in altri paesi/regioni.

macOS è un marchio di Apple Inc., registrato negli Stati Uniti e in altri paesi.

AirPrint è un marchio registrato di Apple, Inc., negli Stati Uniti e in altri paesi/regioni.

Google™ è un marchio di Google Inc.

Microsoft®, Windows®, Windows® XP e Windows Vista® sono marchi di Microsoft Corporation registrati negli Stati Uniti.

UNIX® è un marchio registrato di The Open Group.

# Sommario

 $\sim 100$ 

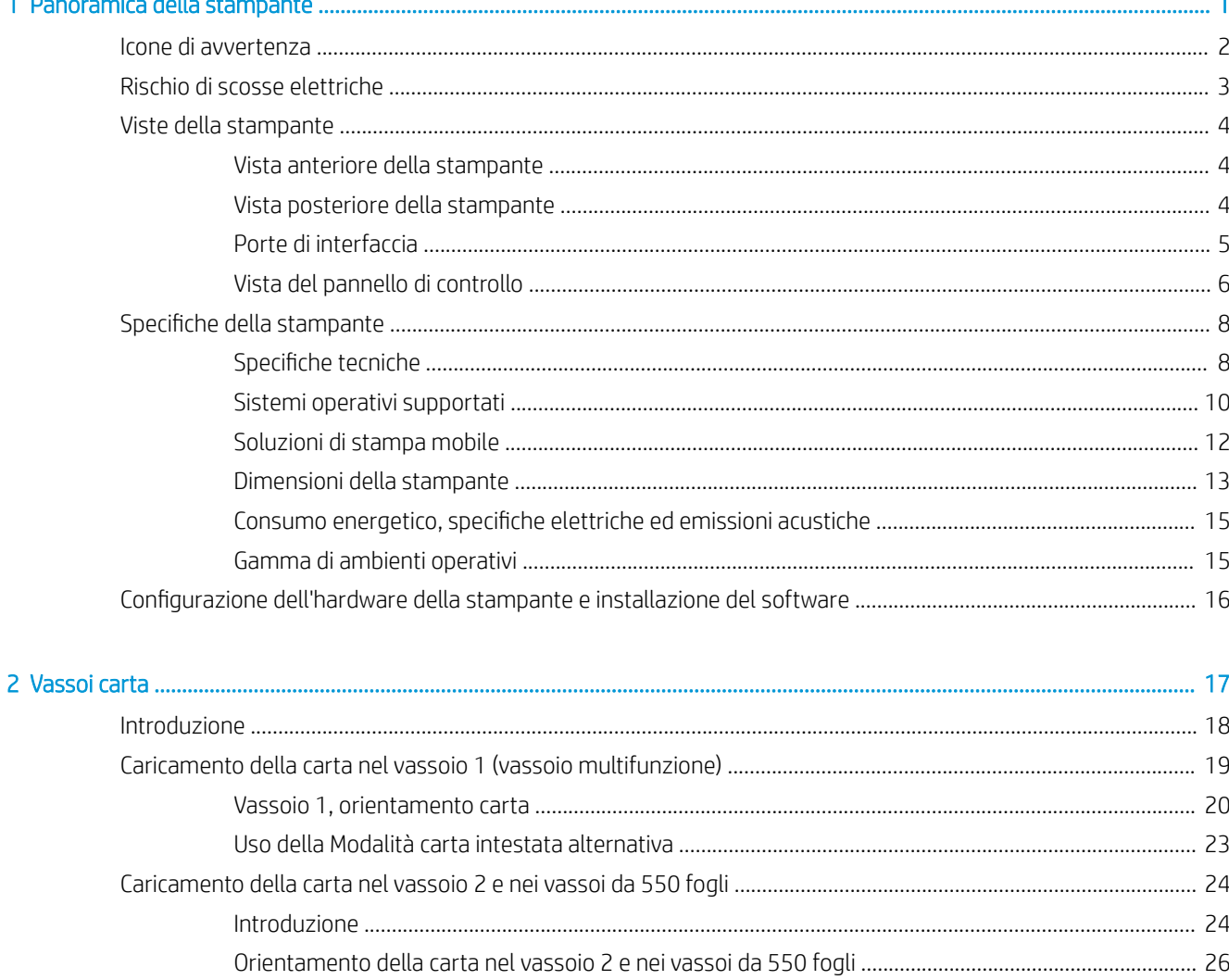

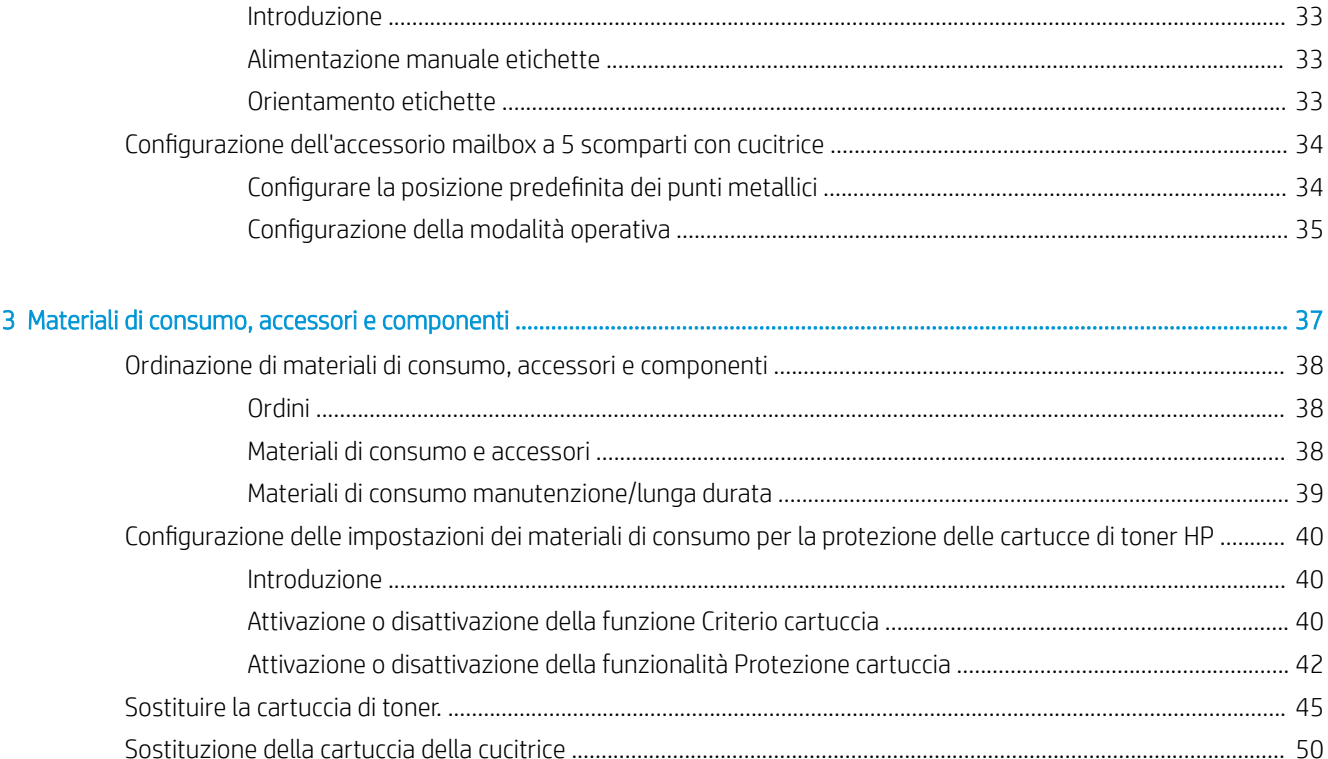

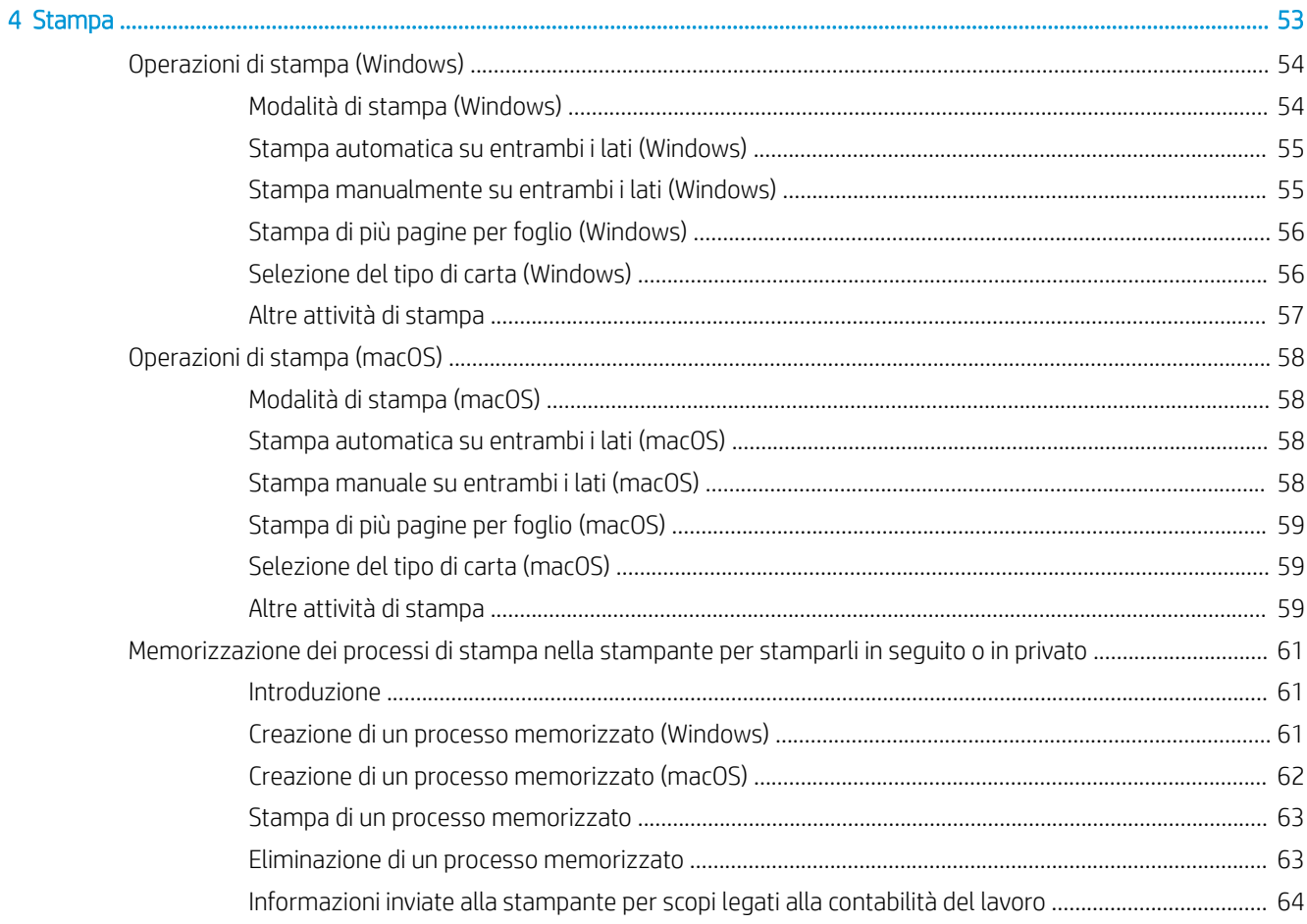

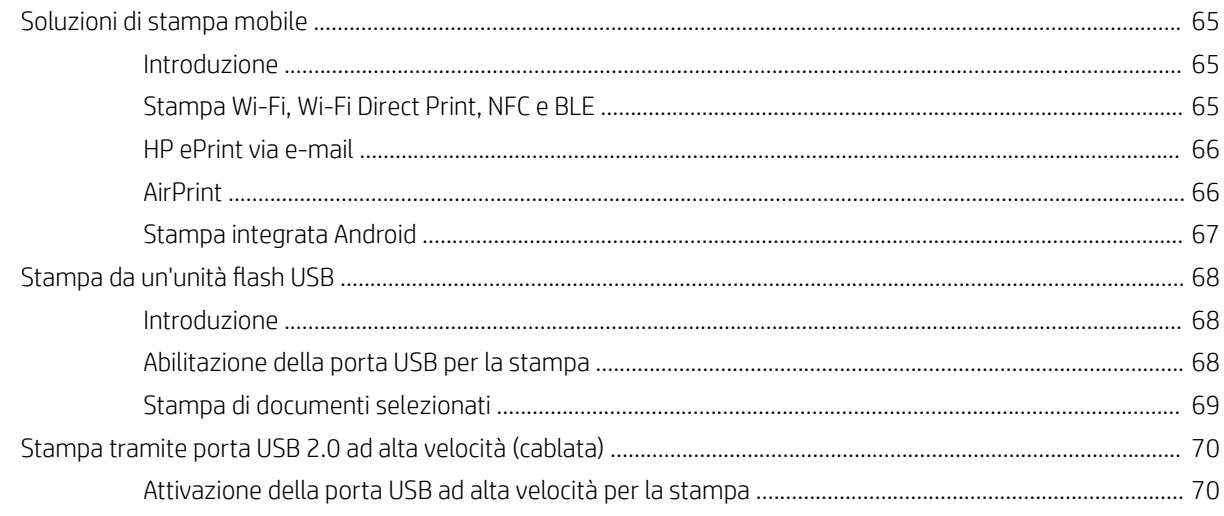

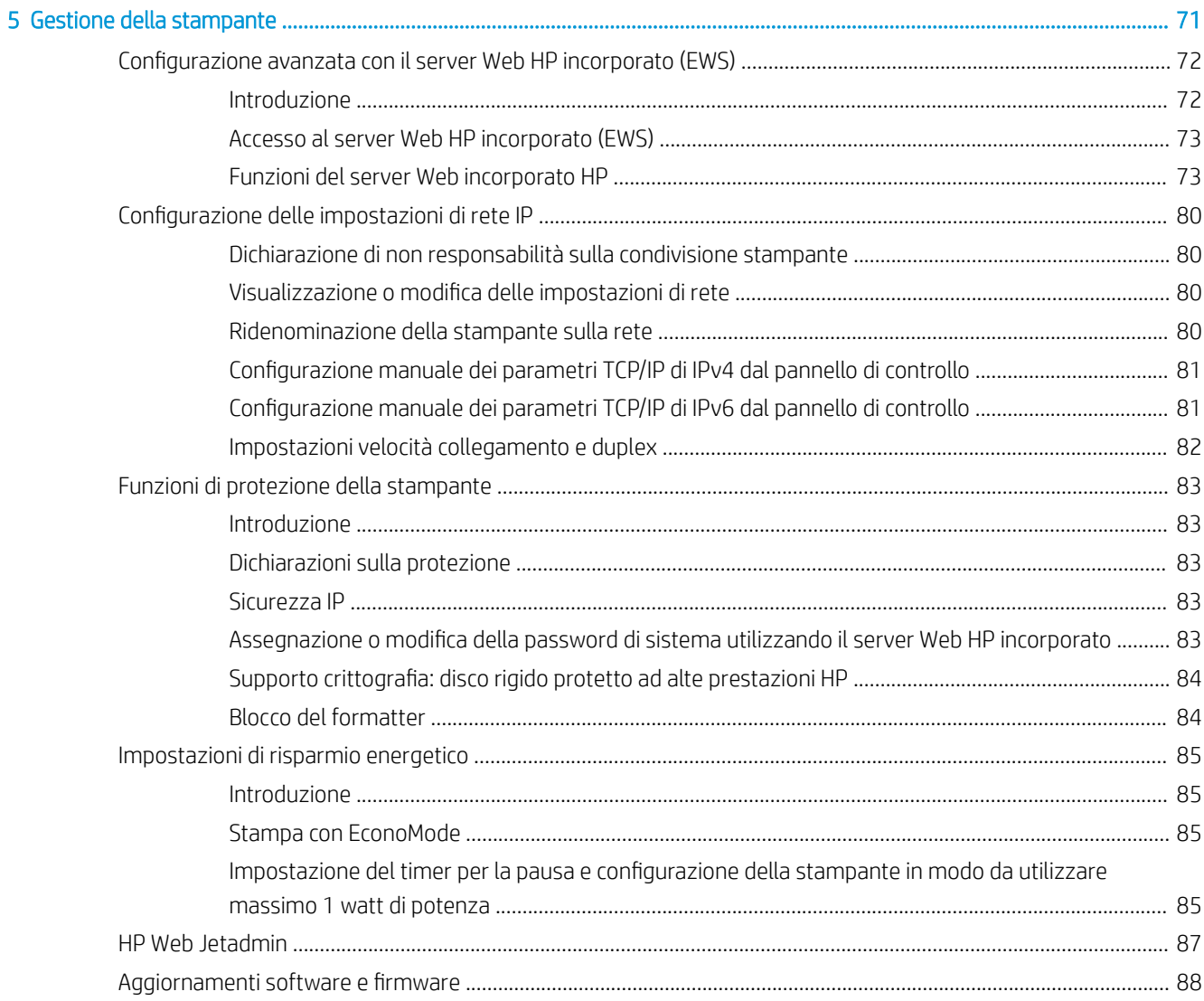

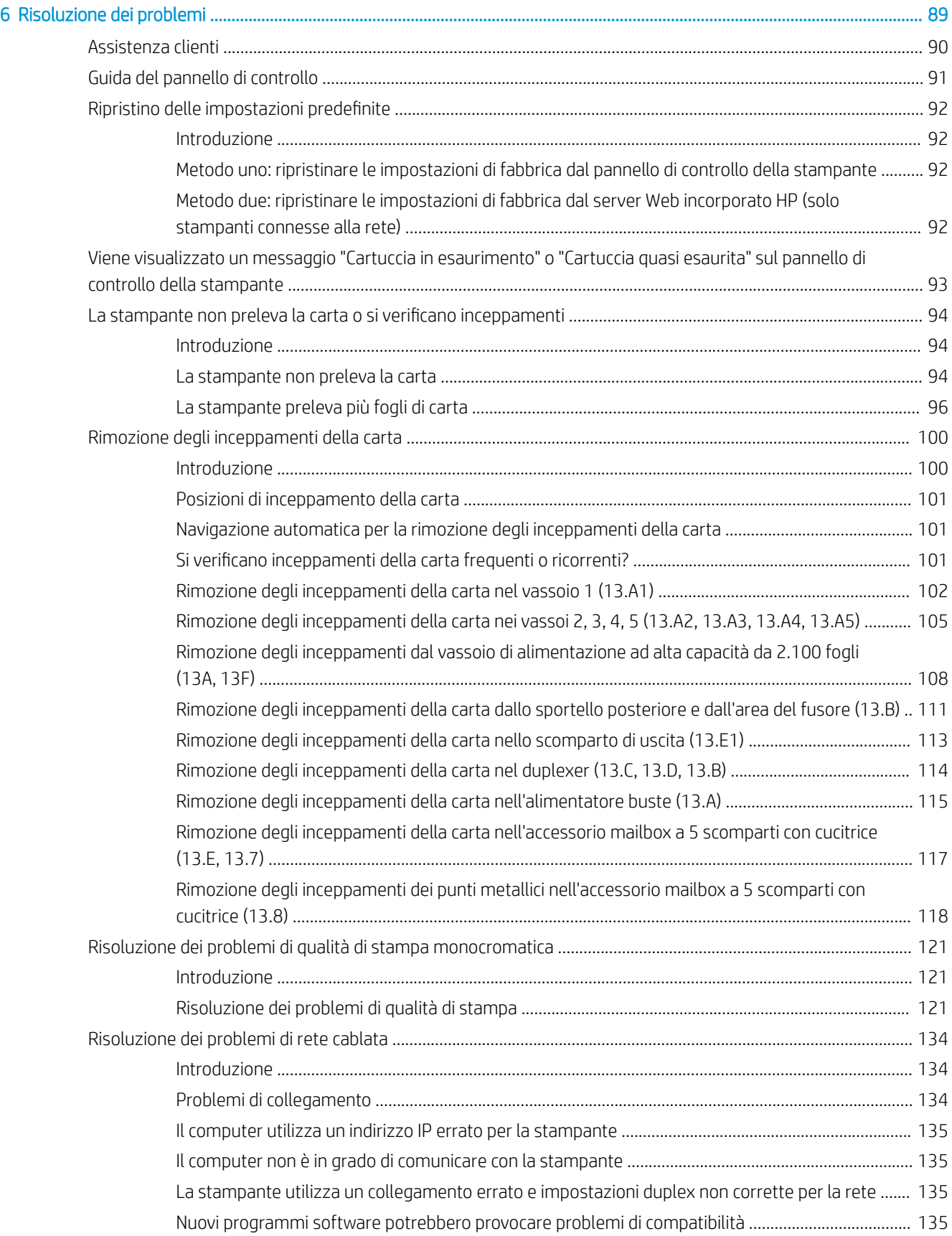

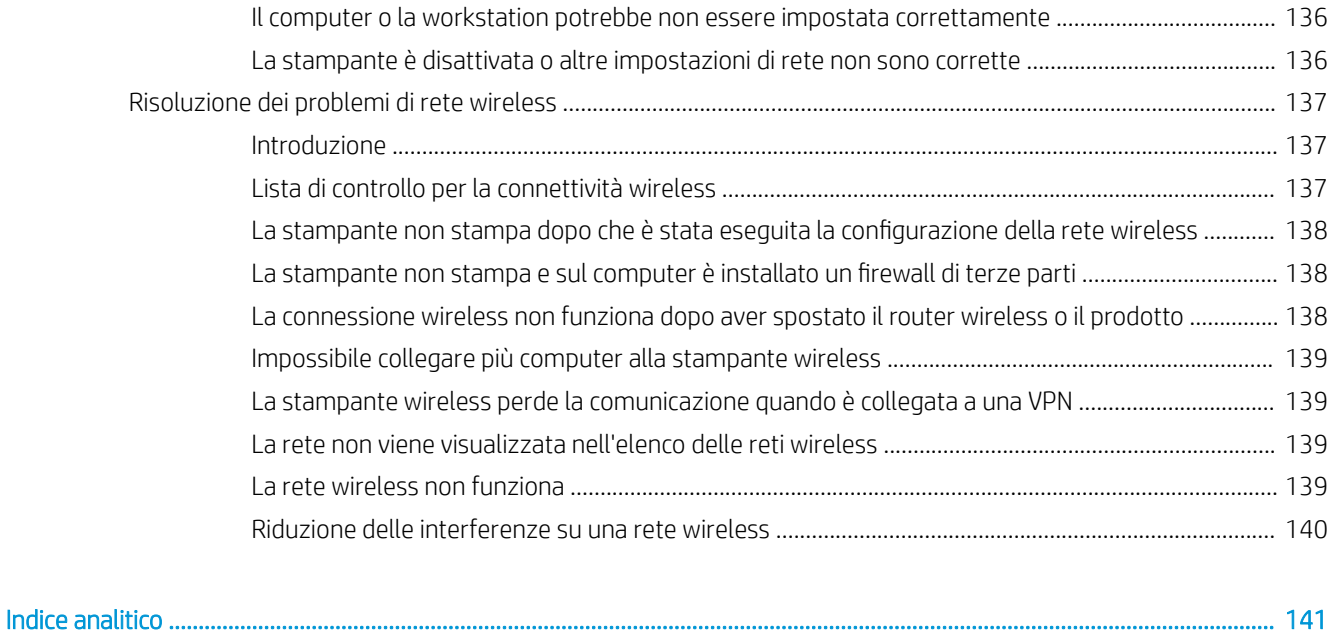

# <span id="page-9-0"></span>1 Panoramica della stampante

- [Icone di avvertenza](#page-10-0)
- [Rischio di scosse elettriche](#page-11-0)
- [Viste della stampante](#page-12-0)
- [Specifiche della stampante](#page-16-0)
- [Configurazione dell'hardware della stampante e installazione del software](#page-24-0)

#### Per ulteriori informazioni

Le seguenti informazioni sono corrette al momento della pubblicazione.

Per assistenza video, vedere [www.hp.com/videos/LaserJet.](http://www.hp.com/videos/LaserJet)

Per informazioni aggiornate, vedere [www.hp.com/support/ljM610,](http://www.hp.com/support/ljM610) [www.hp.com/support/ljM611](http://www.hp.com/support/ljM611) o [www.hp.com/support/ljM612.](http://www.hp.com/support/ljM612)

La guida completa di HP per la stampante include le seguenti informazioni:

- Installazione e configurazione
- Istruzioni e uso
- Risoluzione dei problemi
- Download di aggiornamenti software e firmware
- Registrazione al forum di supporto
- Ricerca di informazioni sulla garanzia e le normative

# <span id="page-10-0"></span>Icone di avvertenza

Definizioni icone di avvertenza: Le seguenti icone di avvertenza possono essere visualizzate sui prodotti HP. Prestare adeguata attenzione ove applicabile.

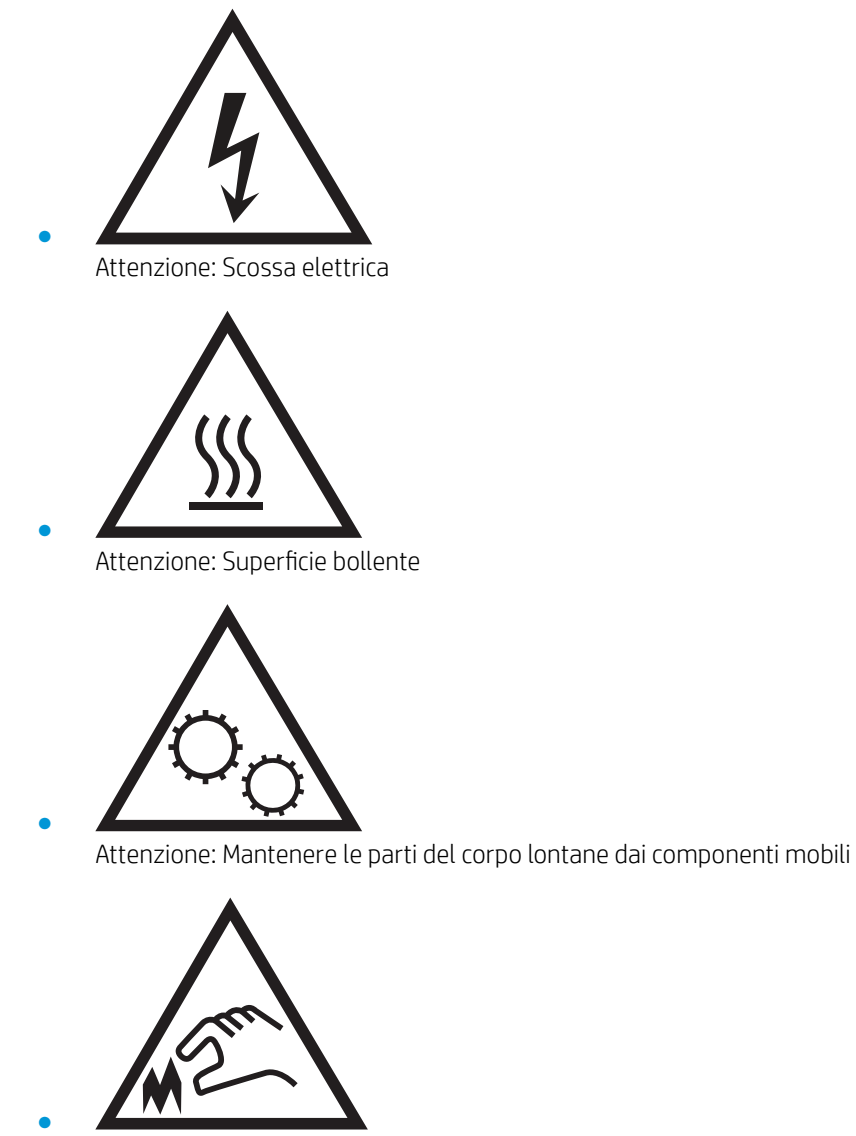

Attenzione: Bordo affilato nelle immediate vicinanze

# <span id="page-11-0"></span>Rischio di scosse elettriche

Per ridurre il rischio di lesioni personali causate da incendi o scosse elettriche durante l'uso di questo prodotto, attenersi alle precauzioni di sicurezza fondamentali.

- Leggere e comprendere tutte le istruzioni contenute nella Guida dell'utente.
- Osservare le avvertenze e le istruzioni riportate sul prodotto.
- Utilizzare esclusivamente una presa elettrica dotata di messa a terra quando si collega il prodotto a una fonte di alimentazione. Rivolgersi a un elettricista qualificato per informazioni sulla messa a terra della presa.
- Non toccare i contatti delle prese sul prodotto. Sostituire immediatamente i cavi danneggiati.
- Scollegare il prodotto dalle prese a muro prima di pulirlo.
- Non installare né utilizzare il prodotto in prossimità di acqua o se non si è perfettamente asciutti.
- Installare il prodotto in modo sicuro su una superficie stabile.
- Installare il prodotto in un luogo riparato dove non sia possibile calpestare il cavo di alimentazione o inciampare nello stesso.

# <span id="page-12-0"></span>Viste della stampante

- Vista anteriore della stampante
- Vista posteriore della stampante
- [Porte di interfaccia](#page-13-0)
- [Vista del pannello di controllo](#page-14-0)

### Vista anteriore della stampante

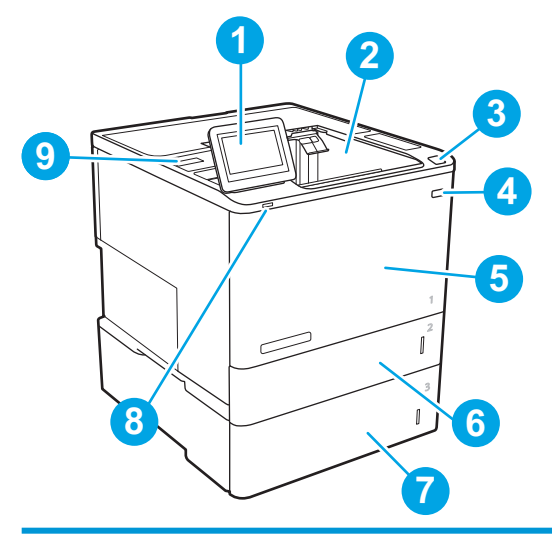

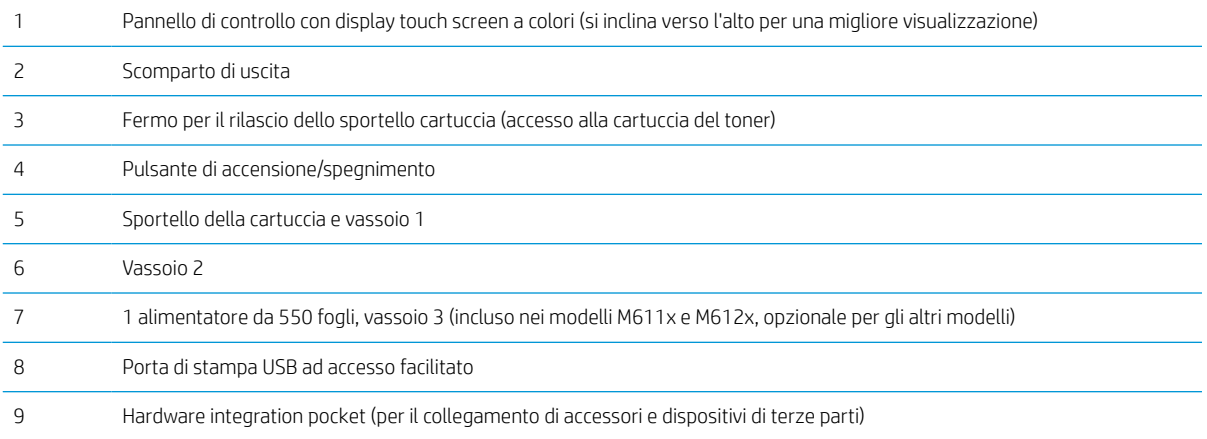

## Vista posteriore della stampante

NOTA: la stampante è rappresentata senza un accessorio per la finitura collegato.

<span id="page-13-0"></span>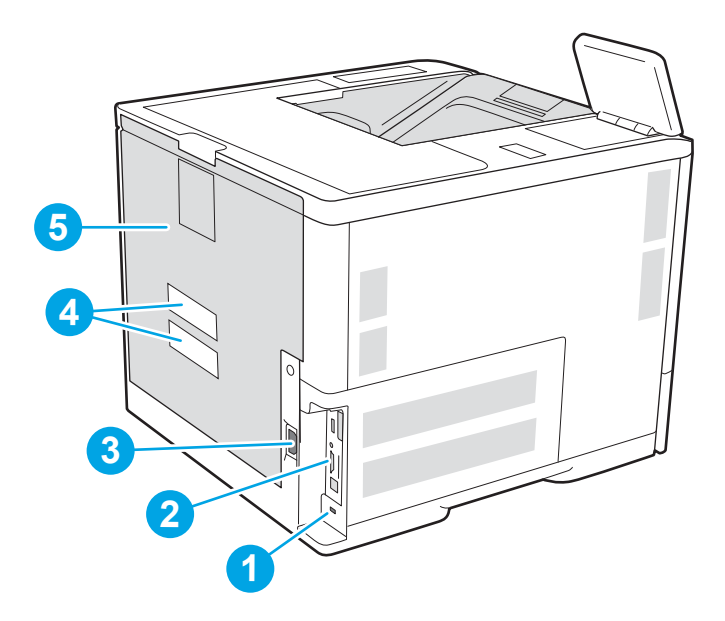

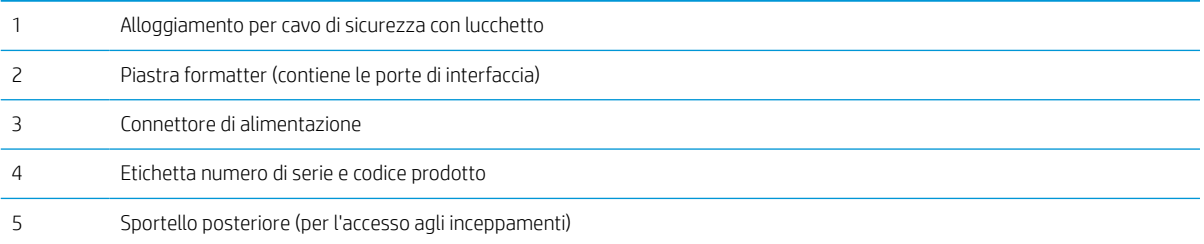

## Porte di interfaccia

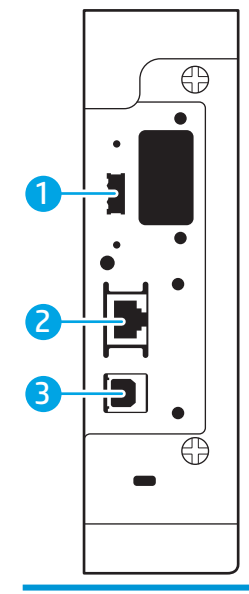

Porta USB host per il collegamento di dispositivi USB esterni (questa porta può essere chiusa)

<span id="page-14-0"></span>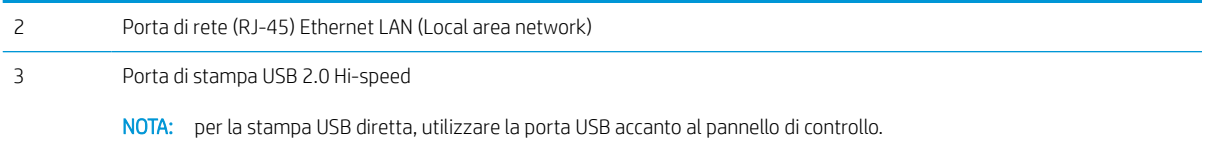

### Vista del pannello di controllo

La schermata iniziale consente di accedere alle funzioni della stampante e indica lo stato attuale della stampante.

Per tornare alla schermata iniziale in qualsiasi momento premendo il pulsante Home sul lato sinistro del pannello di controllo della stampante o toccare il pulsante Home nell'angolo superiore sinistro della maggior parte delle schermate.

**X** NOTA: le funzioni visualizzate sulla schermata iniziale possono variare a seconda della configurazione della stampante.

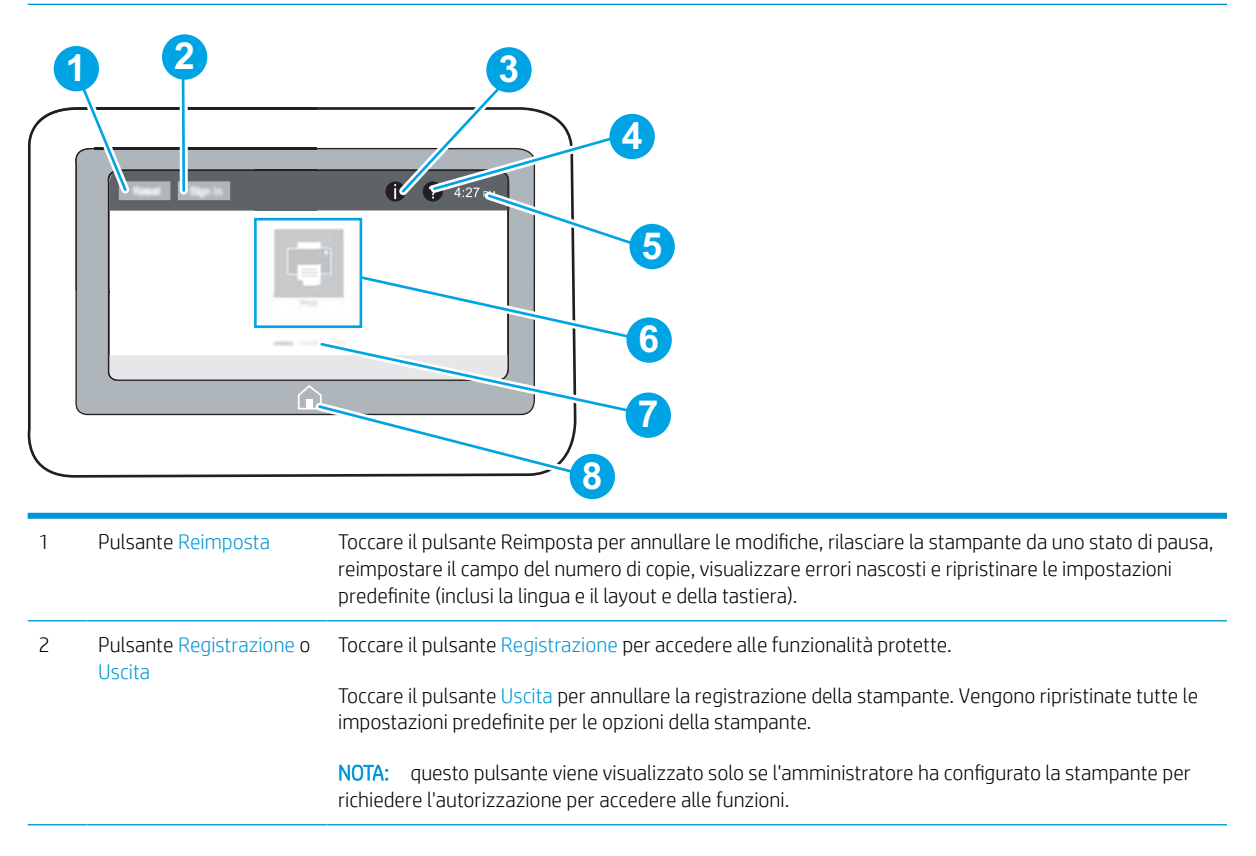

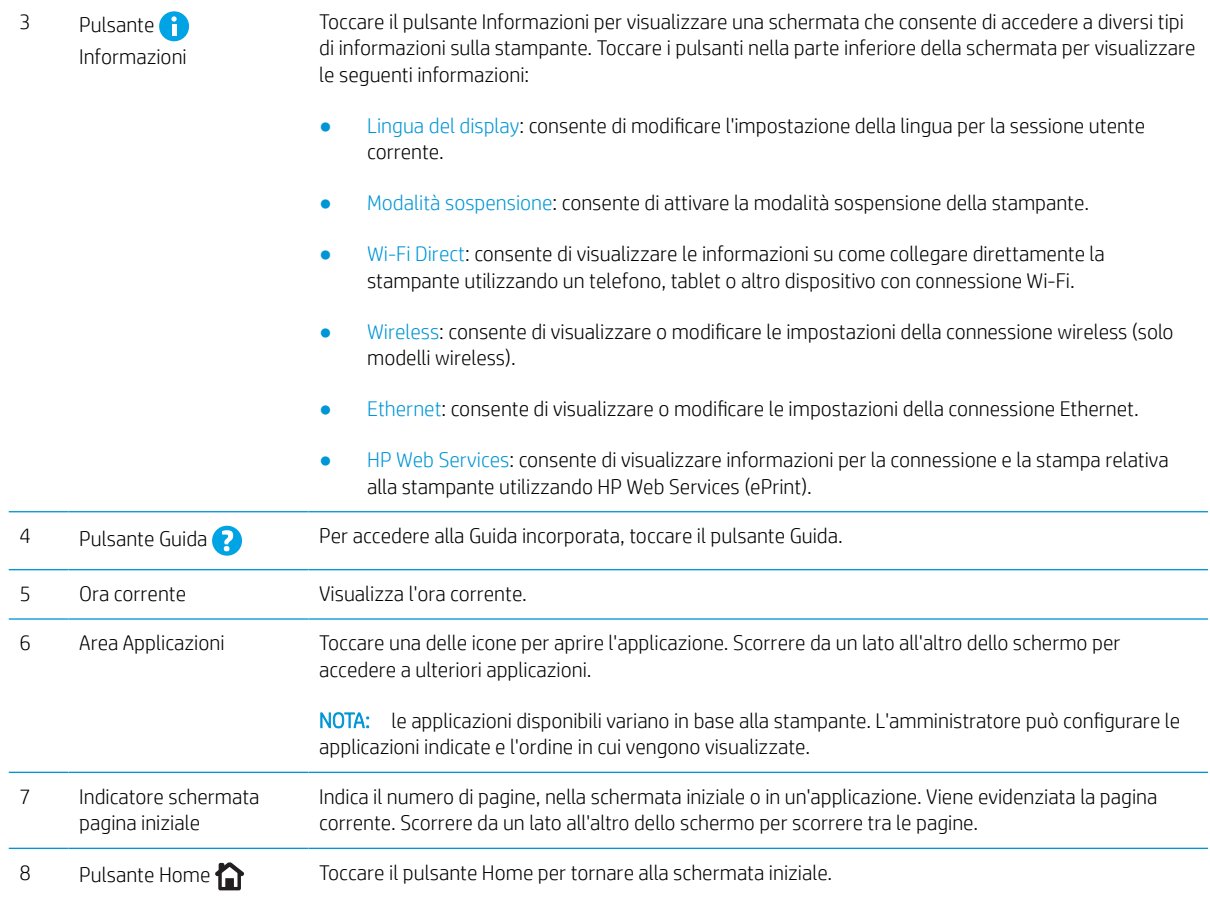

### Come utilizzare il pannello di controllo con touch screen

Adottare le seguenti azioni per utilizzare il pannello di controllo con schermo a sfioramento della stampante.

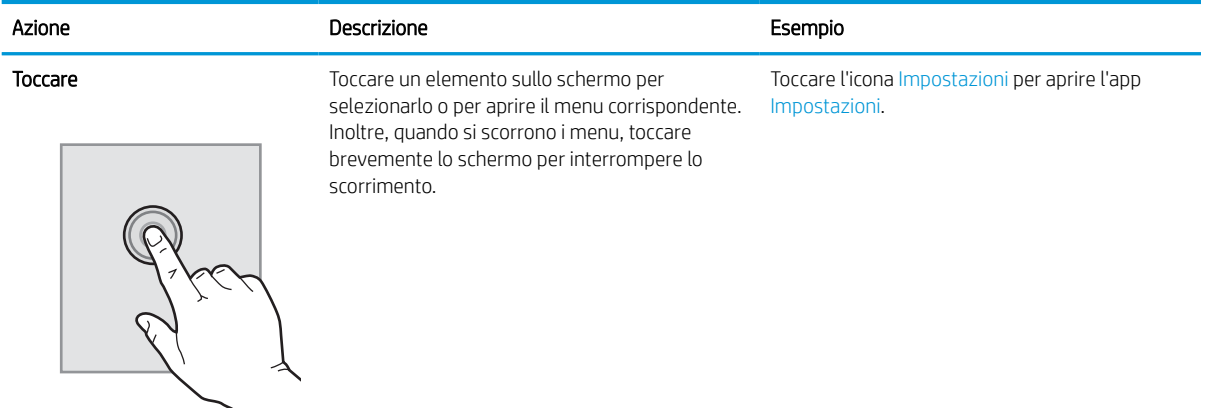

<span id="page-16-0"></span>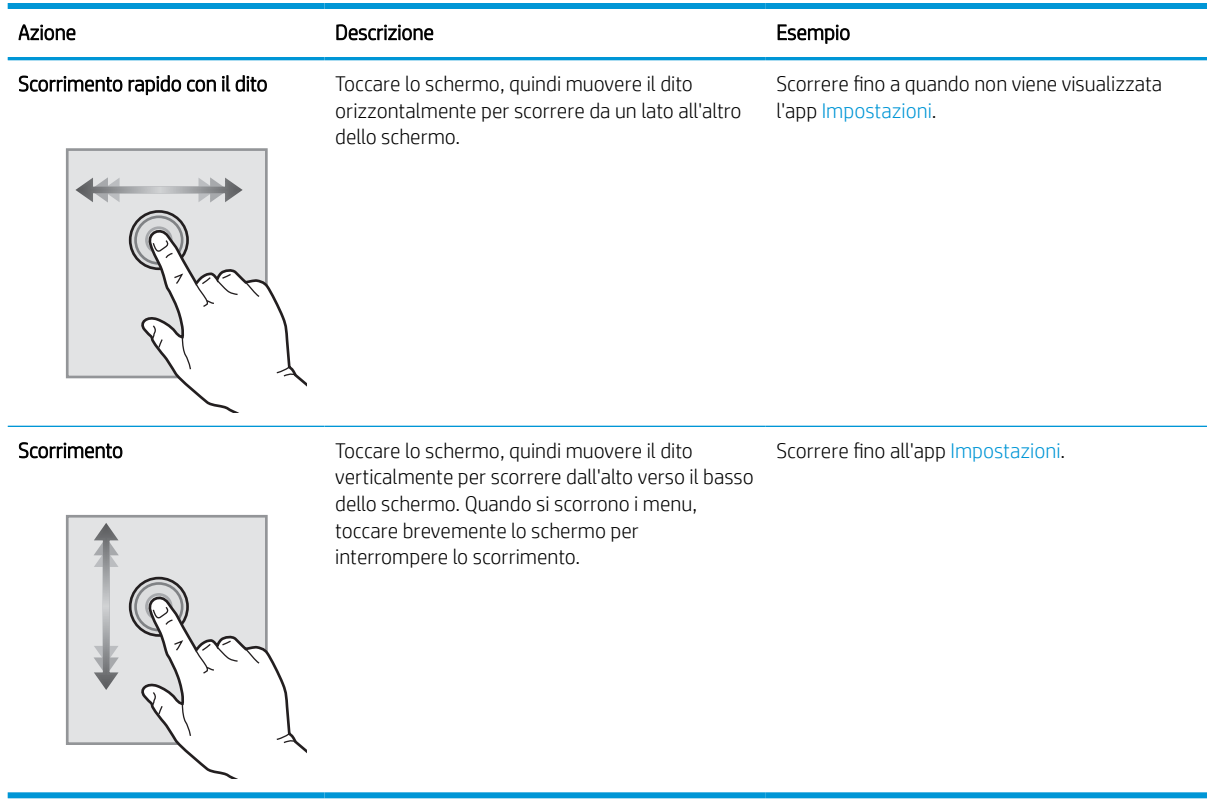

# Specifiche della stampante

- **IMPORTANTE:** le specifiche riportate di seguito sono corrette al momento della pubblicazione, ma sono soggette a modifiche. Per informazioni aggiornate, vedere [www.hp.com/support/](http://www.hp.com/support/ljM611)liM610, www.hp.com/support/ [ljM611](http://www.hp.com/support/ljM611) o [www.hp.com/support/ljM612.](http://www.hp.com/support/ljM612)
	- Specifiche tecniche
	- [Sistemi operativi supportati](#page-18-0)
	- [Soluzioni di stampa mobile](#page-20-0)
	- [Dimensioni della stampante](#page-21-0)
	- [Consumo energetico, specifiche elettriche ed emissioni acustiche](#page-23-0)
	- [Gamma di ambienti operativi](#page-23-0)

### Specifiche tecniche

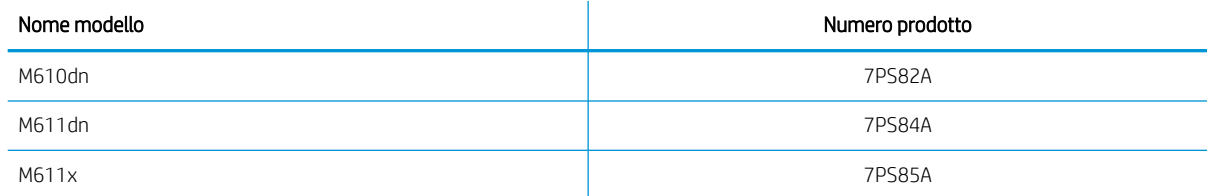

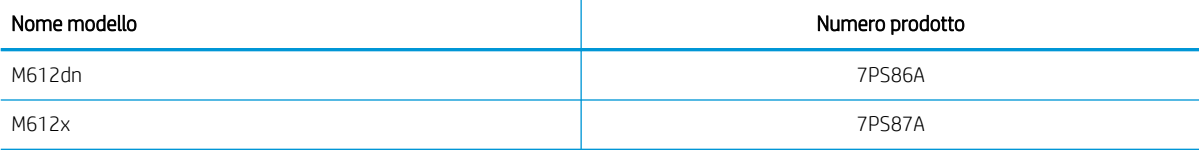

#### Tabella 1-1 Specifiche di gestione carta

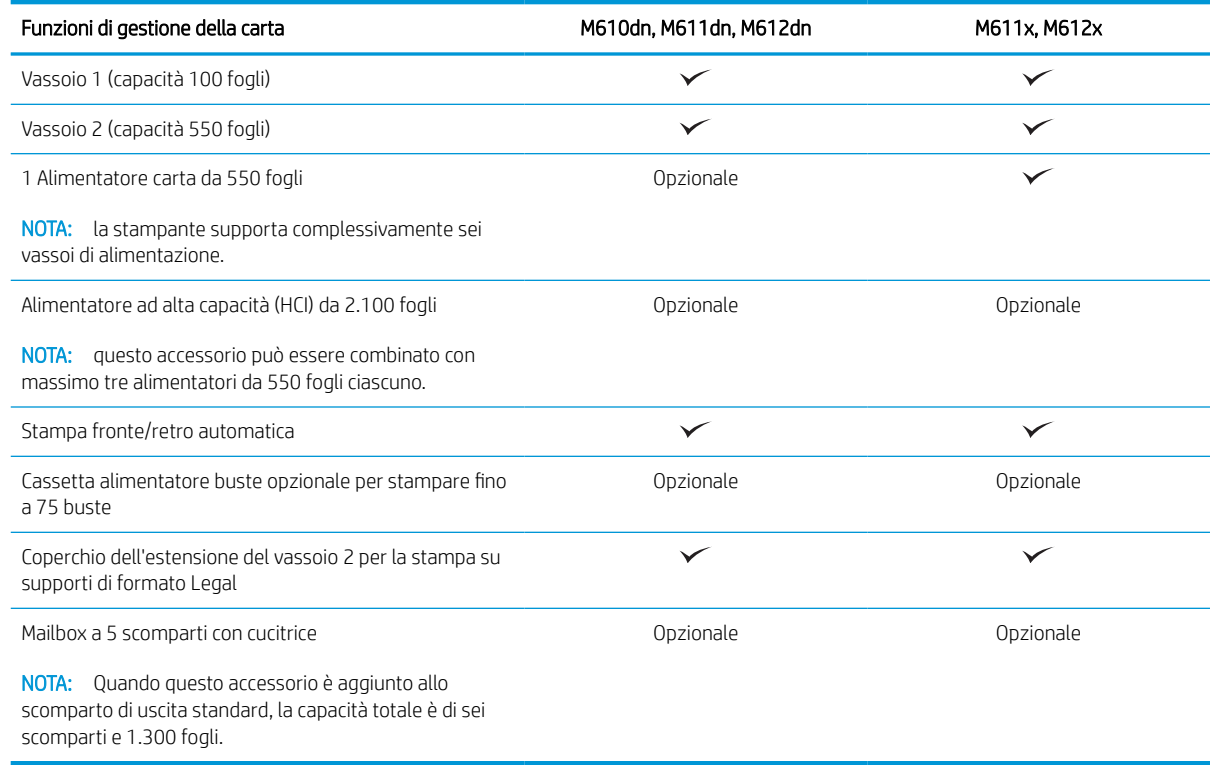

#### Tabella 1-2 Specifiche di collegamento

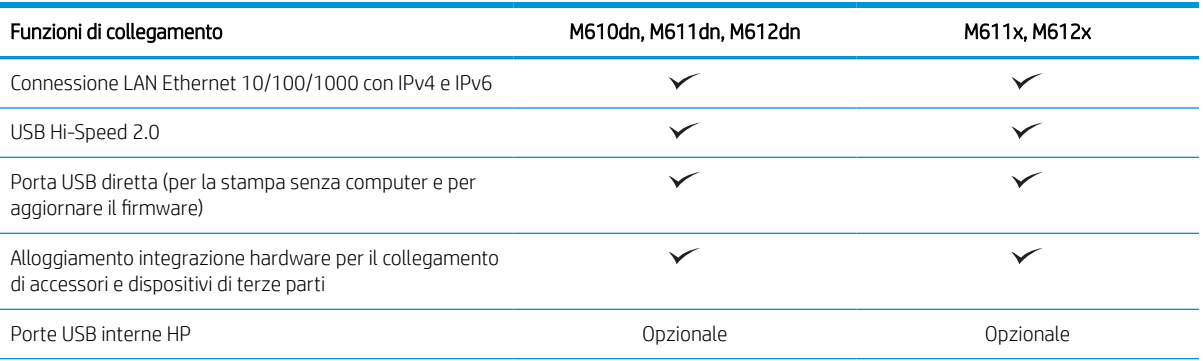

#### <span id="page-18-0"></span>Tabella 1-2 Specifiche di collegamento (continuazione)

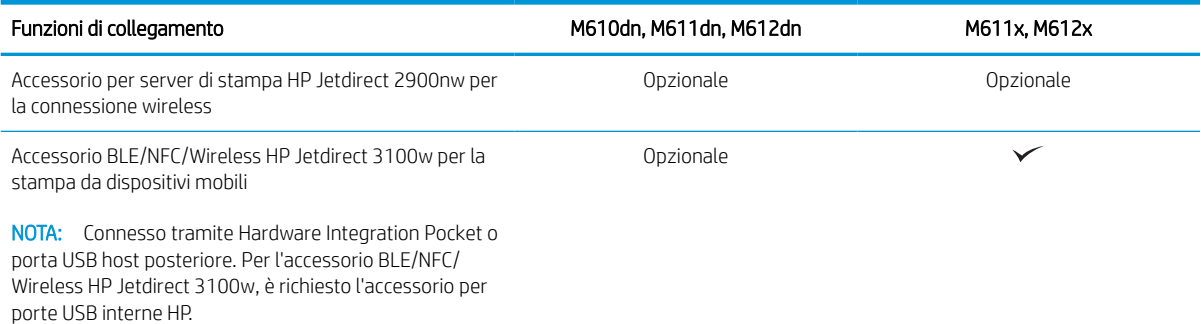

#### Tabella 1-3 Specifiche di stampa

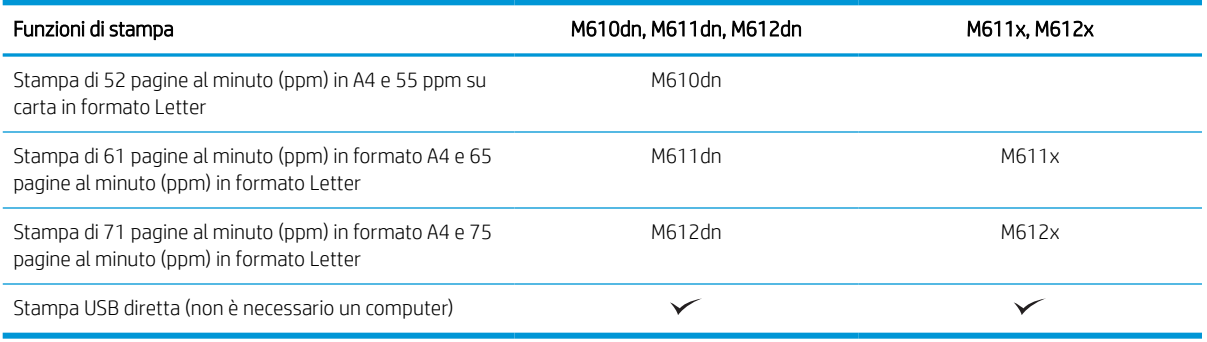

#### Tabella 1-4 Altre specifiche

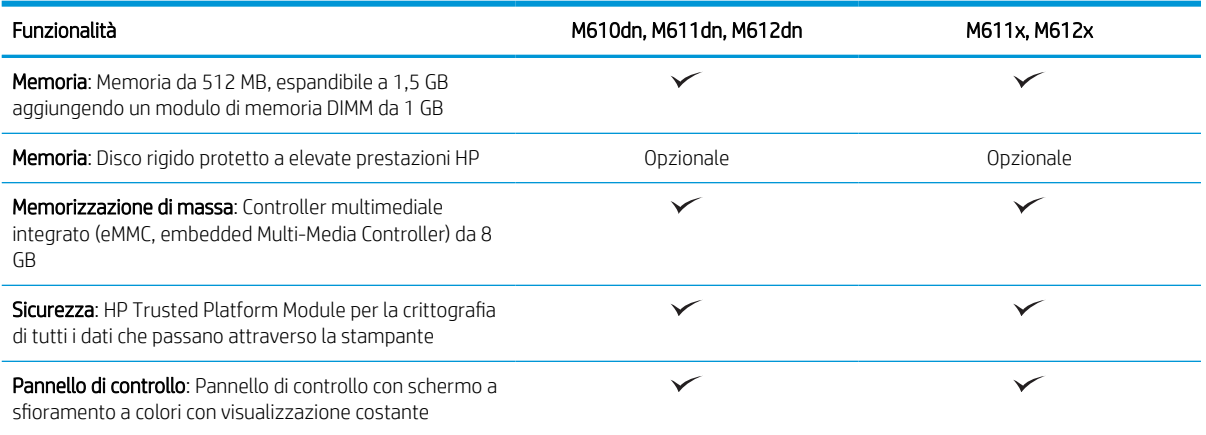

### Sistemi operativi supportati

Linux: per informazioni e per i driver di stampa per Linux, accedere a [http://www.hp.com/go/linuxprinting.](http://www.hp.com/go/linuxprinting)

UNIX: per ottenere informazioni e per i driver di stampa per UNIX®, accedere a [www.hp.com/go/](http://www.hp.com/go/unixmodelscripts) [unixmodelscripts.](http://www.hp.com/go/unixmodelscripts)

Le seguenti informazioni si applicano ai driver di stampa HP PCL 6 Windows specifici per la stampante, ai driver di stampa HP per macOS e al programma di installazione del software.

Windows: Scaricare HP Easy Start dal sito Web [123.hp.com/LaserJet](http://123.hp.com/laserjet) per installare il driver di stampa HP. In alternativa, visitare il sito Web di assistenza della stampante per questa stampante: [www.hp.com/support/](http://www.hp.com/support/ljM610) [ljM610](http://www.hp.com/support/ljM610), [www.hp.com/support/ljM611](http://www.hp.com/support/ljM611) o [www.hp.com/support/ljM612](http://www.hp.com/support/ljM612) per scaricare il driver di stampa o il programma di installazione per installare il driver di stampa HP.

macOS: i computer Mac sono supportati su questa stampante. Scaricare HP Easy Start da [123.hp.com/LaserJet](http://123.hp.com/laserjet) o dalla pagina di supporto di stampa, quindi utilizzare HP Easy Start per installare il driver di stampa HP.

- 1. Accedere a [123.hp.com/LaserJet.](http://123.hp.com/laserjet)
- 2. Per scaricare il software della stampante, procedere come segue.

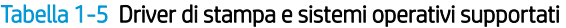

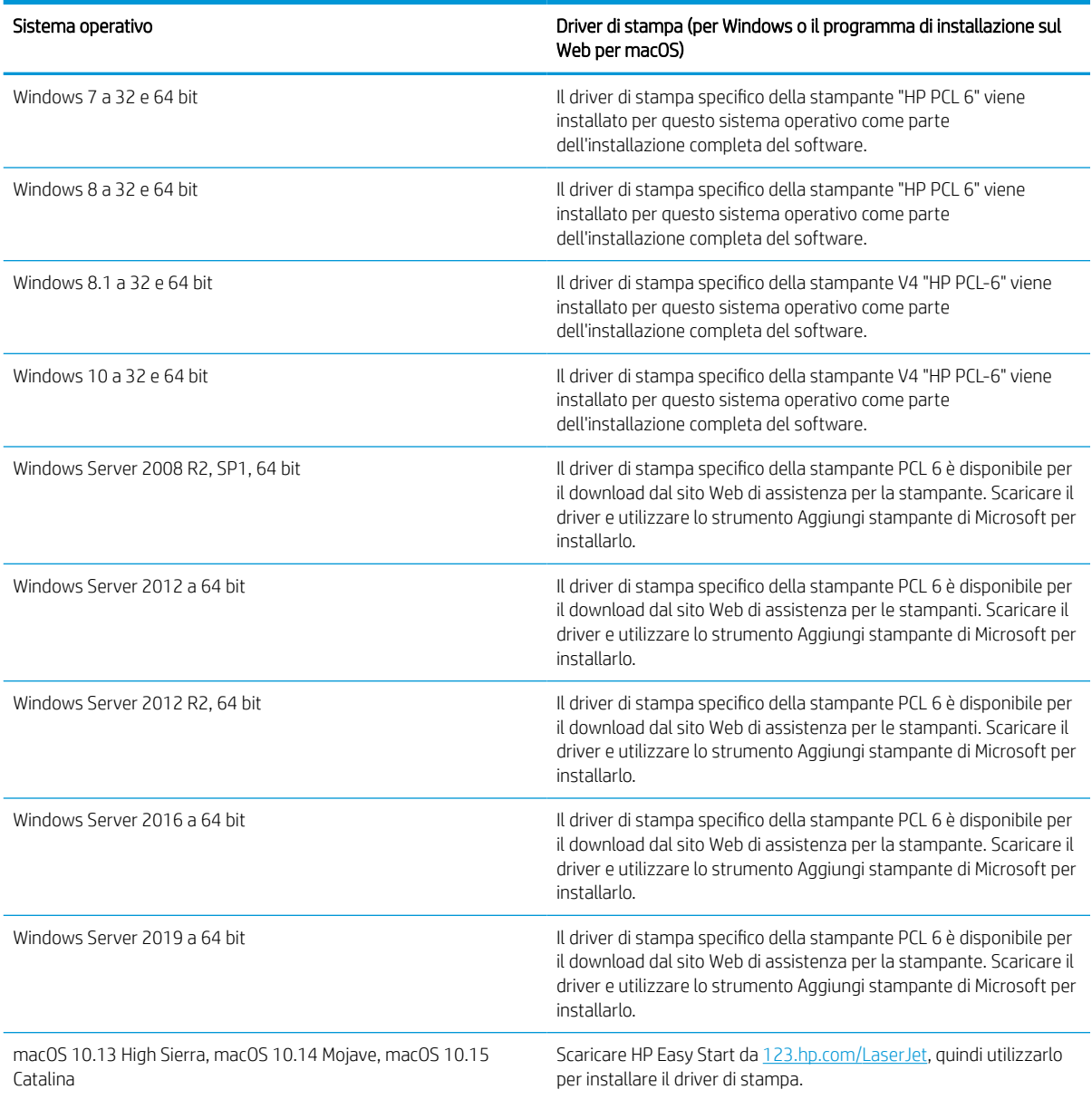

**W** NOTA: I sistemi operativi supportati sono soggetti a modifiche.

- <span id="page-20-0"></span>**WARI:** per un elenco aggiornato dei sistemi operativi supportati, accedere a www.hp.com/support/liM610, [www.hp.com/support/ljM611](http://www.hp.com/support/ljM611) o [www.hp.com/support/ljM612](http://www.hp.com/support/ljM612) per la guida completa della stampante HP.
- NOTA: per ulteriori informazioni sui sistemi operativi client e server e il supporto per il driver HP UPD per questa stampante, accedere a [www.hp.com/go/upd](http://www.hp.com/go/upd). Nella sezione Informazioni aggiuntive, fare clic sui collegamenti.

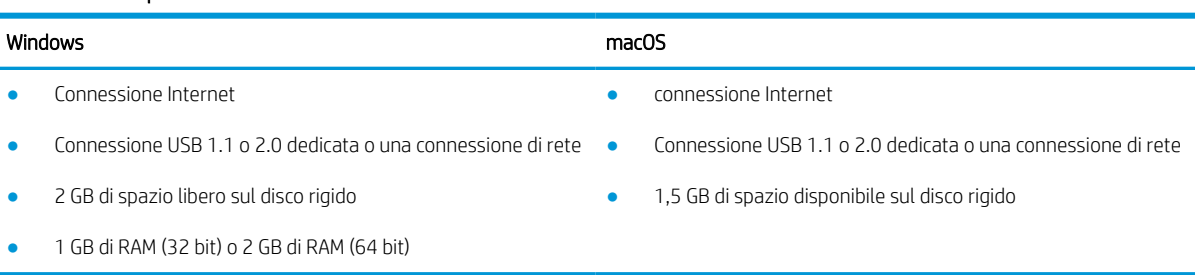

#### Tabella 1-6 Requisiti minimi di sistema

**WY** NOTA: Il programma di installazione del software di Windows consente di installare il servizio HP Smart Device Agent Base. La dimensione del file è di circa 100 KB. La funzione esclusiva del servizio consiste nel verificare ogni ora la presenza di stampanti collegate tramite USB. Il servizio non raccoglie nessun dato. Quando una stampante USB è rilevata, il servizio tenta di individuare un'istanza di JetAdvantage Management Connector (JAMc) nella rete. Se viene rilevato un JAMc, il servizio HP Smart Device Agent Base verrà aggiornato in modo sicuro a Smart Device Agent da JAMc; questo consentirà di contabilizzare le pagine stampate in un account MPS. I pacchetti Web di soli driver scaricati da hp.com per la stampante e installati tramite la procedura guidata Aggiungi stampante non installano questo servizio.

Per disinstallare il servizio, aprire il Pannello di controllo, selezionare Programmi or Programmi e funzionalità, quindi selezionare Installazione applicazioni o Disinstalla un programma per rimuovere il servizio. Il nome del file è HPSmartDeviceAgentBase.

### Soluzioni di stampa mobile

HP offre diverse soluzioni per dispositivi mobili per consentire di stampare con semplicità su una stampante HP da un portatile, un tablet, uno smartphone o da un altro dispositivo mobile. Per accedere all'elenco completo ed effettuare la scelta migliore, visitare il sito Web [www.hp.com/go/MobilePrinting.](http://www.hp.com/go/MobilePrinting)

**W** NOTA: aggiornare il firmware della stampante per assicurarsi che tutte le funzionalità di stampa mobile siano supportate.

- Wi-Fi Direct (solo per modelli wireless, con l'accessorio HP Jetdirect 3100w BLE/NFC/Wireless installato)
- HP ePrint tramite e-mail (richiede l'attivazione dei Servizi Web HP e la registrazione della stampante in HP Connected)
- App HP Smart
- Google Cloud Print
- **AirPrint**
- Stampa Android

### <span id="page-21-0"></span>Dimensioni della stampante

#### Tabella 1-7 Dimensioni dei modelli M610dn, M611dn, M612dn

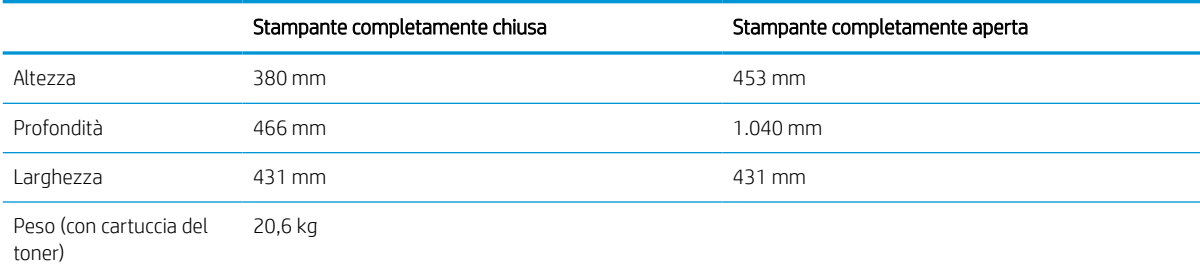

#### Tabella 1-8 Dimensioni per M611x, M612x

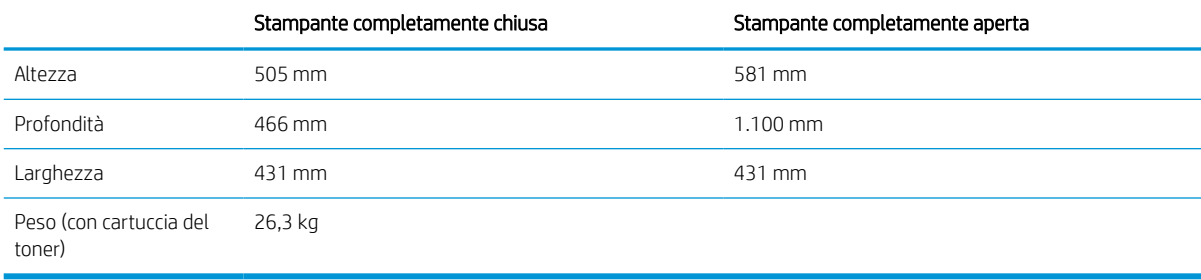

#### Tabella 1-9 Dimensioni per l'alimentatore carta da 550 fogli

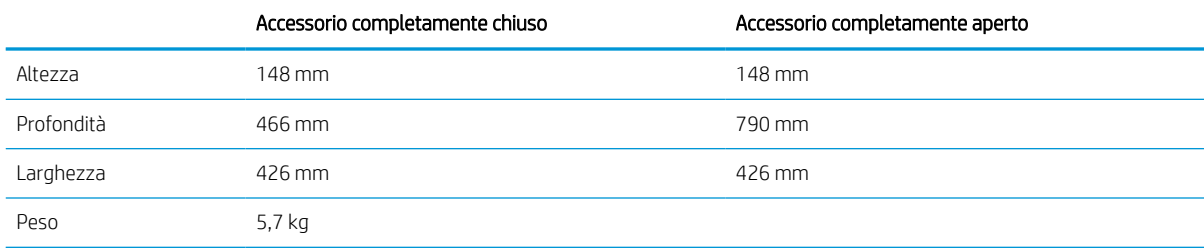

#### Tabella 1-10 Dimensioni per la stampante con 1 alimentatore carta da 550 fogli

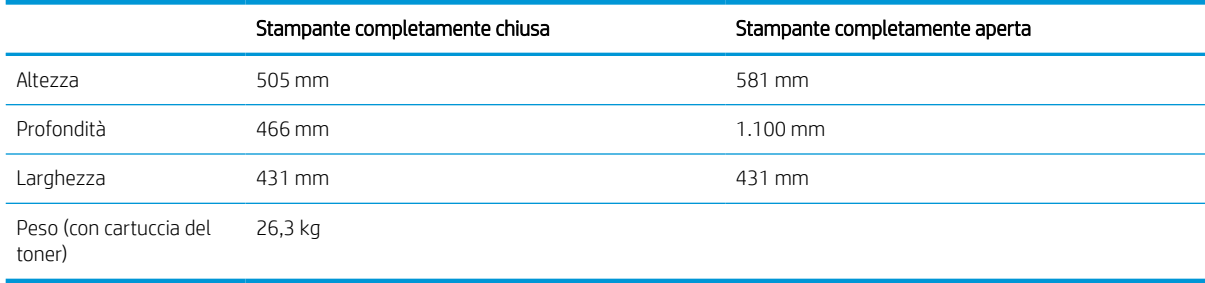

#### Tabella 1-11 Dimensioni per il vassoio di alimentazione ad alta capacità da 2.100 fogli con carrello

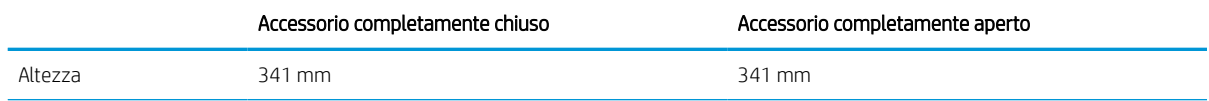

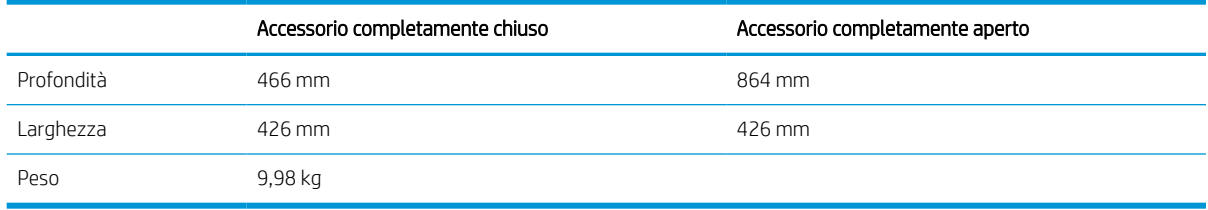

#### Tabella 1-11 Dimensioni per il vassoio di alimentazione ad alta capacità da 2.100 fogli con carrello (continuazione)

#### Tabella 1-12 Dimensioni per la stampante con vassoio di alimentazione ad alta capacità da 2.100 fogli con carrello

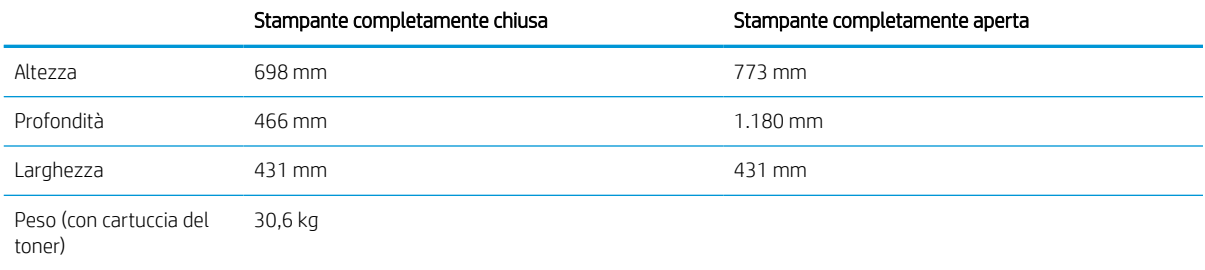

#### Tabella 1-13 Dimensioni per l'alimentatore buste

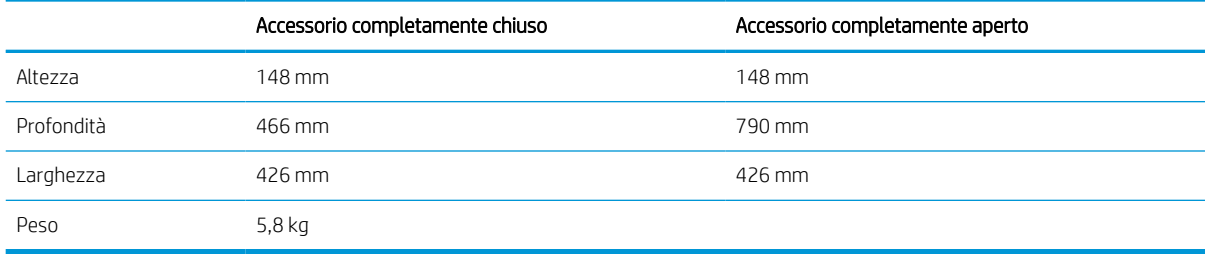

#### Tabella 1-14 Dimensioni della stampante con un alimentatore buste

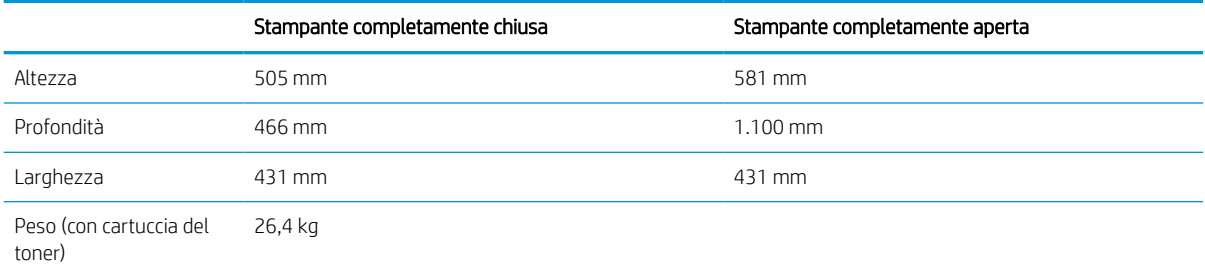

#### Tabella 1-15 Dimensioni per la mailbox con cucitrice HP

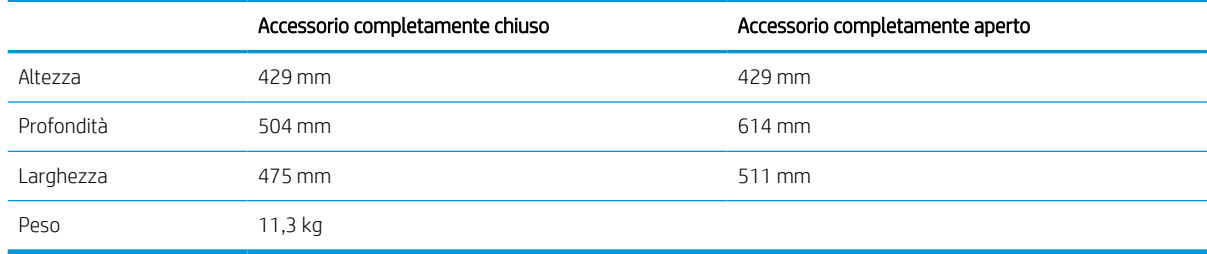

#### <span id="page-23-0"></span>Tabella 1-16 Dimensioni della stampante con una mailbox con cucitrice HP

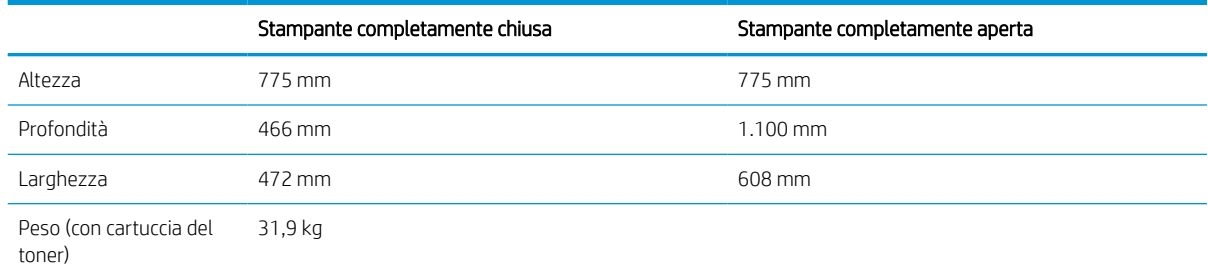

1 I valori sono soggetti a modifica. Per informazioni aggiornate, vedere [www.hp.com/support/ljM610](http://www.hp.com/support/ljM610), [www.hp.com/support/ljM611](http://www.hp.com/support/ljM611) o [www.hp.com/support/ljM612](http://www.hp.com/support/ljM612).

### Consumo energetico, specifiche elettriche ed emissioni acustiche

Per informazioni aggiornate, visitare il sito Web [www.hp.com/support/ljM610,](http://www.hp.com/support/ljM610) [www.hp.com/support/ljM611](http://www.hp.com/support/ljM611) o [www.hp.com/support/ljM612.](http://www.hp.com/support/ljM612)

 $\triangle$  ATTENZIONE: i requisiti di alimentazione si basano sul paese/regione dove è stata venduta la stampante. Non convertire le tensioni di funzionamento. Ciò può danneggiare la stampante e annullarne la garanzia.

### Gamma di ambienti operativi

#### Tabella 1-17 Gamma di ambienti operativi

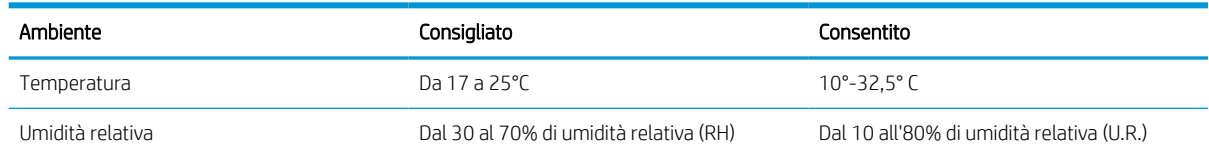

## <span id="page-24-0"></span>Configurazione dell'hardware della stampante e installazione del software

Per istruzioni di base sulla configurazione, consultare la Guida all'installazione dell'hardware in dotazione con la stampante. Per ulteriori istruzioni, visitare il sito Web dell'assistenza HP.

Per la guida completa di HP per la stampante, visitare il sito Web [www.hp.com/](http://www.hp.com/support/ljM611)support/liM610, www.hp.com/ [support/ljM611](http://www.hp.com/support/ljM611) o [www.hp.com/support/ljM612.](http://www.hp.com/support/ljM612) Cercare assistenza per:

- Installazione e configurazione
- Istruzioni e uso
- Risoluzione dei problemi
- Download di aggiornamenti software e firmware
- Registrazione al forum di supporto
- Ricerca di informazioni sulla garanzia e le normative

# <span id="page-25-0"></span>2 Vassoi carta

- [Introduzione](#page-26-0)
- [Caricamento della carta nel vassoio 1 \(vassoio multifunzione\)](#page-27-0)
- [Caricamento della carta nel vassoio 2 e nei vassoi da 550 fogli](#page-32-0)
- [Caricamento della carta nel vassoio di alimentazione ad alta capacità da 2.100 fogli](#page-37-0)
- [Caricamento e stampa di buste](#page-39-0)
- [Caricamento e stampa di etichette](#page-41-0)
- [Configurazione dell'accessorio mailbox a 5 scomparti con cucitrice](#page-42-0)

#### Per ulteriori informazioni

Le seguenti informazioni sono corrette al momento della pubblicazione.

Per assistenza video, vedere [www.hp.com/videos/LaserJet.](http://www.hp.com/videos/LaserJet)

Per informazioni aggiornate, vedere [www.hp.com/support/ljM610,](http://www.hp.com/support/ljM610) [www.hp.com/support/ljM611](http://www.hp.com/support/ljM611) o [www.hp.com/support/ljM612.](http://www.hp.com/support/ljM612)

La guida completa di HP per la stampante include le seguenti informazioni:

- Installazione e configurazione
- Istruzioni e uso
- Risoluzione dei problemi
- Download di aggiornamenti software e firmware
- Registrazione al forum di supporto
- Ricerca di informazioni sulla garanzia e le normative

# <span id="page-26-0"></span>Introduzione

ATTENZIONE: non estendere più di un vassoio carta alla volta.

Non utilizzare il vassoio della carta come gradino.

Tenere le mani lontane dai vassoi della carta quando vengono chiusi.

Tutti i vassoi devono essere chiusi durante il trasporto della stampante.

# <span id="page-27-0"></span>Caricamento della carta nel vassoio 1 (vassoio multifunzione)

Di seguito vengono fornite le istruzioni per il caricamento della carta nel vassoio 1.

A ATTENZIONE: per evitare inceppamenti, non aggiungere o estrarre carta dal vassoio 1 durante la stampa.

1. Aprire il vassoio 1.

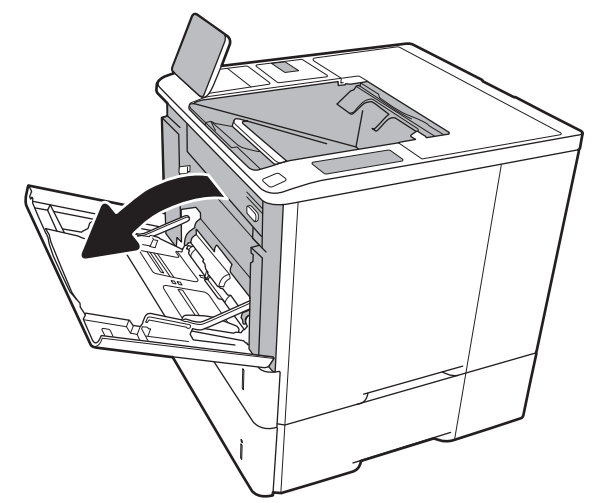

2. Regolare la guida della larghezza della carta stringendo il meccanismo blu di rilascio e facendo scorrere le guide fino alle dimensioni desiderate.

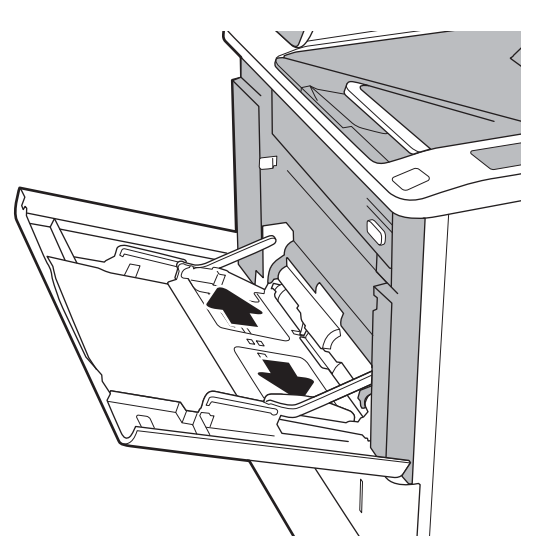

<span id="page-28-0"></span>3. Caricare carta nel vassoio. Per informazioni su come orientare la carta, vedere Tabella 2-1 Vassoio 1, orientamento carta a pagina 20.

4. Regolare le guide della larghezza in modo che siano a contatto con la risma di carta, ma senza piegare i fogli.

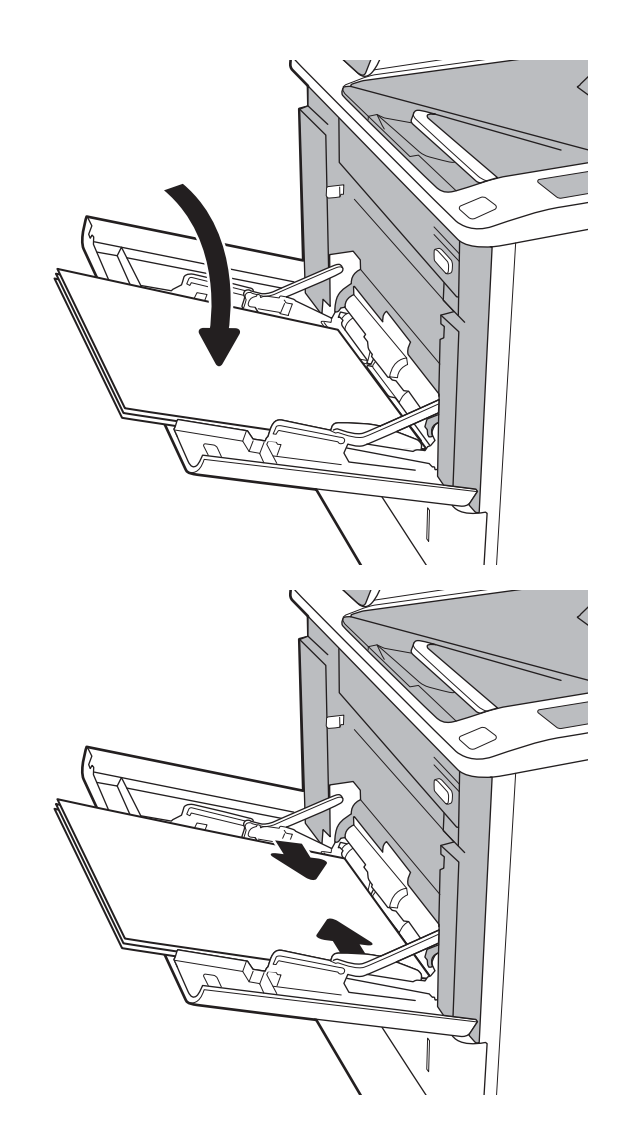

### Vassoio 1, orientamento carta

#### Tabella 2-1 Vassoio 1, orientamento carta

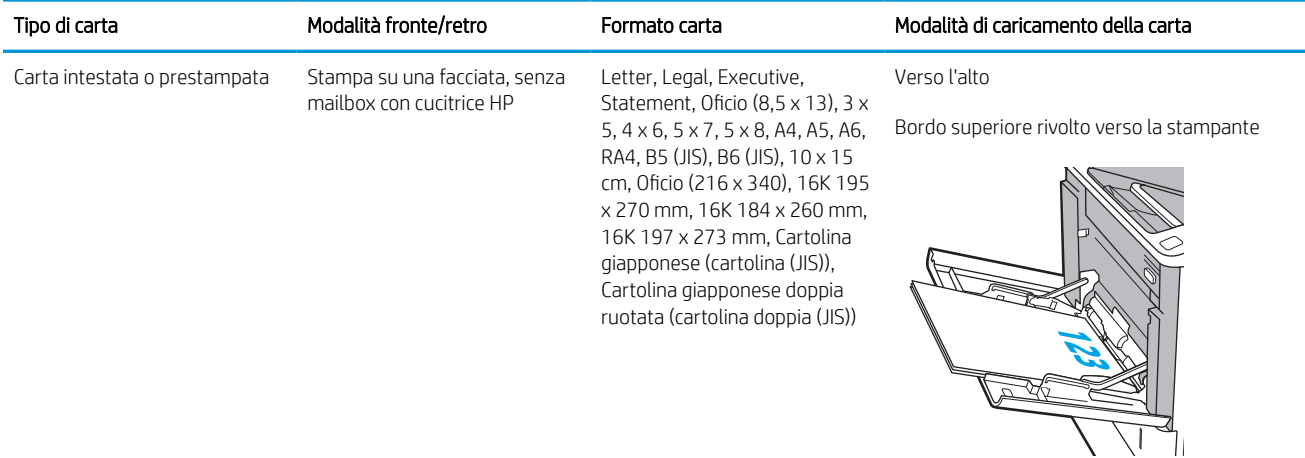

#### Tabella 2-1 Vassoio 1, orientamento carta (continuazione)

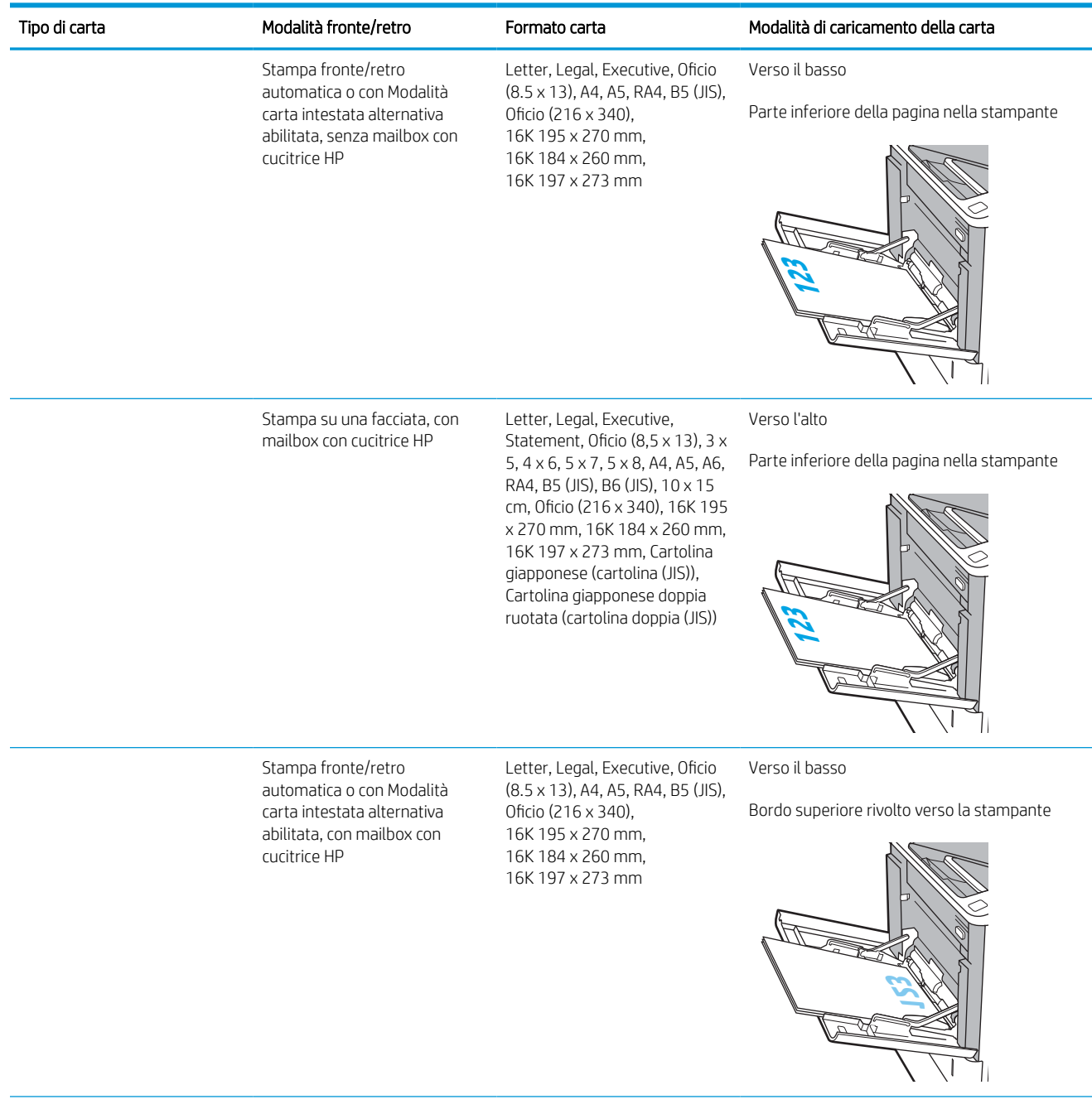

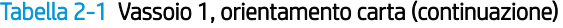

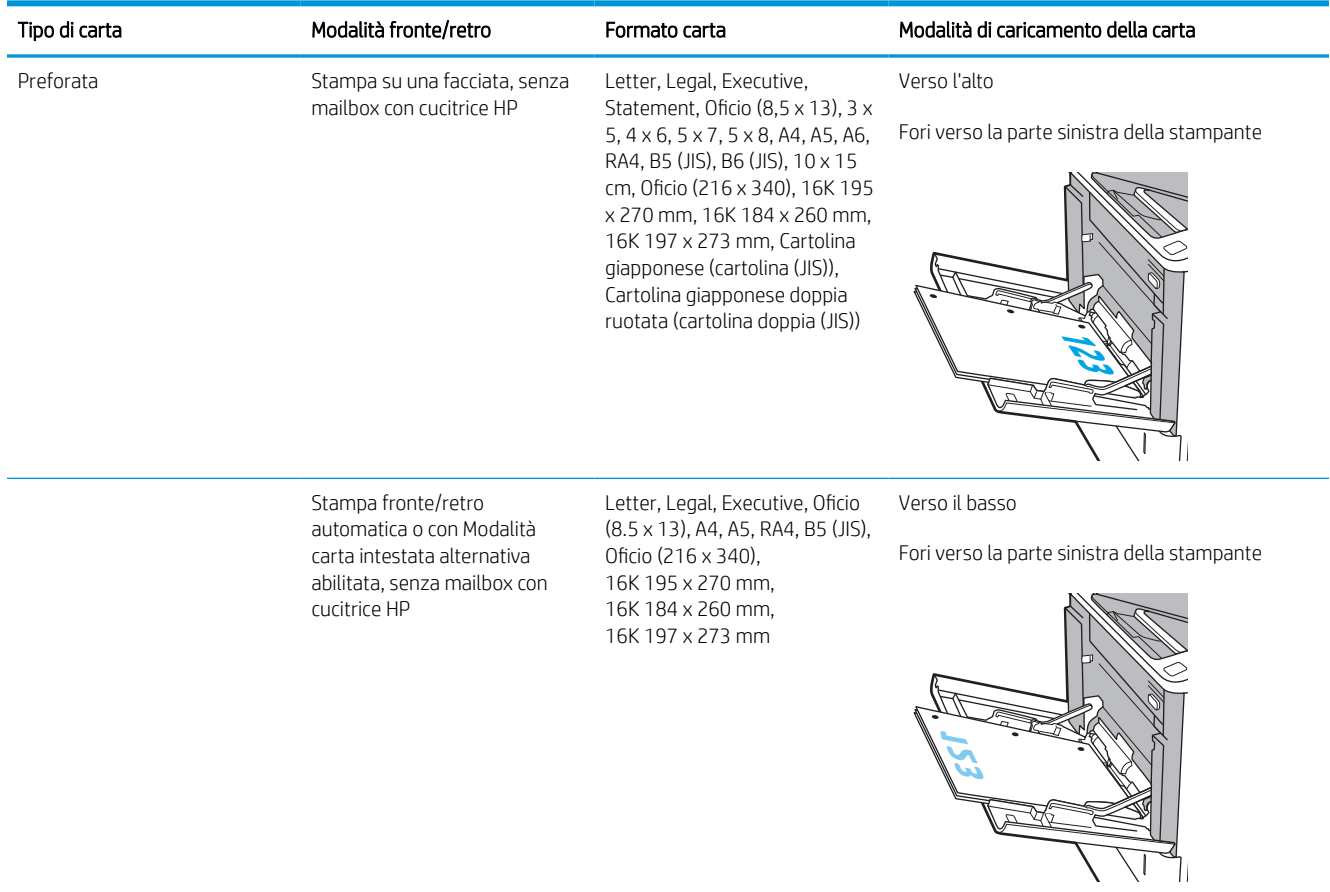

#### <span id="page-31-0"></span>Tabella 2-1 Vassoio 1, orientamento carta (continuazione)

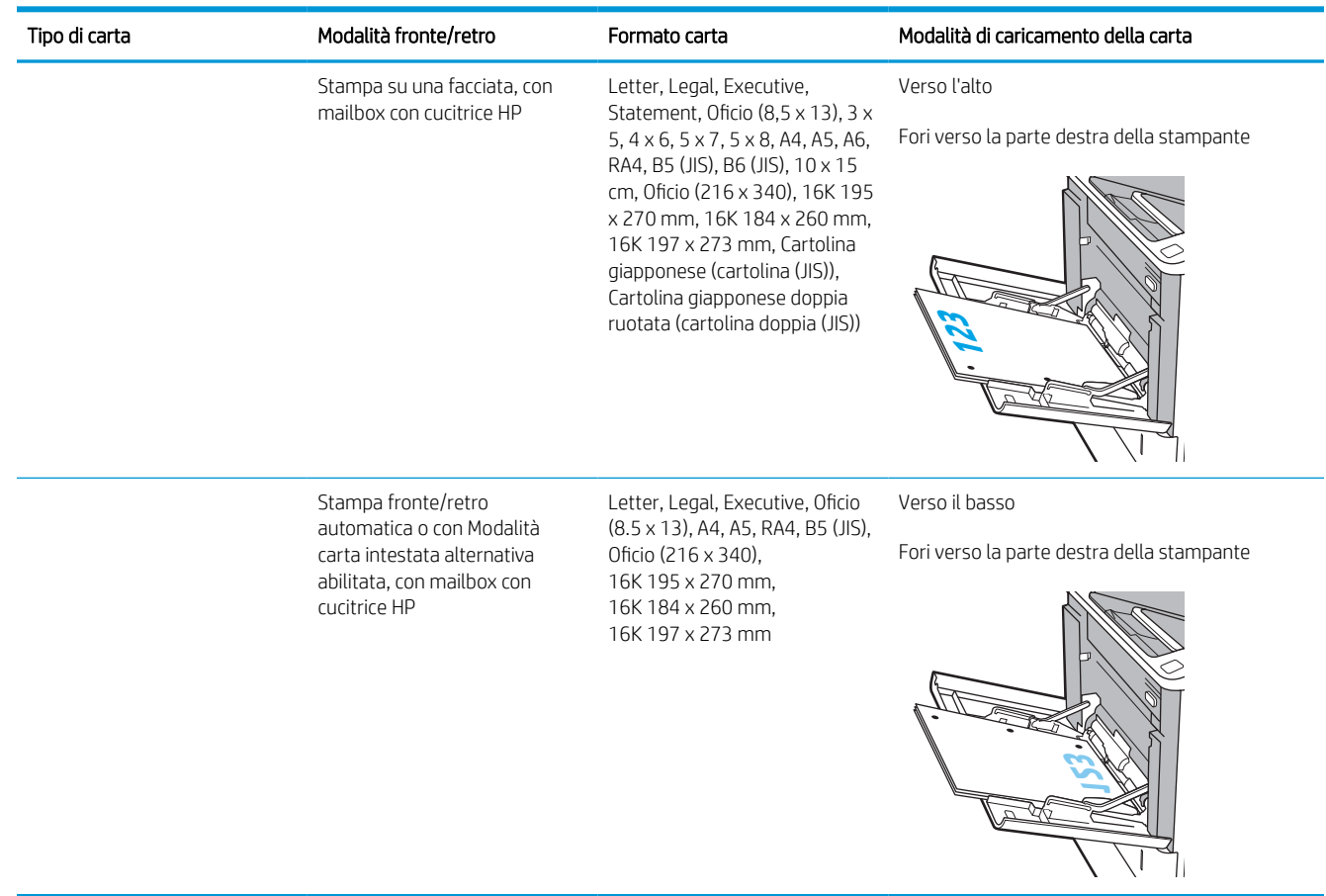

### Uso della Modalità carta intestata alternativa

La Modalità carta intestata alternativa consente di caricare nel vassoio carta intestata o prestampata sempre nello stesso modo per tutti i processi di stampa, sia per le stampe su un solo lato che per le stampe fronte/retro. Quando si utilizza questa modalità, caricare la carta come per la stampa fronte/retro automatica.

Per utilizzare la funzione, attivarla tramite i menu del pannello di controllo della stampante.

#### Attivare la Modalità carta intestata alternativa tramite i menu del pannello di controllo della stampante

- 1. Nella schermata iniziale del pannello di controllo della stampante, accedere all'applicazione Impostazioni e selezionare l'icona Impostazioni.
- 2. Aprire i seguenti menu:
	- a. Copia/Stampa o Stampa
	- b. Gestisci vassoi
	- c. Modalità carta intestata alternativa
- 3. Selezionare l'opzione Attivata, quindi toccare il pulsante Salva o premere il pulsante OK.

# <span id="page-32-0"></span>Caricamento della carta nel vassoio 2 e nei vassoi da 550 fogli

### Introduzione

Di seguito vengono fornite le istruzioni per il caricamento della carta nel vassoio 2 e nei vassoi da 550 fogli opzionali. Questi vassoi possono contenere fino a 550 fogli di carta da 75 g/m<sup>2</sup> (20 lb).

**39 NOTA:** la procedura per caricare la carta nel vassoio da 550 fogli è la stessa valida per il vassoio 2. Qui è mostrato solo il vassoio 2.

NOTA: le guide della carta potrebbero essere state bloccate prima dell'uso e potrebbero non essere regolabili.

1. Aprire il vassoio.

NOTA: non aprire il vassoio mentre è in uso.

2. Regolare la guida della lunghezza e quella della larghezza della carta stringendo il meccanismo blu di rilascio e facendo scorrere le guide fino alle dimensioni desiderate.

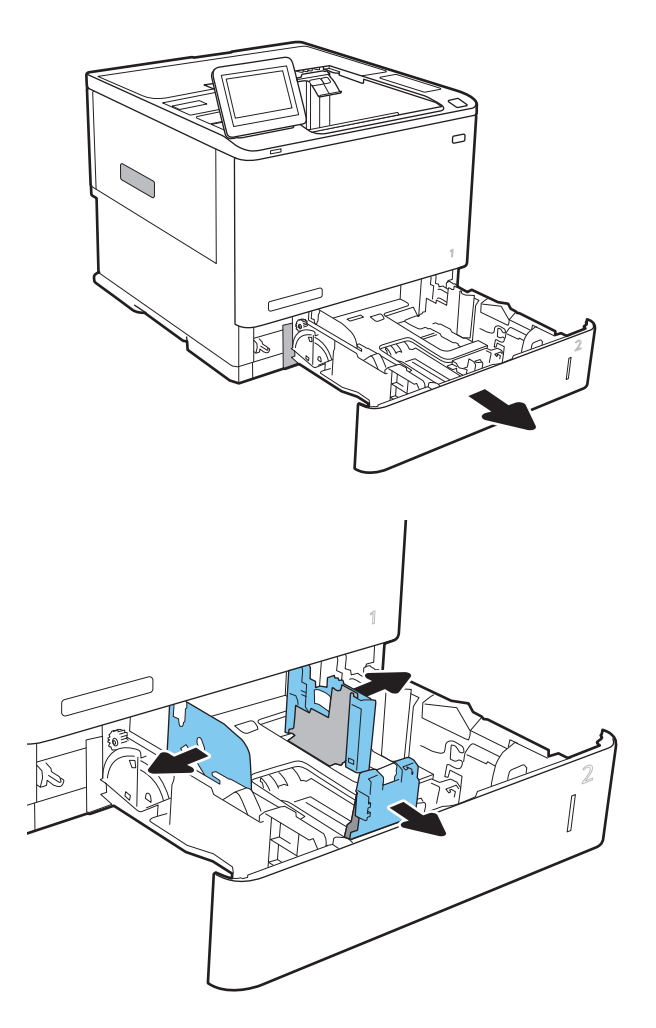

3. Caricare la carta nel vassoio. Controllare la carta per verificare che le guide tocchino leggermente la risma, ma senza piegarla. Per informazioni su come orientare la carta, vedere [Tabella 2-2](#page-34-0) [Orientamento della carta nel vassoio 2 e nei vassoi](#page-34-0)  [da 550 fogli a pagina 26](#page-34-0).

NOTA: per evitare possibili inceppamenti, non riempire eccessivamente il vassoio. Controllare che la parte superiore della risma sia sotto l'indicatore di vassoio pieno.

NOTA: se il vassoio non è regolato correttamente, potrebbe essere visualizzato un messaggio di errore durante la stampa o potrebbe verificarsi un inceppamento della carta.

4. Chiudere il vassoio.

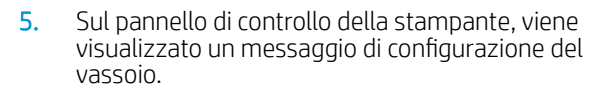

6. Toccare il pulsante OK per accettare il tipo e il formato rilevati oppure toccare il pulsante Modifica per scegliere un tipo o un formato di carta diverso.

Per la carta di formato personalizzato, specificare le dimensioni X e Y della carta quando la richiesta viene visualizzata sul pannello di controllo della stampante.

7. Selezionare il formato e il tipo corretti, quindi toccare il pulsante OK.

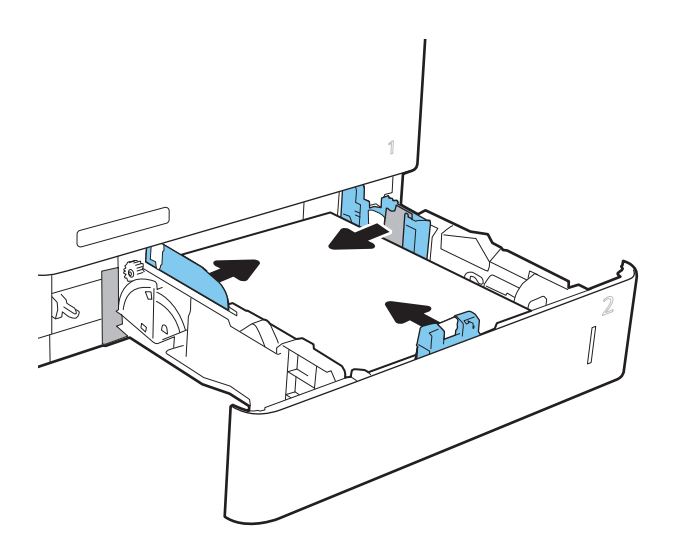

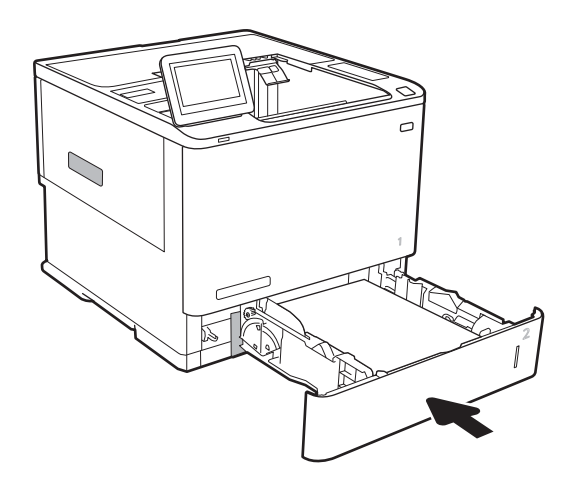

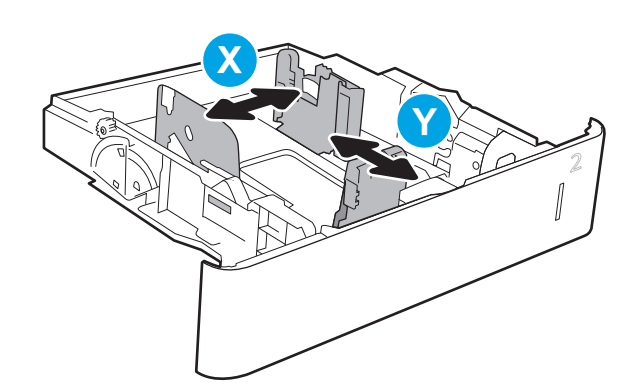

## <span id="page-34-0"></span>Orientamento della carta nel vassoio 2 e nei vassoi da 550 fogli

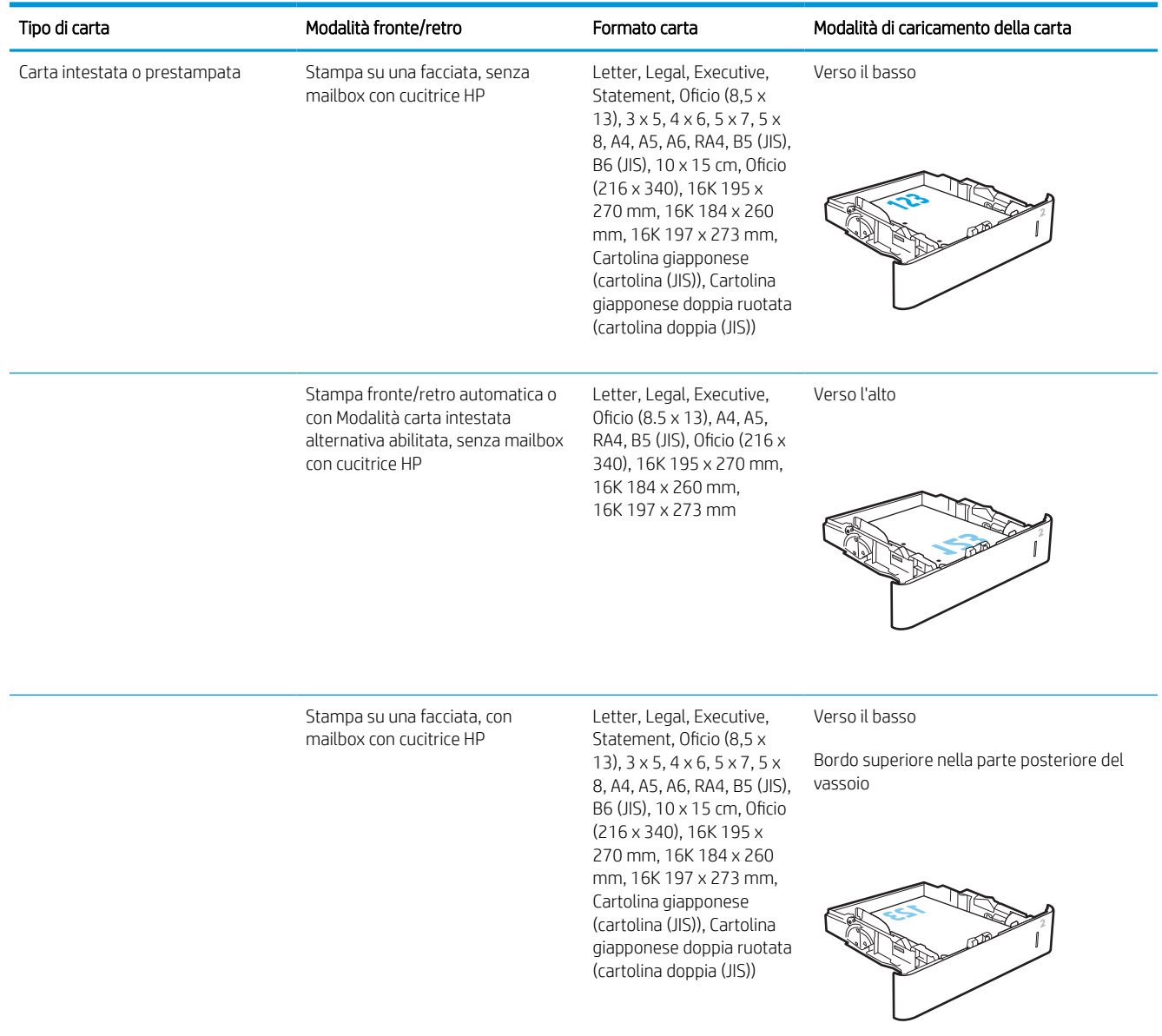

#### Tabella 2-2 Orientamento della carta nel vassoio 2 e nei vassoi da 550 fogli

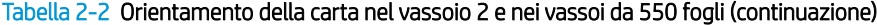

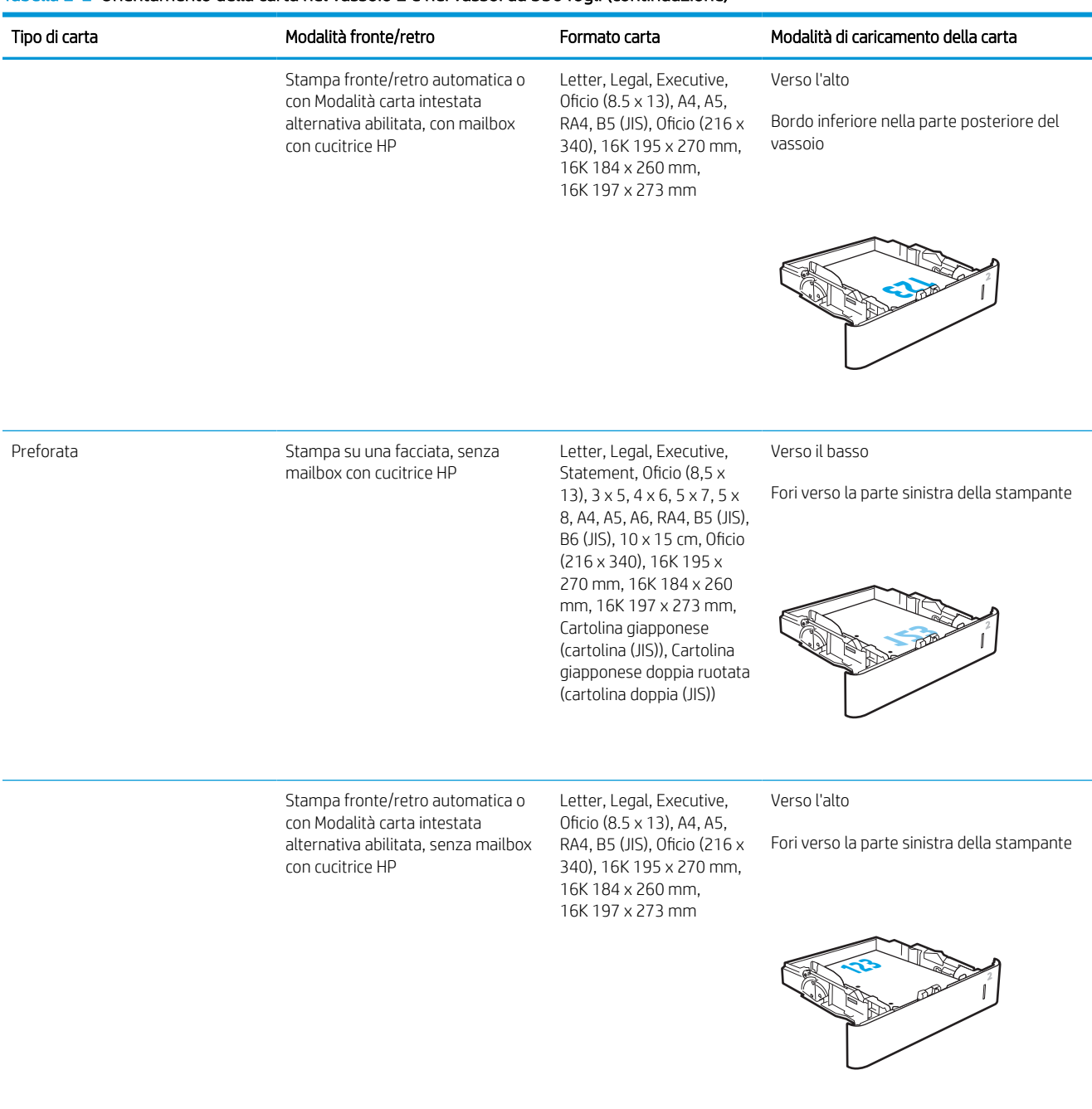
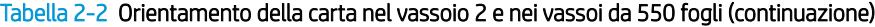

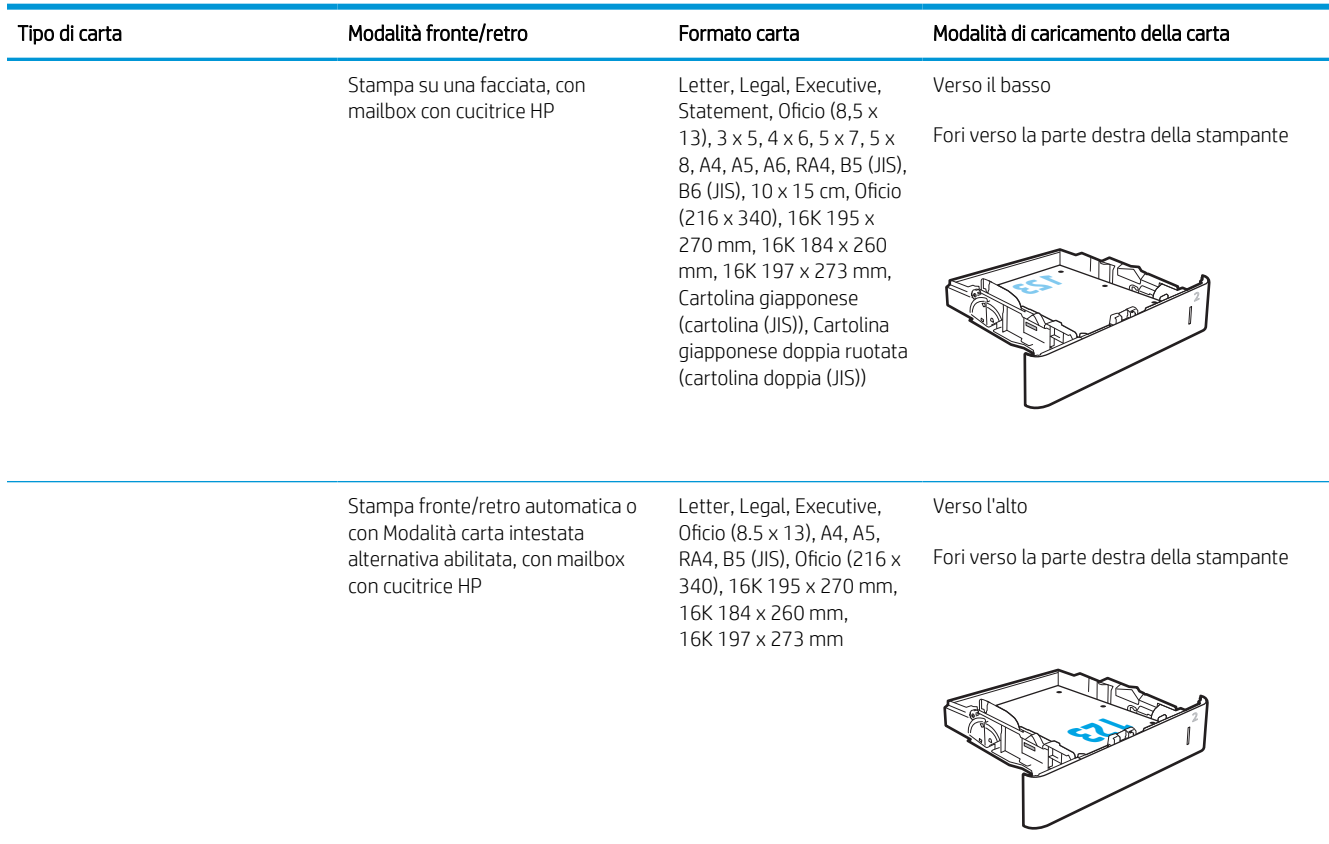

## Uso della Modalità carta intestata alternativa

La Modalità carta intestata alternativa consente di caricare nel vassoio carta intestata o prestampata sempre nello stesso modo per tutti i processi di stampa, sia per le stampe su un solo lato che per le stampe fronte/retro. Quando si utilizza questa modalità, caricare la carta come per la stampa fronte/retro automatica.

Per utilizzare la funzione, attivarla tramite i menu del pannello di controllo della stampante.

#### Attivare la Modalità carta intestata alternativa tramite i menu del pannello di controllo della stampante

- 1. Nella schermata iniziale del pannello di controllo della stampante, accedere all'applicazione Impostazioni e selezionare l'icona Impostazioni.
- 2. Aprire i seguenti menu:
	- a. Copia/Stampa o Stampa
	- **b.** Gestisci vassoi
	- c. Modalità carta intestata alternativa
- 3. Selezionare l'opzione Attivata, quindi toccare il pulsante Salva o premere il pulsante OK.

## Caricamento della carta nel vassoio di alimentazione ad alta capacità da 2.100 fogli

Di seguito vengono fornite le istruzioni per il caricamento della carta nel vassoio di alimentazione ad alta capacità, disponibile come accessorio. Il vassoio può contenere fino a 2.100 fogli di carta da 75 g/m² .

- 1. Aprire il vassoio.
	- NOTA: non aprire il vassoio mentre è in uso.

2. Regolare la guida della larghezza della carta nella posizione corretta per la carta.

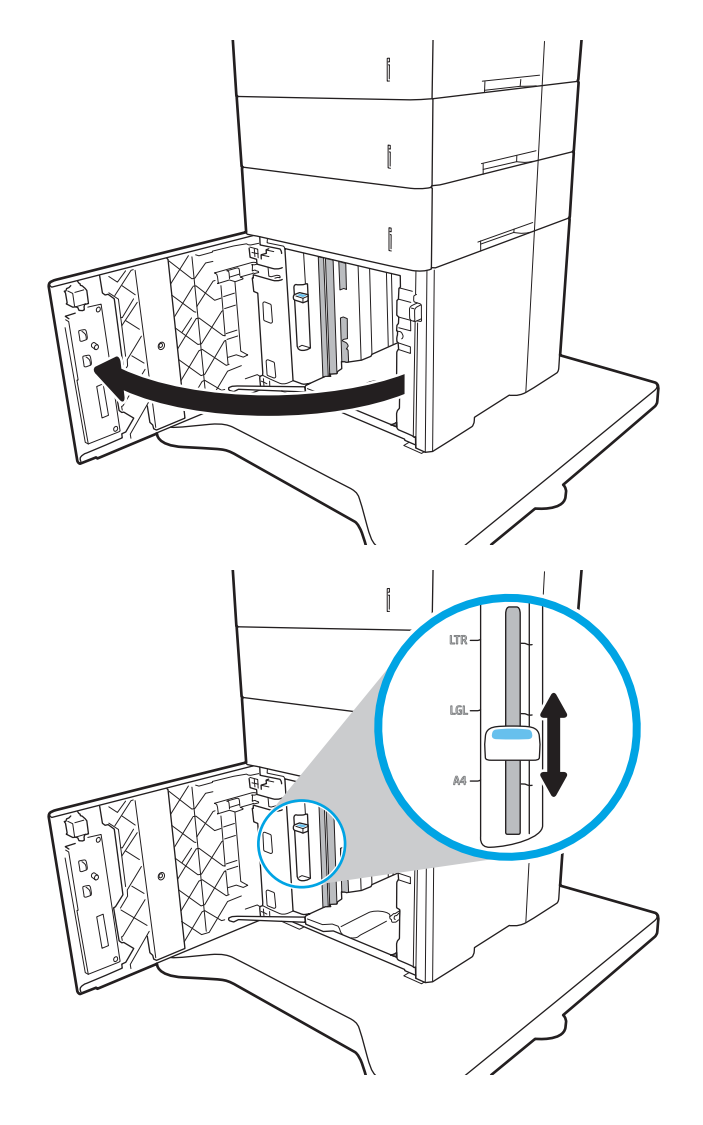

3. Caricare la carta nel vassoio. Controllare la carta per verificare che le guide tocchino leggermente la risma, ma senza piegarla.

NOTA: per evitare possibili inceppamenti, non riempire eccessivamente il vassoio. Controllare che la parte superiore della risma sia sotto l'indicatore di vassoio pieno.

NOTA: se il vassoio non è regolato correttamente, potrebbe essere visualizzato un messaggio di errore durante la stampa o potrebbe verificarsi un inceppamento della carta.

4. Chiudere il vassoio.

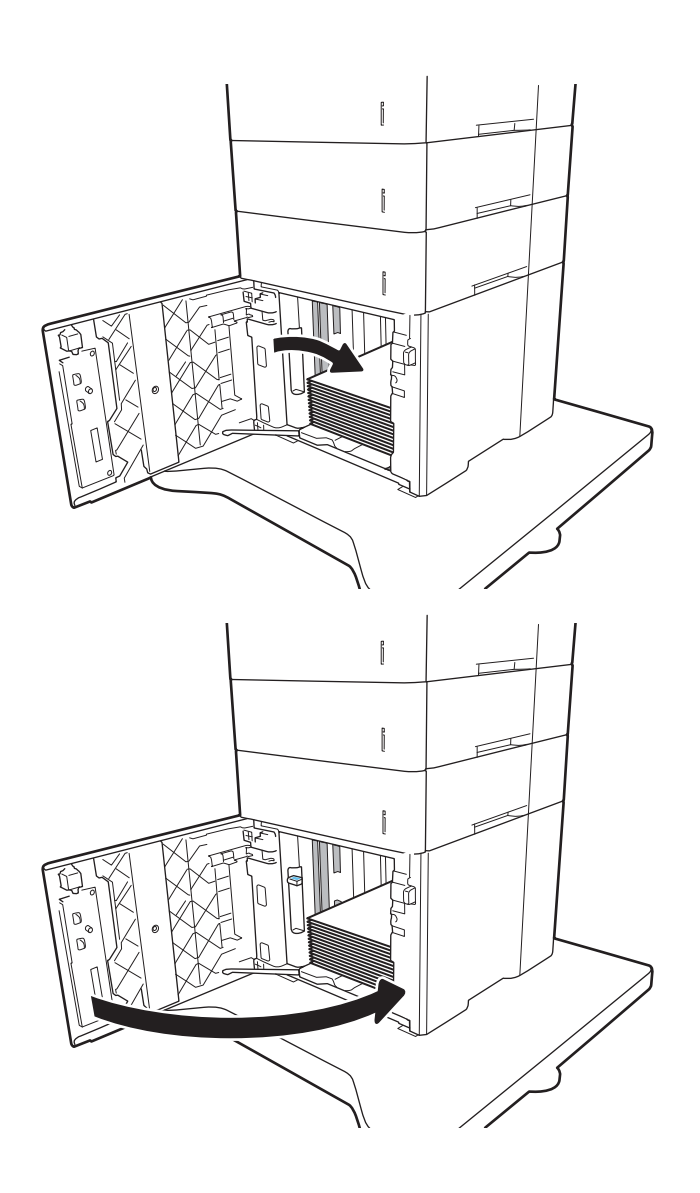

- 5. Sul pannello di controllo della stampante, viene visualizzato un messaggio di configurazione del vassoio.
- 6. Selezionare il pulsante OK per accettare il tipo e il formato rilevati oppure selezionare il pulsante Modifica per scegliere un tipo o un formato di carta diverso.
- 7. Selezionare il formato e il tipo corretti, quindi selezionare il pulsante OK.

## Caricamento e stampa di buste

## Introduzione

Di seguito vengono fornite le istruzioni per la stampa e il caricamento delle buste. Utilizzare il vassoio 1 o l'accessorio alimentatore buste per stampare sulle buste. Il vassoio 1 può contenere fino a 10 buste; l'accessorio alimentatore buste contiene 75 buste.

Per stampare buste tramite l'opzione di alimentazione manuale, attenersi alla seguente procedura per selezionare le impostazioni corrette nel driver di stampa, quindi caricare le buste nel vassoio dopo aver inviato il processo di stampa alla stampante.

### Stampa di buste

#### Stampa di buste dal vassoio 1

- 1. Nel programma software, selezionare l'opzione Stampa.
- 2. Selezionare la stampante dal relativo elenco, quindi toccare o fare clic sul pulsante Proprietà o Preferenze per aprire il driver di stampa.
- **W** NOTA: il nome del pulsante può variare in base ai diversi programmi software.
- **WARISH ANTA:** Per accedere a queste funzioni dalla schermata Start di Windows 8 o 8.1, selezionare Dispositivi, Stampa, quindi selezionare la stampante.
- 3. Toccare o fare clic sulla scheda Carta/qualità.
- 4. Nell'elenco a discesa Formato carta, selezionare il formato corretto per le buste.
- 5. Nell'elenco a discesa Tipo di carta, selezionare Busta.
- 6. Nell'elenco a discesa Alimentazione carta, selezionare Alimentazione manuale.
- 7. Fare clic sul pulsante OK per chiudere la finestra di dialogo Proprietà documento.
- 8. Nella finestra di dialogo Stampa, fare clic sul pulsante OK per stampare il processo.

#### Stampare le buste dall'accessorio alimentatore buste

- 1. Nel programma software, selezionare l'opzione Stampa.
- 2. Selezionare la stampante dall'apposito elenco, quindi toccare o fare clic sul pulsante Proprietà o Preferenze per aprire il driver di stampa.

**X** NOTA: il nome del pulsante può variare in base ai diversi programmi software.

Per accedere a queste funzioni dalla schermata Start di Windows 8 o 8.1, selezionare Dispositivi, Stampa, quindi selezionare la stampante.

- 3. Toccare o fare clic sulla scheda Carta/qualità.
- 4. Effettuare una delle seguenti operazioni:
- Nell'elenco a discesa Formato carta, selezionare il formato corretto per le buste.
- Nell'elenco a discesa Tipo di carta, selezionare Busta.
- Nell'elenco a discesa Formato carta, selezionare Vassoio 3 o Vassoio 4, ossia quello corrispondente all'alimentatore buste.
- 5. Fare clic sul pulsante OK per chiudere la finestra di dialogo Proprietà documento.
- 6. Nella finestra di dialogo Stampa, fare clic sul pulsante OK per stampare il processo.

## Orientamento delle buste

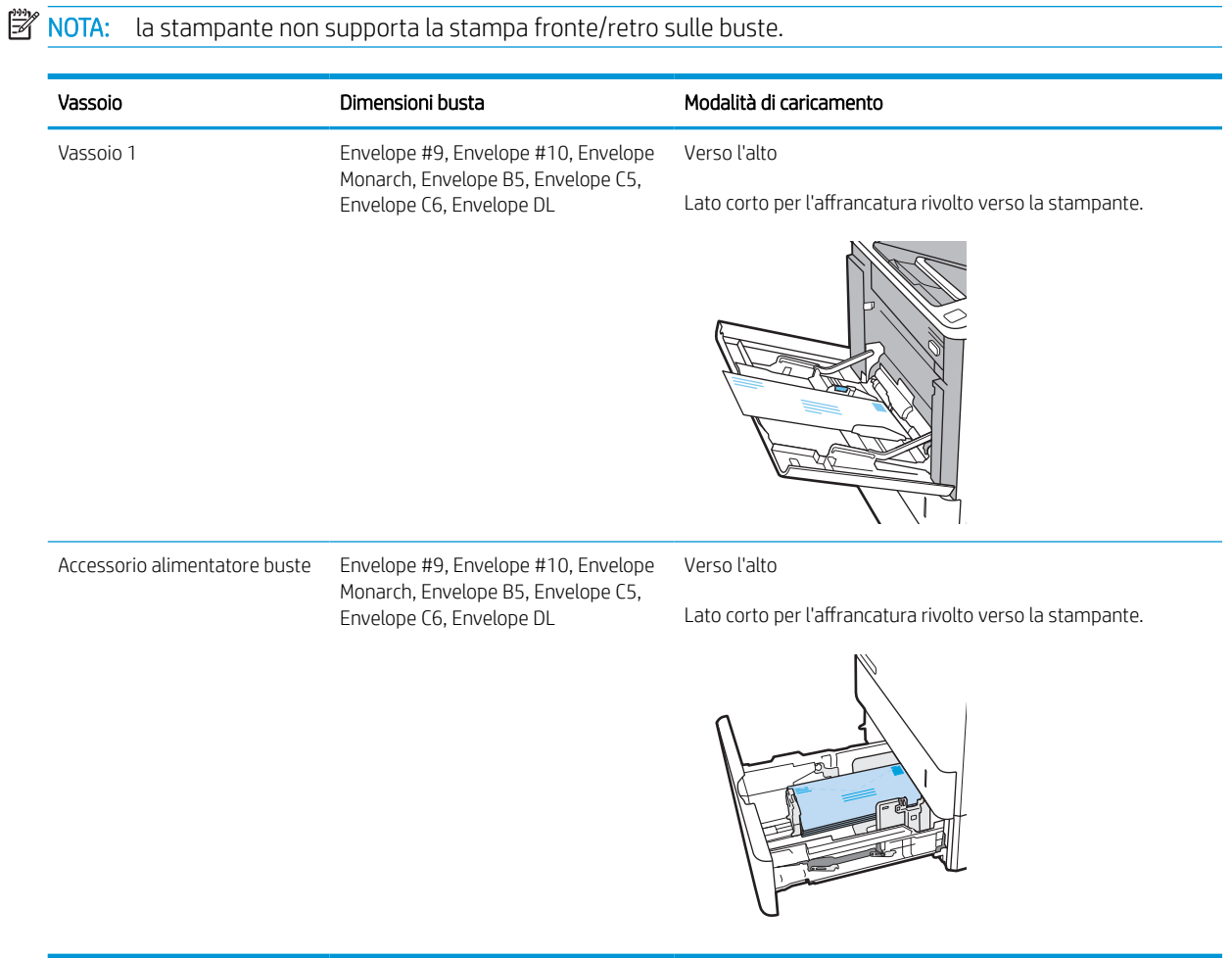

## Caricamento e stampa di etichette

## Introduzione

Di seguito vengono fornite le istruzioni per la stampa e il caricamento delle etichette.

Per stampare su fogli di etichette, utilizzare il vassoio 2 o uno dei vassoi da 550 fogli opzionale.

**X** NOTA: il vassoio 1 non supporta le etichette.

Per stampare utilizzando l'opzione di alimentazione manuale di etichette, attenersi alla seguente procedura per selezionare le impostazioni corrette nel driver di stampa, quindi caricare le etichette nel vassoio dopo aver inviato il processo di stampa alla stampante. Quando si utilizza l'alimentazione manuale, la stampante attende per stampare il processo fino a quando non rileva l'apertura del vassoio.

### Alimentazione manuale etichette

- 1. Nel programma software, selezionare l'opzione Stampa.
- 2. Selezionare la stampante dall'elenco delle stampanti, quindi toccare o fare clic sul pulsante Proprietà o Preferenze per aprire il driver di stampa.
- **W** NOTA: il nome del pulsante può variare in base ai diversi programmi software.
- **WARITA:** Per accedere a queste funzioni dalla schermata Start di Windows 8 o 8.1, selezionare **Dispositivi**, Stampa, quindi selezionare la stampante.
- 3. Fare clic sulla scheda Carta/qualità.
- 4. Nell'elenco a discesa Formato carta, selezionare il formato corretto per i fogli di etichette.
- 5. Nell'elenco a discesa Tipo di carta, selezionare Etichette.
- 6. Nell'elenco a discesa Alimentazione carta, selezionare Alimentazione manuale.
- 7. Fare clic sul pulsante OK per chiudere la finestra di dialogo Proprietà documento.
- 8. Nella finestra di dialogo Stampa, fare clic sul pulsante Stampa per stampare il processo.

## Orientamento etichette

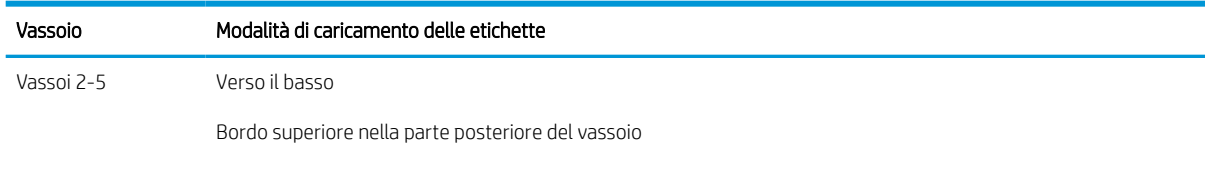

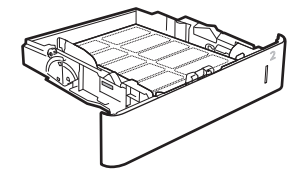

## Configurazione dell'accessorio mailbox a 5 scomparti con cucitrice

Di seguito vengono fornite le istruzioni per il caricamento dei punti metallici e per la configurazione delle opzioni per l'accessorio mailbox a 5 scomparti con cucitrice.

Questo accessorio può eseguire la cucitura di documenti nell'angolo superiore sinistro o superiore destro e può raccogliere fino a 1.000 fogli di carta negli scomparti di uscita. Gli scomparti di uscita dispongono di tre opzioni di configurazione della modalità: modalità raccoglitore, modalità mailbox o modalità separatore funzioni.

- Configurare la posizione predefinita dei punti metallici
- [Configurazione della modalità operativa](#page-43-0)

### Configurare la posizione predefinita dei punti metallici

- 1. Nella schermata iniziale del pannello di controllo della stampante, accedere all'applicazione Impostazioni e selezionare l'icona Impostazioni.
- 2. Aprire i seguenti menu:
	- **a.** Gestisci cucitrice/raccoglitore
	- **b.** Cucitrice
- 3. Selezionare una posizione per i punti metallici dall'elenco di opzioni, quindi toccare il pulsante Salva o OK Sono disponibili le seguenti opzioni:
	- Nessuna: senza punti metallici.
	- In alto a sinistra o a destra: se il documento ha un orientamento verticale, la cucitrice è nell'angolo superiore sinistro del lato corto della carta. Se il documento ha un orientamento orizzontale, i punti metallici si trovano nell'angolo superiore destro del lato lungo della carta.
	- In alto a sinistra: la cucitrice è nell'angolo superiore sinistro del lato corto della carta.
	- In alto a destra: I punti metallici sono nell'angolo superiore destro del lato lungo della carta.

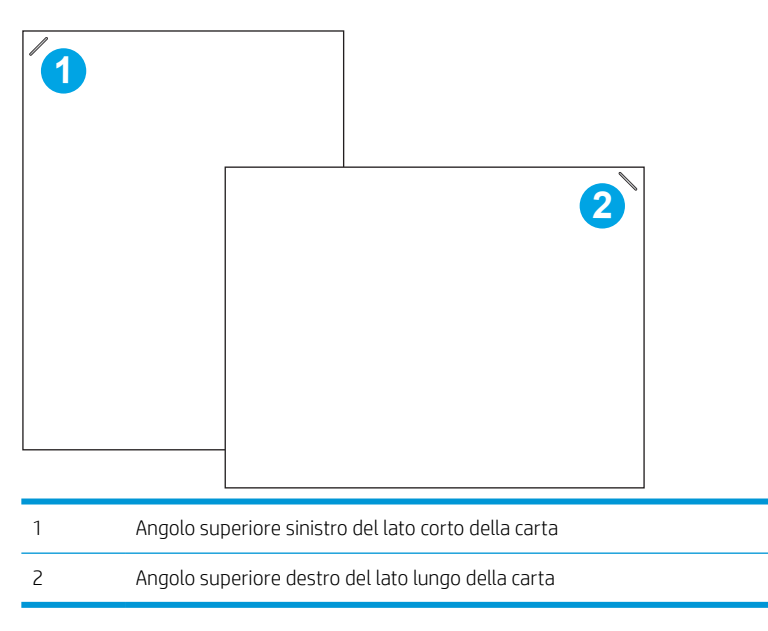

## <span id="page-43-0"></span>Configurazione della modalità operativa

Usare questa procedura per configurare la modalità in cui la stampante ordina i processi negli scomparti di uscita.

- 1. Nella schermata iniziale del pannello di controllo della stampante, accedere all'applicazione Impostazioni e selezionare l'icona Impostazioni.
- 2. Aprire i seguenti menu:
	- a. Gestisci cucitrice/raccoglitore
	- **b.** Modalità operativa
- 3. Selezionare una modalità dall'elenco di opzioni, quindi selezionare il pulsante Salva. Sono disponibili le seguenti opzioni:
	- Mailbox: la stampante posiziona processi in diversi scomparti in base alla persona che li ha inviati.
	- Raccoglitore: la stampante raccoglie processi negli scomparti dal basso verso l'alto.
	- Separatore funzioni: la stampante posiziona i processi in diversi scomparti in base alla funzione, ad esempio processi di stampa, processi di copia o processi fax.

Per configurare il driver di stampa HP per la modalità operativa selezionata, attenersi alla seguente procedura:

#### Windows® 7

- 1. Controllare che la stampante sia accesa e collegata al computer o alla rete.
- 2. Aprire il menu Start di Windows®, quindi fare clic su Dispositivi e stampanti.
- 3. Fare clic con il pulsante destro del mouse sul nome della stampante, quindi selezionare Proprietà stampante.
- 4. Selezionare la scheda Impostazioni periferica.
- 5. Selezionare Aggiorna ora. In alternativa, nel menu a discesa vicino a Configurazione automatica, selezionare Aggiorna ora.

#### Windows® 8.0, 8.1, e 10

- 1. Fare clic con il pulsante destro del mouse sull'angolo in basso a sinistra della schermata del computer.
- 2. Selezionare Panello di controllo. In Hardware e suoni, selezionare Visualizza dispositivi e stampanti.
- 3. Fare clic con il pulsante destro del mouse sul nome della stampante, quindi selezionare Proprietà stampante.
- 4. Selezionare la scheda Impostazioni periferica.
- 5. Selezionare Aggiorna ora. In alternativa, nel menu a discesa vicino a Configurazione automatica, selezionare Aggiorna ora.
- **X** NOTA: i driver V4 più recenti non supportano Aggiorna ora. Per questi driver, completare una sola delle seguenti procedure:
- Configurare manualmente la modalità operativa in Scomparto di uscita accessorio, se presente nell'elenco.
- Arrestare e riavviare lo spooler di stampa
	- a. Fare clic sul pulsante Start (o aprire una casella di ricerca).
	- b. Digitare services.msc, quindi premere Invio.
	- c. Fare clic con il pulsante destro del mouse su Spooler di stampa nell'elenco dei servizi, quindi selezionare Arresta.
	- d. Fare di nuovo clic con il pulsante destro del mouse su Spooler di stampa e selezionare Avvia.
- Arrestare e riavviare il computer.

#### macOS

- 1. Dal menu Apple, fare clic su Preferenze di sistema.
- 2. Selezionare Stampa e scansione (o Stampanti e scanner).
- 3. Selezionare la stampante e selezionare Opzioni e materiali di consumo. Selezionare Driver.
- 4. Configurare manualmente la Modalità di uscita accessorio, se disponibile. Se non è disponibile, la modalità operativa viene configurata al momento della stampa.

# 3 Materiali di consumo, accessori e componenti

- [Ordinazione di materiali di consumo, accessori e componenti](#page-46-0)
- [Configurazione delle impostazioni dei materiali di consumo per la protezione delle cartucce di toner HP](#page-48-0)
- [Sostituire la cartuccia di toner.](#page-53-0)
- [Sostituzione della cartuccia della cucitrice](#page-58-0)

#### Per ulteriori informazioni

Le seguenti informazioni sono corrette al momento della pubblicazione.

Per assistenza video, vedere [www.hp.com/videos/LaserJet.](http://www.hp.com/videos/LaserJet)

Per informazioni aggiornate, vedere [www.hp.com/support/ljM610,](http://www.hp.com/support/ljM610) [www.hp.com/support/ljM611](http://www.hp.com/support/ljM611) o [www.hp.com/support/ljM612.](http://www.hp.com/support/ljM612)

La guida completa di HP per la stampante include le seguenti informazioni:

- Installazione e configurazione
- Istruzioni e uso
- Risoluzione dei problemi
- Download di aggiornamenti software e firmware
- Registrazione al forum di supporto
- Ricerca di informazioni sulla garanzia e le normative

## <span id="page-46-0"></span>Ordinazione di materiali di consumo, accessori e componenti

## Ordini

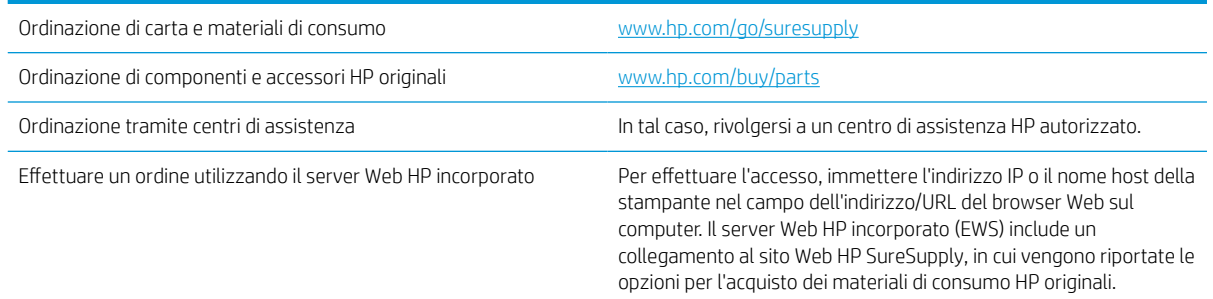

## Materiali di consumo e accessori

#### Tabella 3-1 Materiali di consumo

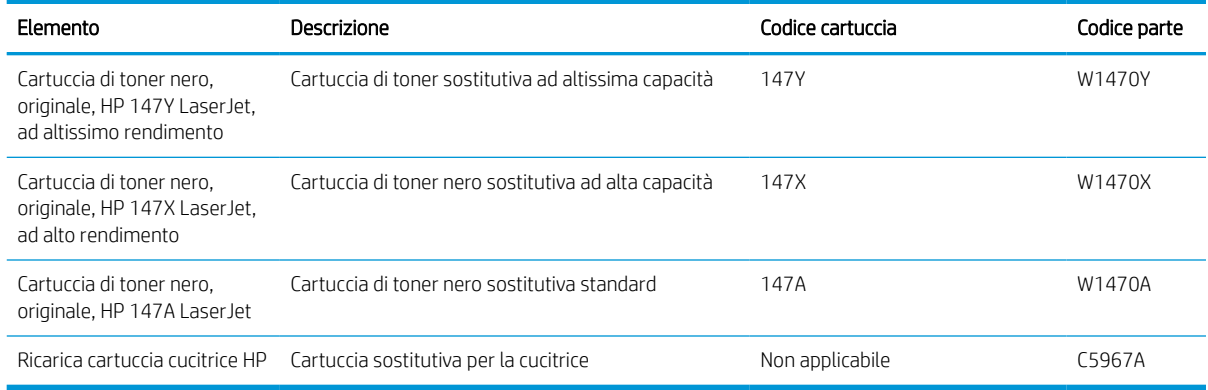

#### Tabella 3-2 Accessori

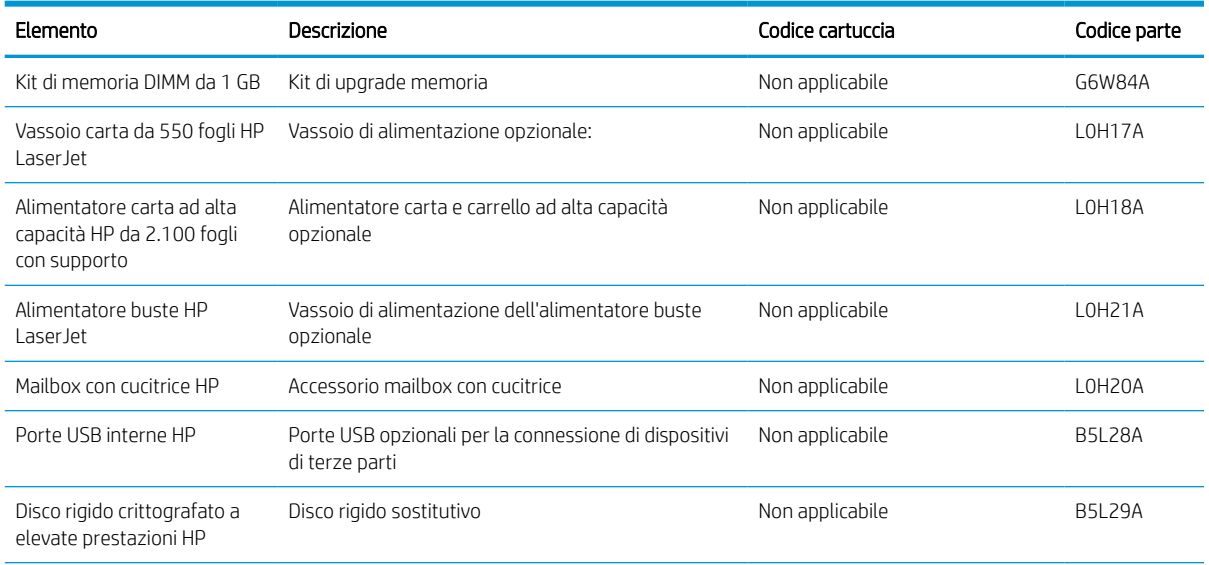

#### Tabella 3-2 Accessori (continuazione)

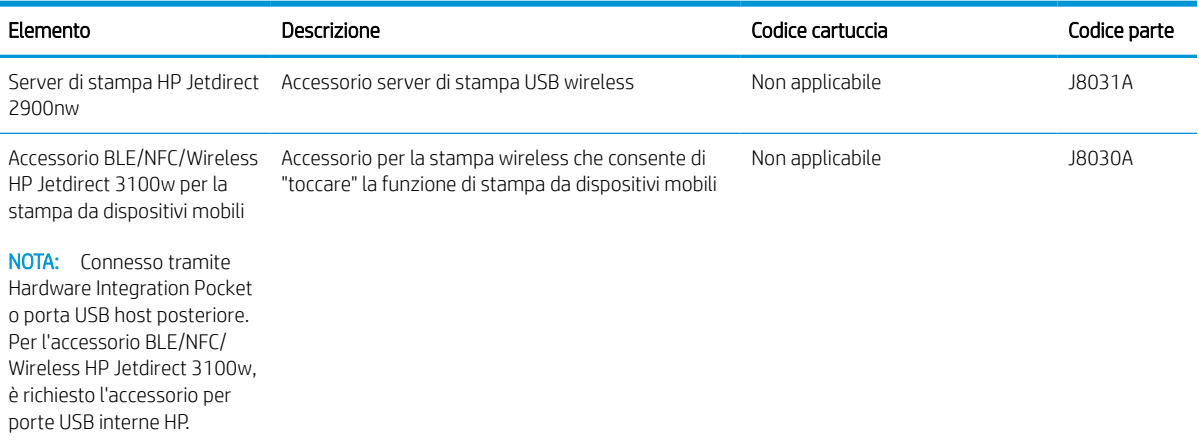

## Materiali di consumo manutenzione/lunga durata

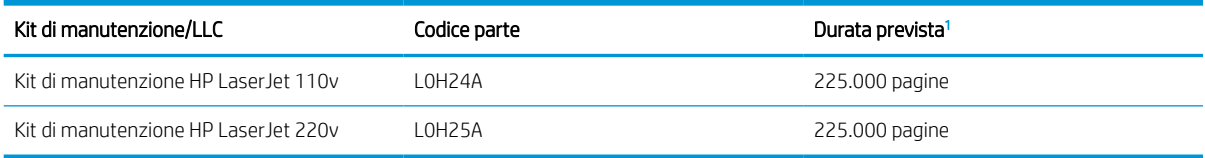

<sup>1</sup> Le specifiche di durata dei materiali di consumo di manutenzione/materiali di consumo di lunga durata (LLC) derivano da stime basate sulle condizioni di test di durata LLC elencate di seguito. La durata e il rendimento effettivo durante il normale utilizzo varia a seconda dell'uso, dell'ambiente, della carta e di altri fattori. La durata stimata non è una garanzia implicita e non può essere garantita.

Condizioni di test della durata dei materiali LLC

- Copertura di stampa: 5% distribuita in modo uniforme sulla pagina
- Ambiente: da 17° a 25°C ; 30% 70% di umidità relativa (RH)
- Formato dei supporti di stampa: Letter/A4
- Peso dei supporti di stampa: Carta comune da 75 g/m<sup>2</sup>
- Formato del processo di stampa: 4 pagine
- Alimentazione lato corto (A3) (ad esempio, supporti di formato Legal)

Fattori che possono ridurre la durata rispetto alle suindicate condizioni:

- Supporto di stampa più stretto del formato Letter/A4 (il rallentamento termico equivale a un numero maggiore di rotazioni)
- **•** Carta di grammatura superiore a 75 g/m<sup>2</sup> (supporti più pesanti creano un carico maggiore sui componenti della stampante)
- Processi di stampa più piccoli per immagini (i processi di stampa più piccoli richiedono più cicli termici e più rotazioni)

## <span id="page-48-0"></span>Configurazione delle impostazioni dei materiali di consumo per la protezione delle cartucce di toner HP

- Introduzione
- Attivazione o disattivazione della funzione Criterio cartuccia
- [Attivazione o disattivazione della funzionalità Protezione cartuccia](#page-50-0)

### Introduzione

Per controllare quali cartucce sono installate nella stampante e proteggerle dal furto, utilizzare le funzioni HP Criterio cartuccia e Protezione cartuccia. Queste funzioni sono disponibili con HP FutureSmart versione 3 e versioni successive.

- Criterio cartuccia: Questa funzione consente di proteggere la stampante dall'uso di cartucce di toner contraffatte permettendo solo l'uso di cartucce HP originali. L'uso di cartucce HP originali garantisce la qualità migliore possibile. Quando un utente installa una cartuccia non HP originale, sul pannello di controllo della stampante viene visualizzato un messaggio che segnala che la cartuccia non è autorizzata e fornisce informazioni su come procedere.
- Protezione cartuccia: questa funzione consente di associare in modo permanente le cartucce di toner con una stampante specifica o un gruppo specifico di stampanti, in modo che non possano essere utilizzate in altre stampanti. Proteggendo le cartucce si protegge anche il proprio investimento. Quando questa funzione è attivata, se qualcuno tenta di trasferire una cartuccia protetta dalla stampante originale in una stampante non autorizzata, questa non sarà in grado di stampare. Sul pannello di controllo della stampante viene visualizzato un messaggio che segnala che la cartuccia è protetta e fornisce informazioni su come procedere.

A ATTENZIONE: dopo avere attivato la protezione delle cartucce per la stampante, tutte le cartucce di toner installate successivamente nella stampante sono protette automaticamente e *in modo permanente*. Per evitare di proteggere una cartuccia nuova, disattivare la funzione *prima* di installare la cartuccia.

Disattivando la funzione non viene disattivata la protezione delle cartucce già installate.

Entrambe le funzioni sono disattivate per impostazione predefinita. Seguire queste procedure per attivare o disattivare le funzioni.

## Attivazione o disattivazione della funzione Criterio cartuccia

**W** NOTA: l'attivazione o disattivazione di questa funzione potrebbe richiedere una password dell'amministratore.

#### Utilizzare il pannello di controllo della stampante per attivare la funzione Criterio cartuccia

- 1. Nella schermata iniziale del pannello di controllo della stampante, aprire il menu Impostazioni.
- 2. Aprire i seguenti menu:
	- Gestione dei materiali di consumo
	- Criterio cartuccia
- 3. Selezionare Autorizzata HP.

#### Utilizzare il pannello di controllo della stampante per disattivare la funzione Criterio cartuccia

**W** NOTA: l'attivazione o disattivazione di questa funzione potrebbe richiedere una password dell'amministratore.

- 1. Nella schermata iniziale del pannello di controllo della stampante, aprire il menu Impostazioni.
- 2. Aprire i seguenti menu:
	- Gestione dei materiali di consumo
	- Criterio cartuccia
- 3. Selezionare Disattivato.

#### Utilizzare il server Web incorporato (EWS) HP per attivare e configurare la funzione Criterio cartuccia.

- 1. Aprire il server Web incorporato HP.
	- a. Individuare l'indirizzo IP della stampante. sul pannello di controllo della stampante, premere il pulsante n, quindi utilizzare i tasti freccia per selezionare il menu Ethernet  $^{\circ}_{22}$ . Premere il pulsante OK per aprire il menu e visualizzare l'indirizzo IP o il nome host.
	- b. Aprire un browser Web e nella barra degli indirizzi digitare l'indirizzo IP o il nome host esattamente come viene visualizzato sul pannello di controllo della stampante. Premere il tasto Invio sulla tastiera del computer. Si apre EWS.

#### https://10.10.XXXXX/

- NOTA: se nel browser Web viene visualizzato un messaggio che indica che l'accesso al sito Web potrebbe non essere sicuro, selezionare l'opzione per continuare con il sito Web. L'accesso al sito Web non danneggia il computer.
- 2. Aprire la scheda Stampa.
- 3. Nel riquadro di navigazione a sinistra, selezionare Gestisci materiali di consumo.
- 4. Nella sezione Impostazioni materiali di consumo, selezionare Autorizzazione HP nell'elenco a discesa Criterio cartuccia.
- 5. Fare clic sul pulsante Applica per salvare le modifiche.

#### Utilizzare il server Web incorporato (EWS) HP per disattivare e configurare la funzione Criterio cartuccia

- 1. Aprire il server Web incorporato HP.
	- a. Individuare l'indirizzo IP della stampante. sul pannello di controllo della stampante, premere il pulsante n, quindi utilizzare i tasti freccia per selezionare il menu Ethernet . R. Premere il pulsante OK per aprire il menu e visualizzare l'indirizzo IP o il nome host.

<span id="page-50-0"></span>b. Aprire un browser Web e nella barra degli indirizzi digitare l'indirizzo IP o il nome host esattamente come viene visualizzato sul pannello di controllo della stampante. Premere il tasto Invio sulla tastiera del computer. Si apre EWS.

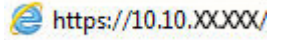

**WOTA:** se nel browser Web viene visualizzato un messaggio che indica che l'accesso al sito Web potrebbe non essere sicuro, selezionare l'opzione per continuare con il sito Web. L'accesso al sito Web non danneggia il computer.

- 2. Aprire la scheda Stampa.
- 3. Nel riquadro di navigazione a sinistra, selezionare Gestisci materiali di consumo.
- 4. Nella sezione Impostazioni materiali di consumo, selezionare Disattivato nell'elenco a discesa Criterio cartuccia.
- 5. Fare clic sul pulsante Applica per salvare le modifiche.

#### Risoluzione dei problemi indicati nei messaggi di errore sul pannello di controllo per Criterio cartuccia

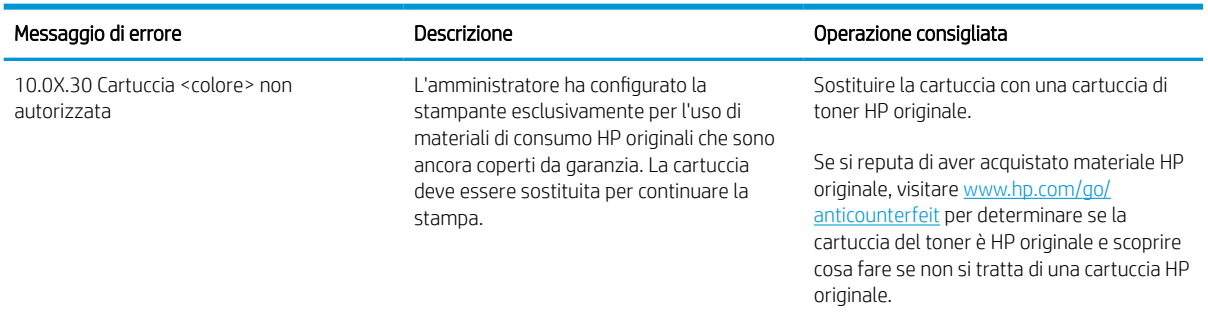

## Attivazione o disattivazione della funzionalità Protezione cartuccia

NOTA: l'attivazione o disattivazione di questa funzione potrebbe richiedere una password dell'amministratore.

#### Utilizzare il pannello di controllo della stampante per attivare la funzione Protezione cartuccia

- 1. Nella schermata iniziale del pannello di controllo della stampante, aprire il menu Impostazioni.
- 2. Aprire i seguenti menu:
	- Gestione dei materiali di consumo
	- Protezione cartuccia
- 3. Selezionare Proteggi cartucce.
- 4. Quando viene richiesto di confermare, selezionare Continua per attivare la funzione.

ANATTENZIONE: dopo avere attivato la protezione delle cartucce per la stampante, tutte le cartucce di toner installate successivamente nella stampante sono protette automaticamente e *in modo permanente*. Per evitare di proteggere una cartuccia nuova, disattivare la funzione *prima* di installare la cartuccia.

Disattivando la funzione non viene disattivata la protezione delle cartucce già installate.

#### Utilizzare il pannello di controllo della stampante per disattivare la funzione Protezione cartuccia

- 1. Nella schermata iniziale del pannello di controllo della stampante, aprire il menu Impostazioni.
- 2. Aprire i seguenti menu:
	- Gestione dei materiali di consumo
	- Protezione cartuccia
- 3. Selezionare Disattivato.

#### Utilizzare il server Web incorporato (EWS) HP per attivare la funzione Protezione cartuccia

- 1. Aprire il server Web incorporato HP.
	- a. Individuare l'indirizzo IP della stampante. sul pannello di controllo della stampante, premere il pulsante n, quindi utilizzare i tasti freccia per selezionare il menu Ethernet  $\frac{1}{42}$ . Premere il pulsante OK per aprire il menu e visualizzare l'indirizzo IP o il nome host.
	- b. Aprire un browser Web e nella barra degli indirizzi digitare l'indirizzo IP o il nome host esattamente come viene visualizzato sul pannello di controllo della stampante. Premere il tasto Invio sulla tastiera del computer. Si apre EWS.

#### https://10.10.XXXXX/

- $\mathbb{B}^\prime$  NOTA: se nel browser Web viene visualizzato un messaggio che indica che l'accesso al sito Web potrebbe non essere sicuro, selezionare l'opzione per continuare con il sito Web. L'accesso al sito Web non danneggia il computer.
- 2. Aprire la scheda Stampa.
- 3. Nel riquadro di navigazione a sinistra, selezionare Gestisci materiali di consumo.
- 4. Nella sezione Impostazioni materiali di consumo, selezionare Proteggi cartucce nell'elenco a discesa Protezione cartuccia.
- 5. Fare clic sul pulsante Applica per salvare le modifiche.
	- $\triangle$  ATTENZIONE: dopo avere attivato la protezione delle cartucce per la stampante, tutte le cartucce di toner installate successivamente nella stampante sono protette automaticamente e *in modo permanente*. Per evitare di proteggere una cartuccia nuova, disattivare la funzione *prima* di installare la cartuccia.

Disattivando la funzione non viene disattivata la protezione delle cartucce già installate.

#### Utilizzare il server Web incorporato (EWS) HP per disattivare la funzione Protezione cartuccia.

- 1. Aprire il server Web incorporato HP.
	- a. Individuare l'indirizzo IP della stampante. sul pannello di controllo della stampante, premere il pulsante n, quindi utilizzare i tasti freccia per selezionare il menu Ethernet  $\frac{1}{44}$ . Premere il pulsante OK per aprire il menu e visualizzare l'indirizzo IP o il nome host.

b. Aprire un browser Web e nella barra degli indirizzi digitare l'indirizzo IP o il nome host esattamente come viene visualizzato sul pannello di controllo della stampante. Premere il tasto Invio sulla tastiera del computer. Si apre EWS.

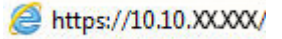

**W** NOTA: se nel browser Web viene visualizzato un messaggio che indica che l'accesso al sito Web potrebbe non essere sicuro, selezionare l'opzione per continuare con il sito Web. L'accesso al sito Web non danneggia il computer.

- 2. Aprire la scheda Stampa.
- 3. Nel riquadro di navigazione a sinistra, selezionare Gestisci materiali di consumo.
- 4. Nella sezione Impostazioni materiali di consumo, selezionare Disattivato nell'elenco a discesa Protezione cartuccia.
- 5. Fare clic sul pulsante Applica per salvare le modifiche.

#### Risoluzione dei problemi indicati nei messaggi di errore sul pannello di controllo per Protezione cartuccia

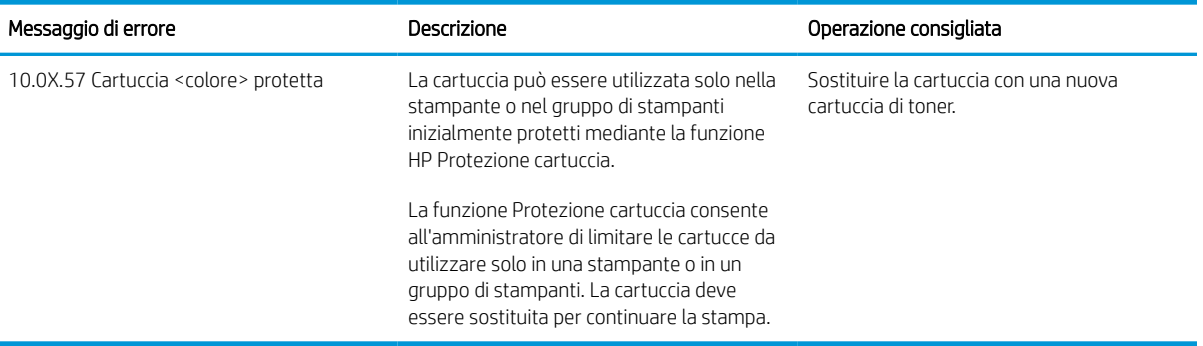

## <span id="page-53-0"></span>Sostituire la cartuccia di toner.

Questa stampante indica quando il livello della cartuccia di toner è in esaurimento. La durata residua effettiva della cartuccia di toner può variare. Non è necessario sostituire la cartuccia di toner a questo punto. Tenere una cartuccia di sostituzione disponibile da installare per quando la qualità di stampa non è più soddisfacente.

Continuare a stampare con la cartuccia attualmente installata fino a quando la ridistribuzione del toner fornisce una qualità di stampa soddisfacente. Per ridistribuire il toner, rimuovere la cartuccia di toner dalla stampante e agitarla delicatamente avanti e indietro nel suo asse orizzontale. Per una rappresentazione grafica, vedere le istruzioni di sostituzione cartuccia. Reinserire la cartuccia di toner nella stampante e chiudere il coperchio.

#### Tabella 3-3 Informazioni sulle cartucce del toner

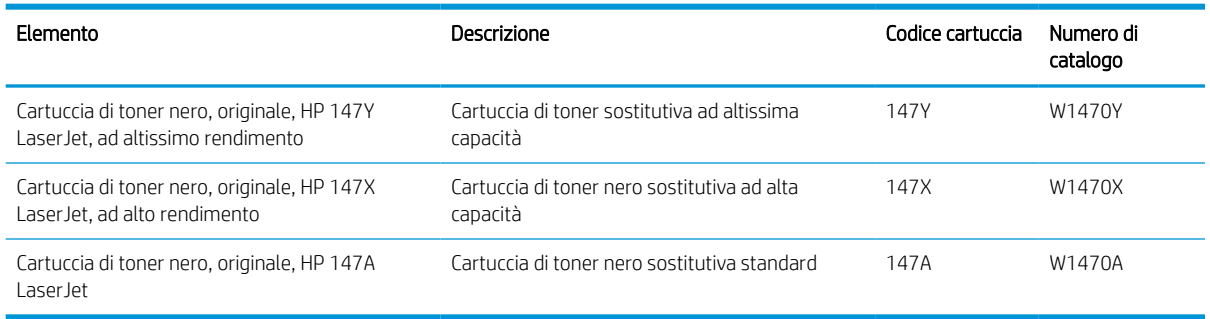

Non rimuovere la cartuccia del toner dalla confezione fino al momento dell'utilizzo.

ATTENZIONE: per evitare di danneggiare la cartuccia di toner, non esporla alla luce per più di qualche minuto. Coprire il tamburo fotosensibile verde se la cartuccia di toner deve essere rimossa dalla stampante per un periodo di tempo prolungato.

Nell'illustrazione di seguito sono riportati i componenti della cartuccia del toner.

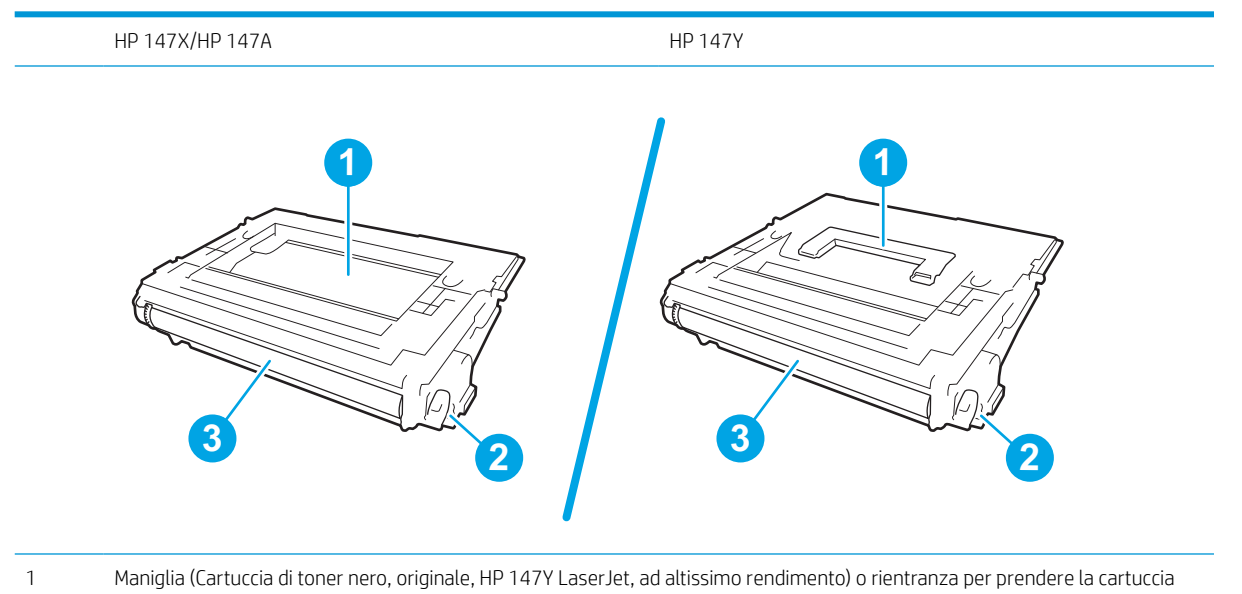

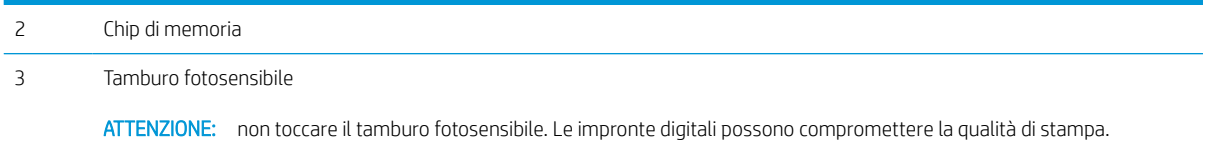

ATTENZIONE: Se gli indumenti si macchiano di toner, rimuoverlo con un panno asciutto e lavare gli indumenti in acqua fredda. L'acqua calda fissa il toner nelle fibre.

NOTA: le informazioni sul riciclaggio delle cartucce del toner usate sono disponibili sulla confezione della cartuccia.

1. Premere il pulsante di rilascio dello sportello della cartuccia per aprire lo sportello.

2. Estrarre il cassetto delle cartucce.

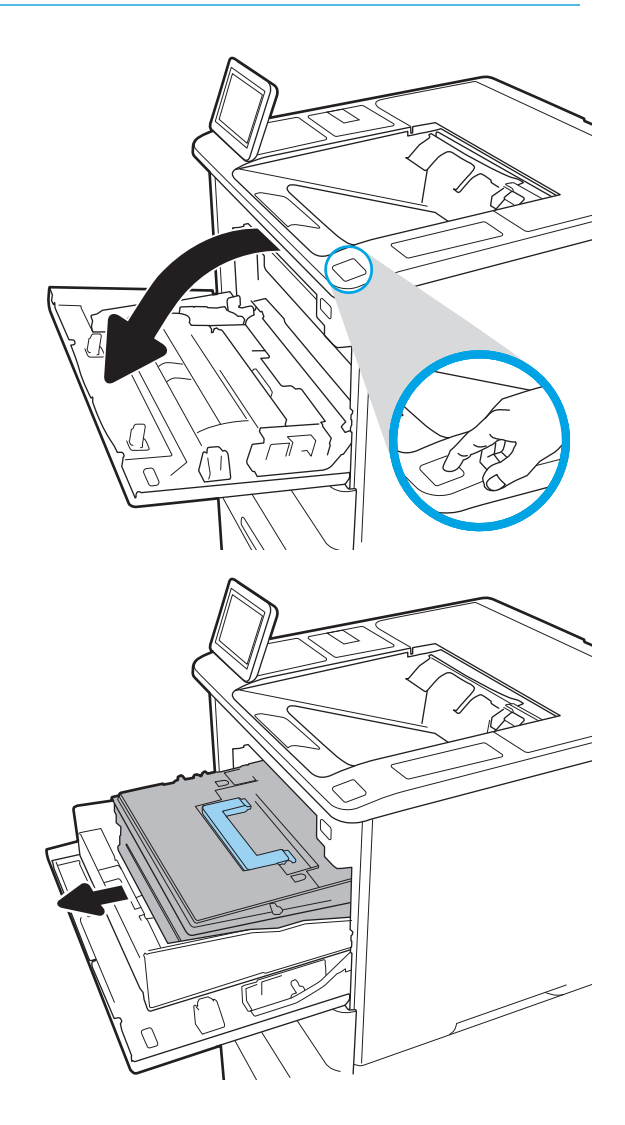

3. Prendere la maniglia o la rientranza della cartuccia di toner usata e tirare verso l'esterno per rimuoverla.

4. Estrarre la nuova cartuccia del toner dalla confezione.

5. Tenendo entrambi i lati della cartuccia del toner, agitarla per 5-6 volte.

6. Rimuovere il coperchio di trasporto.

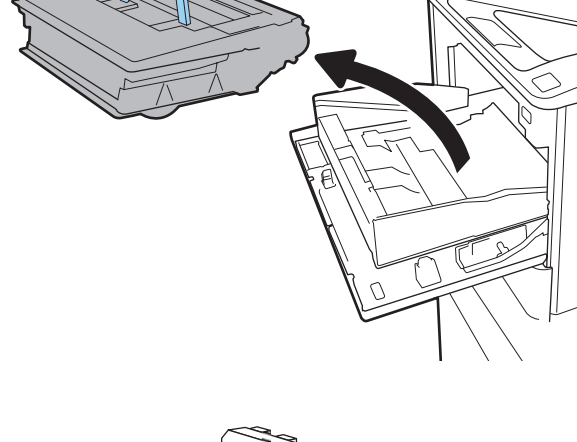

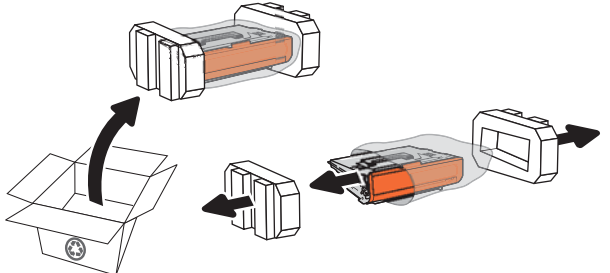

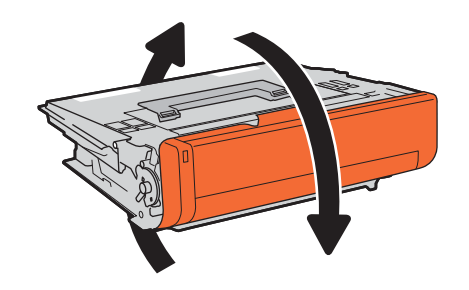

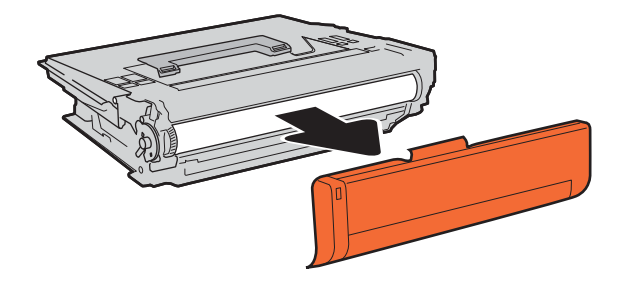

7. Inserire la cartuccia di toner nel cassetto.

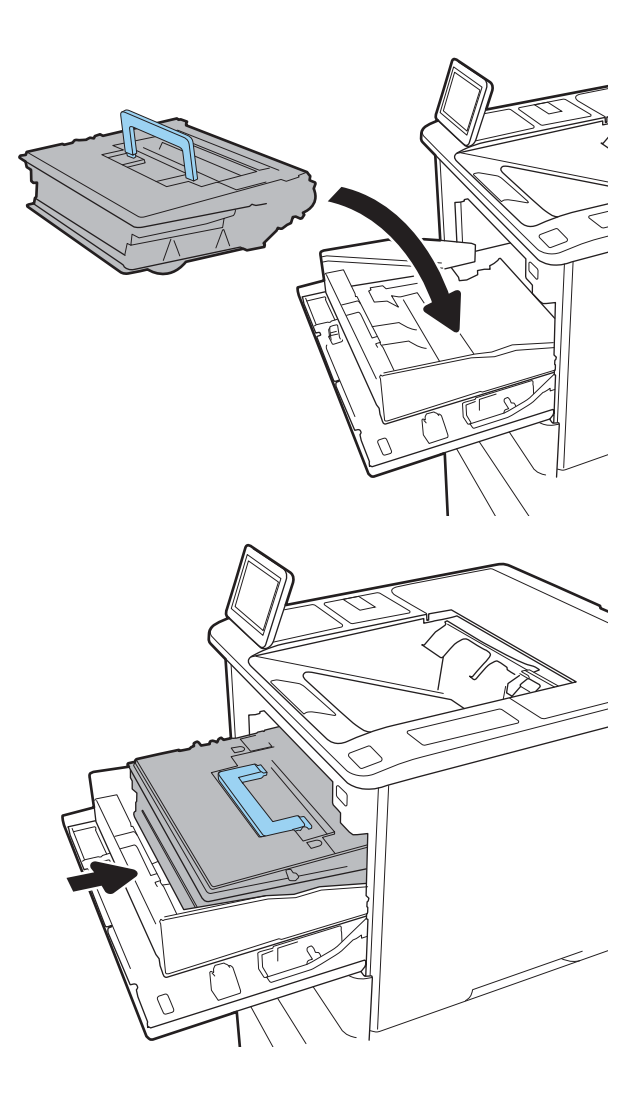

8. Chiudere il cassetto delle cartucce di toner.

9. Chiudere lo sportello delle cartucce.

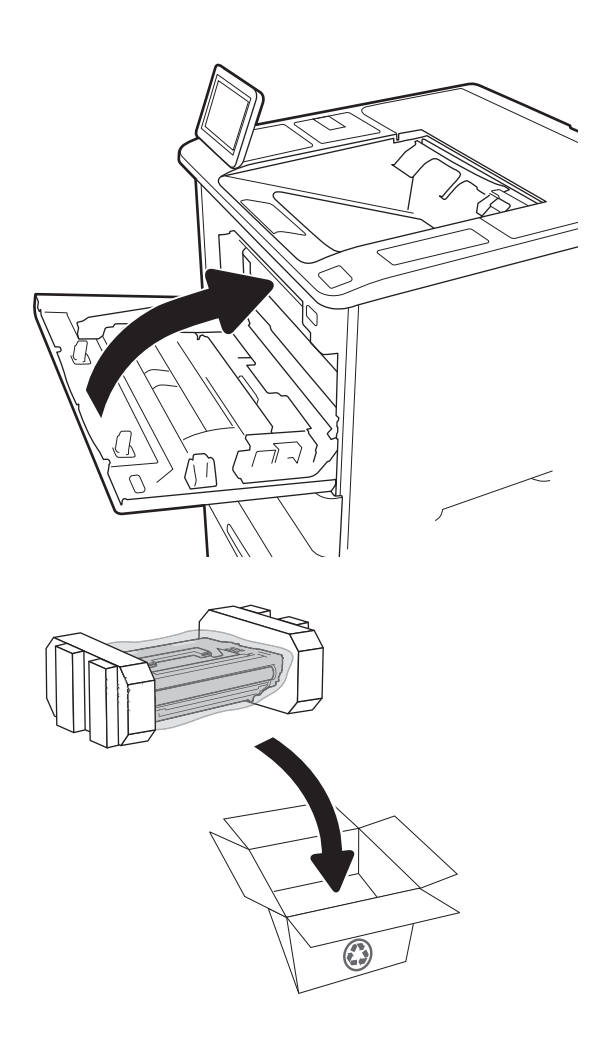

10. Inserire la cartuccia del toner usata nella confezione che conteneva la nuova cartuccia. Apporre l'etichetta di spedizione prepagata sulla confezione e restituire la cartuccia usata a HP per consentirne il riciclaggio.

## <span id="page-58-0"></span>Sostituzione della cartuccia della cucitrice

1. Aprire lo sportello della cucitrice.

2. Tirare verso il basso la maniglia colorata della cartuccia della cucitrice, quindi tirare la cartuccia della cucitrice verso l'esterno.

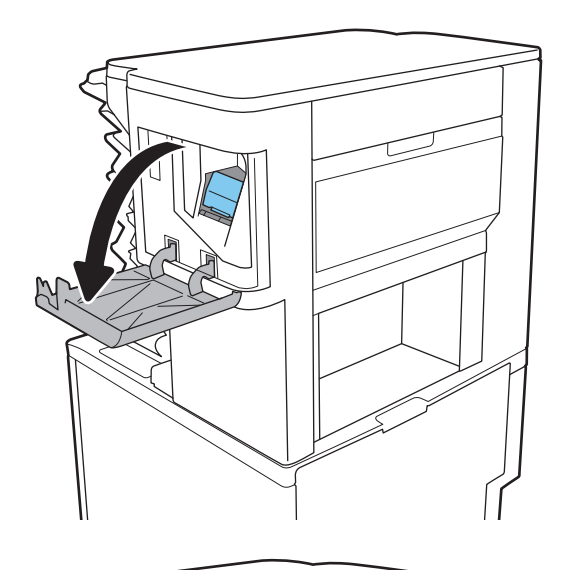

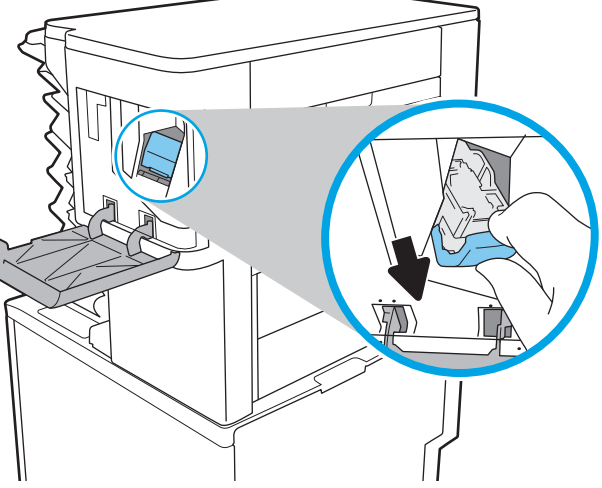

3. Sollevare la cartuccia vuota per rimuoverla dal relativo carrello.

> IMPORTANTE: Non gettare il carrello della cartuccia vuota. Verrà utilizzato per la nuova cartuccia.

4. Inserire la nuova cartuccia della cucitrice nel carrello.

5. Reinserire il carrello della cartuccia nella cucitrice premendo la maniglia colorata verso l'interno finché non scatta in posizione.

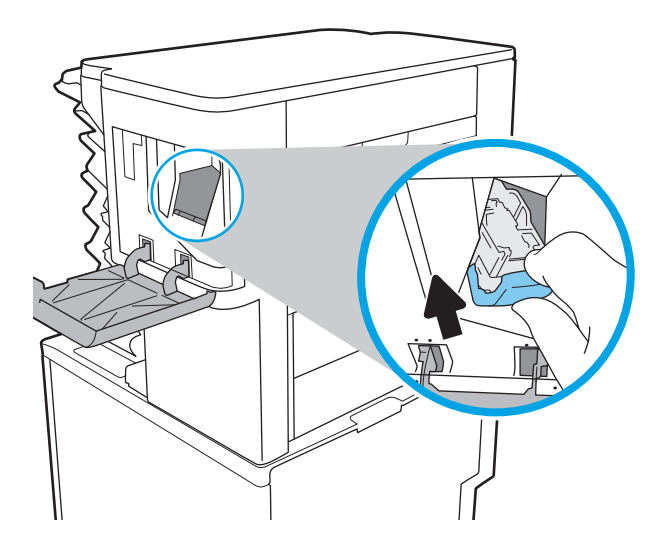

6. Chiudere lo sportello della cucitrice.

# 4 Stampa

- [Operazioni di stampa \(Windows\)](#page-62-0)
- [Operazioni di stampa \(macOS\)](#page-66-0)
- [Memorizzazione dei processi di stampa nella stampante per stamparli in seguito o in privato](#page-69-0)
- [Soluzioni di stampa mobile](#page-73-0)
- [Stampa da un'unità flash USB](#page-76-0)
- [Stampa tramite porta USB 2.0 ad alta velocità \(cablata\)](#page-78-0)

#### Per ulteriori informazioni

Le seguenti informazioni sono corrette al momento della pubblicazione.

Per assistenza video, vedere [www.hp.com/videos/LaserJet.](http://www.hp.com/videos/LaserJet)

Per informazioni aggiornate, vedere [www.hp.com/support/ljM610,](http://www.hp.com/support/ljM610) [www.hp.com/support/ljM611](http://www.hp.com/support/ljM611) o [www.hp.com/support/ljM612.](http://www.hp.com/support/ljM612)

La guida completa di HP per la stampante include le seguenti informazioni:

- Installazione e configurazione
- Istruzioni e uso
- Risoluzione dei problemi
- Download di aggiornamenti software e firmware
- Registrazione al forum di supporto
- Ricerca di informazioni sulla garanzia e le normative

## <span id="page-62-0"></span>Operazioni di stampa (Windows)

## Modalità di stampa (Windows)

La seguente procedura descrive il processo di stampa di base per Windows.

- 1. Nel programma software, selezionare l'opzione Stampa.
- 2. Selezionare la stampante dall'elenco delle stampanti. Per modificare le impostazioni, fare clic sul pulsante Proprietà o Preferenze per aprire il driver di stampa.
	- **W** NOTA: il nome del pulsante può variare in base ai diversi programmi software.
	- **EX NOTA:** in Windows 10, 8.1 e 8, queste applicazioni presentano un layout diverso con funzioni differenti da ciò che è descritto qui in basso per le applicazioni desktop. Per accedere alla funzione di stampa da un'applicazione della schermata Start, completare i seguenti passaggi:
		- Windows 10: selezionare Stampa, quindi selezionare la stampante.
		- Windows 8.1 o 8: selezionare Dispositivi, selezionare Stampa, quindi scegliere la stampante.

NOTA: per ulteriori informazioni, fare clic sul pulsante Guida (?) nel driver di stampa.

- 3. Fare clic sulle schede nel driver di stampa per configurare le opzioni disponibili. Ad esempio, impostare l'orientamento della carta sulla scheda Finitura, quindi impostare l'origine della carta, il tipo di carta, le dimensioni della carta e le impostazioni di qualità sulla scheda Carta/Qualità.
- 4. Fare clic sul pulsante OK per tornare alla finestra di dialogo Stampa. Selezionare il numero di copie da stampare da questa schermata.
- 5. Per stampare il processo, fare clic sul pulsante Stampa.

## Stampa automatica su entrambi i lati (Windows)

Utilizzare questa procedura per le stampanti dotate di duplexer automatico. Se la stampante non è dotato di duplexer automatico oppure si desidera stampare su tipi di carta non supportati dal duplexer, è possibile effettuare manualmente una stampa su entrambi i lati.

- 1. Nel programma software, selezionare l'opzione Stampa.
- 2. Selezionare la stampante dall'apposito elenco, quindi fare clic sul pulsante Proprietà o Preferenze per aprire il driver di stampa.
- **W** NOTA: il nome del pulsante può variare in base ai diversi programmi software.
- **X** NOTA: in Windows 10, 8.1 e 8, queste applicazioni presentano un layout diverso con funzioni differenti da ciò che è descritto qui in basso per le applicazioni desktop. Per accedere alla funzione di stampa da un'applicazione della schermata Start, completare i seguenti passaggi:
	- Windows 10: selezionare Stampa, quindi selezionare la stampante.
	- Windows 8.1 o 8: selezionare Dispositivi, selezionare Stampa, quindi scegliere la stampante.
- 3. Fare clic sulla scheda Finitura.
- 4. Selezionare Stampa fronte/retro. Fare clic su OK per chiudere la finestra di dialogo Proprietà documento.
- 5. Nella finestra di dialogo Stampa, fare clic sul pulsante Stampa per stampare il processo.

#### Stampa manualmente su entrambi i lati (Windows)

Utilizzare questa procedura per le stampanti non dotati di duplexer automatico oppure se si desidera stampare su carta non supportata dal duplexer.

- 1. Nel programma software, selezionare l'opzione Stampa.
- 2. Selezionare la stampante dall'apposito elenco, quindi fare clic sul pulsante Proprietà o Preferenze per aprire il driver di stampa.
- **W** NOTA: il nome del pulsante può variare in base ai diversi programmi software.
- NOTA: in Windows 10, 8.1 e 8, queste applicazioni avranno layout e funzioni differenti da quando descritto di seguito per le applicazioni desktop. Per accedere alla funzione di stampa da un'applicazione della schermata Start, attenersi alla seguente procedura:
	- Windows 10: selezionare Stampa, quindi selezionare la stampante.
	- Windows 8.1 o 8: selezionare Dispositivi, Stampa, quindi la selezionare la stampante.
- 3. Fare clic sulla scheda Finitura.
- 4. Selezionare Stampa fronte/retro (manuale), quindi fare clic su OK per chiudere la finestra di dialogo Proprietà documento.
- 5. Nella finestra di dialogo Stampa, fare clic su Stampa per stampare il primo lato del processo.
- 6. Recuperare la pila di carta stampata dallo scomparto di uscita e inserirla nel vassoio 1.
- 7. Se richiesto, selezionare il pulsante appropriato sul pannello di controllo per continuare.

## Stampa di più pagine per foglio (Windows)

- 1. Nel programma software, selezionare l'opzione Stampa.
- 2. Selezionare la stampante dall'apposito elenco, quindi fare clic sul pulsante Proprietà o Preferenze per aprire il driver di stampa.
	- **W** NOTA: il nome del pulsante può variare in base ai diversi programmi software.
- NOTA: in Windows 10, 8.1 e 8, queste applicazioni presentano un layout diverso con funzioni differenti da ciò che è descritto qui in basso per le applicazioni desktop. Per accedere alla funzione di stampa da un'applicazione della schermata Start, completare i seguenti passaggi:
	- Windows 10: selezionare Stampa, quindi selezionare la stampante.
	- Windows 8.1 o 8: selezionare Dispositivi, selezionare Stampa, quindi scegliere la stampante.
- 3. Fare clic sulla scheda Finitura.
- 4. Selezionare il numero di pagine per foglio dall'elenco a discesa **Pagine per foglio**.
- 5. Selezionare le opzioni Stampa bordi pagina, Disposizione pagine e Orientamento corrette. Fare clic su OK per chiudere la finestra di dialogo Proprietà documento.
- 6. Nella finestra di dialogo Stampa, fare clic sul pulsante Stampa per stampare il processo.

### Selezione del tipo di carta (Windows)

- 1. Nel programma software, selezionare l'opzione Stampa.
- 2. Selezionare la stampante dall'apposito elenco, quindi fare clic sul pulsante **Proprietà** o Preferenze per aprire il driver di stampa.
	- **W** NOTA: il nome del pulsante può variare in base ai diversi programmi software.
	- **X** NOTA: in Windows 10, 8.1 e 8, queste applicazioni presentano un layout diverso con funzioni differenti da ciò che è descritto qui in basso per le applicazioni desktop. Per accedere alla funzione di stampa da un'applicazione della schermata Start, completare i seguenti passaggi:
		- Windows 10: selezionare Stampa, quindi selezionare la stampante.
		- Windows 8.1 o 8: selezionare Dispositivi, selezionare Stampa, quindi scegliere la stampante.
- 3. Fare clic sulla scheda Carta/qualità.
- 4. Selezionare il tipo di carta dall'elenco a discesa Tipo di carta.
- 5. Fare clic su OK per chiudere la finestra di dialogo Proprietà documento. Nella finestra di dialogo Stampa, fare clic sul pulsante Stampa per stampare il processo.

Se è necessario configurare il vassoio, viene visualizzato un messaggio di configurazione del vassoio sul pannello di controllo della stampante.

- 6. Caricare il vassoio con il tipo e il formato di carta specificati, quindi chiudere il vassoio.
- 7. Selezionare il pulsante OK per accettare il tipo e il formato rilevati oppure selezionare il pulsante Modifica per scegliere un tipo o un formato di carta diverso.
- 8. Selezionare il formato e il tipo corretti, quindi selezionare il pulsante OK.

## Altre attività di stampa

Visitare il sito Web all'indirizzo [www.hp.com/support/ljM610,](http://www.hp.com/support/ljM610) [www.hp.com/support/ljM611](http://www.hp.com/support/ljM611) o [www.hp.com/](http://www.hp.com/support/ljM612) [support/ljM612](http://www.hp.com/support/ljM612).

Le istruzioni sono disponibili per eseguire attività di stampa specifiche, come le seguenti:

- Creazione e utilizzo di collegamenti o preimpostazioni di stampa
- Selezione del formato carta o utilizzo di un formato carta personalizzato
- Selezione dell'orientamento della pagina
- Creazione di un opuscolo
- Adattamento delle dimensioni del documento al formato carta selezionato
- Stampa della prima o dell'ultima pagina del documento su carta diversa
- Stampa di filigrane sul documento

## <span id="page-66-0"></span>Operazioni di stampa (macOS)

## Modalità di stampa (macOS)

La seguente procedura descrive il processo di stampa di base per macOS.

- 1. Fare clic sul menu File, quindi sull'opzione Stampa.
- 2. Selezionare la stampante.
- 3. Fare clic su Mostra dettagli o Copie e pagine, quindi selezionare altri menu per regolare le impostazioni di stampa.

**W** NOTA: il nome del pulsante può variare in base ai diversi programmi software.

4. Fare clic sul pulsante Stampa.

## Stampa automatica su entrambi i lati (macOS)

**W** NOTA: queste informazioni sono valide per le stampanti con duplexer automatico.

- **WEM NOTA:** questa funzione è disponibile se si installa il driver di stampa HP. Potrebbe non essere disponibile se si utilizza AirPrint.
	- 1. Fare clic sul menu File, quindi sull'opzione Stampa.
	- 2. Selezionare la stampante.
	- 3. Fare clic su Mostra dettagli o Copie e pagine, quindi fare clic sul menu Layout.

**W** NOTA: il nome del pulsante può variare in base ai diversi programmi software.

- 4. Selezionare un'opzione di rilegatura dall'elenco a discesa Fronte/retro.
- 5. Fare clic sul pulsante Stampa.

### Stampa manuale su entrambi i lati (macOS)

**X** NOTA: questa funzione è disponibile se si installa il driver di stampa HP. Potrebbe non essere disponibile se si utilizza AirPrint.

- 1. Fare clic sul menu File, quindi sull'opzione Stampa.
- 2. Selezionare la stampante.
- 3. Fare clic su Mostra dettagli o Copie e pagine, quindi fare clic sul menu Stampa fronte/retro manuale.

**W** NOTA: il nome del pulsante può variare in base ai diversi programmi software.

- 4. Fare clic sulla casella Fronte/retro manuale, quindi selezionare un'opzione di rilegatura.
- 5. Fare clic sul pulsante Stampa.
- 6. Sulla stampante, rimuovere le eventuali pagine vuote presenti nel vassoio 1.
- 7. Recuperare la pila stampata dallo scomparto di uscita, quindi posizionarla nel vassoio di alimentazione con il lato di stampa rivolto verso il basso.
- 8. Se richiesto, selezionare il pulsante appropriato sul pannello di controllo per continuare.

## Stampa di più pagine per foglio (macOS)

- 1. Fare clic sul menu File, quindi sull'opzione Stampa.
- 2. Selezionare la stampante.
- 3. Fare clic su Mostra dettagli o Copie e pagine, quindi fare clic sul menu Layout.

**W** NOTA: il nome del pulsante può variare in base ai diversi programmi software.

- 4. Dall'elenco a discesa Pagine per foglio, selezionare il numero di pagine che si desidera stampare su ogni foglio.
- 5. Nell'area Direzione layout, selezionare l'ordine e la disposizione delle pagine sul foglio.
- 6. Dal menu Bordi, selezionare il tipo di bordo da stampare intorno a ciascuna pagina sul foglio.
- 7. Fare clic sul pulsante Stampa.

#### Selezione del tipo di carta (macOS)

- 1. Fare clic sul menu File, quindi sull'opzione Stampa.
- 2. Selezionare la stampante.
- 3. Fare clic su Mostra dettagli o Copie e pagine, quindi sul menu Supporti & qualità o sul menu Carta/qualità.

**W** NOTA: il nome del pulsante può variare in base ai diversi programmi software.

- 4. Selezionare l'opzione Supporti & qualità o Carta/qualità.
- **WEY NOTA:** questo elenco contiene il gruppo principale di opzioni disponibili. Alcune opzioni non sono disponibili su tutte le stampanti.
	- Tipo di supporto: selezionare l'opzione per il tipo di carta per il processo di stampa.
	- Qualità di stampa: selezionare il livello di risoluzione per il processo di stampa.
	- Stampa Bordo a bordo: selezionare questa opzione per stampare vicino ai bordi della carta.
- 5. Fare clic sul pulsante Stampa.

#### Altre attività di stampa

Visitare il sito Web all'indirizzo [www.hp.com/support/ljM610,](http://www.hp.com/support/ljM610) [www.hp.com/support/ljM611](http://www.hp.com/support/ljM611) o [www.hp.com/](http://www.hp.com/support/ljM612) [support/ljM612](http://www.hp.com/support/ljM612).

Le istruzioni sono disponibili per eseguire attività di stampa specifiche, come le seguenti:

- Creazione e utilizzo di collegamenti o preimpostazioni di stampa
- Selezione del formato carta o utilizzo di un formato carta personalizzato
- Selezione dell'orientamento della pagina
- Creazione di un opuscolo
- Adattamento delle dimensioni del documento al formato carta selezionato
- Stampa della prima o dell'ultima pagina del documento su carta diversa
- Stampa di filigrane sul documento

## <span id="page-69-0"></span>Memorizzazione dei processi di stampa nella stampante per stamparli in seguito o in privato

### Introduzione

Di seguito vengono fornite le procedure per la creazione e la stampa di documenti memorizzati nella stampante. Questi processi possono essere stampati in un secondo momento o in privato.

- Creazione di un processo memorizzato (Windows)
- [Creazione di un processo memorizzato \(macOS\)](#page-70-0)
- [Stampa di un processo memorizzato](#page-71-0)
- [Eliminazione di un processo memorizzato](#page-71-0)
- [Informazioni inviate alla stampante per scopi legati alla contabilità del lavoro](#page-72-0)

### Creazione di un processo memorizzato (Windows)

È possibile memorizzare i processi sulla stampante per la stampa privata o differita.

- 1. Nel programma software,selezionare l'opzione Stampa.
- 2. Selezionare la stampante dall'elenco delle stampanti, quindi selezionare Proprietà o Preferenze (il nome varia a seconda dei differenti programmi software).
	- **W** NOTA: il nome del pulsante può variare in base ai diversi programmi software.
- **EX NOTA:** in Windows 10, 8.1 e 8, queste applicazioni presentano un layout diverso con funzioni differenti da ciò che è descritto qui in basso per le applicazioni desktop. Per accedere alla funzione di stampa da un'applicazione della schermata Start, completare i seguenti passaggi:
	- Windows 10: selezionare Stampa, quindi selezionare la stampante.
	- Windows 8.1 o 8: selezionare Dispositivi, selezionare Stampa, quindi scegliere la stampante.
- 3. Fare clic sulla scheda Memorizzazione processo.
- 4. Selezionare un'opzione Modalità memorizzazione processo.
	- Prova e trattieni: consente di stampare e revisionare una copia di un processo,quindi di stampare le altre copie.
	- Processo personale: la stampa verrà eseguita solo se richiesta dal pannello di controllo della stampante. Per questa modalità di memorizzazione dei processi, è possibile selezionare una delle opzioni Rendi processo privato/protetto. Se si assegna un codice PIN (Personal Identification Number) al processo, è necessario immettere tale PIN sul pannello di controllo. Se il processo viene crittografato, è necessario immettere la password richiesta sul pannello di controllo. Il processo viene eliminato dalla memoria dopo la stampa e in caso di interruzione dell'alimentazione.
	- Copia veloce: consente di stampare il numero di copie desiderato e salvare una copia del processo nella memoria della stampante per stamparla in un secondo momento.
	- Processo memorizzato: consente di memorizzare un processo sulla stampante, in modo che altri utenti possano stamparlo in qualsiasi momento. Per questa modalità di memorizzazione dei processi, è possibile selezionare una delle opzioni Rendi processo privato/protetto. Se si assegna un codice PIN

(Personal Identification Number) al processo, chi stampa il processo dovrà immettere tale PIN sul pannello di controllo. Se il processo viene crittografato, chi stampa il processo dovrà immettere la password richiesta sul pannello di controllo.

<span id="page-70-0"></span>5. Per usare un nome utente o un nome processo personalizzato, fare clic sul pulsante **Personalizzato**, quindi inserire il nome utente o il nome del processo.

Selezionare l'opzione che si desidera utilizzare quando viene creato un processo il cui nome è uguale a quello di un altro processo:

- Aggiungi (1-99) a nome processo: aggiungere un numero univoco alla fine del nome del processo.
- Sostituisci file esistente: sovrascrivere il processo memorizzato esistente con quello nuovo.
- 6. Fare clic sul pulsante OK per chiudere la finestra di dialogo Proprietà documento. Nella finestra di dialogo Stampa, fare clic sul pulsante Stampa per stampare il processo.

### Creazione di un processo memorizzato (macOS)

È possibile memorizzare i processi sulla stampante per la stampa privata o differita.

- 1. Fare clic sul menu File,quindi sull'opzione Stampa.
- 2. Nel menu Stampante, selezionare la stampante.
- 3. Per impostazione predefinita,nel driver di stampa viene visualizzato il menu Copie e pagine. Aprire l'elenco a discesa dei menu,quindi fare clic sul menu Memorizzazione processo.
- 4. Nell'elenco a discesa Modalità, selezionare il tipo di processo memorizzato.
	- Prova e trattieni: consente di stampare e revisionare una copia di un processo,quindi di stampare le altre copie.
	- Processo personale: la stampa verrà eseguita solo se ne viene effettuata la richiesta sul pannello di controllo della stampante. Se il processo ha un codice PIN (Personal Identification Number), è necessario immettere tale PIN sul pannello di controllo. Il processo viene eliminato dalla memoria dopo la stampa e in caso di interruzione dell'alimentazione.
	- Copia veloce: consente di stampare il numero di copie desiderato e salvare una copia del processo nella memoria della stampante per stamparla in un secondo momento.
	- **Processo memorizzato:** consente di memorizzare un processo sulla stampante, in modo che altri utenti possano stamparlo in qualsiasi momento. Se il processo ha un codice PIN (Personal Identification Number), chi stampa il processo dovrà immettere tale PIN sul pannello di controllo.
- 5. Per usare un nome utente o un nome processo personalizzato,fare clic sul pulsante Personalizzato,quindi inserire il nome utente o il nome del processo.

Selezionare l'opzione che si desidera utilizzare quando viene creato un processo il cui nome è uguale a quello di un altro processo.

- Aggiungi (1-99) a nome processo: aggiungere un numero univoco alla fine del nome del processo.
- Sostituisci file esistente: sovrascrivere il processo memorizzato esistente con quello nuovo.
- <span id="page-71-0"></span>6. Se è stata selezionata l'opzione Processo memorizzato o Processo personale al punto 4, è possibile proteggere il processo con un PIN. Digitare un numero di 4 cifre nel campo Usa PIN per la stampa. Quando altri utenti provano a stampare questo processo, viene richiesto di immettere il PIN sulla stampante.
- 7. Per elaborare il processo,fare clic sul pulsante Stampa.

#### Stampa di un processo memorizzato

Utilizzare questa procedura per stampare un documento in una cartella di memorizzazione processo sulla stampante.

- 1. Nella schermata principale del pannello di controllo della stampante, selezionare Stampa e Stampa da Memorizzazione processo.
- 2. In Processi memorizzati da stampare, selezionare Scegli e selezionare la cartella nella quale salvare il documento.
- 3. Selezionare il documento, quindi toccare Seleziona.

Se il documento è privato, immettere il PIN di quattro cifre nel campo Password e selezionare OK.

- 4. Per regolare il numero di copie, selezionare la casella a sinistra del pulsante Stampa e selezionare il numero di copie dal tastierino numerico che si apre. Selezionare il pulsante Chiudi per chiudere il tastierino numerico.
- 5. Selezionare Stampa per stampare il documento.

### Eliminazione di un processo memorizzato

È possibile eliminare i documenti che sono stati salvati sulla stampante quando non sono più necessari. È anche possibile regolare il numero massimo di processi che la stampante può memorizzare.

- Eliminazione di un processo memorizzato sulla stampante
- Modifica del limite di processi memorizzati

#### Eliminazione di un processo memorizzato sulla stampante

È possibile eliminare i documenti che sono stati salvati sulla stampante quando non sono più necessari. È anche possibile regolare il numero massimo di processi che la stampante può memorizzare.

- 1. Nella schermata iniziale del pannello di controllo della stampante, selezionare Stampa.
- 2. Selezionare Stampa da Memorizzazione processo.
- 3. Selezionare Scegli, quindi selezionare il nome della cartella in cui è memorizzato il processo.
- 4. Selezionare il nome del processo. Se il processo è privato o crittografato, immettere il PIN o la password.
- 5. Selezionare il pulsante Cestino  $\overline{m}$  per eliminare il processo.

#### Modifica del limite di processi memorizzati

Quando un nuovo processo viene memorizzato nella memoria della stampante, qualsiasi processo precedente viene sovrascritto con lo stesso nome utente e processo. Se un processo non è stato memorizzato con lo stesso nome utente e lo stesso nome processo ed è richiesta una quantità aggiuntiva di spazio, la stampante potrebbe eliminare altri processi memorizzati in precedenza, a partire da quello meno recente. Attenersi alla seguente procedura per modificare il numero di processi che la stampante può memorizzare:
- 1. Nella schermata iniziale del pannello di controllo della stampante, accedere all'applicazione Impostazioni e selezionare l'icona Impostazioni.
- 2. Aprire i seguenti menu:
	- a. Copia/Stampa o Stampa
	- **b.** Gestione dei processi memorizzati
	- c. Limite mem. proc. temp.
- 3. Utilizzare il tastierino per immettere il numero di processi da memorizzare.
- 4. Premere il pulsante OK o toccare Fine per salvare l'impostazione.

## Informazioni inviate alla stampante per scopi legati alla contabilità del lavoro

I processi di stampa inviati dai driver sul client (ad esempio il PC) possono inviare informazioni che consentono l'identificazione personale a dispositivi di stampa e imaging HP. Queste informazioni possono includere, ma non solo, nome utente e nome client da cui ha avuto origine il processo e che è possibile utilizzare per scopi legati alla contabilità del lavoro, come stabilito dall'amministratore della periferica di stampa. Queste informazioni possono anche essere archiviate con il processo sul dispositivo di archiviazione di massa (ad esempio il disco rigido) della periferica di stampa quando si utilizza la funzione di archiviazione del processo.

# Soluzioni di stampa mobile

## Introduzione

HP offre diverse soluzioni per dispositivi mobili per consentire di stampare con semplicità su una stampante HP da un portatile, un tablet, uno smartphone o da un altro dispositivo mobile. Per accedere all'elenco completo ed effettuare la scelta migliore, visitare il sito Web [www.hp.com/go/MobilePrinting.](http://www.hp.com/go/MobilePrinting)

**W** NOTA: aggiornare il firmware della stampante per assicurarsi che tutte le funzionalità di stampa mobile ed ePrint siano supportate.

- Stampa Wi-Fi, Wi-Fi Direct Print, NFC e BLE
- [HP ePrint via e-mail](#page-74-0)
- **[AirPrint](#page-74-0)**
- [Stampa integrata Android](#page-75-0)

## Stampa Wi-Fi, Wi-Fi Direct Print, NFC e BLE

HP offre la stampa Wi-Fi, Wi-Fi Direct Print, Near Field Communication (NFC) e Bluetooth Low Energy (BLE) per le stampanti con un accessorio HP Jetdirect 3100w BLE/NFC/Wireless supportato. Questo accessorio è disponibile come scelta opzionale per le stampanti HP LaserJet con HIP (Hardware-Integration Pocket).

La stampa Wi-Fi, Wi-Fi Direct Print, NFC e BLE consente ai dispositivi Wi-Fi (mobili) di effettuare una connessione di rete wireless direttamente alla stampante senza utilizzare un router wireless.

La stampante non deve essere connessa alla rete per eseguire questo tipo di stampa mobile occasionale.

Utilizzare la stampa Wi-Fi Direct per stampare in modalità wireless dai seguenti dispositivi:

- iPhone, iPad o iPod touch con Apple AirPrint
- Dispositivi mobili Android usando la soluzione di stampa integrata di Android

Per ulteriori informazioni sulla stampa wireless, accedere a [www.hp.com/go/wirelessprinting](http://www.hp.com/go/wirelessprinting).

Le funzioni di stampa NFC e Wi-Fi Direct possono essere abilitate o disabilitate dal pannello di controllo della stampante.

- 1. Nella schermata iniziale del pannello di controllo della stampante, aprire il menu Impostazioni.
- 2. Aprire i seguenti menu:
	- Rete
	- Wi-Fi Direct
	- **Stato**
- 3. Selezionare Attivato, quindi selezionare OK per abilitare la stampa wireless.

**W** NOTA: In ambienti in cui è installato più di un modello della stessa stampante, potrebbe essere utile assegnare a ciascuna stampante un nome Wi-Fi Direct univoco per semplificarne l'identificazione per la stampa Wi-Fi Direct. I nomi della rete wireless, ad esempio Wi-Fi, Wi-Fi Direct, ecc., sono disponibili nella schermata Informazioni premendo o toccando l'icona Informazioni  $\bigcap$  sul pannello di controllo della stampante e selezionando l'opzione Rete <sub>HH</sub> o Wireless (1).

<span id="page-74-0"></span>Attenersi alla seguente procedura per modificare il nome Wi-Fi Direct della stampante:

- 1. Nella schermata iniziale del pannello di controllo della stampante, aprire il menu Impostazioni.
- 2. Aprire i seguenti menu:
	- **Rete**
	- Wi-Fi Direct
	- Nome Wi-Fi Direct
- 3. Utilizzare il tastierino per modificare il nome nel campo di testo Nome Wi-Fi Direct. Selezionare OK.

#### HP ePrint via e-mail

Utilizzare HP ePrint per stampare i documenti inviandoli come allegati e-mail all'indirizzo e-mail della stampante da qualsiasi dispositivo compatibile.

Per utilizzare HP ePrint, è necessario che la stampante soddisfi i seguenti requisiti:

- La stampante deve essere connessa a una rete cablata o wireless e avere accesso a Internet.
- I Servizi Web HP devono essere abilitati sulla stampante e la stampante deve essere registrata con HP Connected.

Seguire la procedura indicata per abilitare i servizi Web HP e registrarsi con HP Connected:

- 1. Aprire il server Web incorporato HP.
	- a. Individuare l'indirizzo IP della stampante. sul pannello di controllo della stampante, premere il pulsante <mark>()</mark>, quindi utilizzare i tasti freccia per selezionare il menu Ethernet  $\frac{1}{2}$ . Premere il pulsante OK per aprire il menu e visualizzare l'indirizzo IP o il nome host.
	- b. Da un computer sulla stessa rete della stampante, aprire un browser Web. Nella barra degli indirizzi, digitare l'indirizzo IP o il nome host esattamente come viene visualizzato sul pannello di controllo della stampante. Premere il tasto Invio sulla tastiera del computer. Si apre EWS.

#### https://10.10.XXXXX/

- **WAGTA:** se nel browser Web viene visualizzato un messaggio che indica che l'accesso al sito Web potrebbe non essere sicuro, selezionare l'opzione per continuare con il sito Web. L'accesso al sito Web non danneggia il computer.
- 2. Fare clic sulla scheda Servizi Web HP.
- 3. Selezionare l'opzione per abilitare i Servizi Web.

**X** NOTA: l'attivazione dei servizi Web potrebbe richiedere diversi minuti.

4. Accedere all'indirizzo [www.hpconnected.com](http://www.hpconnected.com) per creare un account HP ePrint e completare il processo di configurazione.

### AirPrint

La stampa diretta con Apple AirPrint è supportata per iOS e su computer Mac con macOS X 10.7 Lion e versioni più recenti. Utilizzare AirPrint per stampare direttamente sulla stampante da un iPad, iPhone (3GS o versioni successive) o iPod Touch (di terza generazione o versioni successive) nelle seguenti applicazioni mobili:

- <span id="page-75-0"></span>Posta
- Fotografie
- **Safari**
- **iBooks**
- Applicazioni di terze parti selezionate

Per usare AirPrint, la stampante deve essere connessa alla stessa rete wireless (sottorete) del dispositivo Apple. Per maggiori informazioni sull'uso di AirPrint e su quali stampanti HP sono compatibili con AirPrint, visitare il sito Web [www.hp.com/go/MobilePrinting.](http://www.hp.com/go/MobilePrinting)

**WE NOTA:** prima di utilizzare AirPrint con una connessione USB, verificare il numero di versione. AirPrint 1.3 e versioni precedenti non supportano le connessioni USB.

## Stampa integrata Android

La soluzione di stampa integrata HP per Android e Kindle consente ai dispositivi mobili di rilevare e stampare automaticamente su stampanti HP installate su una rete o situate nell'intervallo di rete wireless per la stampa Wi-Fi Direct.

La soluzione di stampa è integrata in diverse versioni del sistema operativo.

**W** NOTA: se la stampa non è disponibile sul dispositivo in uso, visitare il sito Web [Google Play > Applicazioni](https://play.google.com/store/apps/details?id=com.hp.android.printservice) [Android](https://play.google.com/store/apps/details?id=com.hp.android.printservice) e installare il plugin HP Print Service.

Per ulteriori informazioni su come utilizzare la stampa integrata Android e scoprire quali dispositivi Android sono supportati, visitare il sito Web [www.hp.com/go/MobilePrinting.](http://www.hp.com/go/MobilePrinting)

# Stampa da un'unità flash USB

## Introduzione

Questa stampante consente un semplice accesso alla stampa USB per stampare velocemente i file senza inviarli dal computer. La stampante supporta unità flash USB standard sulla porta USB vicino al pannello di controllo. La porta USB del pannello di controllo supporta i seguenti tipi di file:

- .pdf
- .prn
- .pcl
- .ps
- .cht
- Abilitazione della porta USB per la stampa
- [Stampa di documenti selezionati](#page-77-0)

### Abilitazione della porta USB per la stampa

Per impostazione predefinita, la porta USB è disattivata. Prima di utilizzare questa funzione, attivare la porta USB. Attenersi a uno dei seguenti metodi per attivare la porta:

#### Metodo uno: Attivare la porta USB dai menu del pannello di controllo della stampante

- 1. Nella schermata iniziale del pannello di controllo della stampante, accedere all'applicazione Impostazioni e selezionare l'icona Impostazioni.
- 2. Aprire i seguenti menu
	- **a.** Copia/Stampa o Stampa
	- **b.** Abilita Stampa da unità USB
- 3. Selezionare l'opzione Attiva.

#### Metodo due: attivare la porta USB dal server Web HP incorporato (solo stampanti connesse alla rete)

- 1. Trovare l'indirizzo IP della stampante: nella schermata iniziale del pannello di controllo della stampante, selezionare l'icona Informazioni n, quindi l'icona Rete  $\frac{R}{16}$  per visualizzare l'indirizzo IP o il nome host.
- 2. Aprire un browser Web e, nel campo dell'indirizzo, immettere l'indirizzo IP esattamente come viene visualizzato nel pannello di controllo della stampante. Premere il tasto Invio sulla tastiera del computer. Si apre EWS.

#### https://10.10.XXXXX/

 $\mathbb{F}$  NOTA: se nel browser Web viene visualizzato un messaggio È stato rilevato un problema con il certificato di sicurezza di questo sito Web quando si prova ad aprire il server Web incorporato, fare clic su Continuare con il sito Web (scelta non consigliata).

Se si sceglie Continuare con il sito Web (scelta non consigliata), il computer non verrà danneggiato durante la navigazione all'interno del server Web incorporato per la stampante HP.

- <span id="page-77-0"></span>3. Selezionare la scheda Copia/Stampa per i modelli MFP o la scheda Stampa per i modelli SFP.
- 4. Nel menu a sinistra, selezionare Impostazioni Stampa da unità USB.
- 5. Selezionare Abilita Stampa da unità USB.
- 6. Fare clic su Applica.

#### Stampa di documenti selezionati

- 1. Inserire un'unità flash USB nella porta USB diretta.
- **WEMEE NOTA:** la porta potrebbe essere coperta. Per alcune stampanti si apre il coperchio. Per altre stampanti è necessario rimuovere il coperchio sollevandolo.
- 2. Nella schermata principale del pannello di controllo della stampante, selezionare Stampa e Stampa da unità USB.
- 3. Selezionare Scegli, quindi il nome del documento da stampare, infine Seleziona.
	- **W** NOTA: il documento potrebbe essere in una cartella. Aprire le cartelle secondo necessità.
- 4. Per regolare il numero di copie, selezionare il campo corrispondente. Utilizzare il tastierino per immettere il numero di copie da stampare.
- 5. Selezionare Stampa per stampare il documento.

# Stampa tramite porta USB 2.0 ad alta velocità (cablata)

## Attivazione della porta USB ad alta velocità per la stampa

La stampante è dotata di una porta USB 2.0 ad alta velocità per la stampa USB cablata. La porta si trova nell'area delle porte di interfaccia sul retro della stampante ed è disattivata per impostazione predefinita. Attenersi a uno dei seguenti metodi per attivare la porta. Dopo avere attivato la porta, installare il software del prodotto per stampare da questa porta.

#### Metodo uno: attivare la porta USB 2.0 ad alta velocità dai menu del pannello di controllo della stampante

- 1. Nella schermata iniziale del pannello di controllo della stampante, accedere all'applicazione Impostazioni e selezionare l'icona Impostazioni.
- 2. Aprire i seguenti menu
	- a. Generale
	- **b.** Abilita dispositivo USB
- 3. Selezionare l'opzione Attiva.

#### Metodo due: attivare la porta USB 2.0 ad alta velocità dal server Web incorporato HP (solo stampanti connesse alla rete)

- 1. Trovare l'indirizzo IP della stampante: nella schermata iniziale del pannello di controllo della stampante, selezionare l'icona Informazioni n, quindi l'icona Rete  $\frac{1}{46}$  per visualizzare l'indirizzo IP o il nome host.
- 2. Aprire un browser Web e, nel campo dell'indirizzo, immettere l'indirizzo IP esattamente come viene visualizzato nel pannello di controllo della stampante. Premere il tasto Invio sulla tastiera del computer. Si apre EWS.

#### https://10.10.XXXXX/

 $\mathbb{F}$  NOTA: se nel browser Web viene visualizzato un messaggio È stato rilevato un problema con il certificato di sicurezza di questo sito Web quando si prova ad aprire il server Web incorporato, fare clic su Continuare con il sito Web (scelta non consigliata).

Se si sceglie Continuare con il sito Web (scelta non consigliata), il computer non verrà danneggiato durante la navigazione all'interno del server Web incorporato per la stampante HP.

- 3. Selezionare la scheda Protezione.
- 4. Sul lato sinistro dello schermo, selezionare Protezione generale.
- 5. Scorrere fino a Porte hardware e selezionare la casella di controllo per attivare entrambe le voci:
	- Abilita dispositivo USB
	- Abilita plug and play USB host
- 6. Fare clic su Applica.

# 5 Gestione della stampante

- [Configurazione avanzata con il server Web HP incorporato \(EWS\)](#page-80-0)
- [Configurazione delle impostazioni di rete IP](#page-88-0)
- [Funzioni di protezione della stampante](#page-91-0)
- [Impostazioni di risparmio energetico](#page-93-0)
- [HP Web Jetadmin](#page-95-0)
- [Aggiornamenti software e firmware](#page-96-0)

#### Per ulteriori informazioni

Le seguenti informazioni sono corrette al momento della pubblicazione.

Per assistenza video, vedere [www.hp.com/videos/LaserJet.](http://www.hp.com/videos/LaserJet)

Per informazioni aggiornate, vedere [www.hp.com/support/ljM610,](http://www.hp.com/support/ljM610) [www.hp.com/support/ljM611](http://www.hp.com/support/ljM611) o [www.hp.com/support/ljM612.](http://www.hp.com/support/ljM612)

La guida completa di HP per la stampante include le seguenti informazioni:

- Installazione e configurazione
- Istruzioni e uso
- Risoluzione dei problemi
- Download di aggiornamenti software e firmware
- Registrazione al forum di supporto
- Ricerca di informazioni sulla garanzia e le normative

# <span id="page-80-0"></span>Configurazione avanzata con il server Web HP incorporato (EWS)

- **Introduzione**
- [Accesso al server Web HP incorporato \(EWS\)](#page-81-0)
- [Funzioni del server Web incorporato HP](#page-81-0)

#### Introduzione

Utilizzare il server Web incorporato HP per gestire le funzioni di stampa dal computer anziché dal pannello di controllo della stampante.

- Visualizzare informazioni sullo stato della stampante
- Determinazione della durata rimanente dei materiali di consumo e ordinazione di nuovi
- Visualizzare e modificare le configurazioni dei vassoi.
- Visualizzare e modificare la configurazione del menu del pannello di controllo
- Visualizzare e stampare le pagine interne.
- Ricevere notifiche di eventi relativi a stampante e materiali di consumo
- Visualizzare e modificare la configurazione della rete

Per il funzionamento del server Web HP incorporato, il prodotto deve essere connesso a una rete basata su IP. Il server Web HP incorporato non supporta connessioni basate su IPX. Non è necessario un collegamento Internet per poter aprire e utilizzare il server Web HP incorporato.

Quando la stampante è connessa alla rete, il server Web incorporato HP è automaticamente disponibile.

**X** NOTA: il Server Web incorporato HP non è accessibile oltre il firewall di rete.

Per utilizzare il server Web incorporato HP, il browser deve essere conforme ai seguenti requisiti:

#### Tabella 5-1 Requisiti del browser

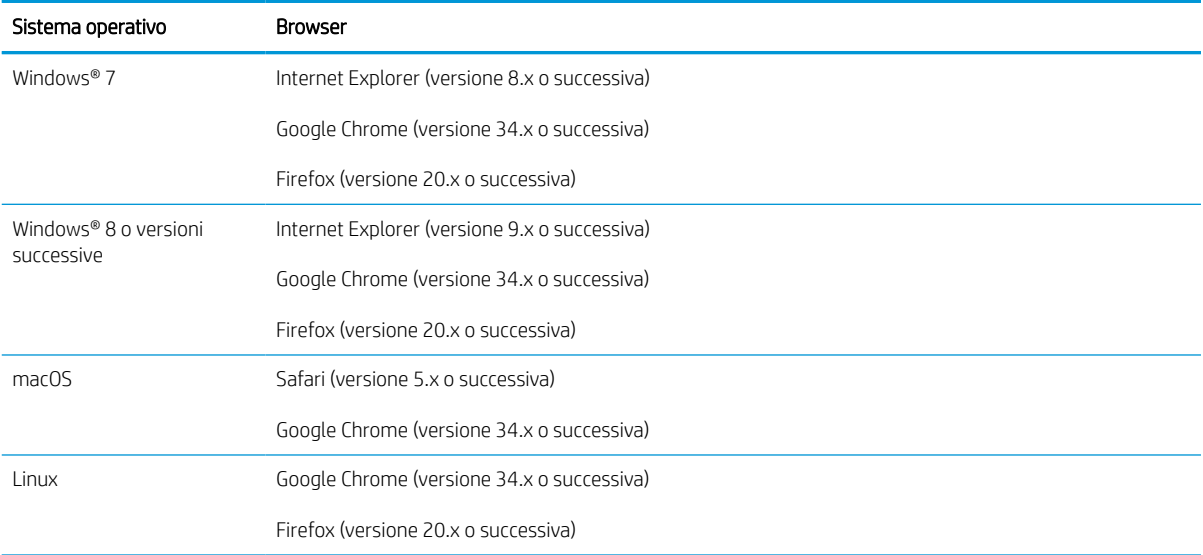

## <span id="page-81-0"></span>Accesso al server Web HP incorporato (EWS)

Seguire questa procedura per aprire il server Web HP incorporato (EWS).

- 1. Trovare l'indirizzo IP della stampante: nella schermata iniziale del pannello di controllo della stampante, selezionare l'icona Informazioni • e l'icona Rete  $\frac{p}{4a}$  per visualizzare l'indirizzo IP o il nome host.
- 2. Aprire un browser Web e nella barra degli indirizzi digitare l'indirizzo IP o il nome host esattamente come viene visualizzato sul pannello di controllo della stampante. Premere il tasto Invio sulla tastiera del computer. Si apre EWS.

https://10.10.XXXX/

 $\mathbb{B}$  NOTA: se nel browser Web viene visualizzato un messaggio che indica che l'accesso al sito Web potrebbe non essere sicuro, selezionare l'opzione per continuare con il sito Web. L'accesso al sito Web non danneggia il computer.

## Funzioni del server Web incorporato HP

#### Scheda Informazioni

#### Tabella 5-2 Scheda Informazioni del server Web incorporato HP

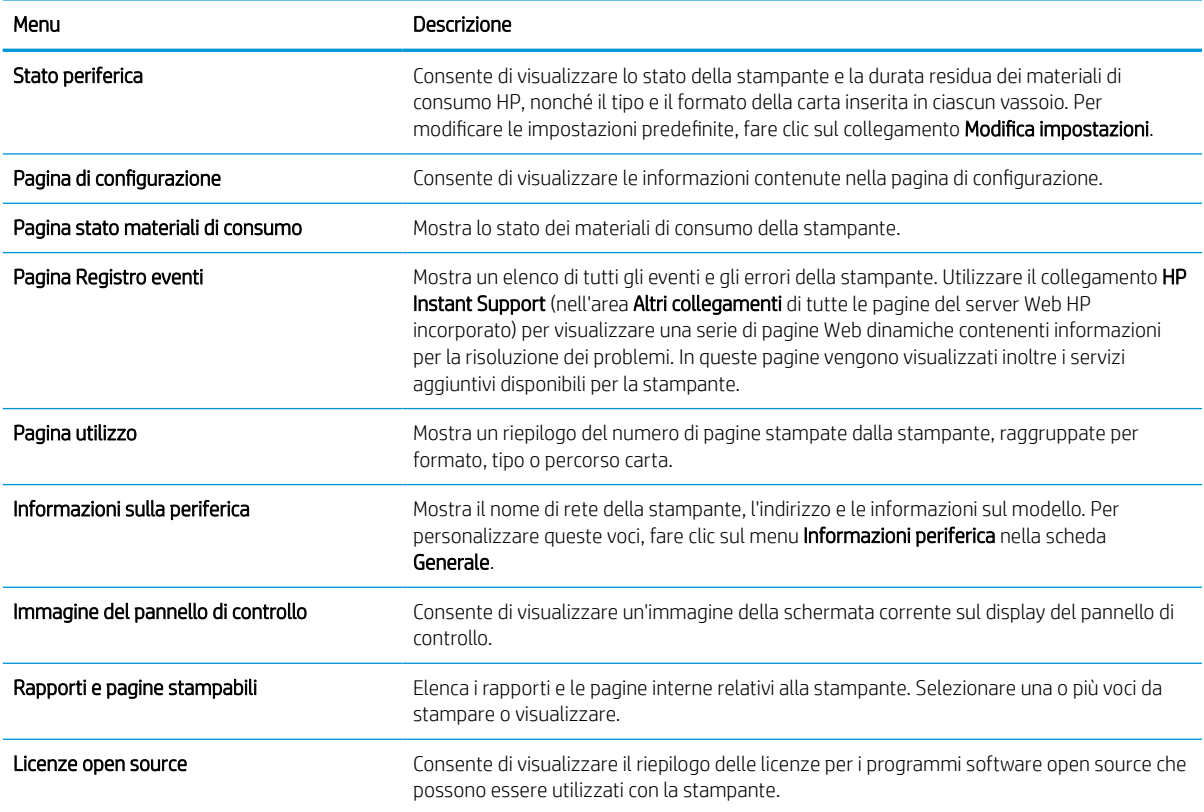

## Scheda Generale

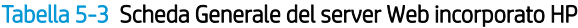

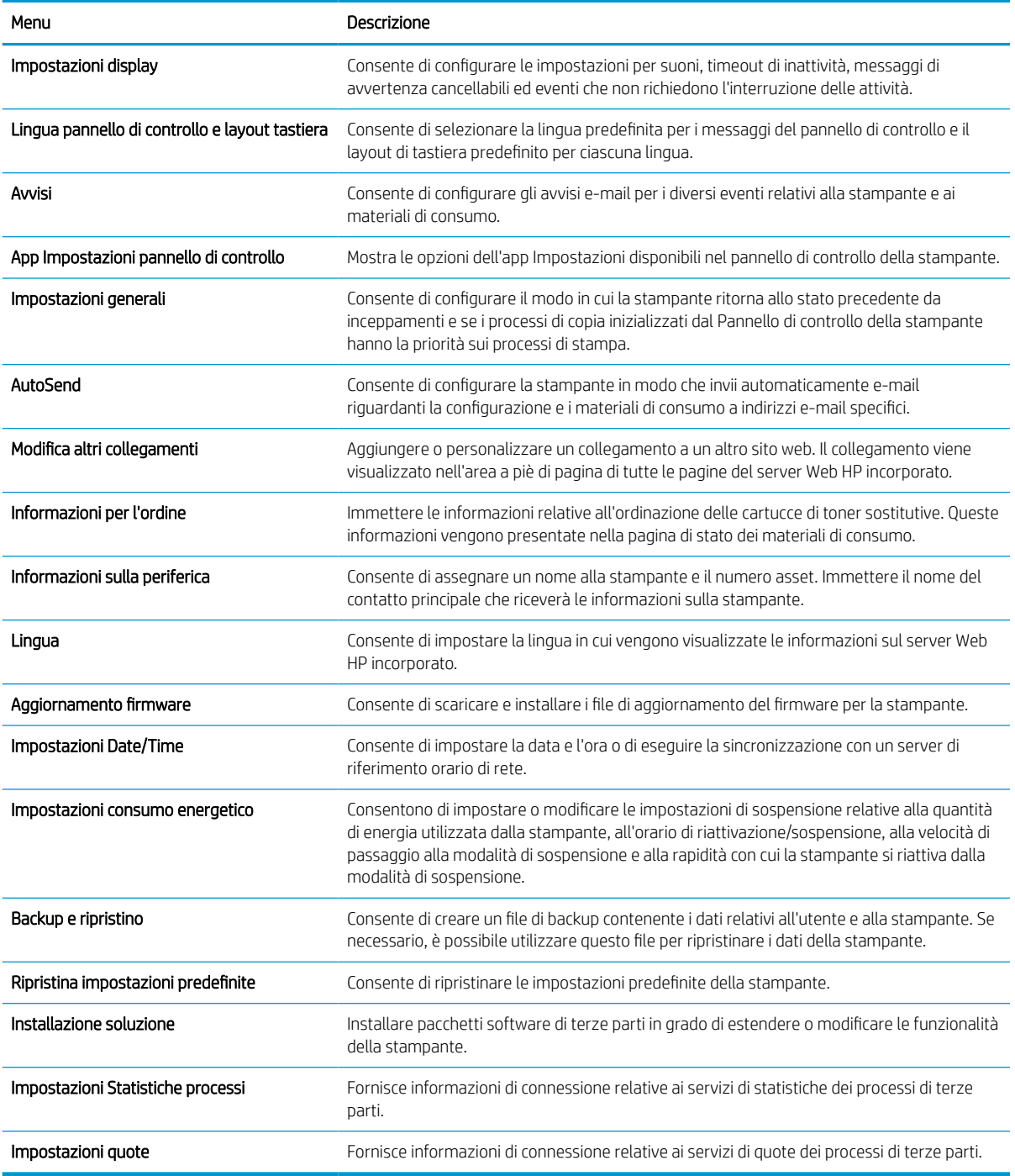

## Scheda Stampa

#### Tabella 5-4 Scheda Stampa del server Web incorporato HP

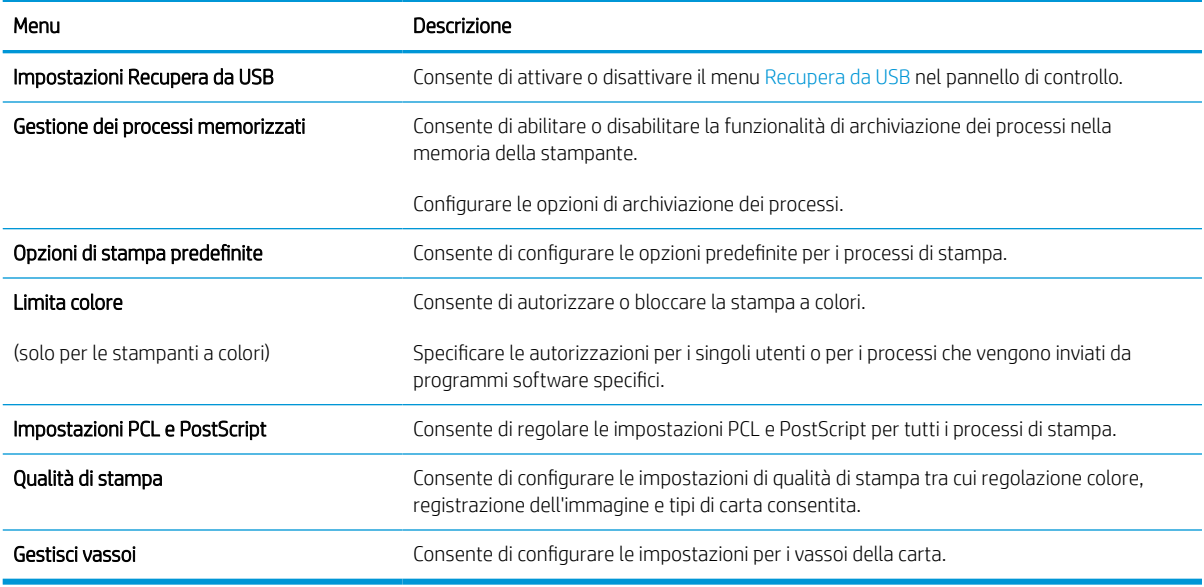

#### Scheda Materiali di consumo

#### Tabella 5-5 Scheda Materiali di consumo del server Web incorporato HP

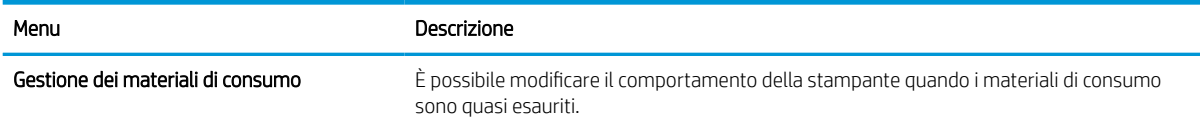

## Scheda Risoluzione dei problemi

#### Tabella 5-6 Scheda Risoluzione dei problemi del server Web incorporato HP

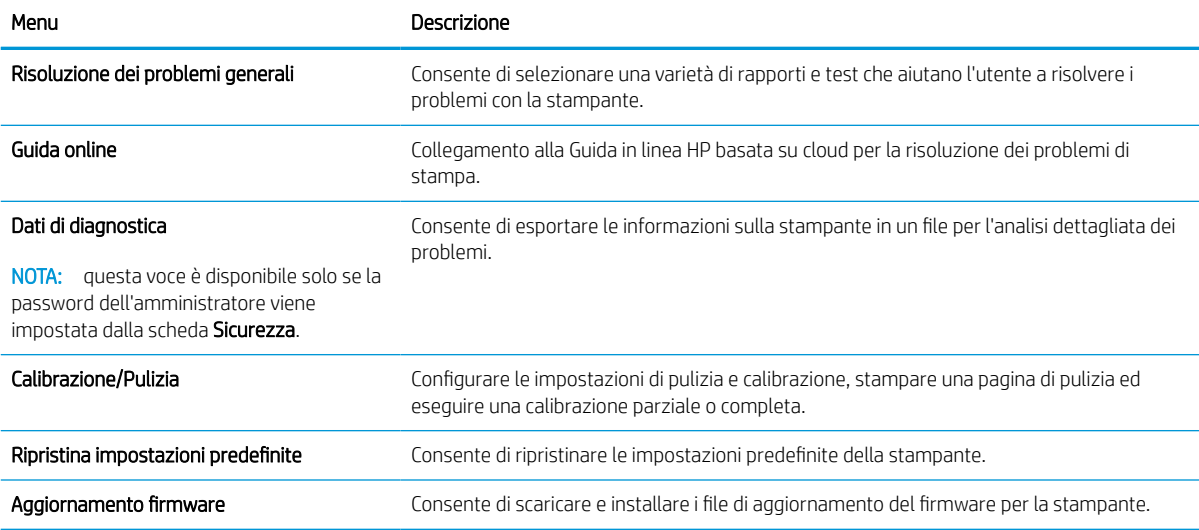

#### Scheda Sicurezza

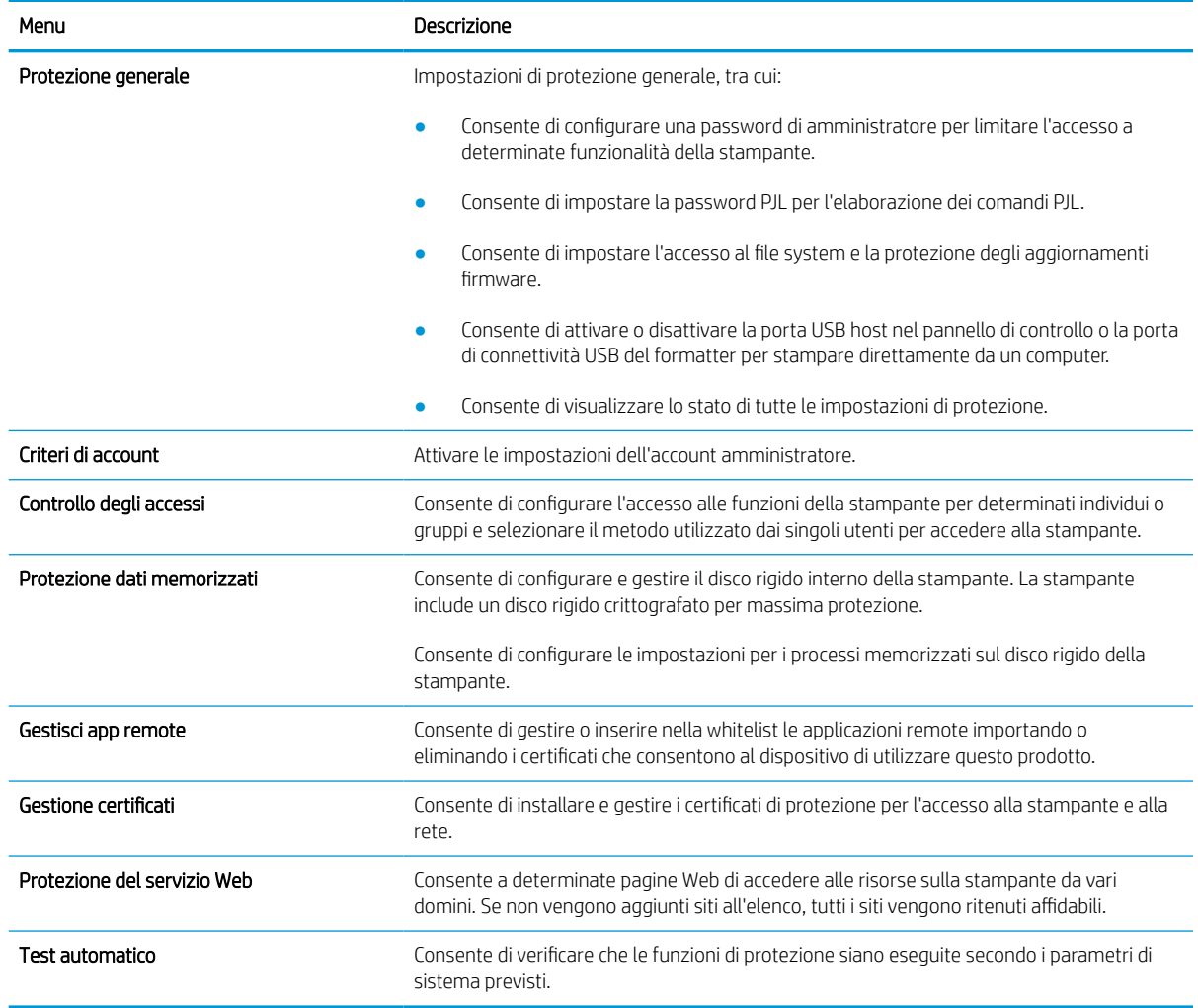

#### Tabella 5-7 Scheda Sicurezza del server Web incorporato HP

#### Scheda Servizi Web HP

Utilizzare la scheda Servizi Web HP per configurare ed abilitare HP Web Services per questa stampante. Per utilizzare la funzione HP ePrint, è necessario abilitare i servizi Web HP.

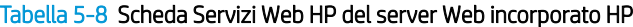

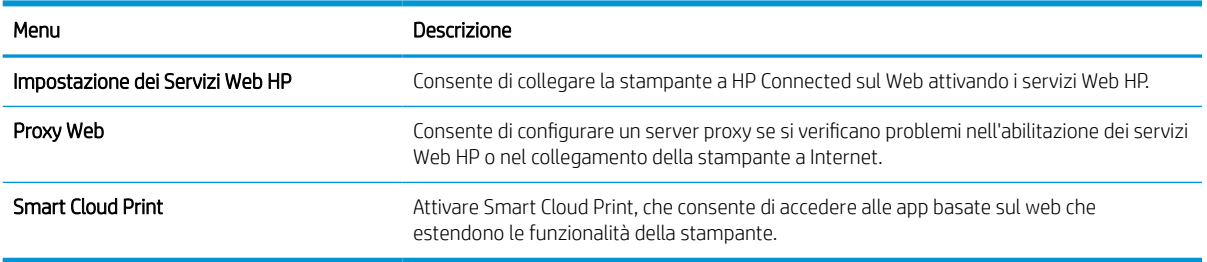

#### Scheda Rete

Utilizzare la scheda Rete per configurare e proteggere le impostazioni di rete per la stampante quando è connessa a una rete basata su IP. Questa scheda non viene visualizzata se la stampante è connessa ad altri tipi di rete.

| Menu                      | Descrizione                                                                                                    |
|---------------------------|----------------------------------------------------------------------------------------------------|
| Configurazione            |                                                                                                    |
| Wi-Fi Direct              | Consente di configurare le impostazioni Wi-Fi Direct per le stampanti che includono le<br>funzioni integrate di stampa Wi-Fi Direct Print e NFC o sulle quali è installato un accessorio<br>wireless.                                                                                                    |
|                           | Le opzioni di configurazione disponibili variano a seconda del modello del server di<br>NOTA:<br>stampa.                                                                                                    |
| Impostazioni TCP/IP       | Configurare le impostazioni TCP/IP per le reti IPv4 e IPv6.                                                                                                    |
|                           | NOTA: le opzioni di configurazione disponibili variano a seconda del modello del server di<br>stampa.                                                                                                    |
| Impostazioni di rete      | Configurare le impostazioni IPX/SPX, AppleTalk, DLC/LLC e SNMP, a seconda del modello<br>del server di stampa.                                                                                                    |
| Altre impostazioni        | Configurare i servizi e i protocolli di stampa generali supportati dal server di stampa. Le<br>opzioni disponibili dipendono dal modello del server di stampa, ma possono includere<br>aggiornamenti del firmware, code LPD, impostazioni USB, informazioni di supporto e<br>frequenza di aggiornamento. |
| <b>AirPrint</b>           | Consente di abilitare, configurare o disabilitare la stampa di rete dalle stampanti Apple<br>supportate.                                                                                                    |
| Seleziona lingua          | Modificare la lingua visualizzata dal server Web incorporato HP. Questa pagina viene<br>visualizzata solo se le pagine Web supportano più lingue. È inoltre possibile selezionare le<br>lingue supportate mediante le impostazioni relative alla preferenza della lingua del<br>browser.                 |
| Seleziona posizione       | Selezionare il paese/regione della stampante.                                                                                                    |
|                           |                                                                                                    |
| <b>Google Cloud Print</b> |                                                                                                    |

Tabella 5-9 Scheda Rete del server Web incorporato HP

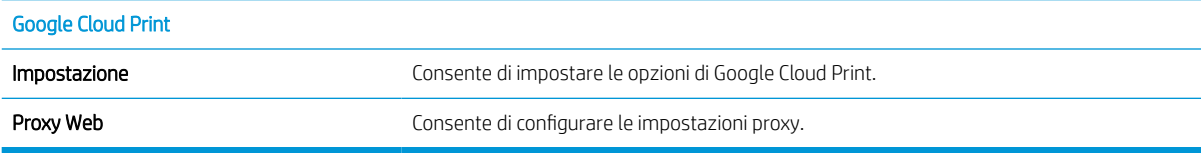

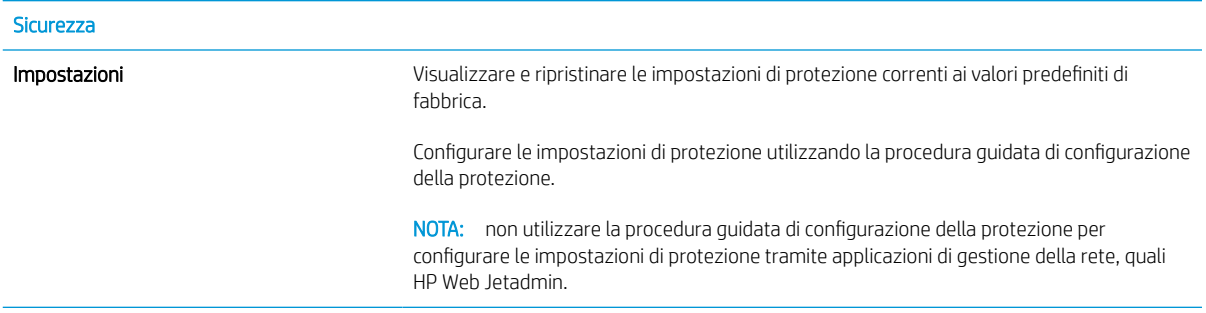

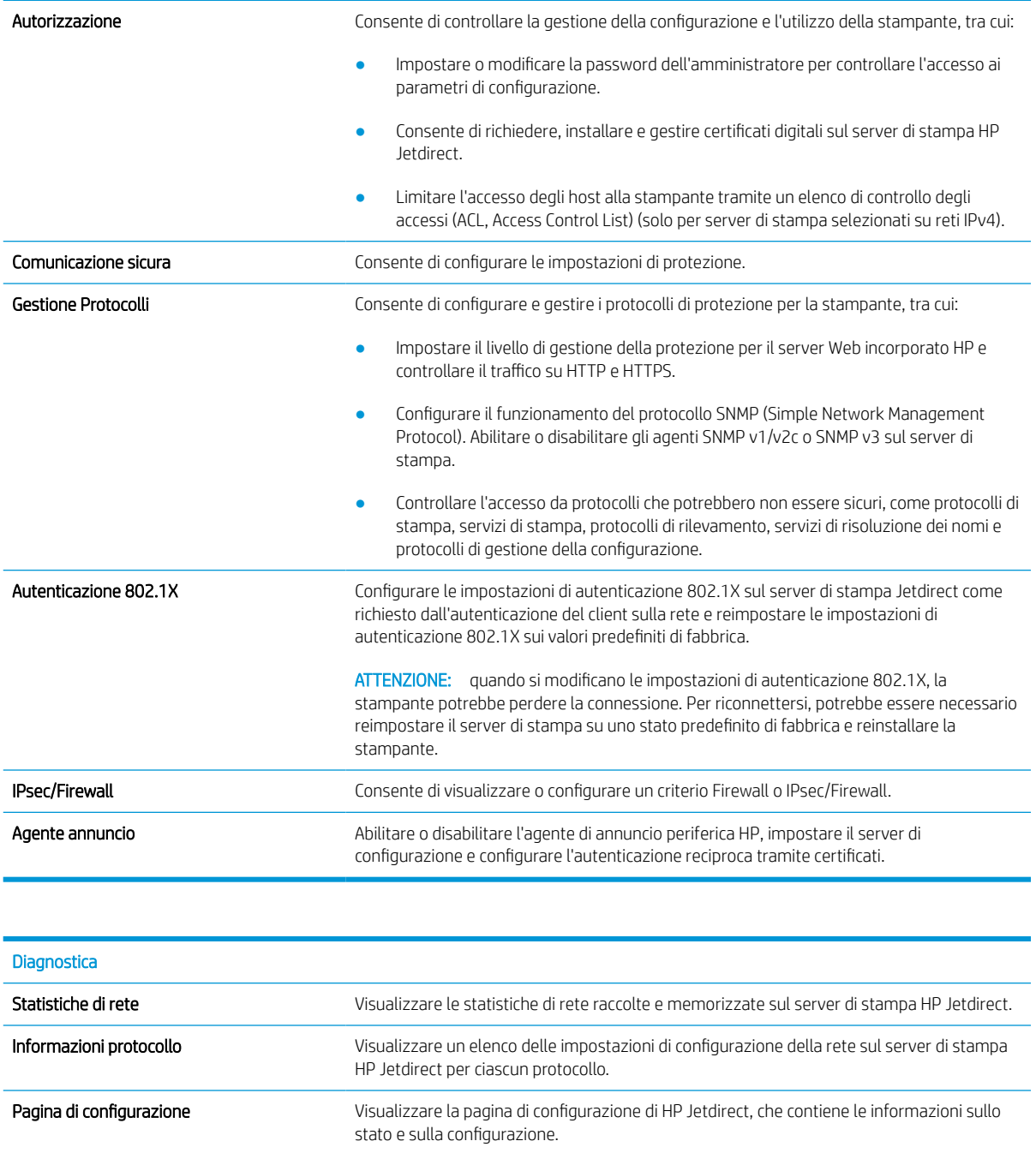

### Elenco Altri collegamenti

NOTA: consente di configurare i collegamenti da visualizzare nel piè di pagina del server Web HP incorporato utilizzando il menu Modifica altri collegamenti nella scheda Generale. Gli elementi riportati di seguito rappresentano i collegamenti predefiniti.

#### Tabella 5-10 Elenco Altri collegamenti del server Web HP incorporato

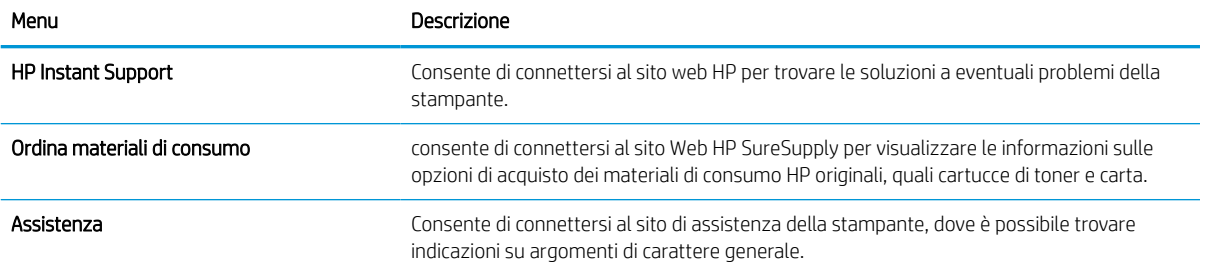

# <span id="page-88-0"></span>Configurazione delle impostazioni di rete IP

- Dichiarazione di non responsabilità sulla condivisione stampante
- Visualizzazione o modifica delle impostazioni di rete
- Ridenominazione della stampante sulla rete
- [Configurazione manuale dei parametri TCP/IP di IPv4 dal pannello di controllo](#page-89-0)
- [Configurazione manuale dei parametri TCP/IP di IPv6 dal pannello di controllo](#page-89-0)
- [Impostazioni velocità collegamento e duplex](#page-90-0)

### Dichiarazione di non responsabilità sulla condivisione stampante

HP non supporta il collegamento di rete peer-to-peer, dal momento che si tratta di una funzione dei sistemi operativi Microsoft e non dei driver di stampa HP. Accedere al sito di Microsoft all'indirizzo [www.microsoft.com.](http://www.microsoft.com)

## Visualizzazione o modifica delle impostazioni di rete

Utilizzare il Server Web HP incorporato per visualizzare o modificare le impostazioni di configurazione IP.

- 1. Trovare l'indirizzo IP della stampante: nella schermata iniziale del pannello di controllo della stampante, selezionare l'icona Informazioni • e l'icona Rete  $\frac{1}{4}$  per visualizzare l'indirizzo IP o il nome host.
- 2. Aprire un browser Web e nella barra degli indirizzi digitare l'indirizzo IP o il nome host esattamente come viene visualizzato sul pannello di controllo della stampante. Premere il tasto Invio sulla tastiera del computer. Si apre EWS.

https://10.10.XXXXX/

- **WEME NOTA:** se nel browser Web viene visualizzato un messaggio che indica che l'accesso al sito Web potrebbe non essere sicuro, selezionare l'opzione per continuare con il sito Web. L'accesso al sito Web non danneggia il computer.
- 3. Fare clic sulla scheda Rete per ottenere informazioni relative alla rete. Modificare le impostazioni in base alle proprie esigenze.

#### Ridenominazione della stampante sulla rete

Per ridenominare la stampante su una rete per poterla identificare più facilmente, utilizzare il server Web incorporato HP.

- 1. Trovare l'indirizzo IP della stampante: nella schermata iniziale del pannello di controllo della stampante, selezionare l'icona Informazioni • e l'icona Rete  $\frac{p}{4a}$ per visualizzare l'indirizzo IP o il nome host.
- 2. Aprire un browser Web e nella barra degli indirizzi digitare l'indirizzo IP o il nome host esattamente come viene visualizzato sul pannello di controllo della stampante. Premere il tasto Invio sulla tastiera del computer. Si apre EWS.

https://10.10.XXXXX/

NOTA: se nel browser Web viene visualizzato un messaggio che indica che l'accesso al sito Web potrebbe non essere sicuro, selezionare l'opzione per continuare con il sito Web. L'accesso al sito Web non danneggia il computer.

- <span id="page-89-0"></span>3. Aprire la scheda Generale.
- 4. Nella pagina Informazioni periferica, il nome stampante predefinito si trova nel campo Nome periferica. È possibile modificare questo nome per identificare più facilmente la stampante.

**W** NOTA: il completamento degli altri campi di questa pagina è facoltativo.

5. Fare clic sul pulsante Applica per salvare le modifiche.

## Configurazione manuale dei parametri TCP/IP di IPv4 dal pannello di controllo

Utilizzare i menu Impostazioni del pannello di controllo per impostare manualmente un indirizzo IPv4, la maschera sottorete e il gateway predefinito.

- 1. Nella schermata iniziale del pannello di controllo della stampante, accedere all'applicazione Impostazioni e selezionare l'icona Impostazioni.
- 2. Aprire i seguenti menu:
	- a. Rete
	- b. Ethernet
	- c. TCP/IP
	- d. Impostazioni IPv4
	- e. Config Method (Metodo di configurazione)
- 3. Selezionare l'opzione Manuale, quindi OK.
- 4. Aprire il menu Impostazioni manuali.
- 5. Selezionare l'opzione Indirizzo IP, Maschera di sottorete oppure Gateway predefinito.
- 6. Utilizzando il tastierino numerico, inserire le cifre corrette nel campo, quindi selezionare OK.

Ripetere la procedura per ciascun campo da configurare.

#### Configurazione manuale dei parametri TCP/IP di IPv6 dal pannello di controllo

Utilizzare i menu Impostazioni del pannello di controllo per impostare manualmente un indirizzo IPv6.

- 1. Nella schermata iniziale del pannello di controllo della stampante, accedere all'applicazione Impostazioni e selezionare l'icona Impostazioni.
- 2. Per attivare la configurazione manuale, aprire i seguenti menu:
	- a. Rete
	- b. Ethernet
	- c. TCP/IP
	- d. Impostazioni IPV6
- 3. Selezionare Attiva, quindi Attivato, quindi OK.
- <span id="page-90-0"></span>4. Apre il menu Indirizzo.
- 5. Aprire il menu Impostazioni manuali, quindi selezionare Indirizzo. Utilizzare il tastierino numerico per immettere l'indirizzo, quindi selezionare OK.

## Impostazioni velocità collegamento e duplex

**W** NOTA: queste informazioni si applicano solo alle reti Ethernet. Non si applicano alle reti wireless.

È necessario che la velocità di collegamento e la modalità di comunicazione del server di stampa corrispondano ai valori dell'hub della rete. Nella maggior parte dei casi, lasciare la stampante in modalità automatica. Modifiche non corrette alle impostazioni duplex e relative alla velocità di connessione potrebbero impedire alla stampante di comunicare con altre periferiche di rete. Per effettuare modifiche, utilizzare il pannello di controllo della stampante.

**WEY NOTA:** l'impostazione della stampante deve corrispondere a quella del dispositivo di rete (un hub, uno switch, un gateway, un router o un computer di rete).

NOTA: quando si modificano queste impostazioni, è necessario spegnere e riaccendere la stampante. Le modifiche devono essere apportate solo quando la stampante è inattiva.

- 1. Nella schermata iniziale del pannello di controllo della stampante, accedere all'applicazione Impostazioni e selezionare l'icona Impostazioni.
- 2. Aprire i seguenti menu:
	- a. Rete
	- b. Ethernet
	- c. Velocità collegamento
- 3. Selezionare una delle seguenti opzioni:
	- Auto: il server di stampa viene configurato automaticamente in base alla velocità di collegamento e alla modalità di comunicazione più elevate consentite dalla rete.
	- 10T Half: 10 Mbps, funzionamento half duplex
	- 10T Full: 10 Mbps, funzionamento full duplex
	- 10TX Auto: 10 Mbps, funzionamento auto duplex
	- 100TX Half: 100 Mbps, funzionamento half duplex
	- 100TX Full: 100 Mbps, funzionamento full duplex
	- 100TX Auto: 100 Mbps, funzionamento auto duplex
	- 1000T Full: 1000 Mbps, funzionamento full duplex
- 4. Selezionare OK. La stampante si spegne e si accende.

# <span id="page-91-0"></span>Funzioni di protezione della stampante

## Introduzione

La stampante include diverse funzionalità di sicurezza per limitare l'accesso alle impostazioni di configurazione, ai dati protetti, nonché di prevenire l'accesso a componenti hardware importanti.

- Dichiarazioni sulla protezione
- Sicurezza IP
- Assegnazione o modifica della password di sistema utilizzando il server Web HP incorporato
- [Supporto crittografia: disco rigido protetto ad alte prestazioni HP](#page-92-0)
- [Blocco del formatter](#page-92-0)

### Dichiarazioni sulla protezione

La stampante supporta gli standard di sicurezza e i protocolli consigliati che aiutano a mantenere la stampante sicura, a proteggere le informazioni critiche presenti sulla rete e a semplificare il modo in cui la stampante viene controllata e sottoposta a manutenzione.

## Sicurezza IP

Protezione IP (IPsec) è un insieme di protocolli che controllano il traffico di rete basato su IP in entrata e in uscita dalla stampante. IPsec fornisce autenticazione host-to-host, integrità dei dati e crittografia (cifratura) delle comunicazioni di rete.

Per le stampanti collegate alla rete che dispongono di un server di stampa HP Jetdirect, è possibile configurare IPsec mediante la scheda Rete nel server Web incorporato HP.

### Assegnazione o modifica della password di sistema utilizzando il server Web HP incorporato

Assegnare una password amministratore per l'accesso alla stampante e al server Web incorporato HP in modo da impedire agli utenti non autorizzati di modificare le impostazioni della stampante.

- 1. Trovare l'indirizzo IP della stampante: nella schermata iniziale del pannello di controllo della stampante, selezionare l'icona Informazioni • e l'icona Rete  $\frac{p}{26}$  per visualizzare l'indirizzo IP o il nome host.
- 2. Aprire un browser Web e nella barra degli indirizzi digitare l'indirizzo IP o il nome host esattamente come viene visualizzato sul pannello di controllo della stampante. Premere il tasto Invio sulla tastiera del computer. Si apre EWS.

#### https://10.10.XXXX/

NOTA: se nel browser Web viene visualizzato un messaggio che indica che l'accesso al sito Web potrebbe non essere sicuro, selezionare l'opzione per continuare con il sito Web. L'accesso al sito Web non danneggia il computer.

- 3. Fare clic sulla scheda Protezione.
- 4. Aprire il menu Protezione generale.
- <span id="page-92-0"></span>5. Nella sezione Imposta la password dell'amministratore locale, immettere il nome da associare alla password nel campo Nome utente.
- 6. Immettere la password nel campo Nuova password, quindi immetterla nuovamente nel campo Verifica password.
- **W** NOTA: per modificare una password esistente, immettere prima la password esistente nel campo Vecchia password.
- 7. Fare clic sul pulsante **Applica**.
	- **WEY NOTA:** prendere nota della password e conservarla in un posto sicuro. La password dell'amministratore non può essere recuperata. Se la password dell'amministratore viene persa o dimenticata, contattare l'assistenza HP all'indirizzo [support.hp.com](http:// support.hp.com) per reimpostare completamente la stampante.

Alcune funzioni disponibili sul pannello di controllo della stampante possono essere protette in modo da non consentirne l'utilizzo a utenti non autorizzati. Quando una funzione è protetta, viene richiesto di eseguire l'accesso prima di poterla utilizzare. È anche possibile eseguire l'accesso senza attendere che venga visualizzata la richiesta selezionando Accesso sul pannello di controllo della stampante.

Generalmente, le credenziali per accedere alla stampante sono le stesse utilizzate per accedere alla rete. Rivolgersi all'amministratore di rete della stampante per conoscere le credenziali da utilizzare.

- 1. Accesso alla stampante:
	- Pannelli di controllo con tastierino numerico: Premere il pulsante Accesso  $\bullet$
	- Pannelli di controllo touchscreen: Nella schermata iniziale sul pannello di controllo della stampante, selezionare il pulsante Accesso.
- 2. Seguire le istruzioni per immettere le credenziali.
- NOTA: Per mantenere la stampante protetta, premere il pulsante Uscita  $\bullet$ oppure selezionare Uscita dopo aver finito di utilizzare la stampante.

## Supporto crittografia: disco rigido protetto ad alte prestazioni HP

Il disco rigido applica una crittografia basata su hardware che consente di memorizzare in modalità sicura dati riservati, senza influire sulle prestazioni della stampante. Il disco rigido utilizza la versione di AES (Advanced Encryption Standard) più recente e dispone di versatili funzioni per accelerare le operazioni e di un funzionamento affidabile.

Per configurare il disco, utilizzare il menu Protezione nel server Web HP incorporato.

#### Blocco del formatter

Il formatter ha uno slot che è possibile utilizzare per collegare un cavo di sicurezza. Bloccando il formatter si previene la rimozione di componenti di valore.

# <span id="page-93-0"></span>Impostazioni di risparmio energetico

## Introduzione

- Stampa con EconoMode
- Impostazione del timer per la pausa e configurazione della stampante in modo da utilizzare massimo 1 watt di potenza

## Stampa con EconoMode

Questa stampante dispone di un'opzione EconoMode per la stampa dei documenti in modalità bozza. L'utilizzo della modalità EconoMode può utilizzare meno toner. ma comporta una qualità di stampa inferiore.

HP sconsiglia l'utilizzo continuo della modalità EconoMode. Se si utilizza continuamente la modalità EconoMode, le parti meccaniche della cartuccia di stampa potrebbero usurarsi prima dell'esaurimento della cartuccia di toner. Se la qualità di stampa risulta ridotta e non più accettabile, si consiglia di sostituire la cartuccia di toner.

**WOTA:** se l'opzione non è disponibile nel driver di stampa, impostarla utilizzando il pannello di controllo del prodotto.

#### Configurazione della modalità EconoMode dal driver di stampa

- 1. Nel programma software, selezionare l'opzione Stampa.
- 2. Selezionare la stampante, quindi fare clic sul pulsante Proprietà o Preferenze.
- 3. Fare clic sulla scheda Carta/qualità.
- 4. Fare clic sulla casella di controllo EconoMode per attivare tale funzione, quindi fare clic su OK.

#### Configurazione della modalità EconoMode dal pannello di controllo della stampante

- 1. Nella schermata iniziale del pannello di controllo della stampante, accedere all'applicazione Impostazioni e selezionare l'icona Impostazioni.
- 2. Aprire i seguenti menu:
	- a. Copia/Stampa o Stampa
	- **b.** Opzioni di stampa predefinite
	- c. Economode
- 3. Selezionare il pulsante di attivazione o disattivazione per attivare o disattivare la funzione.

#### Impostazione del timer per la pausa e configurazione della stampante in modo da utilizzare massimo 1 watt di potenza

Le impostazioni di sospensione di questo menu influiscono sulla quantità di alimentazione sfruttata dalla stampante, sull'orario di riattivazione/sospensione, sulla velocità di passaggio alla modalità di sospensione e sulla rapidità con cui la stampante si riattiva dalla modalità di sospensione.

Per configurare la stampante affinché utilizzi massimo 1 Watt di potenza nella modalità di sospensione, immettere l'orario per le opzioni Sospensione dopo inattività e Spegnimento automatico dopo sospensione.

- 1. Nella schermata iniziale del pannello di controllo della stampante, accedere all'applicazione Impostazioni e selezionare l'icona Impostazioni.
- 2. Aprire i seguenti menu:
	- a. Impostazioni generali
	- **b.** Impostazioni consumo energetico
	- c. Impostazioni modalità Pausa
- 3. Selezionare Sospensione dopo inattività per specificare il numero di minuti di inattività della stampante prima che entri in modalità di sospensione. Inserire il periodo di tempo appropriato.
	- **W NOTA:** la durata predefinita della modalità di pausa è di 0 minuti. Zero (0) indica che la stampante entra in sospensione dopo meno di 1 minuto.
- 4. Selezionare Spegnimento automatico dopo sospensione per attivare la modalità di risparmio energia dopo un periodo di sospensione. Inserire il periodo di tempo appropriato.
	- **W** NOTA: Per impostazione predefinita, la stampante si riattiva dalla modalità Spegnimento automatico in risposta a qualsiasi attività diversa da un'operazione USB o Wi-Fi, ma può essere anche impostato in modo da riattivarsi solo quando si preme il pulsante di accensione.
- 5. Selezionare Fine per salvare le impostazioni.

## <span id="page-95-0"></span>HP Web Jetadmin

HP Web Jetadmin è uno strumento pluripremiato leader del settore che consente di gestire in modo efficiente un'ampia gamma di prodotti HP di rete, tra cui stampanti, stampanti multifunzione e digital sender. Questa soluzione singola consente di installare, monitorare, gestire, risolvere i problemi e proteggere in remoto l'ambiente di imaging e di stampa, con conseguente aumento della produttività aziendale grazie al risparmio di tempo, al controllo dei costi e alla protezione dell'investimento.

Gli aggiornamenti di HP Web Jetadmin vengono eseguiti regolarmente per fornire assistenza su funzionalità del prodotto specifiche. Per ulteriori informazioni, visitare il sito Web [www.hp.com/go/webjetadmin](http://www.hp.com/go/webjetadmin).

# <span id="page-96-0"></span>Aggiornamenti software e firmware

HP aggiorna regolarmente il software e il firmware per risolvere eventuali problemi e per aggiungere funzioni. Per utilizzare al meglio gli aggiornamenti più recenti, scaricare il file del driver più recente, il file del firmware o entrambi dal Web.

Visitare il sito Web all'indirizzo [www.hp.com/support/ljM610,](http://www.hp.com/support/ljM610) [www.hp.com/support/ljM611](http://www.hp.com/support/ljM611) o [www.hp.com/](http://www.hp.com/support/ljM612) [support/ljM612](http://www.hp.com/support/ljM612). Fare clic su Software e driver.

# 6 Risoluzione dei problemi

- [Assistenza clienti](#page-98-0)
- [Guida del pannello di controllo](#page-99-0)
- [Ripristino delle impostazioni predefinite](#page-100-0)
- [Viene visualizzato un messaggio "Cartuccia in esaurimento" o "Cartuccia quasi esaurita" sul pannello di](#page-101-0)  [controllo della stampante](#page-101-0)
- [La stampante non preleva la carta o si verificano inceppamenti](#page-102-0)
- [Rimozione degli inceppamenti della carta](#page-108-0)
- [Risoluzione dei problemi di qualità di stampa monocromatica](#page-129-0)
- [Risoluzione dei problemi di rete cablata](#page-142-0)
- [Risoluzione dei problemi di rete wireless](#page-145-0)

#### Per ulteriori informazioni

Le seguenti informazioni sono corrette al momento della pubblicazione.

Per assistenza video, vedere [www.hp.com/videos/LaserJet.](http://www.hp.com/videos/LaserJet)

Per informazioni aggiornate, vedere [www.hp.com/support/ljM610,](http://www.hp.com/support/ljM610) [www.hp.com/support/ljM611](http://www.hp.com/support/ljM611) o [www.hp.com/support/ljM612.](http://www.hp.com/support/ljM612)

La guida completa di HP per la stampante include le seguenti informazioni:

- Installazione e configurazione
- Istruzioni e uso
- Risoluzione dei problemi
- Download di aggiornamenti software e firmware
- Registrazione al forum di supporto
- Ricerca di informazioni sulla garanzia e le normative

# <span id="page-98-0"></span>Assistenza clienti

#### Tabella 6-1 Opzioni di assistenza clienti

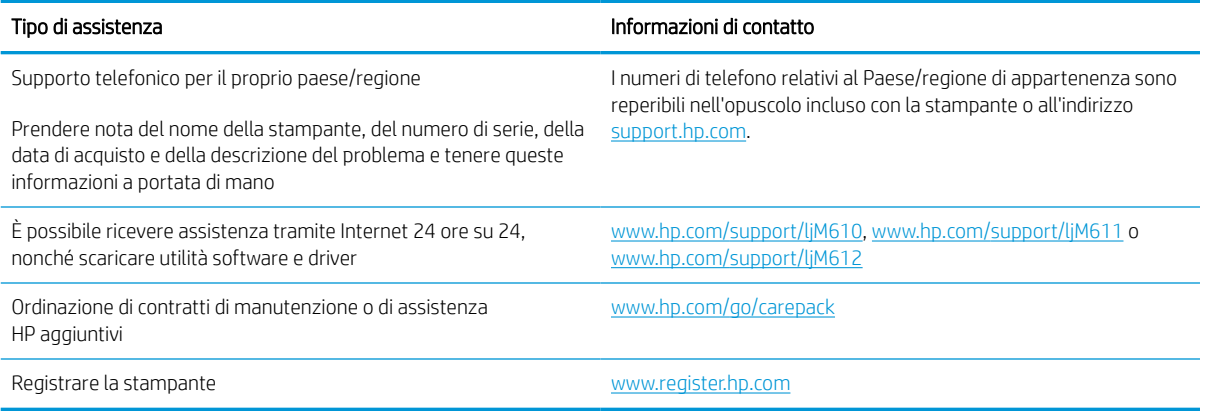

# <span id="page-99-0"></span>Guida del pannello di controllo

La stampante dispone di un sistema di Guida incorporata in cui viene indicata la modalità di utilizzo di ciascuna schermata. Per aprire il sistema Guida, selezionare il pulsante Guida a sul pannello di controllo.

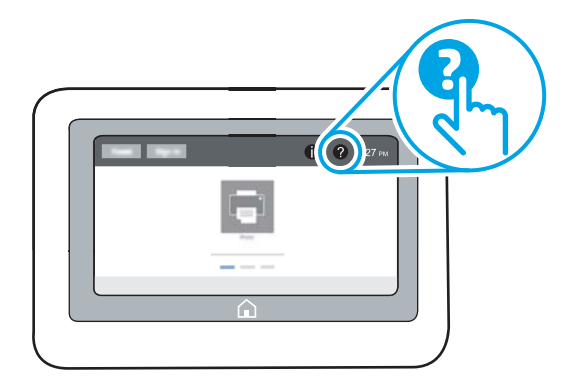

Da alcune schermate, la Guida viene aperta in un menu globale in cui è possibile ricercare argomenti specifici. È possibile sfogliare la struttura del menu selezionando le voci nel menu.

Alcune schermate della Guida includono animazioni che illustrano procedure specifiche, ad esempio la rimozione degli inceppamenti.

Se sulla stampante viene visualizzato un errore o un avviso, selezionare il pulsante Guida ? per aprire un messaggio che descrive il problema e fornisce istruzioni sulla sua risoluzione.

# <span id="page-100-0"></span>Ripristino delle impostazioni predefinite

## Introduzione

Utilizzare uno dei seguenti metodi per ripristinare le impostazioni di fabbrica della stampante.

**W** NOTA: il ripristino delle impostazioni di fabbrica consente di impostare la maggior parte delle impostazioni predefinite della stampante. Alcune tuttavia non vengono modificate, tra queste lingua, data, ora e alcune impostazioni di configurazione di rete.

## Metodo uno: ripristinare le impostazioni di fabbrica dal pannello di controllo della stampante

- 1. Nella schermata iniziale del pannello di controllo della stampante, accedere all'applicazione Impostazioni e selezionare l'icona Impostazioni.
- 2. Aprire i seguenti menu:
	- a. Generale
	- **b.** Ripristina impostazioni predefinite
- 3. Selezionare Ripristina.

Un messaggio di verifica avvisa che il completamento della funzione di ripristino può causare la perdita dei dati.

4. Selezionare Ripristina per completare il processo.

 $\mathbb{R}$  NOTA: al termine dell'operazione di ripristino, la stampante si riavvia automaticamente.

#### Metodo due: ripristinare le impostazioni di fabbrica dal server Web incorporato HP (solo stampanti connesse alla rete)

- 1. Trovare l'indirizzo IP della stampante: Nella schermata iniziale del pannello di controllo della stampante, selezionare l'icona Informazioni n, quindi l'icona Rete 몸 per visualizzare l'indirizzo IP o il nome host.
- 2. Aprire un browser Web e nella barra degli indirizzi digitare l'indirizzo IP o il nome host esattamente come viene visualizzato sul pannello di controllo della stampante. Premere il tasto Invio sulla tastiera del computer. Si apre EWS.

#### https://10.10.XXXXX/

**BY** NOTA: se nel browser Web viene visualizzato un messaggio che indica che l'accesso al sito Web potrebbe non essere sicuro, selezionare l'opzione per continuare con il sito Web. L'accesso al sito Web non danneggia il computer.

- 3. Aprire la scheda Generale.
- 4. Sulla parte sinistra dello schermo, fare clic su Ripristina impostazioni di fabbrica.
- 5. Fare clic sul pulsante Ripristina.

**W** NOTA: al termine dell'operazione di ripristino, la stampante si riavvia automaticamente.

## <span id="page-101-0"></span>Viene visualizzato un messaggio "Cartuccia in esaurimento" o "Cartuccia quasi esaurita" sul pannello di controllo della stampante

#### Cartuccia in esaurimento

la stampante indica quando il livello della cartuccia di toner è in esaurimento. La durata residua effettiva della cartuccia del toner può variare. Tenere una cartuccia di sostituzione disponibile da installare nel caso in cui la qualità di stampa non sia più soddisfacente. La cartuccia di toner non deve essere sostituita immediatamente e lo sportello di accesso alla cartuccia resta bloccato finché la cartuccia non raggiunge lo stato Quasi esaurita.

#### Cartuccia quasi esaurita

La stampante indica quando il livello della cartuccia di toner è quasi esaurito. Inoltre, lo sportello anteriore della stampante si sblocca per essere aperto e consentire la sostituzione della cartuccia. La durata residua effettiva della cartuccia del toner può variare. Tenere una cartuccia di sostituzione disponibile da installare nel caso in cui la qualità di stampa non sia più soddisfacente. Non è necessario sostituire immediatamente la cartuccia di toner, a meno che la qualità di stampa non risulti definitivamente deteriorata.

Quando la cartuccia di toner HP è quasi esaurita, non è più coperta dalla Garanzia di protezione HP.

# <span id="page-102-0"></span>La stampante non preleva la carta o si verificano inceppamenti

## Introduzione

Le seguenti soluzioni consentono di risolvere diversi problemi, ad esempio se la stampante non preleva la carta dal vassoio o preleva più fogli di carta alla volta. Una delle seguenti condizioni può causare inceppamenti della carta.

- La stampante non preleva la carta
- [La stampante preleva più fogli di carta](#page-104-0)

## La stampante non preleva la carta

Se la stampante non preleva la carta dal vassoio, provare una delle seguenti soluzioni.

- 1. Aprire la stampante e rimuovere tutti i fogli di carta inceppati. Verificare che non vi siano frammenti di carta strappati all'interno della stampante.
- 2. Caricare il vassoio con carta del formato corretto per il processo.
- 3. Accertarsi che il tipo e il formato della carta siano impostati correttamente sul pannello di controllo della stampante.
- 4. Assicurarsi che le guide della carta nel vassoio siano regolate correttamente per il formato della carta. Regolare le guide sulla tacca appropriata del vassoio. La freccia sulla guida del vassoio deve risultare allineata esattamente al contrassegno sul vassoio.
	- **EX** NOTA: non stringere le guide della carta contro la risma di carta. Regolarle in base alle tacche o ai contrassegni nel vassoio.
	- **EX NOTA:** se il fornitore di servizi gestiti ha installato guide del vassoio bloccate, queste potrebbero non essere regolabili. Contattare il rappresentante di servizi gestiti per ulteriori informazioni su come bloccare o sbloccare i vassoi della carta.

Le seguenti immagini mostrano esempi di indicatori dei formati carta nei vassoi per diverse stampanti. La maggior parte delle stampanti HP presenta contrassegni simili a questi.

 $\frac{1}{2}$  $\overline{5}$  $BA/BB$ A3/A4 **EXEC** LTR/11X17

Figura 6-1 Contrassegni di formato per il vassoio 1 o il vassoio multifunzione

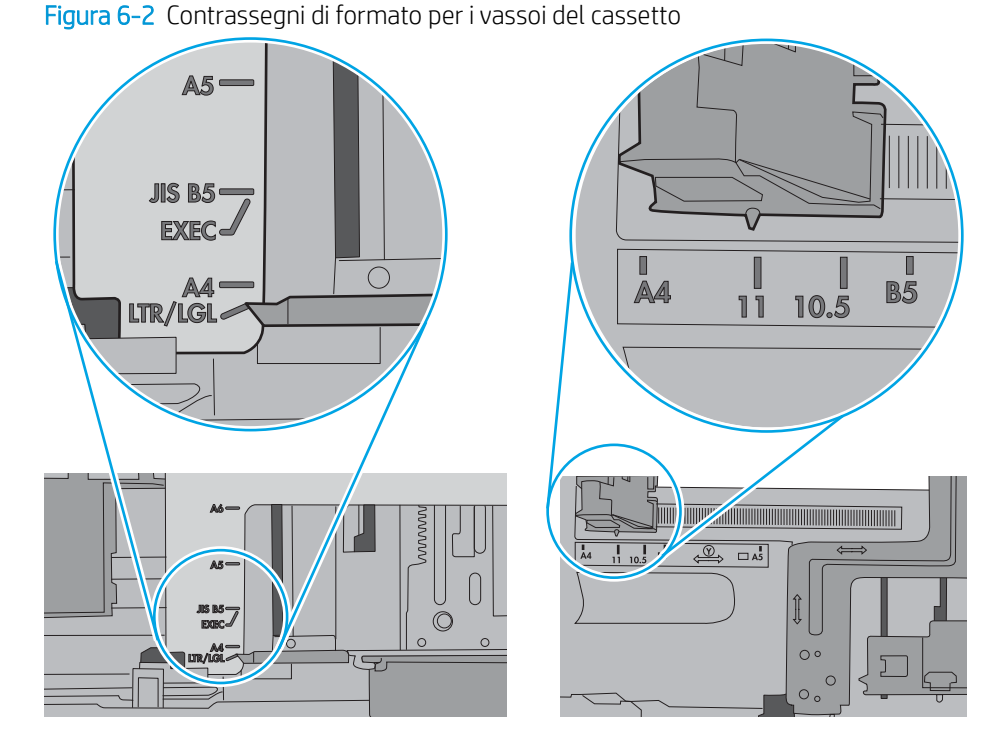

<span id="page-104-0"></span>5. Verificare che il livello di umidità nella stanza sia conforme alle specifiche per la stampante e che la carta venga conservata in pacchi chiusi. La maggior parte delle risme di carta vengono vendute in confezioni con involucri a prova di umidità per conservare la carta asciutta.

In ambienti con alti livelli di umidità, la carta nella parte superiore della risma nel vassoio può assorbire questa umidità e avere un aspetto ondulato o irregolare. In questo caso, rimuovere i primi 5 - 10 fogli di carta dalla risma.

In ambienti con bassi livelli di umidità, un eccesso di elettricità statica può far incollare più fogli di carta. In questo caso, rimuovere la carta dal vassoio e curvare la risma, tenendo le estremità e portandole verso l'alto per formare una U. Quindi, portare le estremità verso il basso per formare una U inversa. In seguito, tenere entrambi i lati della risma di carta e ripetere questa procedura. Questa procedura consente di rilasciare singoli fogli senza l'introduzione di elettricità statica. Allineare la risma di carta su un piano prima di reinserirla nel vassoio.

Figura 6-3 Tecnica per flettere la risma di carta

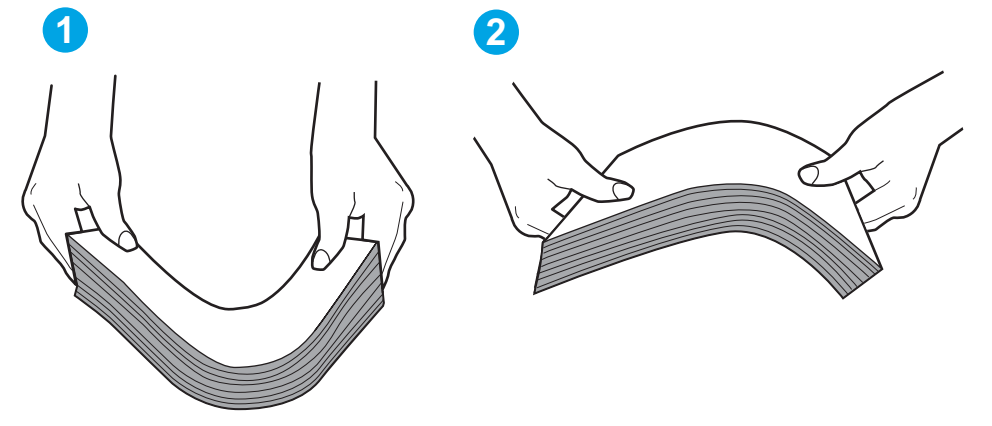

- 6. Controllare sul pannello di controllo della stampante se viene visualizzata una richiesta di alimentazione manuale della carta. Caricare la carta e continuare.
- 7. I rulli sopra il vassoio potrebbero essere sporchi. Pulire i rulli con un panno privo di lanugine inumidito con acqua calda. Utilizzare acqua distillata, se disponibile.
	- ATTENZIONE: non spruzzare l'acqua direttamente sulla stampante. Al contrario, spruzzare l'acqua sul panno o immergere il panno nell'acqua e strizzarlo prima di pulire i rulli.

La seguente immagine mostra alcuni esempi di posizione del rullo per diverse stampanti.

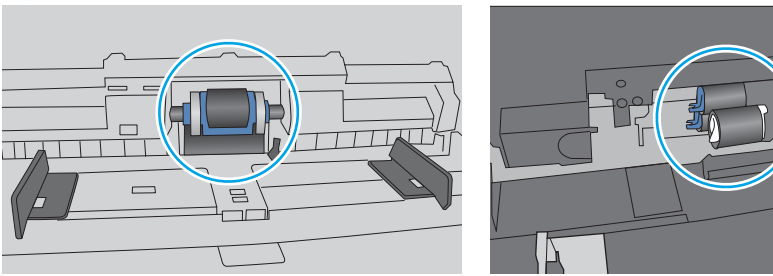

Figura 6-4 Posizioni dei rulli per il vassoio 1 o il vassoio multifunzione

## La stampante preleva più fogli di carta

Se a stampante preleva più fogli di carta dal vassoio, provare le seguenti soluzioni.

- 1. Rimuovere la risma di carta dal vassoio, quindi piegarla, ruotarla di 180 gradi e capovolgerla. *Non aprire la carta a ventaglio.* Reinserire la risma di carta nel vassoio.
- **W** NOTA: sfogliare la carta introduce elettricità statica. Invece di sfogliare la carta, curvare la risma, tenendo le estremità e portandole verso l'alto per formare una U. Quindi, portare le estremità verso il basso per formare una U inversa. In seguito, tenere entrambi i lati della risma di carta e ripetere questa procedura. Questa procedura consente di rilasciare singoli fogli senza l'introduzione di elettricità statica. Allineare la risma di carta su un piano prima di reinserirla nel vassoio.

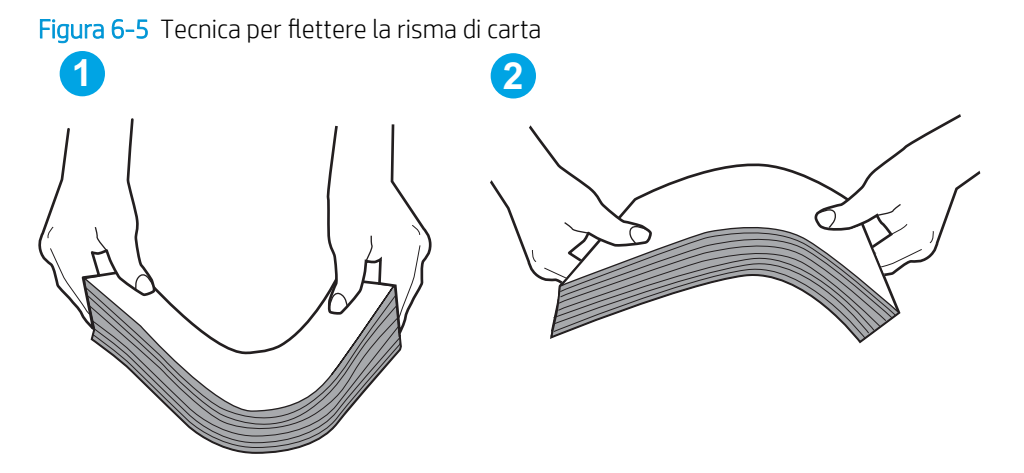

- 2. Utilizzare solo carta conforme alle specifiche HP per la stampante.
- 3. Verificare che il livello di umidità nella stanza sia conforme alle specifiche per la stampante e che la carta venga conservata in pacchi chiusi. La maggior parte delle risme di carta vengono vendute in confezioni con involucri a prova di umidità per conservare la carta asciutta.

In ambienti con alti livelli di umidità, la carta nella parte superiore della risma nel vassoio può assorbire questa umidità e avere un aspetto ondulato o irregolare. In questo caso, rimuovere i primi 5 - 10 fogli di carta dalla risma.

In ambienti con bassi livelli di umidità, un eccesso di elettricità statica può far incollare più fogli di carta. In questo caso, rimuovere la carta dal vassoio e curvare la risma come descritto in precedenza.

4. Utilizzare carta non stropicciata, piegata o danneggiata. Se necessario, utilizzare carta di un'altra confezione.

5. Accertarsi che il vassoio non sia sovraccarico controllando i contrassegni dell'altezza della risma all'interno del vassoio. In questo caso, rimuovere l'intera risma di carta dal vassoio, raddrizzarla e reinserire alcuni fogli di carta nel vassoio.

Le seguenti immagini mostrano esempi di indicatori dell'altezza dalla risma nei vassoi per diverse stampanti. La maggior parte delle stampanti HP presenta contrassegni simili a questi. Accertarsi inoltre che tutti i fogli di carta siano sotto le linguette accanto ai contrassegni dell'altezza della risma. Queste linguette consentono di tenere la carta nella posizione corretta quando entra nella stampante.

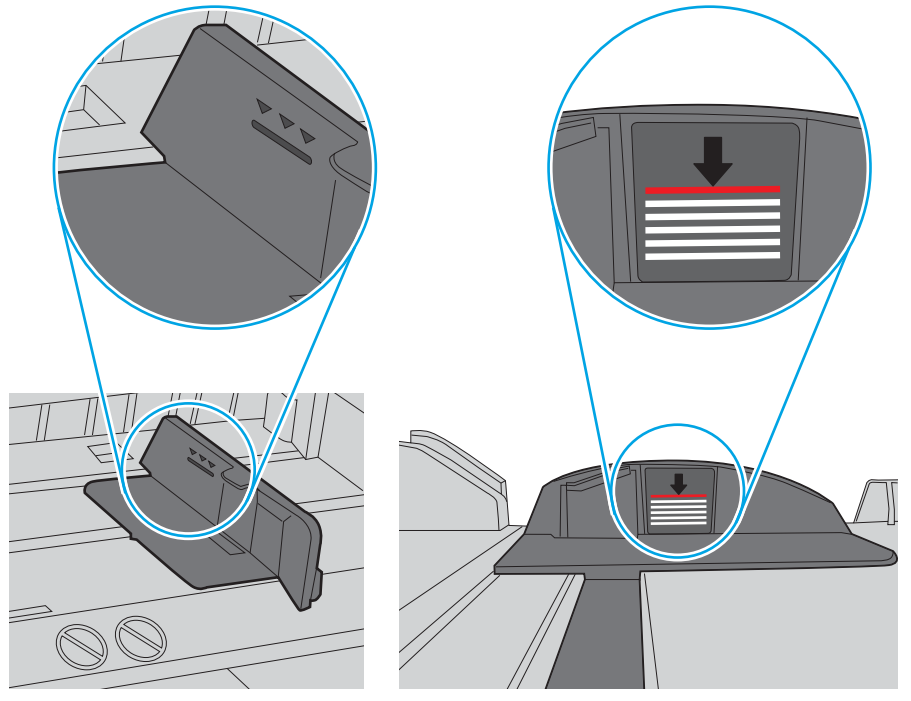

Figura 6-6 Contrassegni dell'altezza della risma

Figura 6-7 Linguetta per la risma di carta

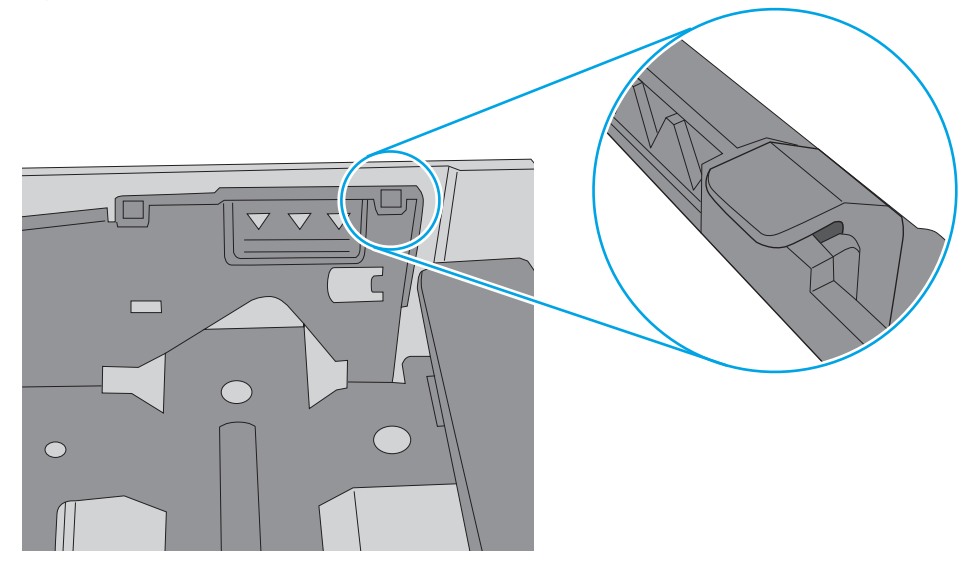

- 6. Assicurarsi che le guide della carta nel vassoio siano regolate correttamente per il formato della carta. Regolare le guide sulla tacca appropriata del vassoio. La freccia sulla guida del vassoio deve risultare allineata esattamente al contrassegno sul vassoio.
- **EX** NOTA: non stringere le guide della carta contro la risma di carta. Regolarle in base alle tacche o ai contrassegni nel vassoio.

Le seguenti immagini mostrano esempi di indicatori dei formati carta nei vassoi per diverse stampanti. La maggior parte delle stampanti HP presenta contrassegni simili a questi.

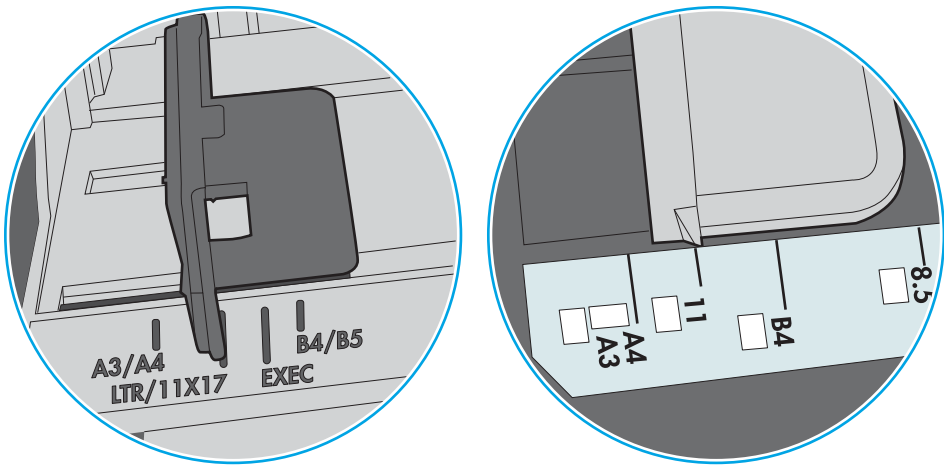

Figura 6-8 Contrassegni di formato per il vassoio 1 o il vassoio multifunzione

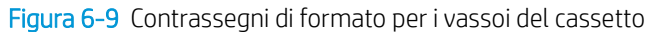

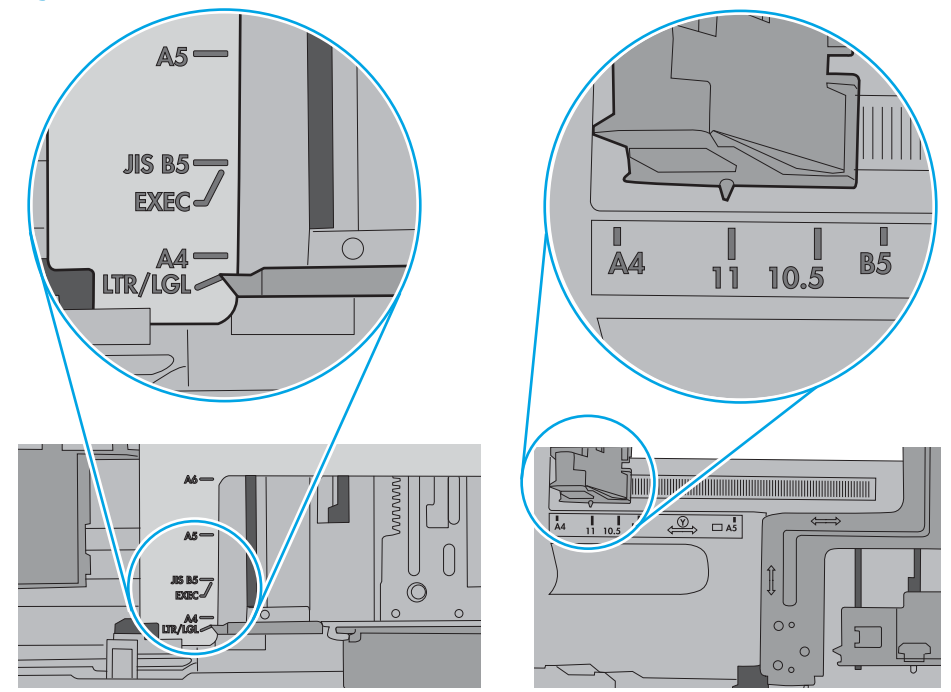

7. Accertarsi che l'ambiente di stampa rispetti le specifiche consigliate.
# Rimozione degli inceppamenti della carta

# Introduzione

Le seguenti informazioni includono le istruzioni per la rimozione della carta inceppata dalla stampante.

- [Posizioni di inceppamento della carta](#page-109-0)
- [Navigazione automatica per la rimozione degli inceppamenti della carta](#page-109-0)
- [Si verificano inceppamenti della carta frequenti o ricorrenti?](#page-109-0)
- [Rimozione degli inceppamenti della carta nel vassoio 1 \(13.A1\)](#page-110-0)
- [Rimozione degli inceppamenti della carta nei vassoi 2, 3, 4, 5 \(13.A2, 13.A3, 13.A4, 13.A5\)](#page-113-0)
- [Rimozione degli inceppamenti dal vassoio di alimentazione ad alta capacità da 2.100 fogli \(13A, 13F\)](#page-116-0)
- [Rimozione degli inceppamenti della carta dallo sportello posteriore e dall'area del fusore \(13.B\)](#page-119-0)
- [Rimozione degli inceppamenti della carta nello scomparto di uscita \(13.E1\)](#page-121-0)
- [Rimozione degli inceppamenti della carta nel duplexer \(13.C, 13.D, 13.B\)](#page-122-0)
- [Rimozione degli inceppamenti della carta nell'alimentatore buste \(13.A\)](#page-123-0)
- [Rimozione degli inceppamenti della carta nell'accessorio mailbox a 5 scomparti con cucitrice \(13.E, 13.7\)](#page-125-0)
- [Rimozione degli inceppamenti dei punti metallici nell'accessorio mailbox a 5 scomparti con cucitrice \(13.8\)](#page-126-0)

# <span id="page-109-0"></span>Posizioni di inceppamento della carta

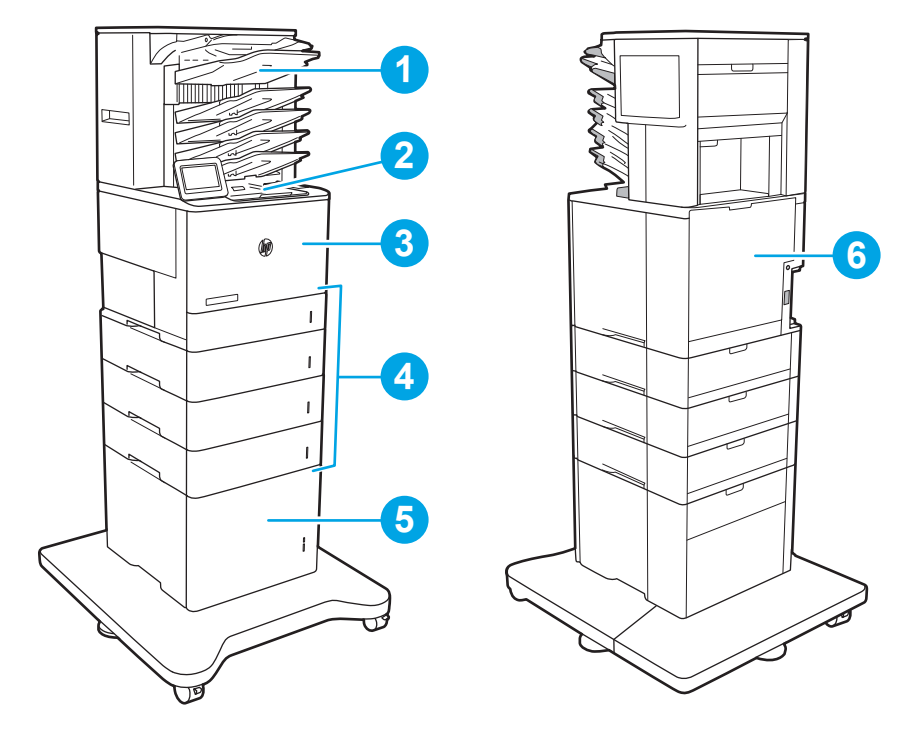

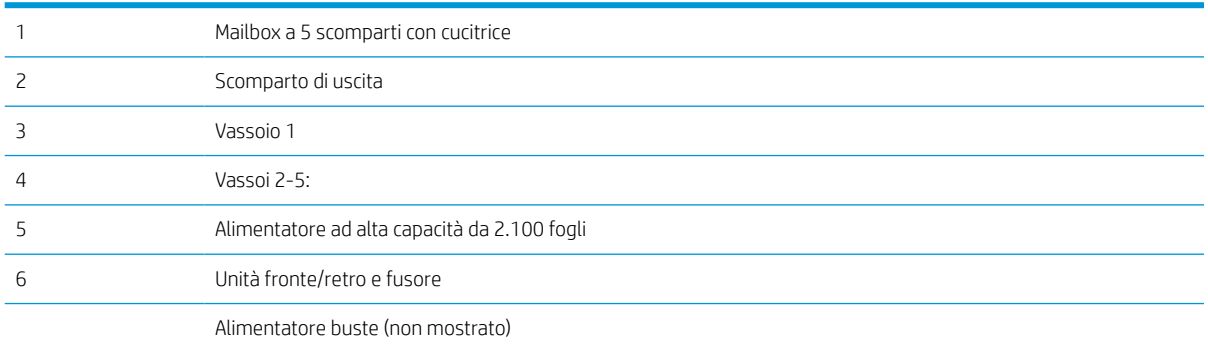

## Navigazione automatica per la rimozione degli inceppamenti della carta

La funzione di navigazione automatica consente di rimuovere gli inceppamenti fornendo istruzioni dettagliate sul pannello di controllo. Quando si completa un passo, sulla stampante vengono visualizzate istruzioni per il passo successivo finché non vengono completati tutti i passi della procedura.

## Si verificano inceppamenti della carta frequenti o ricorrenti?

Per ridurre il numero degli inceppamenti della carta, provare queste soluzioni.

- Utilizzare solo carta conforme alle specifiche HP per la stampante.
- Utilizzare carta non stropicciata, piegata o danneggiata. Se necessario, utilizzare carta proveniente da un'altra confezione.
- Non caricare carta già stampata o fotocopiata.
- <span id="page-110-0"></span>● Accertarsi che il vassoio non sia sovraccarico. Se questo si verifica, rimuovere l'intera risma di carta dal vassoio, raddrizzarla e reinserire alcuni fogli di carta nel vassoio.
- Assicurarsi che le guide della carta nel vassoio siano regolate correttamente per il formato della carta. Regolare le guide fino a farle aderire alla risma facendo attenzione a non piegarla.
- Verificare che il vassoio sia inserito completamente nella stampante.
- Se si eseguono stampe su carta pesante, goffrata o perforata, utilizzare la funzione di alimentazione manuale e inserire i fogli uno alla volta.
- Aprire il menu Vassoi sul pannello di controllo della stampante. Verificare che il vassoio sia configurato correttamente per il tipo e il formato della carta.
- Accertarsi che l'ambiente di stampa rispetti le specifiche consigliate.
- **W NOTA:** la verifica della carta e il suo corretto caricamento nel vassoio possono contribuire a ridurre gli inceppamenti. Per ulteriore assistenza, quardare una dimostrazione video del caricamento della carta.

### Rimozione degli inceppamenti della carta nel vassoio 1 (13.A1)

Di seguito vengono fornite le istruzioni per la rimozione di un inceppamento della carta nel vassoio 1. Quando si verifica un inceppamento, il pannello di controllo visualizza il seguente messaggio e un'animazione che aiuta nella rimozione dell'inceppamento.

#### 13.A1.XX Inceppamento nel vassoio 1

1. Se è presente della carta inceppata nel vassoio 1, eliminare l'inceppamento tirando delicatamente la carta verso l'esterno.

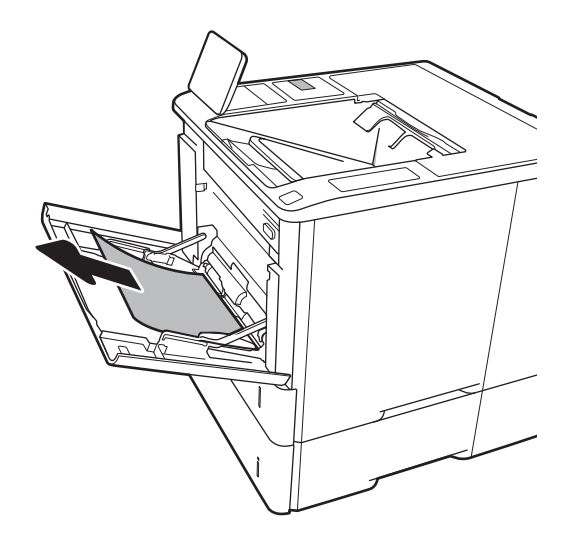

2. Chiudere il vassoio 1.

3. Estrarre il vassoio 2 dalla stampante.

4. Abbassare la piastra di inceppamento nell'apertura del vassoio 2.

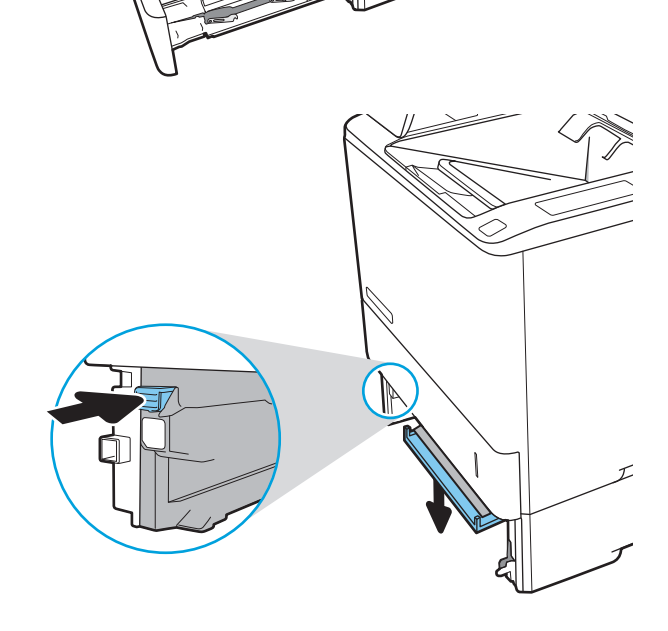

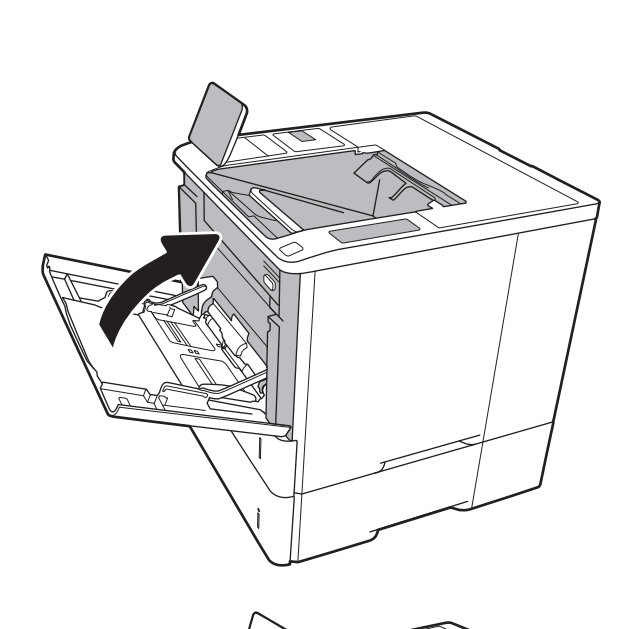

5. Estrarre l'eventuale carta inceppata tirandola verso l'esterno.

6. Alzare la piastra di inceppamento per rimetterla in

posizione.

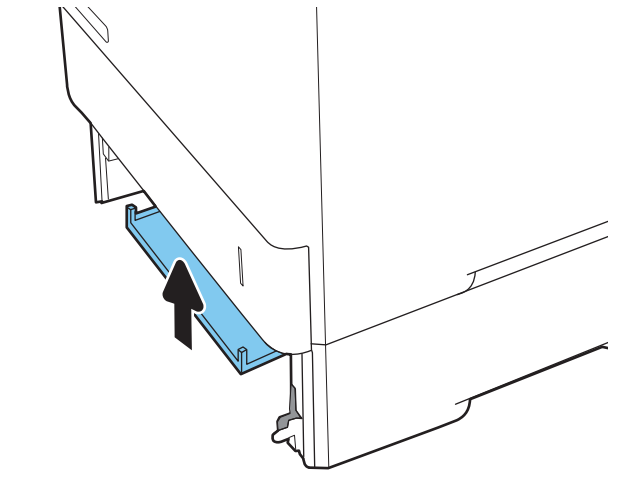

- 
- 7. Installare il vassoio 2 nella stampante.

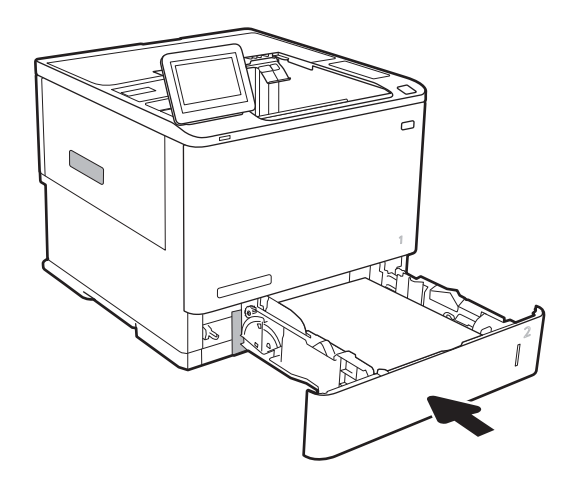

# <span id="page-113-0"></span>Rimozione degli inceppamenti della carta nei vassoi 2, 3, 4, 5 (13.A2, 13.A3, 13.A4, 13.A5)

Di seguito vengono fornite le istruzioni per la rimozione di un inceppamento della carta nei vassoi 2, 3, 4 o 5 Quando si verifica un inceppamento, il pannello di controllo visualizza uno dei seguenti messaggi e un'animazione che aiuta nella rimozione dell'inceppamento.

- 13.A2.XX Inceppamento nel vassoio 2
- 13.A3.XX Inceppamento nel vassoio 3
- 13.A4.XX Inceppamento nel vassoio 4
- 13.A5.XX Inceppamento nel vassoio 5

**MOTA:** la procedura riportata di seguito mostra il vassoio 2. Il metodo per eliminare gli inceppamenti nei vassoi 3, 4 e 5 è lo stesso.

1. Estrarre completamente il vassoio dalla stampante tirando e sollevandolo leggermente.

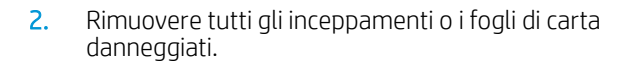

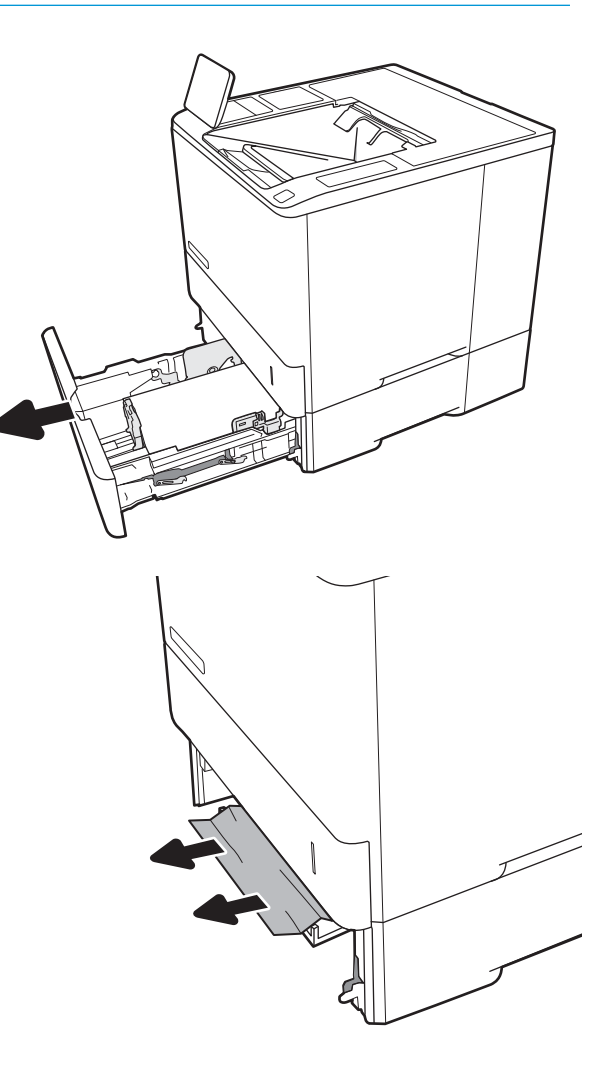

3. Reinserire e chiudere il vassoio.

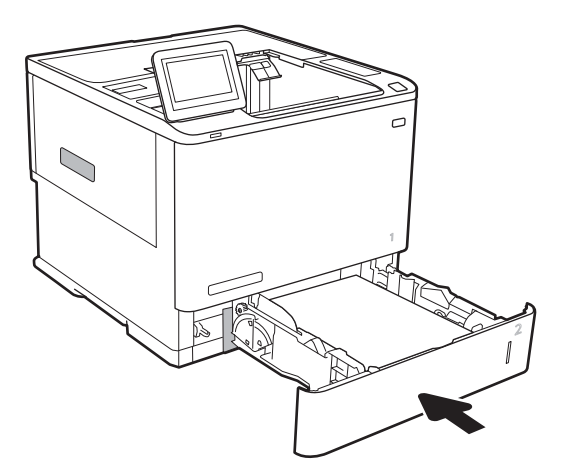

4. Aprire lo sportello posteriore.

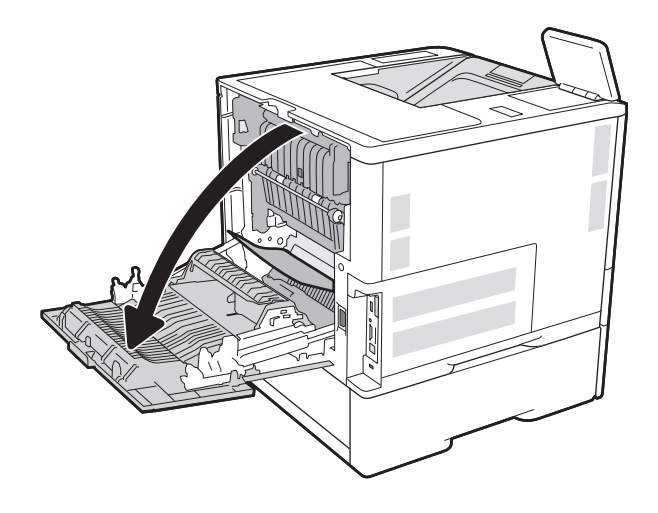

5. Rimuovere la carta inceppata.

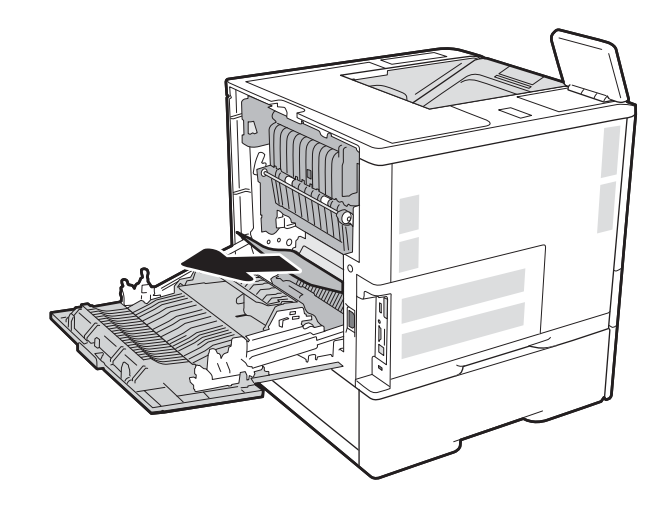

6. Rimuovere il fusore prendendo i meccanismi di rilascio laterali ed estraendolo dalla stampante.

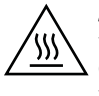

ATTENZIONE: il fusore può raggiungere temperature estremamente elevate durante l'uso della stampante. Lasciarlo raffreddare prima di toccarlo.

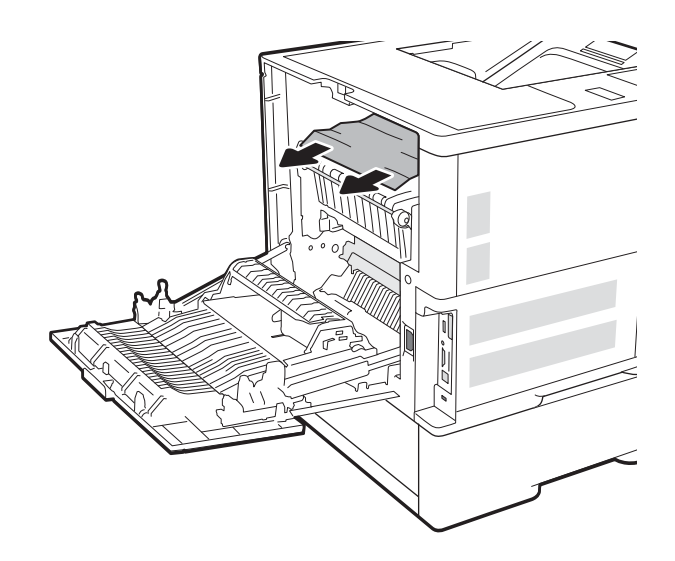

7. Rimuovere l'eventuale carta inceppata dall'apertura del fusore.

<span id="page-116-0"></span>8. Reinstallare il fusore.

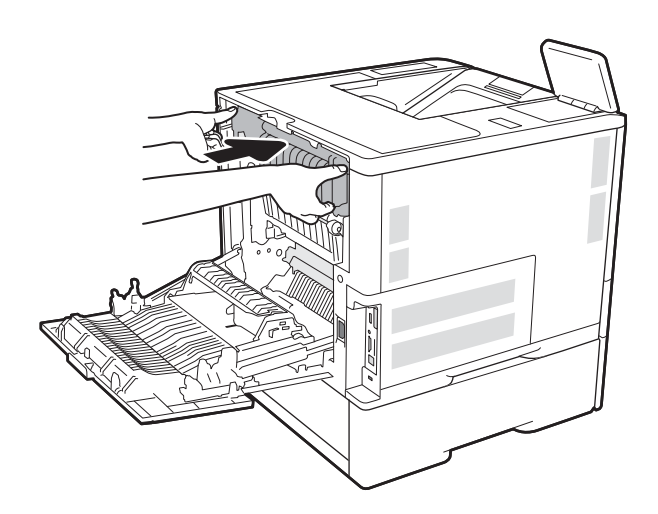

9. Chiudere lo sportello posteriore

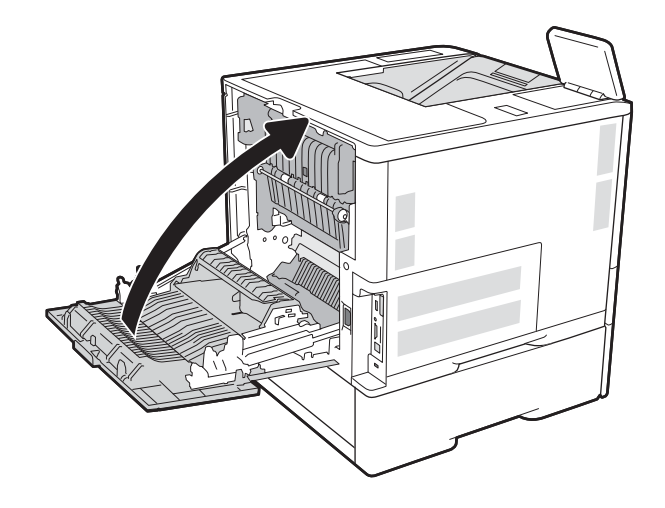

# Rimozione degli inceppamenti dal vassoio di alimentazione ad alta capacità da 2.100 fogli (13A, 13F)

Di seguito vengono fornite le istruzioni per la rimozione di un inceppamento della carta nel vassoio ad alta capacità da 2.100 fogli. Quando si verifica un inceppamento, il pannello di controllo visualizza uno dei seguenti messaggi e un'animazione che aiuta nella rimozione dell'inceppamento.

- 13.AY . XX inceppamento nel vassoio Y, dove Y corrisponde al numero di vassoio assegnato al vassoio di alimentazione ad alta capacità
- 13.FF.EE Inceppamento sportello aperto

1. Aprire il vassoio di alimentazione ad alta capacità da 2.100 fogli.

2. Rimuovere ed eliminare tutti i fogli danneggiati.

3. Rimuovere la carta dal vassoio.

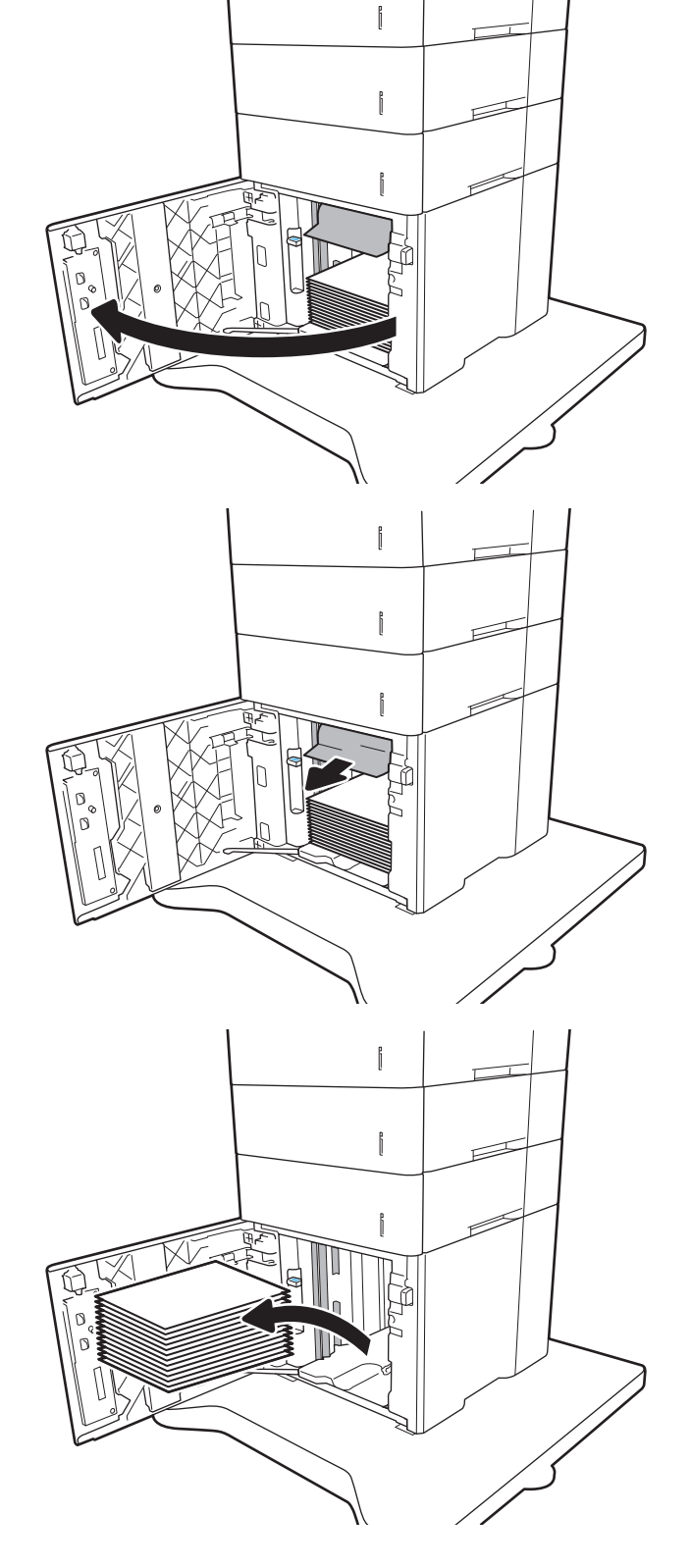

4. Se la carta è inceppata all'interno dell'area di alimentazione, tirarla verso il basso per rimuoverla.

5. Caricare risme complete di carta nel vassoio di alimentazione ad alta capacità. Il vassoio contiene fino a 2.100 fogli di carta.

NOTA: Per ottenere i migliori risultati, caricare risme di carta complete. Non suddividere le risme in sezioni più piccole.

6. Chiudere la porta del vassoio di alimentazione ad alta capacità.

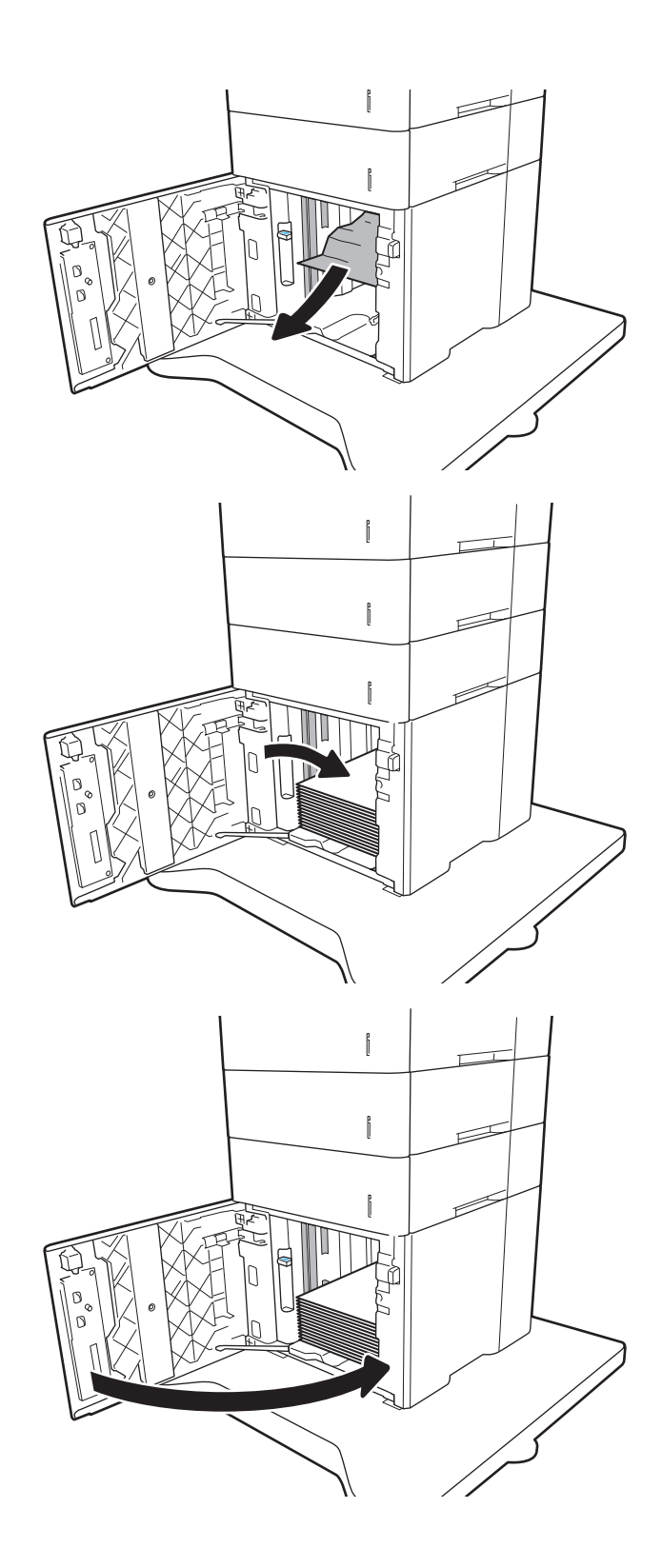

## <span id="page-119-0"></span>Rimozione degli inceppamenti della carta dallo sportello posteriore e dall'area del fusore (13.B)

Utilizzare la seguente procedura per rimuovere gli inceppamenti di carta nello sportello posteriore e nell'area del fusore. Quando si verifica un inceppamento, il pannello di controllo visualizza uno dei seguenti messaggi e un'animazione che aiuta nella rimozione dell'inceppamento.

13.B2.XX Inceppamento <coperchio o sportello>

### 13.B9.XX Inceppamento nel fusore

A ATTENZIONE: il fusore può raggiungere temperature estremamente elevate durante l'utilizzo della stampante. Attendere che il fusore si raffreddi prima di eliminare eventuali inceppamenti.

1. Aprire lo sportello posteriore.

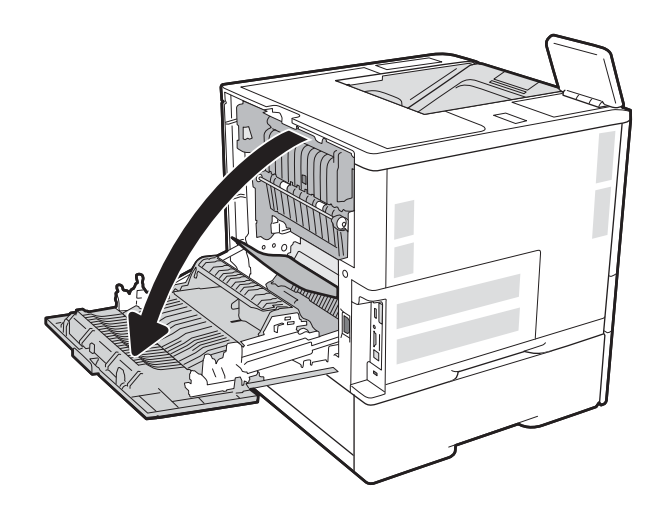

2. Rimuovere la carta inceppata.

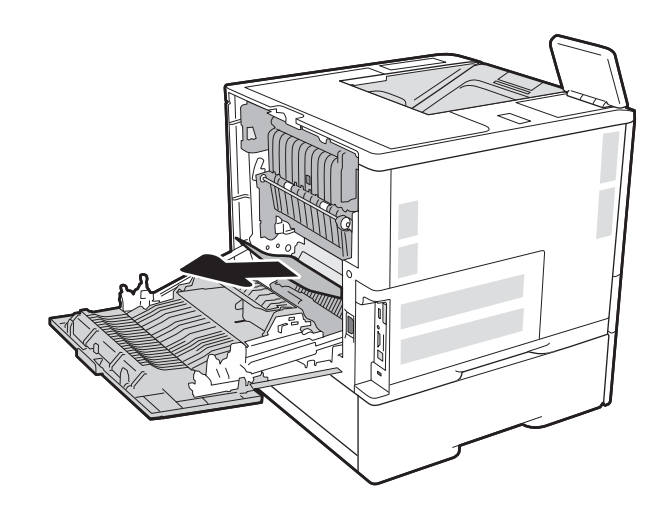

3. Rimuovere il fusore prendendo i meccanismi di rilascio laterali ed estraendolo dalla stampante.

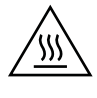

ATTENZIONE: il fusore può raggiungere temperature estremamente elevate durante l'uso della stampante. Lasciarlo raffreddare prima di toccarlo.

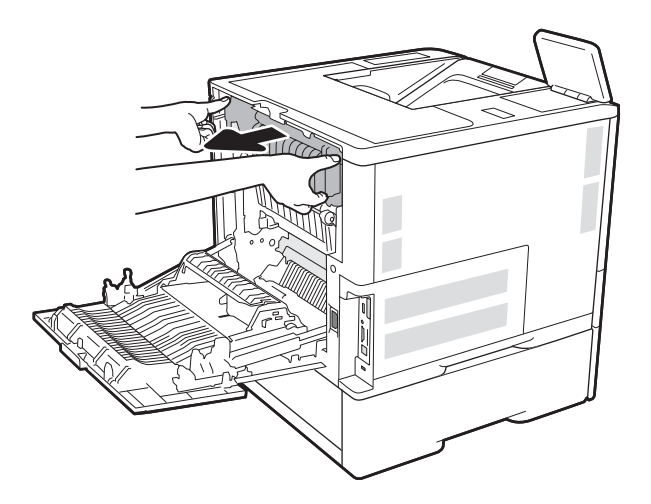

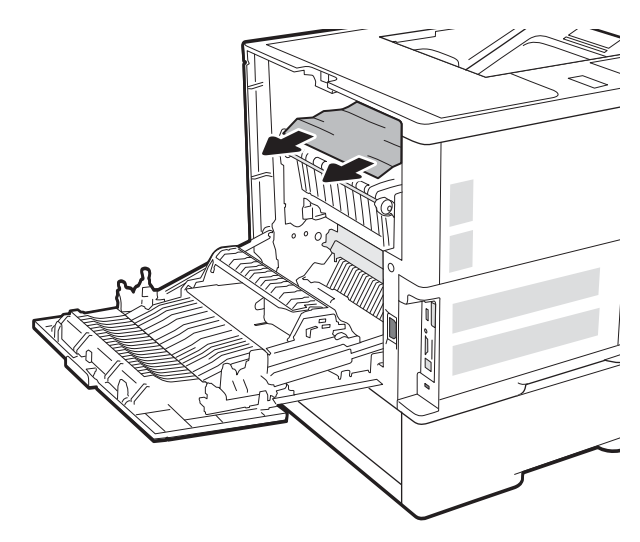

4. Rimuovere l'eventuale carta inceppata dall'apertura del fusore.

<span id="page-121-0"></span>5. Reinstallare il fusore.

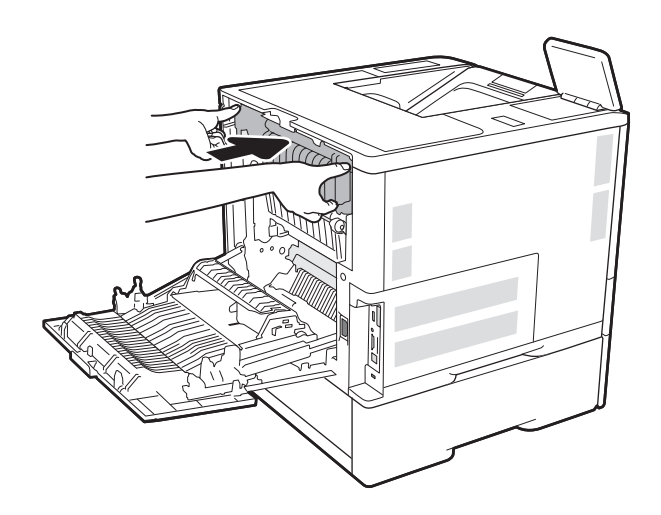

6. Chiudere lo sportello posteriore

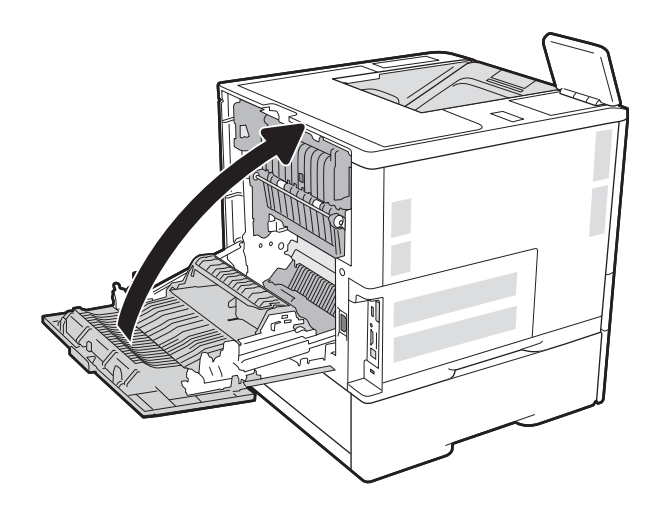

# Rimozione degli inceppamenti della carta nello scomparto di uscita (13.E1)

Di seguito vengono fornite le istruzioni per la rimozione di un inceppamento della carta nello scomparto di uscita. Quando si verifica un inceppamento, il pannello di controllo visualizza il seguente messaggio e un'animazione che aiuta nella rimozione dell'inceppamento.

13.E1.XX Incepp. su scomparto uscita stand.

<span id="page-122-0"></span>1. Se la carta è visibile nello scomparto di uscita, afferrare il bordo di entrata e rimuoverla.

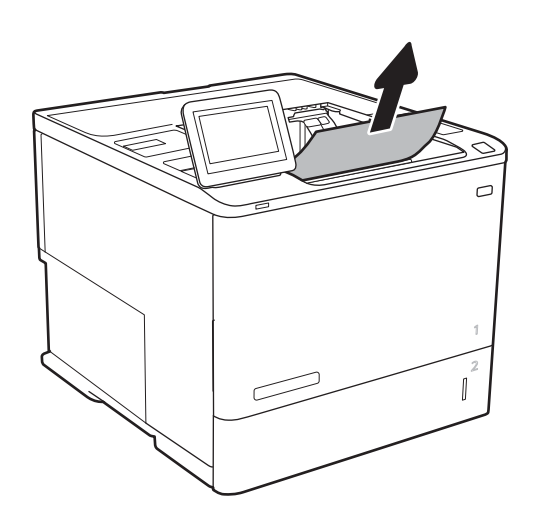

# Rimozione degli inceppamenti della carta nel duplexer (13.C, 13.D, 13.B)

Utilizzare la seguente procedura per controllare la presenza di carta in tutte le posizioni possibili di inceppamenti nell'unità fronte/retro automatica. Quando si verifica un inceppamento, il pannello di controllo visualizza un'animazione che aiuta nella rimozione dell'inceppamento.

- 13.CX.XX Incepp. duplexer
- 13.DX.XX Incepp. duplexer
- 13.B2.XX Inceppamento <coperchio o sportello>
- 1. Aprire lo sportello posteriore.

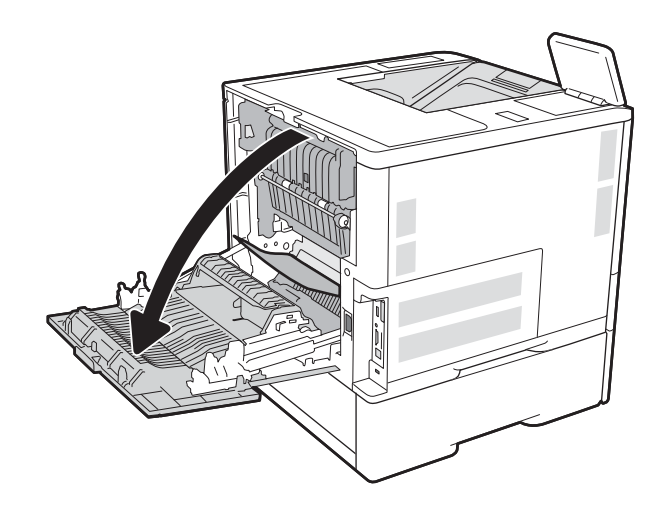

<span id="page-123-0"></span>2. Rimuovere la carta inceppata.

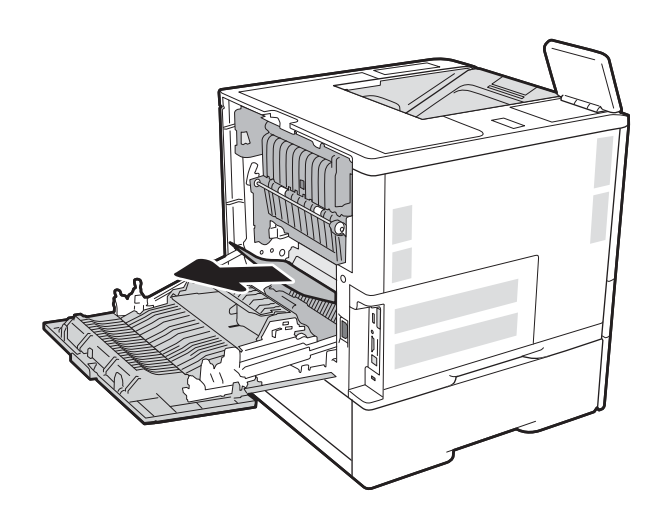

3. Chiudere lo sportello posteriore

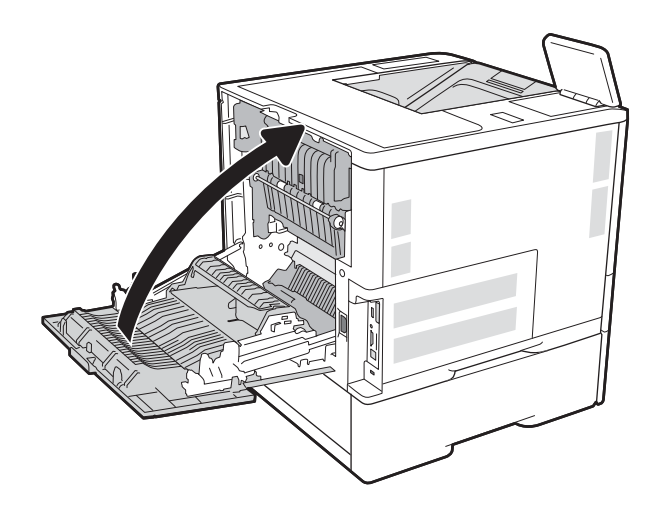

# Rimozione degli inceppamenti della carta nell'alimentatore buste (13.A)

Utilizzare la seguente procedura per rimuovere gli inceppamenti nell'alimentatore buste. Quando si verifica un inceppamento, il pannello di controllo visualizza uno dei seguenti messaggi e un'animazione che aiuta nella rimozione dell'inceppamento.

- 13.A3.XX Inceppamento nel vassoio 3
- 13.A4.XX Inceppamento nel vassoio 4

1. Estrarre completamente il vassoio dalla stampante tirando e sollevandolo leggermente.

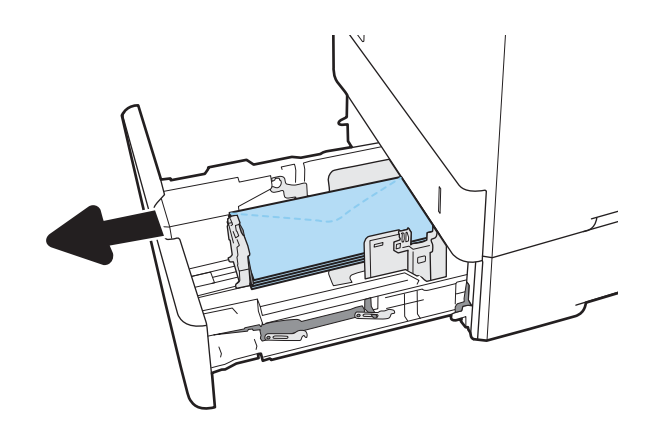

2. Rimuovere tutti gli inceppamenti o le buste danneggiate dal vassoio.

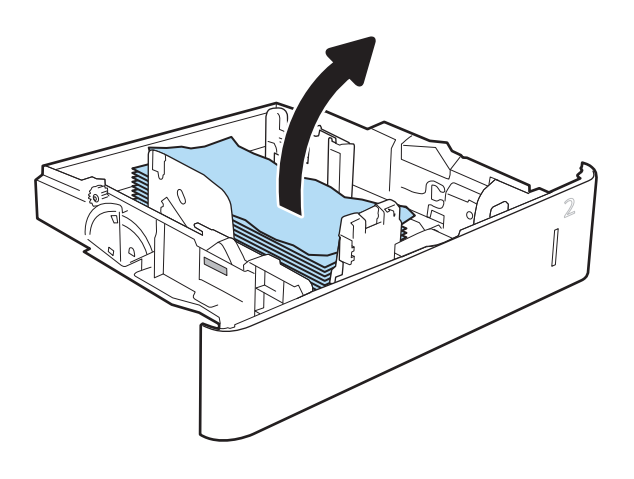

<span id="page-125-0"></span>3. Rimuovere tutte le buste presenti tra i rulli di alimentazione all'interno della stampante.

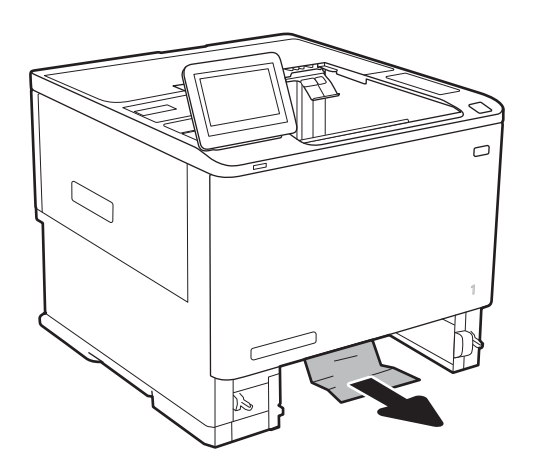

### 4. Reinserire e chiudere il vassoio.

## Rimozione degli inceppamenti della carta nell'accessorio mailbox a 5 scomparti con cucitrice (13.E, 13.7)

Di seguito vengono fornite le istruzioni per la rimozione di un inceppamento della carta nell'accessorio mailbox con cucitrice. Quando si verifica un inceppamento, il pannello di controllo visualizza un'animazione che aiuta nella rimozione dell'inceppamento.

- 13.E1.XX Incepp. su scomparto uscita stand.
- 13.70.XX.MBM Inceppamento

<span id="page-126-0"></span>1. Rimuovere la carta inceppata dagli scomparti di uscita.

2. Aprire lo sportello di accesso agli inceppamenti nella parte posteriore dell'accessorio mailbox con cucitrice. Se la carta inceppata è visibile all'interno dello sportello di accesso agli inceppamenti, estrarla per rimuoverla.

3. Chiudere lo sportello di accesso all'area dell'inceppamento.

# Rimozione degli inceppamenti dei punti metallici nell'accessorio mailbox a 5 scomparti con cucitrice (13.8)

Di seguito vengono fornite le istruzioni per la rimozione di un inceppamento dei punti metallici nell'accessorio mailbox con cucitrice. Quando si verifica un inceppamento, il pannello di controllo visualizza un'animazione che aiuta nella rimozione dell'inceppamento.

13.8X.XX - Inceppamento cucitrice/raccoglitore

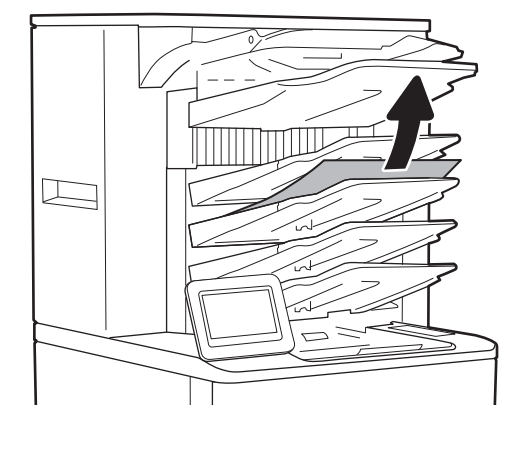

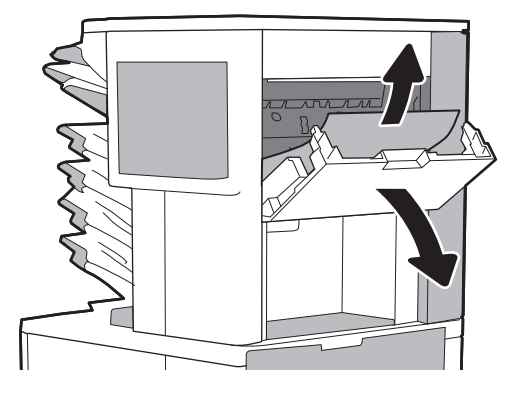

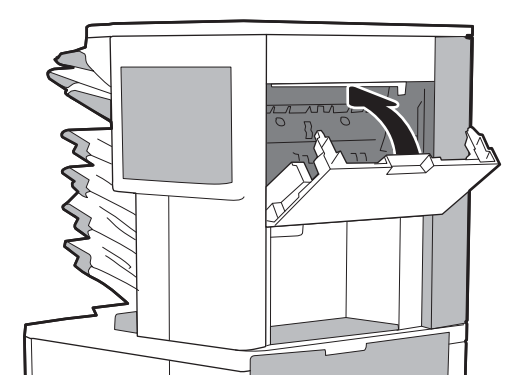

1. Aprire lo sportello della cucitrice.

- 2. Tirare la linguetta colorata della cartuccia della cucitrice, quindi tirare la cartuccia della cucitrice verso l'esterno mantenendola dritta.
- 
- 
- ≂
- 3. Sollevare la levetta sulla parte posteriore della cartuccia della cucitrice.

4. Rimuovere i punti inceppati.

5. Abbassare la leva sulla parte posteriore della cartuccia della cucitrice finché non scatta in posizione.

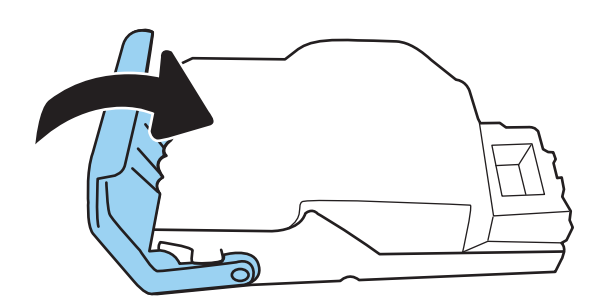

6. Inserire la cartuccia nella cucitrice e spingere la maniglia colorata verso il basso finché non scatta in posizione.

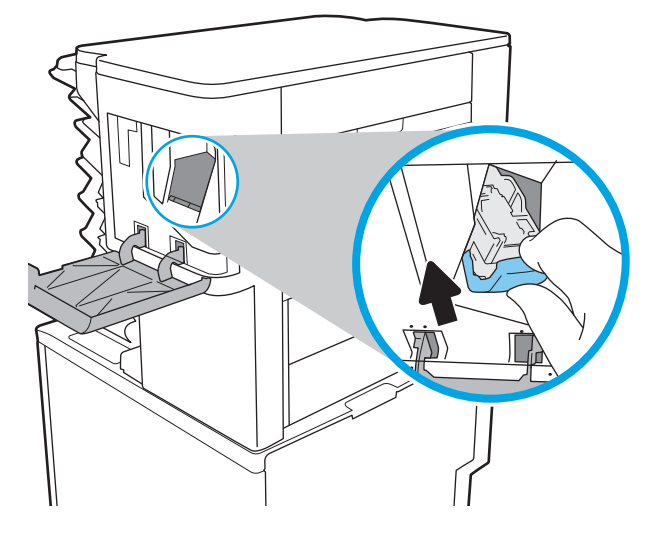

7. Chiudere lo sportello della cucitrice.

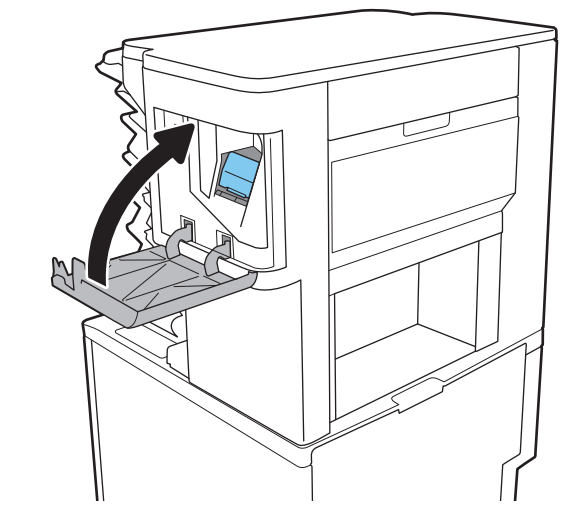

# Risoluzione dei problemi di qualità di stampa monocromatica

# Introduzione

Utilizzare le informazioni riportate di seguito per risolvere i problemi di qualità di stampa e qualità dell'immagine su stampanti HP LaserJet Enterprise monocromatiche (bianco e nero).

La procedura di risoluzione dei problemi consente di risolvere i seguenti difetti:

- Pagine vuote
- Pagine nere
- Carta arricciata
- Bande chiare o scure
- Striature chiare o scure
- Stampa non nitida
- **•** Sfondo grigio o stampa scura
- Stampa chiara
- Residui di toner
- Toner mancante
- Punti sparsi di toner
- Immagini inclinate
- **Macchie**
- **Striature**

## Risoluzione dei problemi di qualità di stampa

Per risolvere i problemi di qualità di stampa, provare queste operazioni nell'ordine suggerito.

Per risolvere difetti dell'immagine specifici, fare riferimento a Risolvere i difetti dell'immagine.

### Aggiornare il firmware della stampante

Provare ad aggiornare il firmware della stampante. Per ulteriori informazioni, visitare il sito Web [www.hp.com/](http://www.hp.com/support) [support](http://www.hp.com/support) e selezionare l'opzione Download di software e driver. Quindi, seguire le istruzioni per individuare il download del firmware per la stampante.

### Stampa da un programma software differente

Tentare di stampare da un programma differente. Se la pagina viene stampata correttamente, il problema è relativo al programma software dal quale viene eseguita la stampa.

### Controllo dell'impostazione relativa al tipo di carta per il processo di stampa

Controllare l'impostazione del tipo di carta quando si stampa da un programma software e le pagine stampate presentano sbavature, stampa sfocata o scura, carta curvata, punti sparsi di toner o piccole aree in cui il toner manca.

#### Controllo dell'impostazione del tipo di carta sulla stampante

- 1. Aprire il vassoio.
- 2. Verificare che il vassoio contenga il tipo di carta corretto.
- 3. Chiudere il vassoio.
- 4. Attenersi alle istruzioni visualizzate sul pannello di controllo per confermare o modificare le impostazioni del tipo di carta per il vassoio.

### Modifica dell'impostazione del tipo di carta (Windows)

- 1. Nel programma software, selezionare l'opzione Stampa.
- 2. Selezionare la stampante, quindi fare clic sul pulsante Proprietà o Preferenze.
- 3. Fare clic sulla scheda Carta/qualità.
- 4. Nell'elenco a discesa Tipo di carta, fare clic sull'opzione Altro....
- 5. Espandere l'elenco di opzioni per Tipo: .
- 6. Espandere la categoria dei tipi di carta più simili a quelli di cui si dispone.
- 7. Selezionare l'opzione per il tipo di carta che si sta utilizzando, quindi fare clic sul pulsante OK.
- 8. Fare clic sul pulsante OK per chiudere la finestra di dialogo Proprietà documento. Nella finestra di dialogo Stampa, fare clic sul pulsante OK per stampare il processo.

#### Controllo dell'impostazione del tipo di carta (macOS)

- 1. Fare clic sul menu File, quindi sull'opzione Stampa.
- 2. Nel menu Stampante, selezionare la stampante.
- 3. Per impostazione predefinita, nel driver di stampa viene visualizzato il menu Copie e pagine. Aprire l'elenco a discesa dei menu, quindi fare clic sul menu Finitura.
- 4. Dall'elenco a discesa Tipo di supporto, selezionare il tipo.
- 5. Fare clic sul pulsante Stampa.

### Controllo dello stato della cartuccia di toner

Seguire la procedura per verificare la durata stimata rimanente delle cartucce di toner e, se applicabile, lo stato degli altri componenti di manutenzione sostituibili.

#### Passaggio 1: Stampa della pagina di stato dei materiali di consumo

- 1. Nella schermata iniziale del pannello di controllo della stampante, selezionare il menu Rapporti.
- 2. Selezionare il menu Pagine di configurazione/stato.
- 3. Selezionare Pagina sullo stato dei materiali di consumo, quindi selezionare Stampa per stampare la pagina.

#### Passaggio 2: Controllo dello stato dei materiali di consumo

1. Verificare il rapporto sullo stato dei materiali di consumo per controllare la percentuale di durata rimanente delle cartucce di toner e, se applicabile, lo stato degli altri componenti di manutenzione sostituibili.

Se si utilizza una cartuccia di toner quasi esaurita, possono verificarsi problemi di qualità di stampa. La pagina di stato dei materiali di consumo indica quando un materiale di consumo è quasi esaurito. Una volta raggiunta la soglia minima, la Garanzia di protezione HP sul materiale di consumo HP è terminata.

Non è necessario sostituire immediatamente la cartuccia di toner, a meno che la qualità di stampa non risulti definitivamente deteriorata. Tenere una cartuccia di sostituzione disponibile da installare nel caso in cui la qualità di stampa non sia più soddisfacente.

Se si ritiene necessario sostituire una cartuccia di toner o un altro componente di manutenzione sostituibile, la pagina di stato dei materiali di consumo indica i numeri di catalogo HP originali.

2. Verificare se si sta utilizzando una cartuccia HP originale.

Una cartuccia di toner HP originale riporta su di essa la parola "HP" o il logo HP. Per ulteriori informazioni sull'identificazione delle cartucce HP, andare all'indirizzo [www.hp.com/go/learnaboutsupplies.](http://www.hp.com/go/learnaboutsupplies)

### Stampa di una pagina di pulizia

Durante il processo di stampa, è possibile che si accumulino carta, toner e residui di polvere all'interno della stampante, provocando problemi di qualità di stampa come residui di toner, macchie, striature, linee o segni ripetuti.

Per pulire il percorso della carta nella stampante, attenersi alla seguente procedura.

- 1. Nella schermata iniziale del pannello di controllo della stampante, aprire il menu Strumenti di supporto.
- 2. Selezionare i seguenti menu:
	- Manutenzione
	- Calibrazione/Pulizia
	- Pagina di pulizia
- 3. Selezionare Stampa per stampare la pagina.

Sul pannello di controllo della stampante viene visualizzato il messaggio Pulizia.... Il completamento del processo di pulizia richiede alcuni minuti. Non spegnere la stampante fino al completamento del processo di pulizia. Al termine, gettare la pagina stampata.

### Controllare lo stato del toner e delle cartucce di toner

Seguire le istruzioni indicate per ispezionare ciascuna cartuccia del toner.

- 1. Rimuovere le cartucce di toner dalla stampante e controllare che il nastro sigillante sia stato rimosso.
- 2. Verificare la presenza di eventuali danni nel chip della memoria.

3. Esaminare la superficie del tamburo fotosensibile verde.

A ATTENZIONE: non toccare il tamburo fotosensibile. Eventuali impronte lasciate sul tamburo fotosensibile possono causare problemi di qualità di stampa.

- 4. Se sono presenti graffi, impronte o altri danni sul tamburo fotosensibile, sostituire la cartuccia di toner.
- 5. Reinstallare la cartuccia del toner e stampare alcune pagine per determinare se il problema è stato risolto.

### Controllo della carta e dell'ambiente di stampa

#### Passaggio 1: Uso di carta conforme alle specifiche consigliate da HP

Alcuni problemi di qualità di stampa sono causati dall'utilizzo di carta non conforme alle specifiche HP.

- Usare sempre una carta il cui tipo e grammatura siano supportati da questa stampante.
- Utilizzare carta di buona qualità che non presenti tagli, incisioni, lacerazioni, macchie, particelle estranee, polvere, stropicciature, fori, bordi ondulati o piegati.
- Non utilizzare carta su cui sono state eseguite stampe precedenti.
- Utilizzare carta che non contenga parti metalliche, ad esempio lustrini.
- Utilizzare carta specifica per stampanti laser. Non utilizzare carta esclusivamente indicata per le stampanti a getto d'inchiostro.
- Non utilizzare carta troppo ruvida. L'uso di carta più levigata offre generalmente una qualità di stampa migliore.

#### Passaggio due: Controllo dell'ambiente

L'ambiente può influire direttamente sulla qualità di stampa e rappresenta una causa comune per problemi legati alla qualità di stampa o all'alimentazione della carta. Tentare le soluzioni seguenti:

- Non posizionare la stampante in prossimità di correnti d'aria provenienti ad esempio da finestre e porte aperte o ventole di condizionatori.
- Assicurarsi che la stampante non sia esposta a temperature o umidità non conformi alle specifiche della stampante.
- Non posizionare la stampante in uno spazio stretto, ad esempio un mobiletto.
- Posizionare la stampante su una superficie resistente e piana.
- Rimuovere qualsiasi oggetto che possa bloccare prese d'aria della stampante. La stampante richiede un adeguato flusso di aria su tutti i lati, compresa la parte superiore.
- Proteggere la stampante da pulviscolo, polvere, vapore, grasso o altri elementi che potrebbero lasciare residui all'interno.

#### Passaggio tre: Impostazione dell'allineamento del singolo vassoio

Seguire i passaggi indicati quando testo o immagini non sono centrati o allineati correttamente sulla pagina stampata quando si stampa da vassoi specifici.

- 1. Nella schermata iniziale del pannello di controllo della stampante, selezionare il menu Impostazioni.
- 2. Selezionare i seguenti menu:
- Copia/Stampa o Stampa
- Qualità di stampa
- Registrazione dell'immagine
- 3. Selezionare Vassoio, quindi selezionare il vassoio da regolare.
- 4. Selezionare Stampa pagina di prova, quindi seguire le istruzioni sulle pagine stampate.
- 5. Selezionare nuovamente Stampa pagina di prova per verificare i risultati, quindi, se necessario, effettuare ulteriori regolazioni.
- 6. Selezionare Fine per salvare le nuove impostazioni.

### Tentativo con un altro driver di stampa

Se si esegue la stampa da un programma software e le pagine stampate presentano righe inaspettate nelle immagini, testo mancante, immagini mancanti, formattazione errata o font sostitutivi, provare a utilizzare un driver di stampa differente.

Scaricare uno dei seguenti driver dal sito Web HP [www.hp.com/support/ljM610,](http://www.hp.com/support/ljM610) [www.hp.com/support/ljM611](http://www.hp.com/support/ljM611) o [www.hp.com/support/ljM612.](http://www.hp.com/support/ljM612)

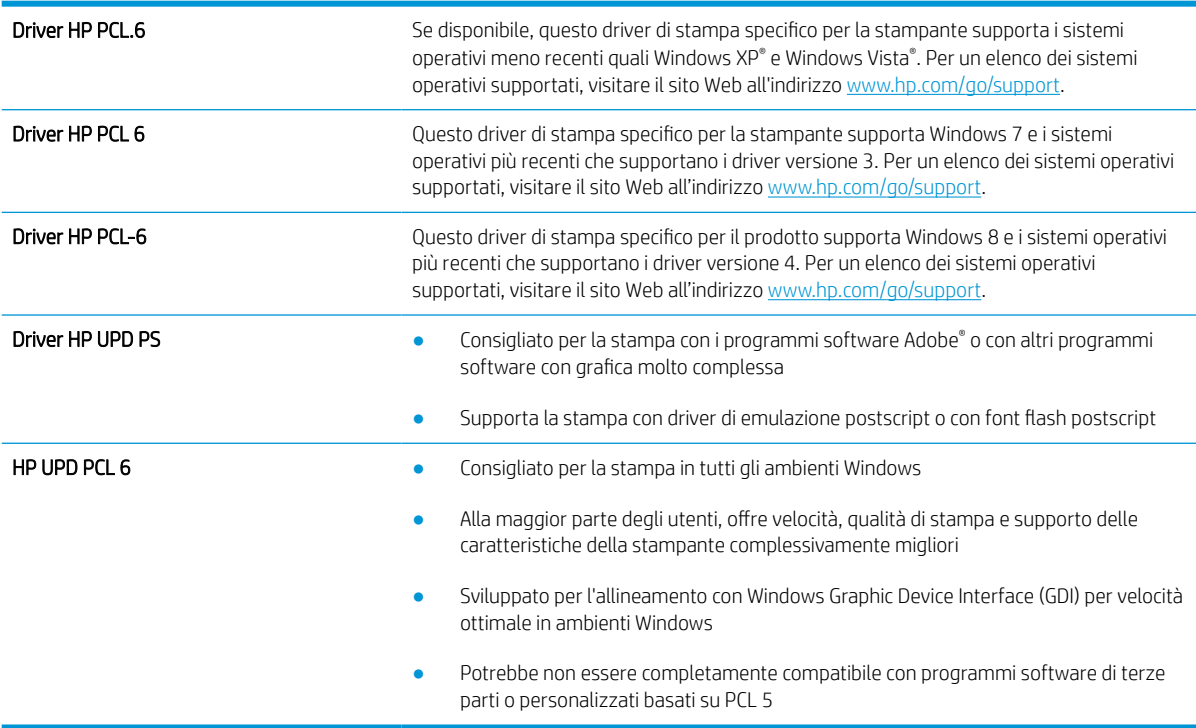

### Verifica delle impostazioni EconoMode

HP sconsiglia l'utilizzo continuo della modalità EconoMode. Se si utilizza continuamente la modalità EconoMode, le parti meccaniche della cartuccia di stampa potrebbero usurarsi prima dell'esaurimento della cartuccia di toner. Se la qualità di stampa risulta ridotta e non più accettabile, si consiglia di sostituire la cartuccia di toner.

**WEY NOTA:** questa funzione è disponibile con il driver della stampante PCL 6 per Windows. Se non si sta utilizzando questo driver, è possibile attivare la funzione tramite HP Embedded Web Server.

Eseguire le operazioni descritte di seguito se l'intera pagina è troppo chiara o troppo scura.

- 1. Nel programma software, selezionare l'opzione Stampa.
- 2. Selezionare la stampante, quindi fare clic sul pulsante Proprietà o Preferenze.
- 3. Fare clic sulla scheda Carta/qualità, quindi individuare l'area Qualità di stampa.
- 4. Se l'intera pagina è troppo scura, utilizzare queste impostazioni:
	- Selezionare l'opzione 600 dpi, se disponibile.
	- Selezionare la casella di controllo EconoMode per abilitarla.

Se l'intera pagina è troppo chiara, utilizzare queste impostazioni:

- Selezionare l'opzione FastRes 1200, se disponibile.
- Deselezionare la casella di controllo EconoMode per disabilitarla.
- 5. Fare clic sul pulsante OK per chiudere la finestra di dialogo Proprietà documento. Nella finestra di dialogo Stampa, fare clic sul pulsante OK per stampare il processo.

### Regolazione dell'impostazione della densità di stampa

Per regolare la densità di stampa, effettuare le operazioni indicate di seguito.

- 1. Nella schermata iniziale del pannello di controllo della stampante, selezionare il menu Impostazioni.
- 2. Aprire i seguenti menu:
	- Copia/Stampa o Stampa
	- Qualità di stampa
	- Densità
- 3. Spostare il cursore verso Meno o Più per l'impostazione della densità desiderata.

### Risoluzione dei difetti dell'immagine

#### Tabella 6-2 Riferimento rapido tabella dei difetti dell'immagine

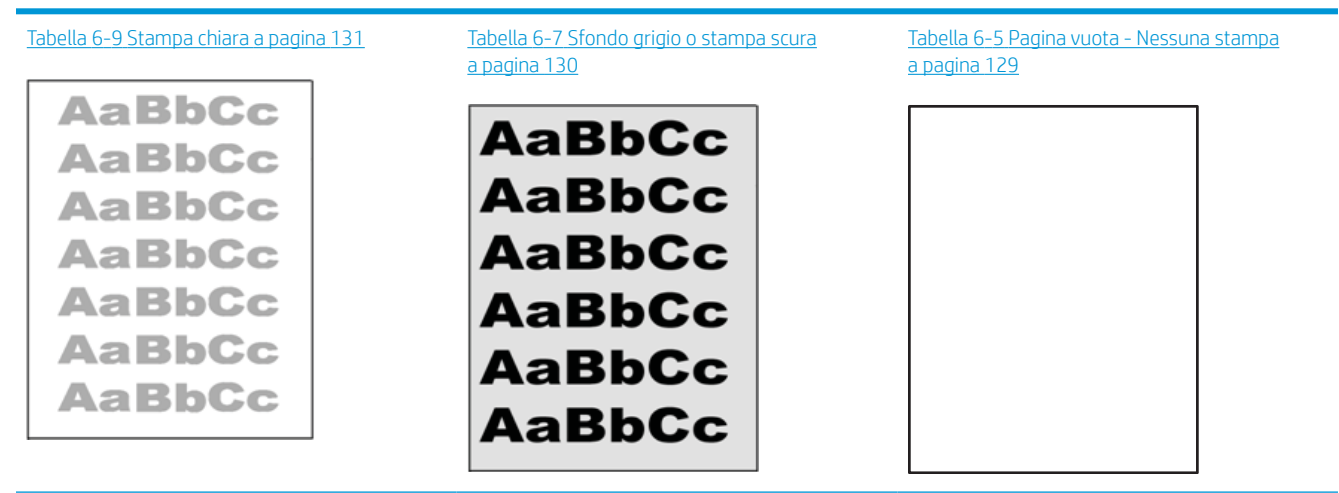

#### Tabella 6-2 Riferimento rapido tabella dei difetti dell'immagine (continuazione)

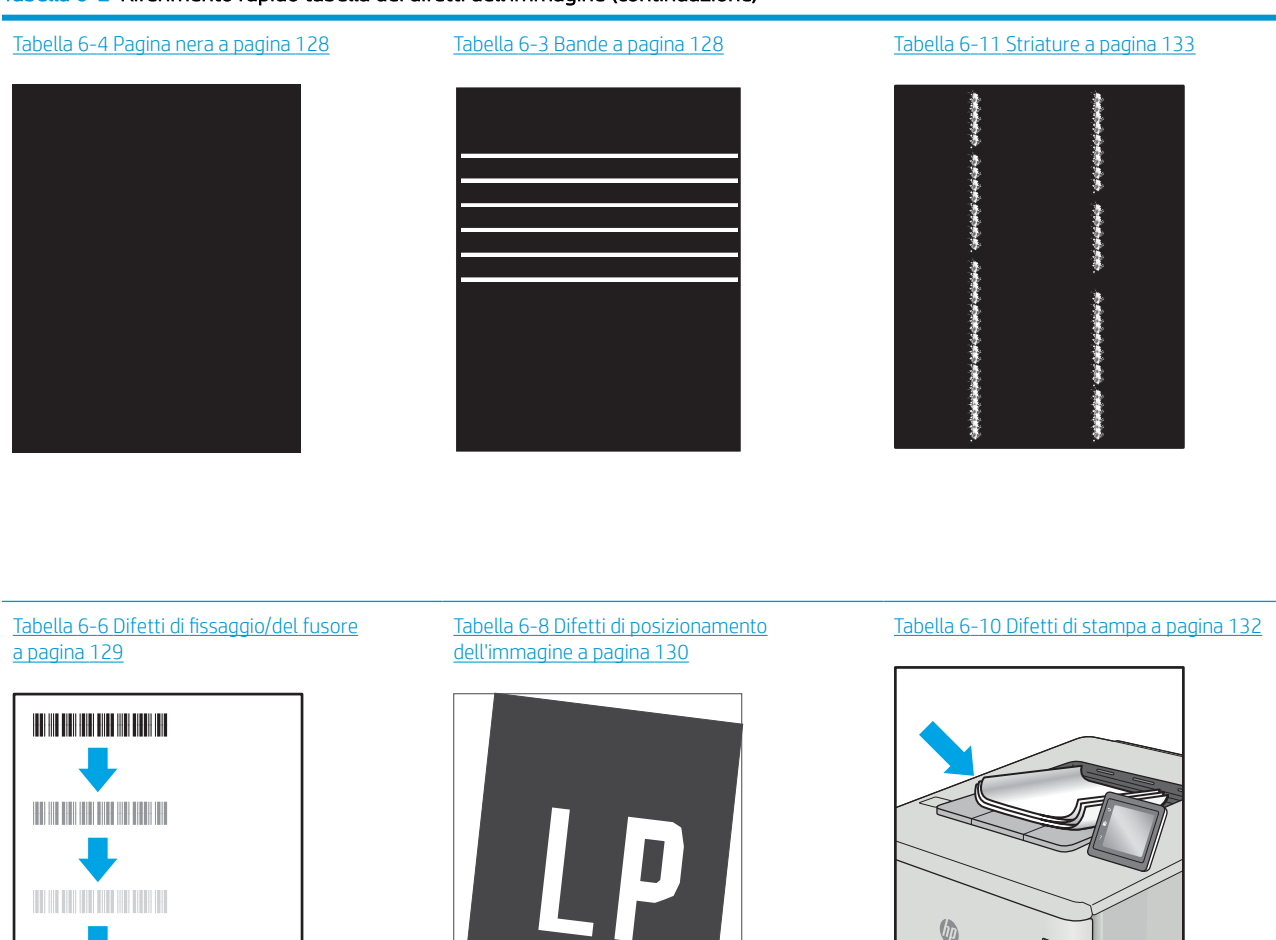

I difetti dell'immagine, indipendentemente dalla causa, possono essere spesso risolti con la stessa procedura. Utilizzare la procedura riportata di seguito come punto di partenza per la risoluzione dei problemi relativi ai difetti delle immagini.

- 1. Ristampare il documento. I difetti della qualità di stampa possono essere intermittenti o sparire completamente continuando a stampare.
- 2. Verificare le condizioni della cartuccia o delle cartucce. Se lo stato di una cartuccia è Quasi esaurito (ha superato la durata nominale), sostituire la cartuccia.
- 3. Assicurarsi che il driver e le impostazioni della modalità di stampa del vassoio corrispondano al supporto caricato nel vassoio. Provare a utilizzare una risma di supporti di stampa diversi o un altro vassoio. Provare a utilizzare una diversa modalità di stampa.
- 4. Accertarsi che la stampante rientri nell'intervallo di umidità/temperatura operativa supportati.
- 5. Utilizzare sempre un tipo, una dimensione e un peso di carta supportati dalla stampante. Consultare le pagine di assistenza della stampante all'indirizzo [support.hp.com](http://support.hp.com) per un elenco dei formati e dei tipi di carta supportati per la stampante.

 $\mathbb{Q}$ 

# <span id="page-136-0"></span>NOTA: Per termine "fissaggio" si intende la parte del processo di stampa in cui il toner viene applicato alla carta.

Gli esempi seguenti mostrano un foglio in formato Lettera che è stato stampato prima dal lato corto.

### Tabella 6-3 Bande

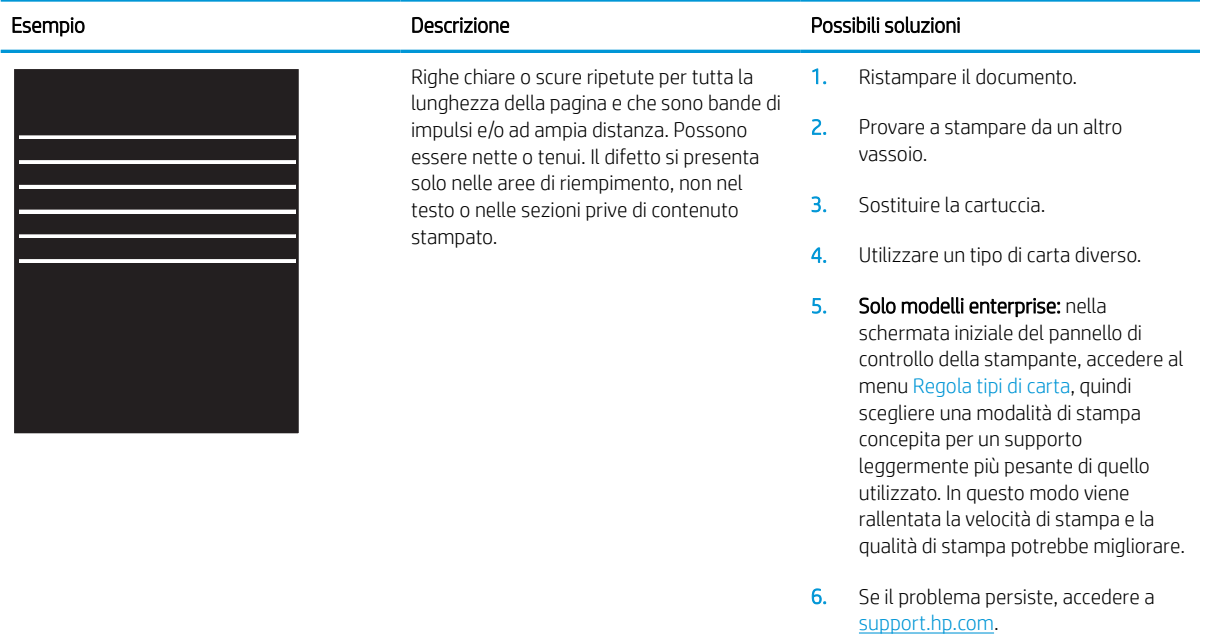

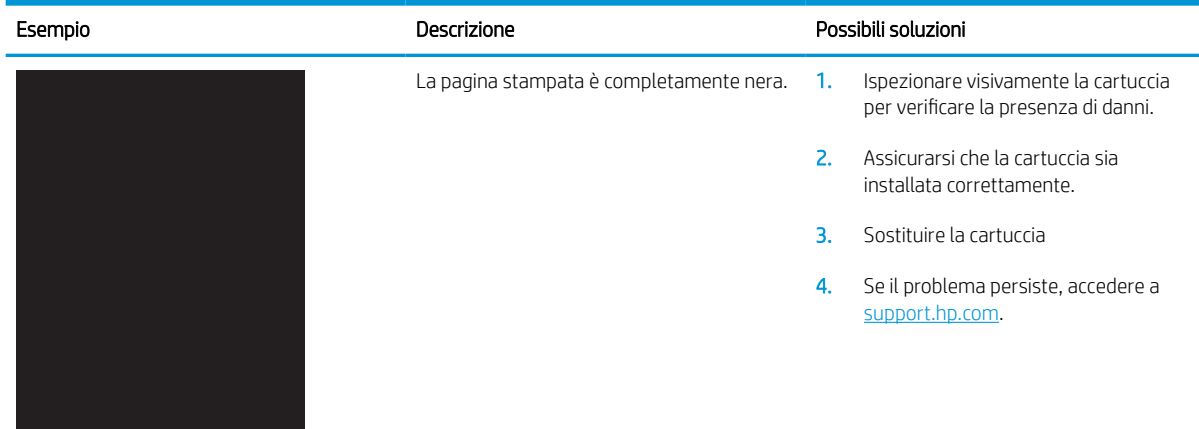

#### Tabella 6-4 Pagina nera

# <span id="page-137-0"></span>Tabella 6-5 Pagina vuota - Nessuna stampa

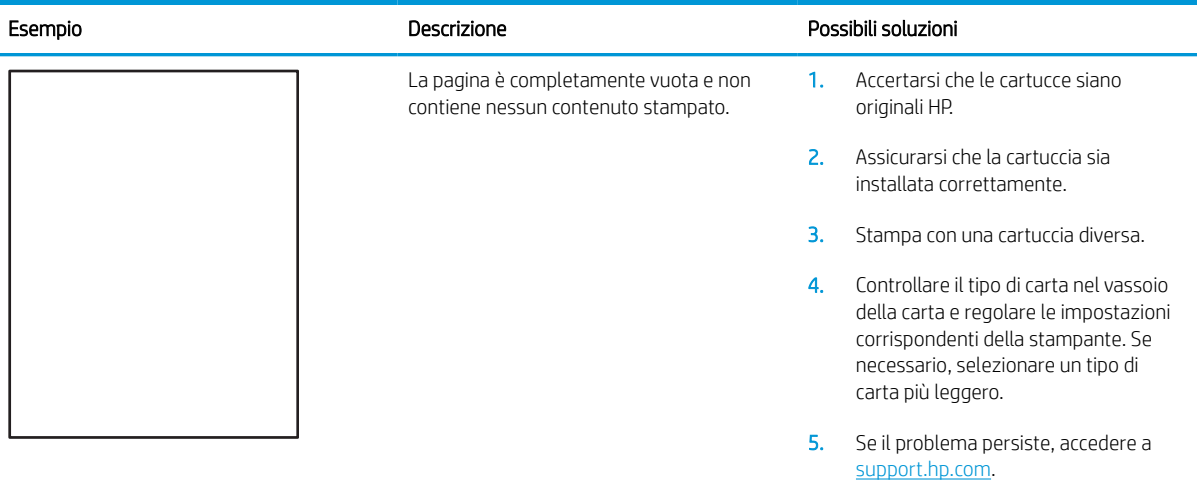

# Tabella 6-6 Difetti di fissaggio/del fusore

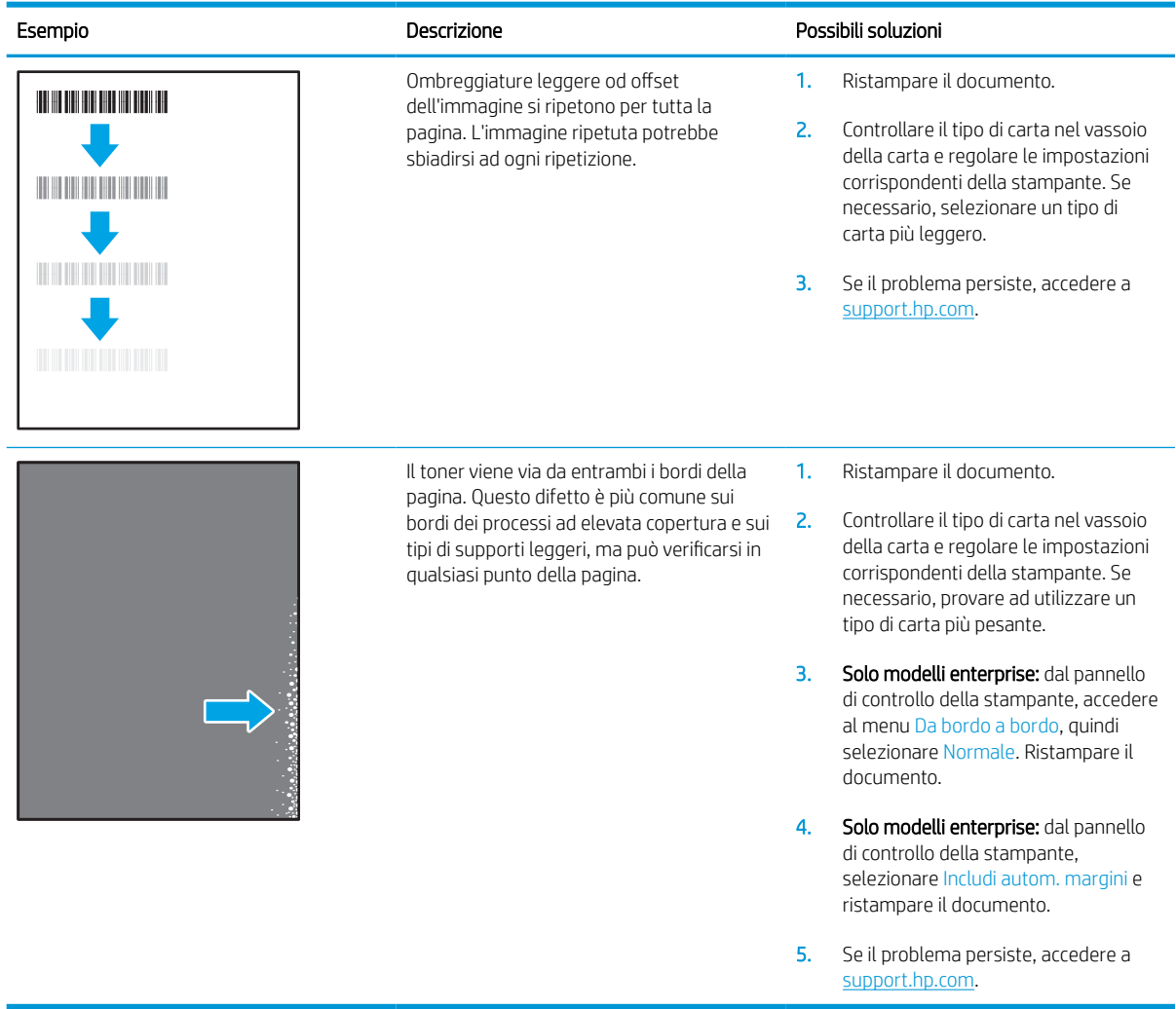

### <span id="page-138-0"></span>Tabella 6-7 Sfondo grigio o stampa scura

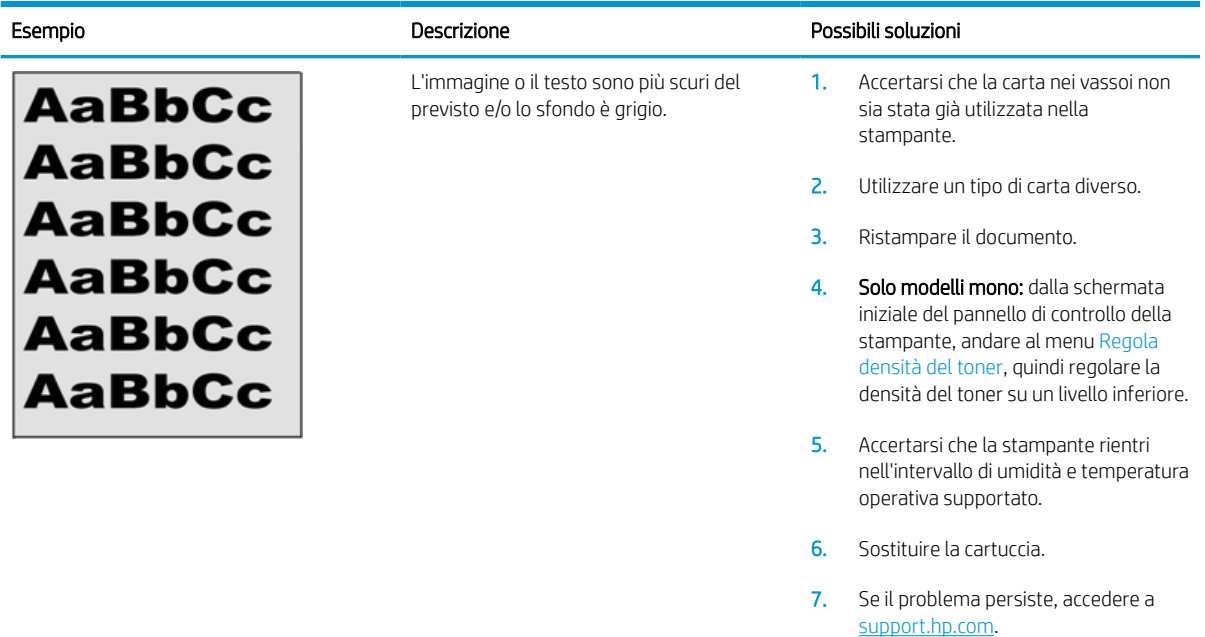

### Tabella 6-8 Difetti di posizionamento dell'immagine

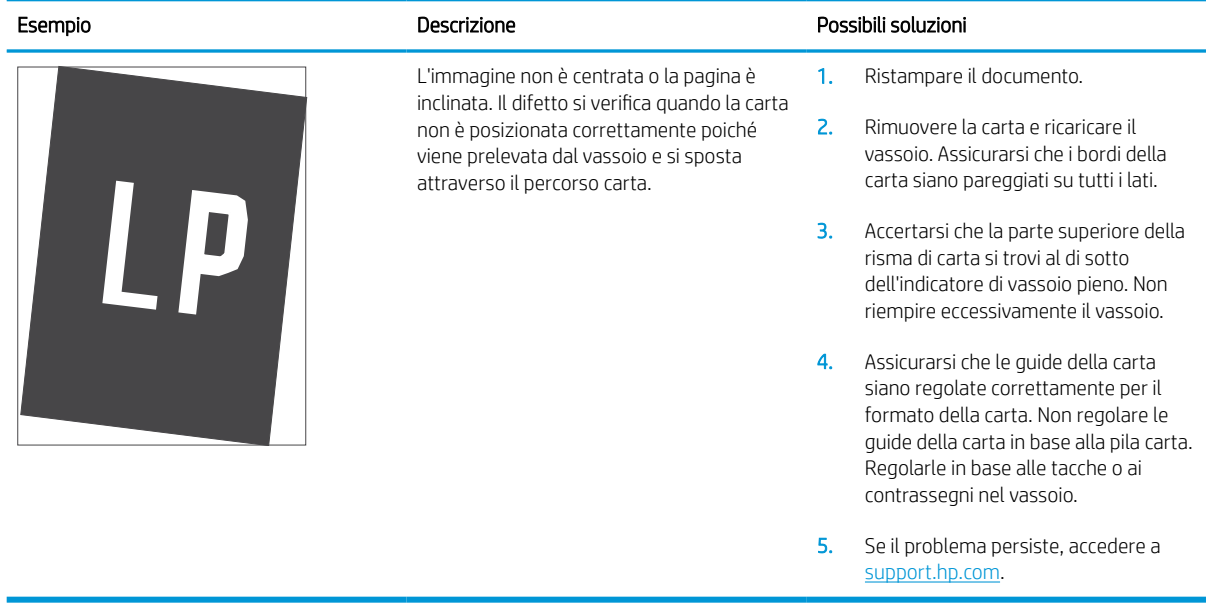

### <span id="page-139-0"></span>Tabella 6-9 Stampa chiara

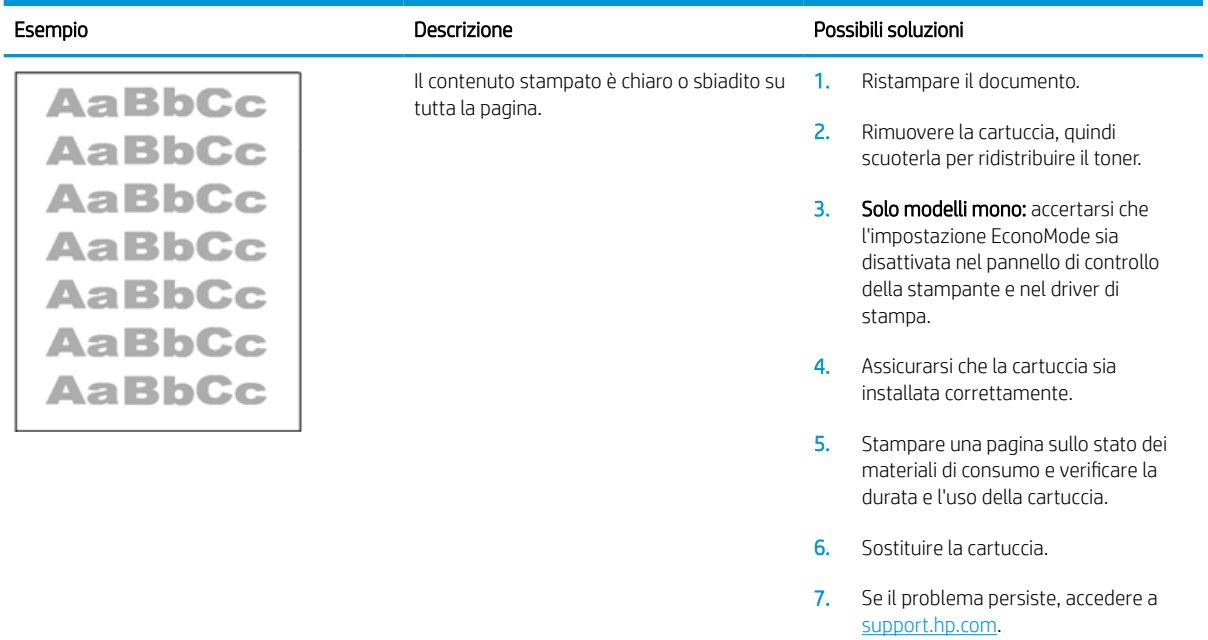

### <span id="page-140-0"></span>Tabella 6-10 Difetti di stampa

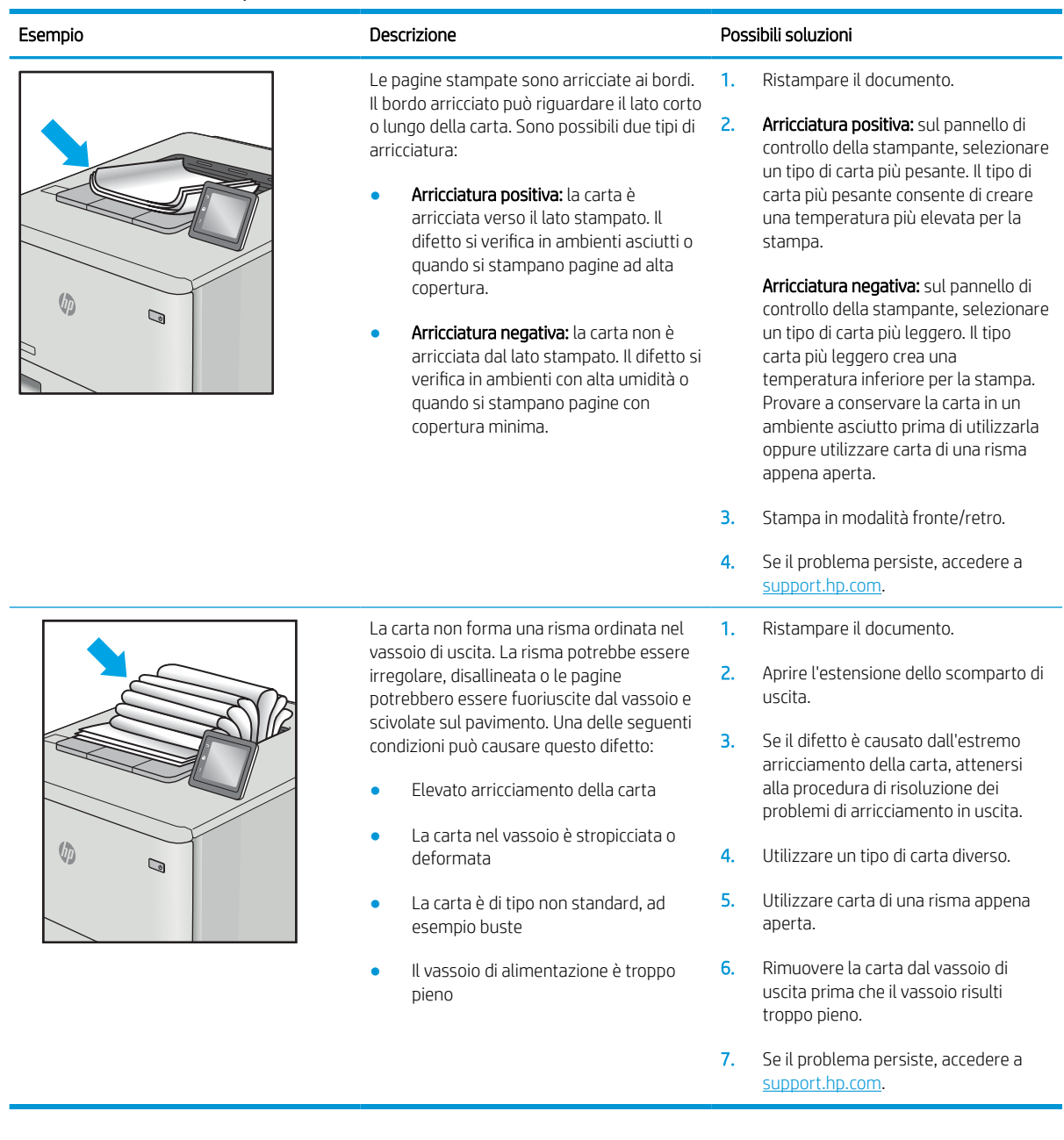

#### <span id="page-141-0"></span>Tabella 6-11 Striature

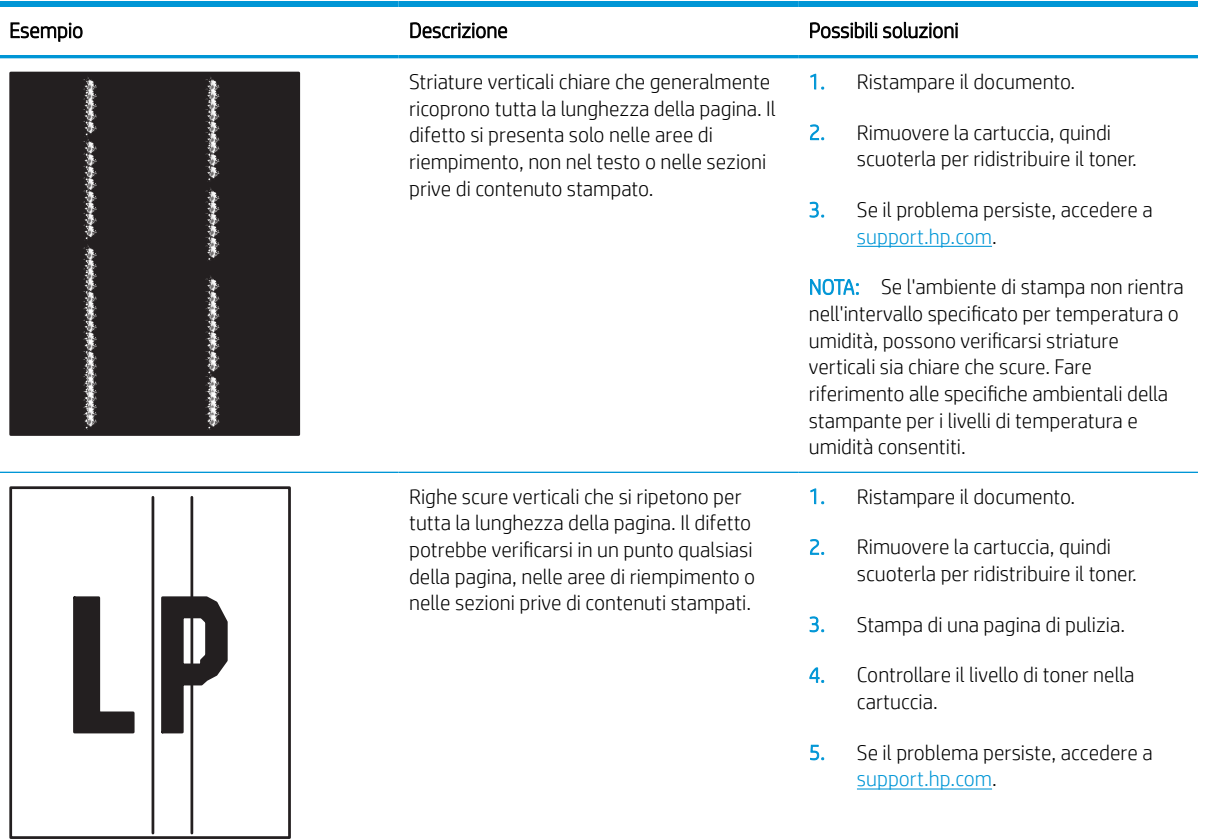

# Risoluzione dei problemi di rete cablata

# Introduzione

Alcuni tipi di problemi possono indicare un problema di comunicazione di rete. Questi problemi includono:

- Perdita periodica della capacità di comunicare con la stampante
- Impossibilità di trovare la stampante durante l'installazione del driver
- Errore periodico durante la stampa

NOTA: se si sono verificate interruzioni intermittenti della connettività di rete, aggiornare prima il firmware della stampante. Per istruzioni su come aggiornare il firmware della stampante, accedere all'indirizzo [http://support.hp.com,](http://support.hp.com) cercare il proprio modello di stampante, quindi "aggiornamento del firmware".

Eseguire le verifiche indicate di seguito per accertarsi che la stampante comunichi con la rete. Prima di iniziare, stampare una pagina di configurazione dal pannello di controllo della stampante e individuare l'indirizzo IP della stampante riportato in questa pagina.

- Problemi di collegamento
- [Il computer utilizza un indirizzo IP errato per la stampante](#page-143-0)
- [Il computer non è in grado di comunicare con la stampante](#page-143-0)
- [La stampante utilizza un collegamento errato e impostazioni duplex non corrette per la rete](#page-143-0)
- [Nuovi programmi software potrebbero provocare problemi di compatibilità](#page-143-0)
- [Il computer o la workstation potrebbe non essere impostata correttamente](#page-144-0)
- [La stampante è disattivata o altre impostazioni di rete non sono corrette](#page-144-0)

# Problemi di collegamento

- 1. Verificare che la stampante sia collegata alla porta di rete corretta tramite un cavo della lunghezza corretta.
- 2. Verificare che i collegamenti via cavo siano protetti.
- 3. Controllare i collegamenti alla porta di rete nella parte posteriore della stampante; verificare che la spia di attività color giallo ambra lampeggi indicando traffico di rete e che quella verde sullo stato del collegamento sia accesa indicando un collegamento di rete.
- 4. Se il problema persiste, utilizzare un altro cavo o un'altra porta sull'hub.

**EM** NOTA: HP non supporta il collegamento di rete peer-to-peer, dal momento che si tratta di una funzione dei sistemi operativi Microsoft e non dei driver di stampa HP. Per ulteriori informazioni, andare al sito Web Microsoft alla pagina [www.microsoft.com.](http://www.microsoft.com)

# <span id="page-143-0"></span>Il computer utilizza un indirizzo IP errato per la stampante

- 1. Aprire le proprietà della stampante e fare clic sulla scheda Porte. Verificare che sia stato selezionato l'indirizzo IP della stampante corretto. L'indirizzo IP della stampante viene riportato nella pagina di configurazione della stampante.
- 2. Se la stampante è stata installata tramite la porta TCP/IP standard di HP, selezionare la casella Stampa sempre con questa stampante, anche se viene modificato il relativo indirizzo IP.
- 3. Se la stampante è stata installata mediante una porta TCP/IP standard di Microsoft, utilizzare il nome host invece dell'indirizzo IP.
- 4. Se l'indirizzo IP è corretto, eliminare la stampante e aggiungerla di nuovo.

## Il computer non è in grado di comunicare con la stampante

- 1. Verificare la comunicazione di rete eseguendo il ping della rete.
	- a. Aprire un prompt di riga di comando sul computer.
		- **•** In Windows, fare clic su Start, Esegui, digitare cmd, quindi premere Invio.
		- Per macOS, accedere ad Applicazioni, Utilità e aprire Terminale.
	- b. Digitare ping seguito dall'indirizzo IP della stampante.
	- c. Se nella finestra vengono visualizzati i tempi di round-trip (andata e ritorno), la rete funziona.
- 2. Se il comando ping ha esito negativo, verificare che gli hub di rete siano attivi e che le impostazioni di rete, la stampante e il computer siano configurati per la stessa rete (nota anche come sottorete).
- 3. Aprire le proprietà della stampante e fare clic sulla scheda Porte. Verificare che sia stato selezionato l'indirizzo IP della stampante corretto. L'indirizzo IP della stampante viene riportato nella pagina di configurazione della stampante.
- 4. Se la stampante è stata installata tramite la porta TCP/IP standard di HP, selezionare la casella Stampa sempre con questa stampante, anche se viene modificato il relativo indirizzo IP.
- 5. Se la stampante è stata installata mediante una porta TCP/IP standard di Microsoft, utilizzare il nome host della stampante invece dell'indirizzo IP.
- 6. Se l'indirizzo IP è corretto, eliminare la stampante e aggiungerla di nuovo.

### La stampante utilizza un collegamento errato e impostazioni duplex non corrette per la rete

HP consiglia di lasciare questa opzione in modalità automatica (impostazione predefinita). Se si modificano queste impostazioni, è necessario modificarle anche per la rete.

## Nuovi programmi software potrebbero provocare problemi di compatibilità

Verificare che tutti i nuovi programmi software siano installati correttamente e che utilizzino il driver di stampa corretto.
## Il computer o la workstation potrebbe non essere impostata correttamente

- 1. Controllare i driver di rete, i driver di stampa e le impostazioni di reindirizzamento di rete.
- 2. Verificare che il sistema operativo sia configurato correttamente.

## La stampante è disattivata o altre impostazioni di rete non sono corrette

- 1. Esaminare le pagine di configurazione/rete della stampante per controllare lo stato delle impostazioni di rete e dei protocolli.
- 2. Riconfigurare le impostazioni di rete se necessario.

## <span id="page-145-0"></span>Risoluzione dei problemi di rete wireless

- Introduzione
- Lista di controllo per la connettività wireless
- [La stampante non stampa dopo che è stata eseguita la configurazione della rete wireless](#page-146-0)
- [La stampante non stampa e sul computer è installato un firewall di terze parti](#page-146-0)
- [La connessione wireless non funziona dopo aver spostato il router wireless o il prodotto](#page-146-0)
- [Impossibile collegare più computer alla stampante wireless](#page-147-0)
- [La stampante wireless perde la comunicazione quando è collegata a una VPN](#page-147-0)
- [La rete non viene visualizzata nell'elenco delle reti wireless](#page-147-0)
- [La rete wireless non funziona](#page-147-0)
- [Riduzione delle interferenze su una rete wireless](#page-148-0)

## Introduzione

Utilizzare le informazioni relative alla risoluzione dei problemi per risolvere eventuali problemi.

- NOTA: Per verificare se la stampa HP NFC e Wi-Fi Direct è abilitata sulla stampante, stampare una pagina di configurazione dal pannello di controllo.
- **WEMOTA:** se si sono verificate interruzioni intermittenti della connettività di rete, aggiornare prima il firmware della stampante. Per istruzioni su come aggiornare il firmware della stampante, accedere all'indirizzo [http://support.hp.com,](http://support.hp.com) cercare il proprio modello di stampante, quindi "aggiornamento del firmware".

## Lista di controllo per la connettività wireless

- Per le stampanti che non supportano le connessioni cablate e wireless simultanee, verificare che il cavo di rete non sia collegato.
- Verificare che la stampante e il router wireless siano accesi e alimentati. Verificare inoltre che il segnale radio wireless della stampante sia attivo. L'indicatore della rete wireless è fisso quando la stampante è collegata a una rete wireless e lampeggia quando cerca una rete wireless.
- Verificare che l'SSID (Service Set Identifier) sia corretto:
	- Per una connessione wireless alla rete, controllare che il dispositivo mobile si stia connettendo al router/punto di accesso corretto.
	- Per una connessione Wi-Fi Direct, stampare una pagina di configurazione per determinare l'SSID della stampante.

In caso di dubbi sulla correttezza dell'SSID, eseguire nuovamente la configurazione per la rete wireless.

- Con le reti protette, verificare che le informazioni relative alla sicurezza siano corrette. Se tali informazioni sono errate, eseguire nuovamente la configurazione per la rete wireless.
- Se la rete wireless funziona correttamente, accedere a tale rete mediante altri computer. Se la rete dispone di un accesso Internet, effettuare una connessione a Internet in modalità wireless.
- <span id="page-146-0"></span>Verificare che il metodo di crittografia (AES o TKIP) sia lo stesso per la stampante e per il punto di accesso wireless (sulle reti che utilizzano la sicurezza WPA).
- Verificare che la stampante si trovi nel campo della rete wireless. Per la maggior parte delle reti, la stampante deve trovarsi entro 30 m dal punto di accesso wireless (router wireless).
- Verificare che nessun ostacolo blocchi il segnale wireless. Rimuovere qualunque oggetto metallico di grandi dimensioni tra il punto di accesso e la stampante. Accertarsi che pali, pareti o colonne di supporto contenenti metallo o cemento non separino la stampante dal punto di accesso wireless.
- Verificare che la stampante sia posizionata lontano da dispositivi elettronici che possano interferire con il segnale wireless. Molti dispositivi possono interferire con il segnale wireless, inclusi motori, telefoni cordless, telecamere per sistemi di sicurezza, altre reti wireless e alcuni dispositivi Bluetooth.
- Verificare che il driver di stampa sia installato sul computer.
- Verificare che sia stata selezionata la porta della stampante corretta.
- Verificare che il computer e la stampante siano collegati alla stessa rete wireless.
- Se l'ambiente ha più segnali wireless e si richiede che la stampante supporti le reti dual band su 2,4 GHz e 5 GHz, installare l'accessorio server di stampa HP Jetdirect 2900nw.
- Per macOS, verificare che il router wireless supporti Bonjour.

## La stampante non stampa dopo che è stata eseguita la configurazione della rete wireless

- 1. Assicurarsi che la stampante sia accesa e che sia nello stato Pronta.
- 2. Disattivare eventuali firewall di terze parti presenti sul computer.
- 3. Verificare che la rete wireless funzioni correttamente.
- 4. Accertarsi che il computer funzioni correttamente. Se necessario, riavviare il computer.
- 5. Verificare che sia possibile aprire il server Web HP incorporato della stampante da un computer di rete.

## La stampante non stampa e sul computer è installato un firewall di terze parti

- 1. Aggiornare il firewall con gli aggiornamenti più recenti forniti dal produttore.
- 2. Se i programmi richiedono un accesso firewall durante l'installazione della stampante o l'esecuzione di una stampa, accertarsi che i programmi siano autorizzati per l'esecuzione.
- 3. Disattivare temporaneamente il firewall e installare la stampante wireless sul computer. Attivare il firewall dopo aver completato l'installazione wireless.

## La connessione wireless non funziona dopo aver spostato il router wireless o il prodotto

- 1. Verificare che il router o la stampante siano connessi alla stessa rete del computer.
- 2. Stampare una pagina di configurazione.
- <span id="page-147-0"></span>3. Confrontare l'SSID (Service Set Identifier) della pagina di configurazione con quello della configurazione della stampante per il computer.
- 4. Se i numeri non sono uguali, le periferiche non sono connesse alla stessa rete. Eseguire nuovamente la configurazione wireless per la stampante.

## Impossibile collegare più computer alla stampante wireless

- 1. Verificare che gli altri computer rientrino nell'intervallo della rete wireless e che non vi siano ostacoli a bloccare il segnale. Per la maggior parte delle reti, l'intervallo di rete wireless è di 30 m dal punto di accesso wireless.
- 2. Assicurarsi che la stampante sia accesa e che sia nello stato Pronta.
- 3. Accertarsi che non vi siano più di 5 utenti simultanei Wireless Direct.
- 4. Disattivare eventuali firewall di terze parti presenti sul computer.
- 5. Verificare che la rete wireless funzioni correttamente.
- 6. Accertarsi che il computer funzioni correttamente. Se necessario, riavviare il computer.

## La stampante wireless perde la comunicazione quando è collegata a una VPN

● In genere, non è possibile collegarsi a una VPN e ad altre reti contemporaneamente.

## La rete non viene visualizzata nell'elenco delle reti wireless

- Verificare che il router wireless sia acceso e riceva alimentazione.
- La rete potrebbe essere nascosta. È comunque possibile connettersi a una rete nascosta. Verificare che il router/punto di accesso ricordi l'SSID controllandone l'SSID nelle reti disponibili visualizzate dal dispositivo mobile.

#### La rete wireless non funziona

- 1. Per le stampanti che non supportano le connessioni cablate e wireless simultanee, accertarsi che il cavo di rete sia scollegato.
- 2. Per verificare se la rete ha perso la comunicazione, collegare ad essa altre periferiche.
- 3. Verificare la comunicazione di rete eseguendo il ping della rete.
	- a. Aprire un prompt di riga di comando sul computer.
		- **.** In Windows, fare clic su Start, Esegui, digitare cmd, quindi premere Invio.
		- Per macOS, accedere ad Applicazioni, Utilità e aprire Terminale.
	- b. Digitare ping seguito dall'indirizzo IP del router.
	- c. Se nella finestra vengono visualizzati i tempi di round-trip (andata e ritorno), la rete funziona.
- 4. Verificare che il router o la stampante sia connesso alla stessa rete del computer.
- <span id="page-148-0"></span>a. Stampare una pagina di configurazione.
- b. Confrontare l'SSID (Service Set Identifier) del rapporto di configurazione con quello della configurazione della stampante per il computer.
- c. Se i numeri non sono uguali, le periferiche non sono connesse alla stessa rete. Eseguire nuovamente la configurazione wireless per la stampante.

## Riduzione delle interferenze su una rete wireless

I seguenti suggerimenti consentono di ridurre le interferenze in una rete wireless:

- Tenere i dispositivi wireless lontani da grandi oggetti metallici, ad esempio armadietti, e altri dispositivi elettromagnetici, ad esempio forni a microonde e telefoni cordless. Questi oggetti possono interrompere il segnale radio.
- Tenere i dispositivi wireless lontani da grandi strutture in muratura e altri edifici. Questi oggetti posso assorbire le onde radio e ridurre la potenza del segnale.
- Posizionare il router wireless in una posizione centrale e visibile dalle stampanti wireless della rete.

# Indice analitico

#### A

Accessori ordinazione [38](#page-46-0) Accessori memoria USB stampa da [68](#page-76-0) accessorio cucitrice/raccoglitore configurazione della modalità operativa [35](#page-43-0) accessorio mailbox con cucitrice eliminazione degli inceppamenti dei punti metallici [118](#page-126-0) AirPrint [66](#page-74-0) alimentatore buste rimozione degli inceppamenti [115](#page-123-0) Alimentatore documenti capacità [8](#page-16-0) posizione [4](#page-12-0) Alloggiamento per integrazione hardware (HIP) posizione [4](#page-12-0) archiviazione processi di stampa [61](#page-69-0) Assistenza clienti in linea [90](#page-98-0) Assistenza clienti HP [90](#page-98-0) Assistenza in linea [90](#page-98-0) Assistenza tecnica in linea [90](#page-98-0)

#### B

blocco formatter [84](#page-92-0) Bonjour identificazione [73](#page-81-0) Buste orientamento [20](#page-28-0) buste, caricamento [31](#page-39-0)

#### C

Caricamento carta nel vassoio 1 [19](#page-27-0) carta nel vassoio 2 [24](#page-32-0) caricamento carta nel vassoio di alimentazione ad alta capacità da 2.100 fogli [29](#page-37-0) Carta caricamento vassoio 1 [19](#page-27-0) caricamento vassoio 2 [24](#page-32-0) inceppamenti [101](#page-109-0) selezione [124](#page-132-0) carta caricamento del vassoio di alimentazione ad alta capacità da 2.100 fogli [29](#page-37-0) orientamento vassoio 1 [20](#page-28-0) Carta speciale stampa (Windows) [56](#page-64-0) Carta, ordinazione [38](#page-46-0) cartucce numero di ordini [45](#page-53-0) sostituzione cucitrice [50](#page-58-0) cartucce cucitrice sostituzione [50](#page-58-0) cartucce HP originali [40](#page-48-0) cartucce toner numero di ordini [45](#page-53-0) Cartuccia sostituzione [45](#page-53-0) cartuccia criterio [40](#page-48-0) protezione [42](#page-50-0) Cartuccia di toner impostazioni soglia minima [93](#page-101-0) sostituzione [45](#page-53-0) utilizzo quando in esaurimento [93](#page-101-0)

cartuccia di toner componenti [45](#page-53-0) Chip di memoria (toner) posizione [45](#page-53-0) Configurazione generale server Web incorporato HP [74](#page-82-0) Consumo energetico [15](#page-23-0) Consumo energetico massimo 1 watt [85](#page-93-0) Consumo energetico, ottimizzazione [85](#page-93-0) Copia risoluzione [8](#page-16-0) Cucitrice impostazione predefinita della posizione dei punti metallici [34](#page-42-0) Cucitura impostazione predefinita della posizione [34](#page-42-0) cucitura configurazione della modalità operativa [35](#page-43-0)

#### D

Dimensioni, stampante [13](#page-21-0) Dischi rigidi crittografati [84](#page-92-0) dispositivi Android stampa da [67](#page-75-0) driver di stampa supportati [10](#page-18-0) driver supportati [10](#page-18-0)

#### E

Elenco di altri collegamenti server Web incorporato HP [78](#page-86-0) Eliminazione processi memorizzati [63](#page-71-0)

Ethernet (RJ-45) posizione [5](#page-13-0) etichetta orientamento [33](#page-41-0) Etichette stampa (Windows) [56](#page-64-0) stampa su [33](#page-41-0) etichette, caricamento [33](#page-41-0) Explorer, versioni supportate server Web HP incorporato [72](#page-80-0)

#### F

Formatter posizione [4](#page-12-0) Fusore eliminazione inceppamenti [111](#page-119-0)

#### G

Gateway predefinito, impostazione [81](#page-89-0) Gateway, impostazione predefinita [81](#page-89-0) gestione della rete [80](#page-88-0) Guida in linea, pannello di controllo [91](#page-99-0) Guida, pannello di controllo [91](#page-99-0)

#### H

HIP (alloggiamento per integrazione hardware) posizione [4](#page-12-0) HP ePrint [66](#page-74-0) HP Web Jetadmin [87](#page-95-0)

#### I

Impostazione di EconoMode [125](#page-133-0) Impostazioni ripristino predefinite [92](#page-100-0) Impostazioni del driver Mac memorizzazione processo [62](#page-70-0) Impostazioni della velocità di collegamento, modifica [82](#page-90-0) Impostazioni di protezione server Web incorporato HP [76](#page-84-0) Impostazioni di rete server Web incorporato HP [77](#page-85-0) Impostazioni duplex di rete, modifica [82](#page-90-0) impostazioni materiali di consumo server Web incorporato HP [75](#page-83-0) Impostazioni stampa server Web incorporato HP [75](#page-83-0) Inceppamenti cause [101](#page-109-0) fusore [111](#page-119-0) scomparto di uscita [113](#page-121-0) sportello posteriore [111](#page-119-0) unità fronte/retro [114](#page-122-0) vassoio 1 [102](#page-110-0) inceppamenti alimentatore buste [115](#page-123-0) Mailbox con cucitrice HP [117](#page-125-0) navigazione automatica [101](#page-109-0) punti metallici nell'accessorio mailbox con cucitrice [118](#page-126-0) vassoio 2, 3 e 4 [105](#page-113-0) vassoio di alimentazione ad alta capacità da 2.100 fogli (vassoio 6) [108](#page-116-0) Inceppamenti carta scomparto di uscita [113](#page-121-0) ubicazione [101](#page-109-0) vassoio 1 [102](#page-110-0) vassoio 5 [108](#page-116-0) inceppamenti carta vassoi 2, 3 e 4 [105](#page-113-0) inceppamenti dei punti metallici accessorio mailbox con cucitrice [118](#page-126-0) inceppamenti, carta posizioni [101](#page-109-0) Indirizzo IPv4 [81](#page-89-0) Indirizzo IPv6 [81](#page-89-0) Interferenze rete wireless [140](#page-148-0) Internet Explorer, versioni supportate server Web HP incorporato [72](#page-80-0) Interruttore posizione [4](#page-12-0) IPsec [83](#page-91-0)

#### J

Jetadmin, HP Web [87](#page-95-0)

#### L

LAN (Local Area Network) posizione [5](#page-13-0) LAN, porta posizione [5](#page-13-0) Lista di controllo connettività wireless [137](#page-145-0) Lucidi stampa (Windows) [56](#page-64-0)

## M

Mailbox con cucitrice HP eliminare gli inceppamenti [117](#page-125-0) Maschera di sottorete [81](#page-89-0) Materiali ordinazione [38](#page-46-0) Materiali di consumo impostazioni soglia minima [93](#page-101-0) sostituzione cartuccia di toner [45](#page-53-0) utilizzo quando in esaurimento [93](#page-101-0) materiali di consumo sostituzione delle cartucce per la cucitrice [50](#page-58-0) Memoria inclusa [8](#page-16-0) Memorizzazione di processi con Windows [61](#page-69-0) Memorizzazione processo impostazioni per Mac [62](#page-70-0) Modalità carta intestata alternativa [23,](#page-31-0) [28](#page-36-0) modalità di pausa [85](#page-93-0)

## $\Omega$

Ordinazione materiali di consumo e accessori [38](#page-46-0) OS (sistemi operativi) supportati [8](#page-16-0)

## P

pagine al minuto [8](#page-16-0) pagine di informazioni Server Web incorporato HP [73](#page-81-0) Pagine per foglio selezione (Mac) [59](#page-67-0) selezione (Windows) [56](#page-64-0) Pannello di controllo guida [91](#page-99-0) posizione [4](#page-12-0) posizione funzionalità [6](#page-14-0) Peso, stampante [13](#page-21-0) Più pagine per foglio stampa (Mac) [59](#page-67-0) stampa (Windows) [56](#page-64-0) Porta di stampa USB 2.0 Hi-Speed posizione [5](#page-13-0)

Porta USB abilitazione [68,](#page-76-0) [70](#page-78-0) posizione [5](#page-13-0) Porte posizione [5](#page-13-0) Porte interfaccia posizione [5](#page-13-0) Presa di alimentazione posizione [4](#page-12-0) Problemi di prelievo della carta risoluzione [94,](#page-102-0) [96](#page-104-0) Processi memorizzati creazione (Mac) [62](#page-70-0) creazione (Windows) [61](#page-69-0) eliminazione [63](#page-71-0) stampa [63](#page-71-0) Processi, memorizzati impostazioni per Mac [62](#page-70-0) Processi,memorizzati creazione (Windows) [61](#page-69-0) stampa [63](#page-71-0) Processi,memorizzati, eliminazione [63](#page-71-0) proteggi cartucce [42](#page-50-0) Protezione dischi rigidi crittografati [84](#page-92-0) Pulizia percorso carta [123](#page-131-0) Pulsante Avvia copia posizione [6](#page-14-0) Pulsante Deregistrazione posizione [6](#page-14-0) Pulsante di accensione/spegnimento posizione [4](#page-12-0) Pulsante Guida posizione [6](#page-14-0) Pulsante Home posizione [6](#page-14-0) Pulsante Registrazione posizione [6](#page-14-0)

#### Q

qualità delle immagini controllo dello stato della cartuccia di toner [122](#page-130-0)

#### R

raccolta configurazione della modalità operativa [35](#page-43-0)

requisiti del browser server Web HP incorporato [72](#page-80-0) requisiti del browser Web server Web HP incorporato [72](#page-80-0) Requisiti di sistema minimi [12](#page-20-0) server Web HP incorporato [72](#page-80-0) Rete impostazioni, modifica [80](#page-88-0) impostazioni, visualizzazione [80](#page-88-0) rete nome stampante, modifica [80](#page-88-0) Rete wireless risoluzione dei problemi [137](#page-145-0) Reti gateway predefinito [81](#page-89-0) HP Web Jetadmin [87](#page-95-0) indirizzo IPv4 [81](#page-89-0) indirizzo IPv6 [81](#page-89-0) maschera di sottorete [81](#page-89-0) supportate [8](#page-16-0) Ripristino impostazioni di fabbrica [92](#page-100-0) Risoluzione copia e scansione [8](#page-16-0) Risoluzione dei problemi alimentazione della carta [94](#page-102-0) inceppamenti [101](#page-109-0) problemi di rete [134](#page-142-0) rete cablata [134](#page-142-0) rete wireless [137](#page-145-0) risoluzione dei problemi controllo dello stato della cartuccia di toner [122](#page-130-0) RJ-45, porta posizione [5](#page-13-0)

## S

Scansione risoluzione [8](#page-16-0) Schermo a sfioramento posizione funzionalità [6](#page-14-0) Scomparti di uscita posizione [4](#page-12-0) Scomparto di uscita eliminazione degli inceppamenti [113](#page-121-0) Server Web HP incorporato apertura [80](#page-88-0)

modifica del nome stampante [80](#page-88-0) modifica delle impostazioni di rete [80](#page-88-0) Server Web HP incorporato (EWS) funzioni [72](#page-80-0) Server Web incorporato apertura [80](#page-88-0) modifica del nome stampante [80](#page-88-0) modifica delle impostazioni di rete [80](#page-88-0) Server Web incorporato (EWS) assegnazione di password [83](#page-91-0) connessione di rete [73](#page-81-0) funzioni [72](#page-80-0) Server Web incorporato HP configurazione generale [74](#page-82-0) elenco di altri collegamenti [78](#page-86-0) impostazioni di protezione [76](#page-84-0) impostazioni di rete [77](#page-85-0) impostazioni materiali di consumo [75](#page-83-0) impostazioni stampa [75](#page-83-0) pagine di informazioni [73](#page-81-0) Servizi Web HP [76](#page-84-0) strumenti per la risoluzione dei problemi [75](#page-83-0) Server Web incorporato HP (EWS) connessione di rete [73](#page-81-0) Servizi Web HP abilitazione [76](#page-84-0) Sicurezza IP [83](#page-91-0) Sistemi operativi (OS) supportati [8](#page-16-0) sistemi operativi supportati [10](#page-18-0) Siti Web assistenza clienti [90](#page-98-0) HP Web Jetadmin, download [87](#page-95-0) Slot del blocco di sicurezza posizione [5](#page-13-0) Soluzioni di stampa mobile [8](#page-16-0) sostituzione cartucce cucitrice [50](#page-58-0) cartuccia di toner [45](#page-53-0) Specifiche elettriche e acustiche [15](#page-23-0) Specifiche acustiche [15](#page-23-0) Specifiche elettriche [15](#page-23-0) Sportello destro posizione [4](#page-12-0)

Sportello inferiore destro posizione [4](#page-12-0) Sportello posteriore eliminazione degli inceppamenti [111](#page-119-0) Stampa processi memorizzati [63](#page-71-0) stampa da unità di memoria USB [68](#page-76-0) Stampa fronte/retro impostazioni (Windows) [55](#page-63-0) Mac [58](#page-66-0) manuale (Mac) [58](#page-66-0) manualmente (Windows) [55](#page-63-0) Windows [55](#page-63-0) Stampa fronte/retro (su entrambi i lati) impostazioni (Windows) [55](#page-63-0) Stampa fronte/retro manuale Mac [58](#page-66-0) Stampa fronte/retro manualmente Windows [55](#page-63-0) Stampa fronteretro manualmente, Windows [55](#page-63-0) Windows [55](#page-63-0) stampa mobile dispositivi Android [67](#page-75-0) stampa mobile, software supportato [12](#page-20-0) Stampa NFC [65](#page-73-0) Stampa NFC (Near Field Communication) [65](#page-73-0) stampa privata [61](#page-69-0) Stampa su due lati (stampa fronte/ retro) Windows [55](#page-63-0) Stampa su entrambi i lati impostazioni (Windows) [55](#page-63-0) Mac [58](#page-66-0) stampa USB diretta [68](#page-76-0) Stampa Wi-Fi Direct [12,](#page-20-0) [65](#page-73-0) Strumenti per la risoluzione dei problemi server Web incorporato HP [75](#page-83-0) Supporti di stampa caricamento nel vassoio 1 [19](#page-27-0)

#### T

Tastiera posizione [4](#page-12-0)

configurazione manuale dei parametri IPv4 [81](#page-89-0) configurazione manuale dei parametri IPv6 [81](#page-89-0) Tipi di carta selezione (Mac) [59](#page-67-0) selezione (Windows) [56](#page-64-0)

#### U

Unità fronte/retro eliminazione inceppamenti [114](#page-122-0)

## V

Vassoi capacità [8](#page-16-0) inclusi [8](#page-16-0) posizione [4](#page-12-0) Vassoio 1 caricamento di buste [31](#page-39-0) inceppamenti [102](#page-110-0) orientamento della carta [20](#page-28-0) Vassoio 2 caricamento [24](#page-32-0) inceppamenti [105](#page-113-0) Vassoio 3 inceppamenti [105](#page-113-0) Vassoio 4 inceppamenti [105](#page-113-0) Vassoio 6 inceppamenti carta [108](#page-116-0) vassoio di alimentazione ad alta capacità da 2.100 fogli caricamento [29](#page-37-0) Vassoio di alimentazione principale caricamento delle etichette [33](#page-41-0) Vassoio di alimentazione prioritaria caricamento delle etichette [33](#page-41-0) Velocità, ottimizzazione [85](#page-93-0)